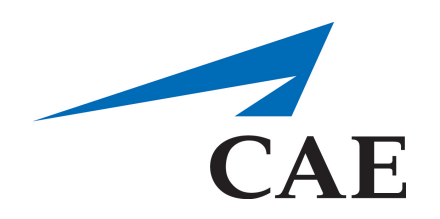

# **Manual del Usuario CAEIStan with müse**

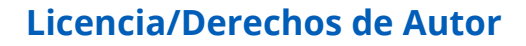

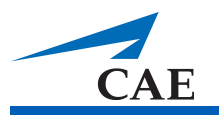

# **Medical Education Technologies, Inc.® Software y Manual del Simulador iStan**®

#### PARA DEMOSTRACIÓN, COMPRA DE LICENCIA Y USO

ATENCIÓN: EL USO DEL SOFTWARE ESTÁ SUJETO A LAS CONDICIONES DE LA LICENCIA DE SOFTWARE METI QUE SE ESTABLECEN A CONTINUACIÓN. AL INSTALAR, COPIAR, DESCARGAR O UTILIZAR EL SOFTWARE, USTED ACEPTA LOS TÉRMINOS DE ESTE CONTRATO DE LICENCIA. USTED DEBE INFORMAR A TODOS LOS USUARIOS DEL SOFTWARE ACERCA DE LOS TÉRMINOS Y CONDICIONES DEL PRESENTE ACUERDO.

#### **TÉRMINOS DE LA LICENCIA DE SOFTWARE METI**

Medical Education Technologies, Inc. (METI) está autorizada para ofrecer el Software, que es una parte integral de su serie de sistemas de simulación. El término "Software" se refiere a un programa de computadora y puede incluir medios relacionados, materiales impresos, documentación electrónica o "en línea" y servicios basados en Internet, incluyendo modificaciones, actualizaciones, equipos de desarrollo de software, interfaces de programación de aplicaciones o adiciones, que pueden ser provistas por METI, sea como código o en formato ejecutable, en cualquier medio y que puede consistir en una interfaz gráfica para el usuario, modelos fisiológicos, procesador de escenarios, dispositivos de adquisición de datos y control o escenarios de pacientes, y el cual incluye cualesquiera materiales relacionados, como diagramas de flujo, diagramas lógicos, manuales y otra documentación por la cual METI le haya brindado a usted una Licencia.

Una vez haya aceptado usted el presente Contrato, METI le otorga una licencia personal, no exclusiva, intransferible, salvo disposición en contrario que haya sido establecida en virtud de este documento, para utilizar el Software en los términos y condiciones aquí establecidas.

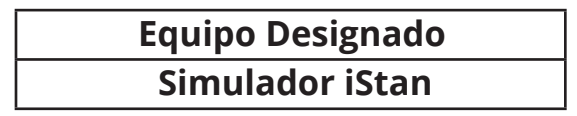

#### *Uso del Software*

El Software podría ser provisto como una versión de demostración o de prueba para fines de evaluación, con operatividad o funcionalidad limitada, o ser una versión completamente funcional. Usted reconoce y acepta que si METI le ha proporcionado el Software, ya sea para fines de demostración con operatividad o funcionalidad limitada o una versión completa con operatividad y funciones completas, que deberá cumplir todos los términos de esta licencia hasta que caduque la licencia o se rescinda.

#### *Dispositivos Remotos*

El Software podría incluir tecnologías de Asistencia Remota o Reunión Virtual (este dispositivo se denomina en ocasiones dispositivo remoto, anfitrión o host) las cuales permiten acceso al Software desde otros dispositivos en forma remota. Cuando se utilizan tecnologías de Asistencia Remota o Reunión Virtual (u otro software que proporcione una funcionalidad similar para fines semejantes) puede compartir su sesión con otros usuarios sin ningún tipo de límite en el número de conexiones de dispositivos y sin que sea necesario adquirir licencias adicionales del Software. Para las aplicaciones de METI y de terceros, debe consultar el contrato de licencia que acompaña al software aplicable o contactar al licenciante correspondiente para determinar si se permite el uso del software con tecnologías de Asistencia Remota o Reunión Virtual sin que se requiera una licencia adicional. Tal como se emplea anteriormente, una sesión implica la experiencia provista por el software en forma similar a aquella en la cual el usuario está utilizando unidades periféricas de entrada, salida y visualización en el Equipo de la Estación de Trabajo individual.

#### *Uso en Red/Almacenamiento*

También puede almacenar o instalar una copia del Software en un dispositivo de almacenamiento, como un servidor de red, con el único fin de instalar o ejecutar el Software en los Equipos de la Estación de Trabajo a través de una red interna; sin embargo, deberá adquirir y dedicar una licencia adicional distinta para cada Equipo de Estación de Trabajo en la cual

o desde la cual se instalará, usará, tendrá acceso, será desplegado o ejecutado el Software. Salvo en los casos permitidos por las características relativas a la tecnología de Asistencia Remota y Reunión Virtual que se describió anteriormente, la licencia del Software no se puede compartir ni usar simultáneamente en diferentes Equipos de Estación de Trabajo.

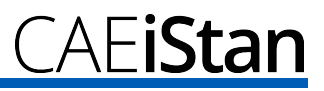

#### *Actualizaciones*

Para utilizar el Software que haya sido identificado como corrección o actualización, primero debe obtener una licencia para el software que METI ha identificado que reúne los requisitos para su reparación o actualización. Después de la instalación, usted ya no podrá utilizar el software que sirvió de base para ser elegible a la actualización.

#### *Componentes de los Servicios Basados en Internet*

El Software puede contener componentes que permiten y facilitan el uso de ciertos servicios basados en Internet. Usted reconoce y acepta que METI podría comprobar automáticamente la versión del Software o componentes del mismo que usted esté utilizando y puede proporcionar actualizaciones o correcciones para el software que serán descargadas automáticamente en el equipo designado.

#### *Restricciones*

Usted acepta que no hará modificación alguna al Software o eliminará cualquier aviso de propiedad, reglamentación o seguridad realizado por METI o terceros y los cuales son parte del Software, salvo en la medida que dicha prohibición sea limitada por las leyes aplicables. Además, acepta no adaptar, traducir, utilizar técnicas de ingeniería inversa, descompilar, desmontar cualquier parte del software, o de cualquier otra forma intentar averiguar el código fuente o crear trabajos derivados los cuales se basen en el Software METI.

#### *Propiedad Exclusiva*

El software es, y seguirá siendo propiedad exclusiva de METI y/o de sus licenciatarios. Esta licencia no confiere ningún título ni propiedad sobre el software y no es una venta de derechos sobre el Software. No se le otorga ninguna otra licencia que no se mencione aquí específicamente, y usted no tendrá derecho a sublicenciar el Software, así como cualquier derecho sobre cualquier patente, marca registrada, copyright, secretos comerciales u otra propiedad intelectual de METI distintas de la concedida por el presente Contrato.

#### *Marcas Registradas*

El presente Contrato de Software no otorga ningún derecho en relación con las marcas comerciales o marcas de servicio de METI.

#### *Derechos de Autor*

Todos los títulos y derechos de propiedad intelectual y el contenido que se pueda acceder a través del uso del Software es propiedad de los respectivos propietarios del contenido y podrían estar protegidos por derechos de autor u otros derechos y tratados de propiedad intelectual. Este contrato no le otorga a usted derecho alguno para utilizar dicho contenido, excepto el acceso a través del Software. Si el Software contiene documentación que se proporciona únicamente en forma electrónica, puede imprimir una copia de dicha documentación electrónica.

#### *Copias y Adaptaciones*

Sólo puede realizar copias o adaptaciones del Software para fines de crear archivos o cuando la copia o adaptación sea un paso esencial en el uso autorizado del software. Debe reproducir todos los avisos de copyright en el Software original en todas las copias o adaptaciones. No se le permitirá de otra forma copiar o permitir que el Software sea copiado, excepto para instalar el Software en el Equipo Designado.

#### *Transferencia Interna*

Su licencia terminará automáticamente luego de cualquier transferencia que realice del Software. Al realizar la transferencia al cesionario, debe entregar a este el Software, incluidas las copias y la documentación relacionada. El cesionario debe aceptar estos términos de licencia como condición para la transferencia.

#### *Rescisión*

Este acuerdo permanecerá vigente indefinidamente hasta que alguna de las partes lo rescinda o, en el caso de que se trate de software de demostración, prueba o suscripción, hasta que su licencia de uso expire conforme lo señalado por METI. Usted puede rescindir este contrato en cualquier momento con tan solo destruir todas las copias del Software y la documentación correspondiente y la entrega a METI de una certificación por escrito de tal destrucción. Este acuerdo se rescindirá inmediatamente sin notificación por parte de METI en caso que usted incumpla con alguna disposición del mismo. Al llevarse a cabo la rescisión, deberá destruir todas las copias del Software que estén en su posesión o control y proporcionar a METI una certificación escrita de dicha destrucción.

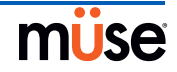

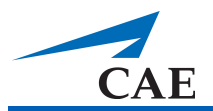

#### *Protección y Seguridad*

Usted acepta no revelar, hacer público o poner a disposición de terceros parte alguna del Software en cualquier forma excepto aquellas personas que utilizan el software en relación con el uso del sistema de simulación. Deberá mantener el Software (incluyendo copias de archivo, si las hubiere) en un entorno seguro y adoptará todas las medidas razonablemente necesarias para proteger el Software o cualquier parte del mismo de divulgación o disponibilidad no autorizada. Usted acepta expresamente que el incumplimiento del presente Contrato, causará un daño irreparable a METI y que METI tendrá derecho a beneficios compensatorios por cualquier uso, divulgación, copia o transferencia de cualquier parte del Software que no haya sido autorizada. El Software puede contener software de terceros que son beneficiarios previstos de esta licencia y que pueden proteger sus derechos en caso de cualquier violación de los términos del mismo.

#### *RESTRICCIONES DE EXPORTACIÓN*

Se prohíbe exportar o reexportar el Software o cualquier copia o adaptación de la licencia de software no autorizada por la legislación estadounidense y las leyes de la jurisdicción en la que se obtuvo la licencia de Software. En particular, pero sin limitación, no se puede exportar o reexportar la licencia de Software (a) hacia cualquier país con embargo por EE.UU. o (b) a cualquier persona que aparezca en la lista del Departamento del Tesoro respecto a Ciudadanos con Designación Especial

o en la Lista de Personas o Entidades Denegadas del Departamento de Comercio de EE.UU. Al usar la licencia de Software usted declara y garantiza que no se encuentra en ninguno de estos países ni en cualquier de dichas listas. También acepta que no utilizará estos productos para fines prohibidos por la legislación estadounidense, incluyendo, sin limitación, al desarrollo, diseño, fabricación o producción de armas nucleares, misiles o armas químicas o biológicas.

#### *DERECHOS RESTRINGIDOS DEL GOBIERNO DE EE.UU.*

El Software y la documentación relacionada al mismo se consideran "artículos comerciales", tal como se define dicho término en 48 CFR § 2.101, el cual consiste de "Software Informático Comercial" y "Documentación de Software Informático Comercial", en la forma como se utilizan dichos términos en 48 CFR § 12.212 o 48 CFR § 227.7202, según corresponda. De conformidad con 48 CFR § 12.212 o 48 CFR § 227.7202-1 a 227.7202-4, según corresponda, se otorga licencia del Software Informático Comercial y Documentación del Software Informático Comercial a usuarios finales del Gobierno de EE.UU. (a) únicamente como Artículos Comerciales y (b) únicamente con los derechos que se conceden a todos los usuarios finales sujetos a los términos y condiciones.

#### *GARANTÍA LIMITADA DEL SOFTWARE Y EXENCIÓN DE RESPONSABILIDAD*

METI suministra Software en nombre propio o como distribuidor autorizado de la propiedad de terceros.

#### (a) Software propiedad de METI

METI le garantiza a usted que, en caso de cualquier Software que ha sido identificado como propiedad de METI, el software se ajusta significativamente a las especificaciones aplicables de METI en vigencia en la fecha de instalación y por un período que sea consecuente con la garantía ofrecida o ampliada con la compra de un sistema de simulación. La única obligación de METI conforme a esta garantía se limita a responder a sus llamadas y a realizar aquellos esfuerzos que sean razonables comercialmente para corregir los problemas reportados al proporcionarle una versión corregida del Software.

EXENCIÓN DE RESPONSABILIDAD: METI NO GARANTIZA QUE EL FUNCIONAMIENTO DE SU SOFTWARE NO SUFRIRÁ INTERRUPCIONES O ERRORES, NI QUE LOS DEFECTOS EN EL SOFTWARE SEAN CORREGIBLES O QUE EL MISMO SERÁ CORREGIDO; O QUE LAS FUNCIONES INCLUIDAS EN EL SOFTWARE FUNCIONARÁN CONFORME LAS COMBINACIONES QUE PUEDA SELECCIONAR PARA USO Y PARA SATISFACER SUS NECESIDADES, HASTA EL LÍMITE PERMITIDO POR LA LEY LOCAL. OBLIGACIONES DE METI CON RESPECTO A LA GARANTÍA SERÁN INVÁLIDAS SI SU SOFTWARE ES MODIFICADO SIN EL PREVIO CONSENTIMIENTO POR ESCRITO DE METI.

#### (b) Software Propiedad de Terceros

Cualquier Software que sea propiedad de terceros se proporciona con el beneficio de las garantías, si las hubiere, ofrecidas por los que sean sus propietarios y la misma reproducida por METI. METI NO GARANTIZA POR SÍ MISMA EL SOFTWARE PROPIEDAD DE TERCEROS EN FORMA ALGUNA, INCLUYENDO PERO SIN LIMITAR SU DESEMPEÑO, FIABILIDAD Y FUNCIONALIDAD, Y METI NO ACEPTA RESPONSABILIDAD ALGUNA POR LA EJECUCIÓN DE LOS TÉRMINOS DE LA GARANTÍA DE SOFTWARE PROPIEDAD DE TERCEROS.

SALVO LAS GARANTÍAS EXPRESAS QUE SE ESTABLECEN CON ANTERIORIDAD, METI EXPRESAMENTE RENUNCIA Y EXCLUYE CUALQUIER OTRA GARANTÍA, IMPLÍCITA EN LA LEY O DISTINTAMENTE, EN EL LÍMITE MÁXIMO PERMITIDO POR LA LEY, Y LAS GARANTÍAS AQUÍ INDICADAS SE PRESENTAN EN LUGAR DE TODAS LAS OBLIGACIONES Y RESPONSABILIDADES POR PARTE DE METI A CAUSA DE DAÑOS DERIVADOS DEL SOFTWARE O RELACIONADOS AL MISMO, O EL USO QUE USTED HAGA DEL SOFTWARE, INCLUYENDO SIN LIMITAR CUALQUIER GARANTÍA DE COMERCIALIZACIÓN, CALIDAD SATISFACTORIA O

IDONEIDAD PARA UN PROPÓSITO EN PARTICULAR.

LIMITACIÓN DE RESPONSABILIDAD: ESTE CONTRATO ESTIPULA LA OBLIGACIÓN TOTAL DE METI CON RESPECTO AL SOFTWARE. EN NINGÚN CASO METI O SUS AFILIADOS O PROVEEDORES SERÁN RESPONSABLES POR DAÑOS PERSONALES O DAÑOS ACCIDENTALES, ESPECIALES O CONSECUENTES O DE OTRA ÍNDOLE (INCLUYENDO PÉRDIDA DE GANANCIAS, PÉRDIDA DE DATOS O COSTOS POR INACTIVIDAD), DERIVADOS DEL USO, IMPOSIBILIDAD DE USO O LAS CONSECUENCIAS DEL USO DEL SOFTWARE, YA SEA EN BASE A LA GARANTÍA, CONTRATO O PRINCIPIOS DE DERECHO, Y SEA QUE HAYA CONOCIMIENTO O NO DE LA POSIBILIDAD DE TALES DAÑOS. EN NINGÚN CASO METI SERÁ RESPONSABLE POR CUALQUIER DAÑO, SALVO LA CANTIDAD PAGADA A METI POR EL CLIENTE POR LA COMPRA DEL SISTEMA DE SIMULACIÓN.

#### *INDEMNIZACIÓN POR DERECHOS PATRIMONIALES*

METI pagará todos los costos y daños y perjuicios que se dicten en sentencia final en su contra en la medida que el reclamo se fundamente en que el Software, en la forma que es provisto, infringe un derecho de propiedad intelectual de un tercero, siempre que METI haya sido notificada inmediatamente por escrito de cualquier acusación de infracción y se le brinde plena cooperación, información y autoridad para resolver dicha demanda y defender o ejercer control sobre la defensa ante cualquier demanda que se fundamente en dicha reclamación.

En caso de que sea probable que el Software pueda ser objeto o de hecho sea objeto de una reclamación por infracción, o se tenga como infringido, METI podrá, a su elección y costo, obtener el derecho para que usted continúe utilizando el Software; o bien, modificar el Software para que no esté en infracción, pero que sea funcionalmente equivalente; o bien, sustituir el software por otro de capacidades similares; o bien, eliminar el Software y otorgar un reembolso del valor de la licencia menos la depreciación.

La indemnización por derechos patrimoniales que se establece en esta sección no será aplicable a Software propiedad de terceros. En esta sección se establece la responsabilidad completa de METI frente a usted con respecto a casos de infracción.

#### *LEY APLICABLE*

Este acuerdo se interpretará y regirá de acuerdo con las leyes del Estado de Florida, independientemente de las normas relativas a conflictos de leyes.

#### *INTEGRIDAD DEL CONTRATO; INDEPENDENCIA DE LAS CLÁUSULAS*

Este acuerdo constituye el entendimiento total y definitivo entre METI y el Cliente y sustituye y reemplaza todos y cualesquiera otros contratos, acuerdos o declaraciones, ya sean orales o por escrito, con respecto al Software. El mismo no puede ser modificado salvo por escrito y contando con la firma tanto de un representante autorizado de METI y usted y que se refiera específicamente a este contrato. Si algún tribunal u otro órgano jurisdiccional considera que alguna disposición de este contrato es inválida o inaplicable, los términos y condiciones restantes continuarán en plena vigencia y efecto. La renuncia de cualquiera de las partes de ejercer acción con respecto a un incumplimiento incurrido por la otra parte de estos términos y condiciones no constituye una renuncia a ningún otro incumplimiento anterior o subsiguiente conforme este Contrato.

#### *IDIOMA*

La versión original en inglés de los Términos podría haber sido traducida a otros idiomas. En caso de contradicciones

o discrepancias entre la versión en inglés y cualquier versión en otro idioma, la versión en inglés prevalecerá.

#### *CONTINUIDAD DE CIERTAS CLÁUSULAS*

Los términos establecidos en los párrafos 7, 12, 16 y 19 del presente Contrato, y cualquier otra cláusula en este documento que expresamente establezca continuación seguirá en vigencia o funcionamiento en caso de rescisión, continuarán aún después de la rescisión del presente Contrato y los Términos aplicables por la causa que fuere.

If you have any questions about your rights and responsibilities under this Software license, please contact Medical Education Technologies (METI), Inc. 6300 Edgelake Drive, Sarasota, FL 34240 (USA).

USTED RECONOCE QUE HA LEÍDO ESTE CONTRATO Y QUE HA ENTIENDO LOS DERECHOS, OBLIGACIONES, TÉRMINOS Y CONDICIONES ESTABLECIDOS EN ESTE CONTRATO. AL HACER CLIC EN EL BOTÓN DE ACEPTACIÓN O AL CONTINUAR CON LA INSTALACIÓN DEL SOFTWARE DE METI, USTED ACEPTA QUEDAR SUJETO A SUS TÉRMINOS Y

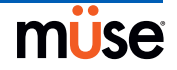

# **Declaración de Conformidad**

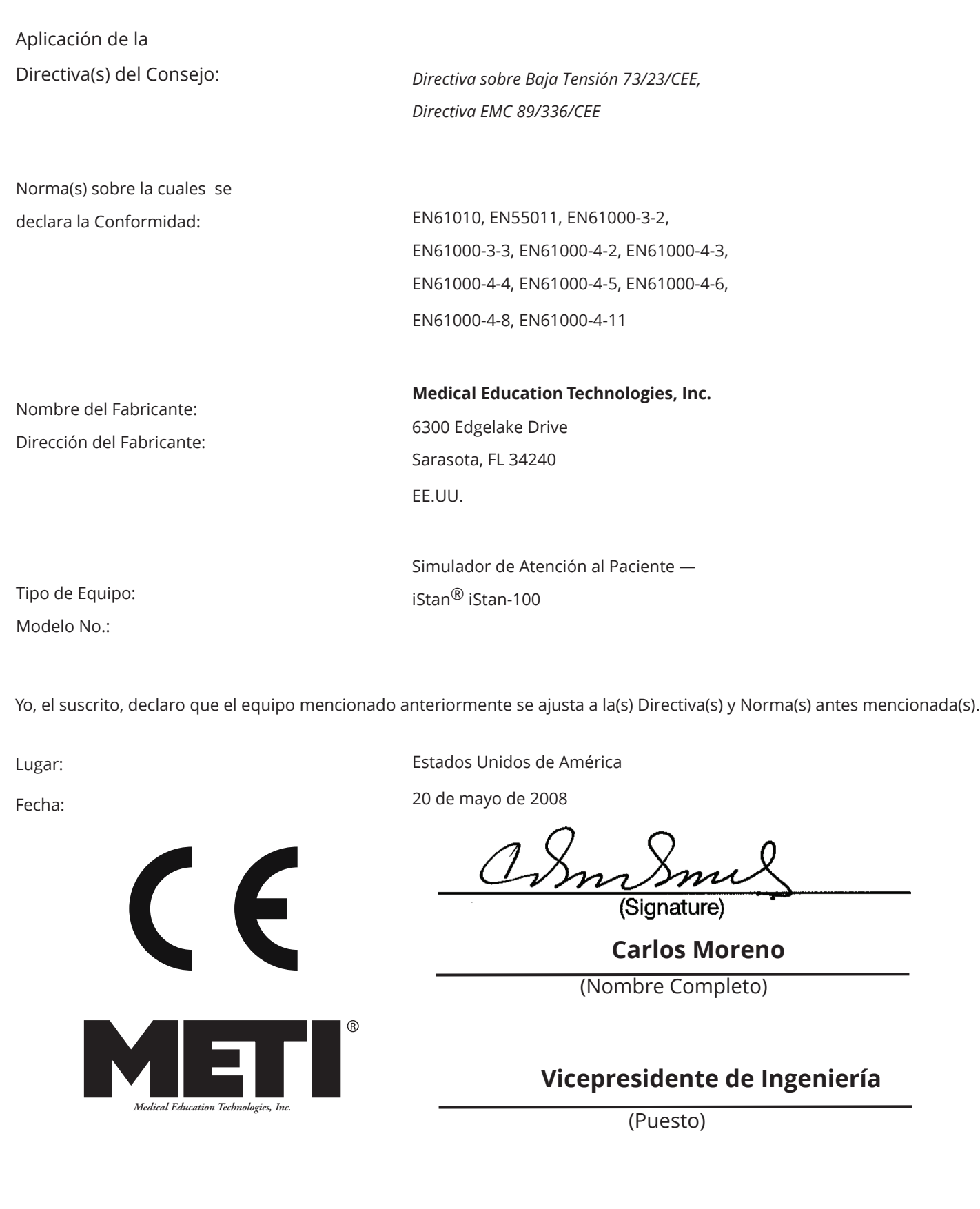

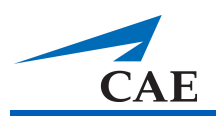

# **Especificaciones de iStan**

# **Tamaño**

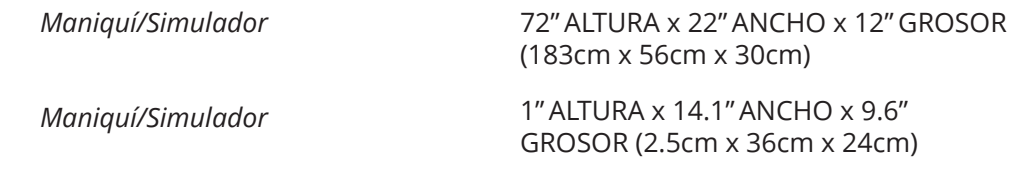

# **Peso**

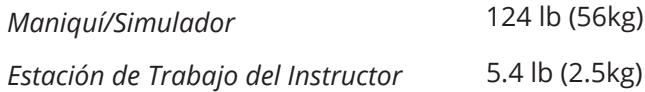

# **Requisitos Medioambientales**

## **Rango de la Temperatura Ambiente**

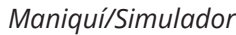

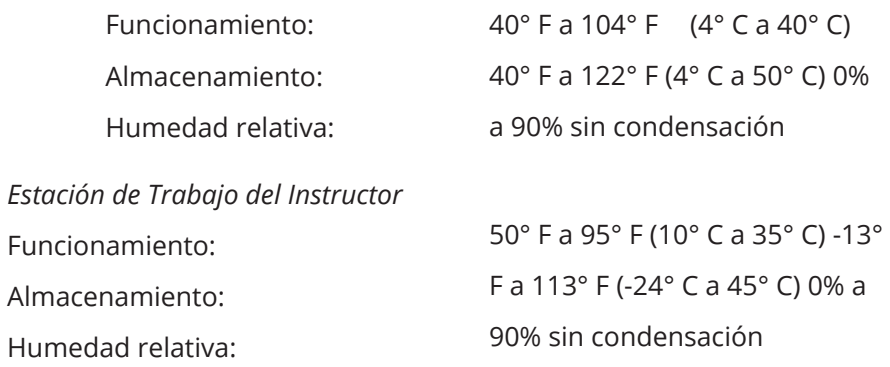

### Altitud Máxima

Estación de Trabajo del Instructor

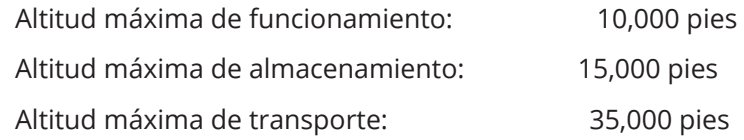

# **Potencia**

*Maniquí/Simulador*

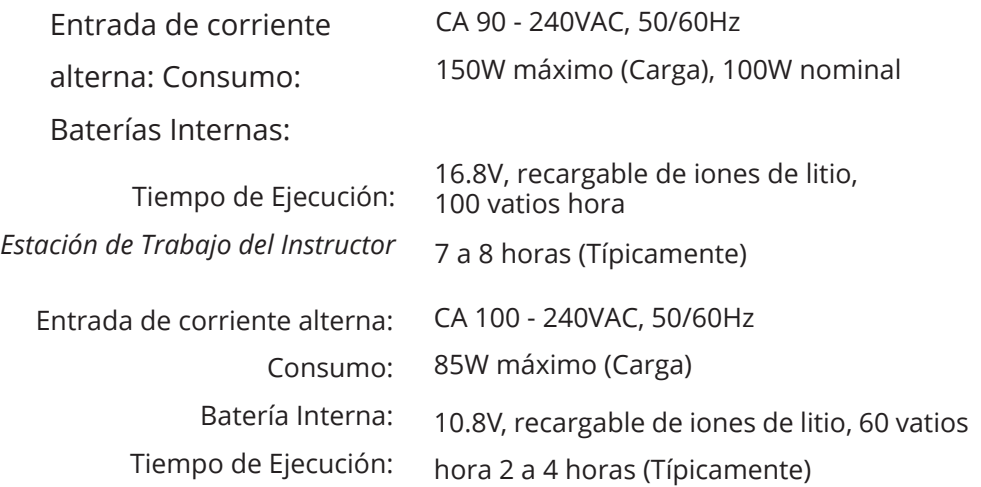

*Computadora TouchPro*

Ver la guía del usuario de su producto para conocer las especificaciones de potencia

# **Fusible de Reemplazo**

F1, Alimentación de Corriente Directa – 8A, 32VDC (250VAC), 5 x 20mm, IEC 60127-2/2 (Fusible de Acción Rápida)

# **Comunicaciones**

*Red del Simulador* 

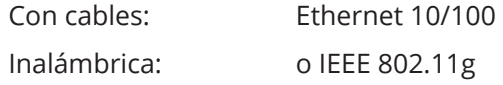

*Conectividad Inalámbrica de Voz*

537 MHz a 819MHz (Específicas por país)

# **Electroterapia**

Desfibrilación: Estimulación:

20 a 360 julios (Monofásica, Bifásica) 20mA a 180mA

# **Suministro de Aire**

Cuando se utilice el equipo opcional de aire comprimido externo junto con una fuente de suministro y un sistema de oxígeno central.

Presión Máxima: 50 psi a 120 psi

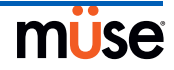

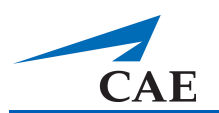

# **Precauciones/Advertencias**

Lea y comprenda a cabalidad estas precauciones y advertencias antes de comenzar a utilizar el sistema iStan.

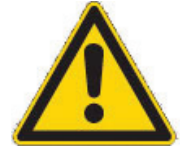

EL USO DE ESTE EQUIPO DE UN MODO DISTINTO AL ESPECIFICADO PODRÍA AFECTAR LA PROTECCIÓN PREVISTA.

De usted depende su seguridad. Asegúrese de seguir las instrucciones para una correcta instalación, desarmado y utilización del sistema iStan.

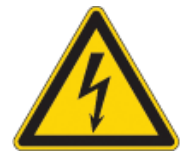

RIESGO DE DESCARGA ELÉCTRICA

# **Seguridad Eléctrica**

- Este producto debe permanecer conectado a una toma de corriente con conexión a tierra debidamente instalada. Se deben tomar precauciones para evitar que la conexión a tierra o polarización sea anulada.
- No coloque las paletas del desfibrilador sobre o próximas a los electrodos del electrocardiograma en el paciente. El contacto entre las paletas del desfibrilador y los electrodos pueden causar lesiones al usuario y daños al equipo.
- Utilice siempre los cables de alimentación provistos. No los sustituya.
- Utilizar el sistema desde una fuente de energía con la clasificación siguiente:
	- 115VAC, 50/60 hertzios (ciclos por segundo) (por ejemplo, América del Norte, Japón)
	- 230VAC, 50/60 hertzios (ciclos por segundo) (por ejemplo, Europa)
- No permita que fluyan líquidos en exceso sobre los componentes electrónicos o dentro de ellos.
- No intente desensamblar el simulador o prestarle servicio a cualquiera de los componentes eléctricos salvo que se trate del cambio de fusibles.
- Siempre quite el cable de alimentación y apague el simulador cuando reemplace los fusibles.
- Reemplace F1 con un fusible de 32DVC (250VAC), 5 x 20mm, IEC 60127-2/2 fusible de acción rápida/valor nominal de 8 amperios.
- Utilice siempre el adaptador de corriente provisto para cargar el simulador utilizando corriente alterna.

### **Advertencia sobre el Látex**

Los simuladores METI incorporan el uso de látex en su diseño. Al realizar ciertos procedimientos de mantenimiento, el látex podría quedar expuesto. Aquellos usuarios que tengan sensibilidad al látex deben tomar las precauciones necesarias cuando manipulen el simulador durante la realización de los procedimientos.

# **Advertencias Generales de Uso**

### **Sistema Eléctrico**

- Utilizar el sistema desde una fuente de energía con la clasificación siguiente: 115VAC, 50/60 hertzios (ciclos por segundo) (por ejemplo, América del Norte, Japón), y 230 VAC, 50/60 hertzios (ciclos por segundo) (por ejemplo, Europa).
- No utilice el sistema de iStan bajo la lluvia. Utilice agua en el maniquí únicamente conforme a los procedimientos clínicos permitidos e identificados en este Manual del Usuario.
- No permita que fluyan líquidos en exceso sobre los componentes electrónicos o dentro de ellos.

### Sistema de Producción de CO<sub>2</sub>

- Siembre debe tenerse cuidado al usar equipos de alta presión.
- No desmonte o modifique el regulador.
- Guarde los cilindros de CO<sub>2</sub> en un lugar seco a una temperatura entre 32° y 104° F (4° C a 40° C). No exponga el cilindro de CO<sub>2</sub> a temperaturas superiores a los 140° F ya que podría ocurrir una ruptura.
- $\bm{\cdot}\,\,$  Nunca apunte el cilindro de CO $_2$  a su rostro o hacia alguna persona cercana.
- $\,\cdot\,$  Utilice únicamente los cilindros de CO $_2$  especificados por METI.
- Use guantes protectores y protección para los ojos cuando quite el cilindro del ensamblaje del regulador.

### **Sistema de Purgado y Secreción**

- NO modifique el tanque ni cualquier componente de ensamblaje.
- SIEMPRE proteja los ojos, la piel y la ropa de contacto accidental.
- NUNCA supere los 35 movimientos cuando presurice el tanque.
- SIEMPRE lea y siga las instrucciones para la creación de fluidos de traumatismo (por ejemplo, sangre). NUNCA llene el tanque con más de 6 litros (1.6 galones) de líquido.
- Después de usarse, SIEMPRE debe liberar la presión y limpiar el tanque. NO almacene líquidos en el tanque.
- SIEMPRE libere la presión del tanque antes de realizar servicio de mantenimiento. NUNCA transporte

o envíe en estado de presurización o lleno ni deje de prestar atención a un depósito presurizado.

### **Maniquí**

- No desarme las piezas del maniquí que han sido ensambladas por el fabricante.
- No limpie el maniquí con solventes químicos. Use únicamente agua y una solución de jabón suave.
- Asegúrese de que el maniquí haya sido colocado sobre una superficie de trabajo estable y resistente para evitar que se desplome y cause lesiones a los usuarios.
- iStan debe operarse a una temperatura ambiente por debajo de 104 grados Fahrenheit (40 grados Celsius). La operación prolongada (>4 horas) a una temperatura ambiente superior a los 104 grados Fahrenheit (40 grados Celsius) puede tener como consecuencia un comportamiento anómalo y distinto al rendimiento especificado.
- No introduzca sustancias extrañas en las vías respiratorias a excepción de pequeñas cantidades de lubricante permitidas. Sólo realice procedimientos invasivos que se permitan en el sistema tal y como se describen en las secciones correspondientes del Manual del Usuario.
- No levante el maniquí por las extremidades utilice el torso para apoyar la cabeza y levantar el peso. Podría requerirse de otra persona para que le ayude a levantar y mover el maniquí iStan.

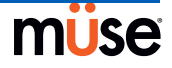

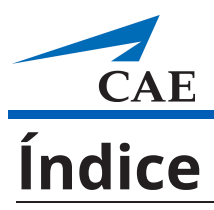

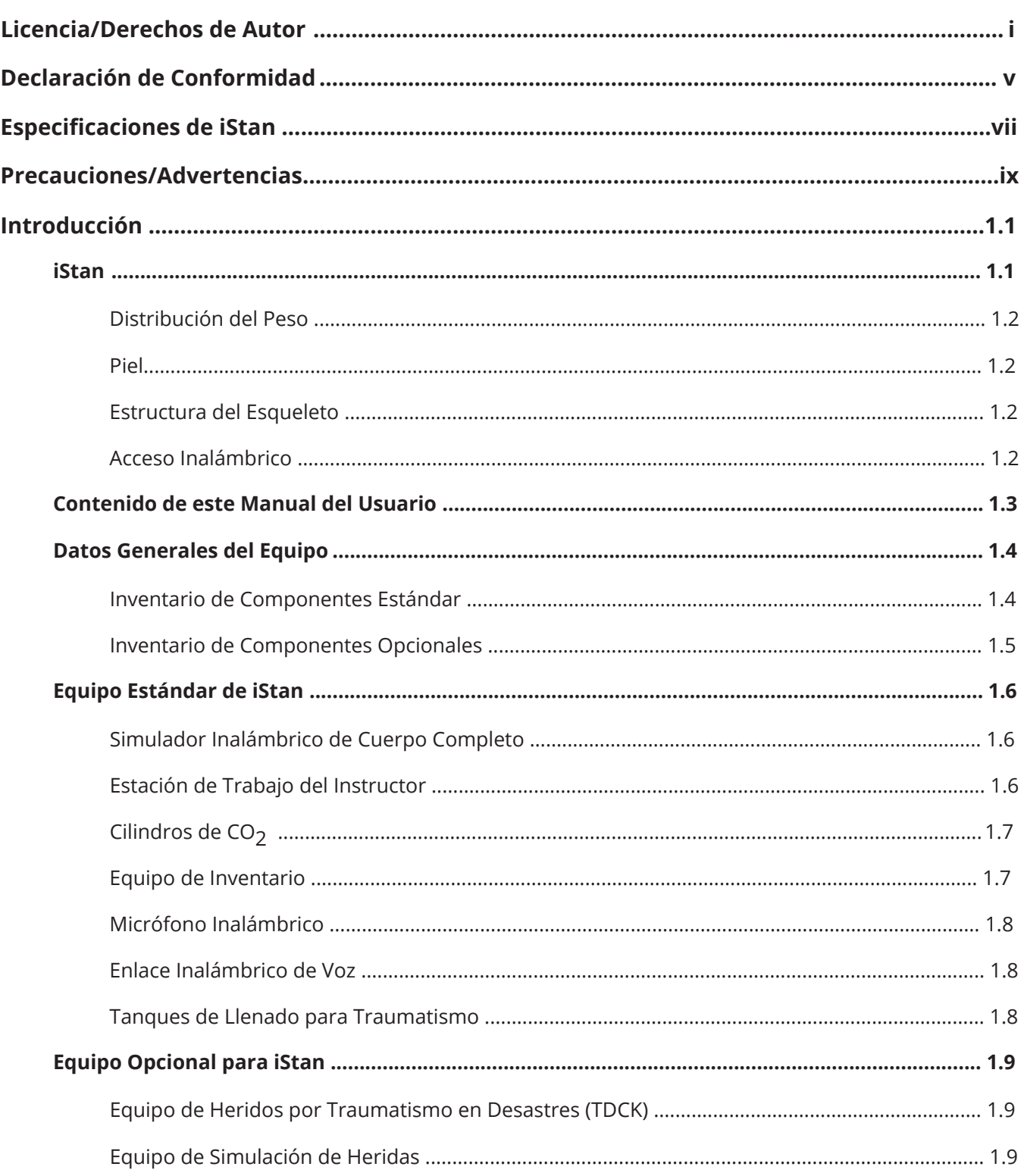

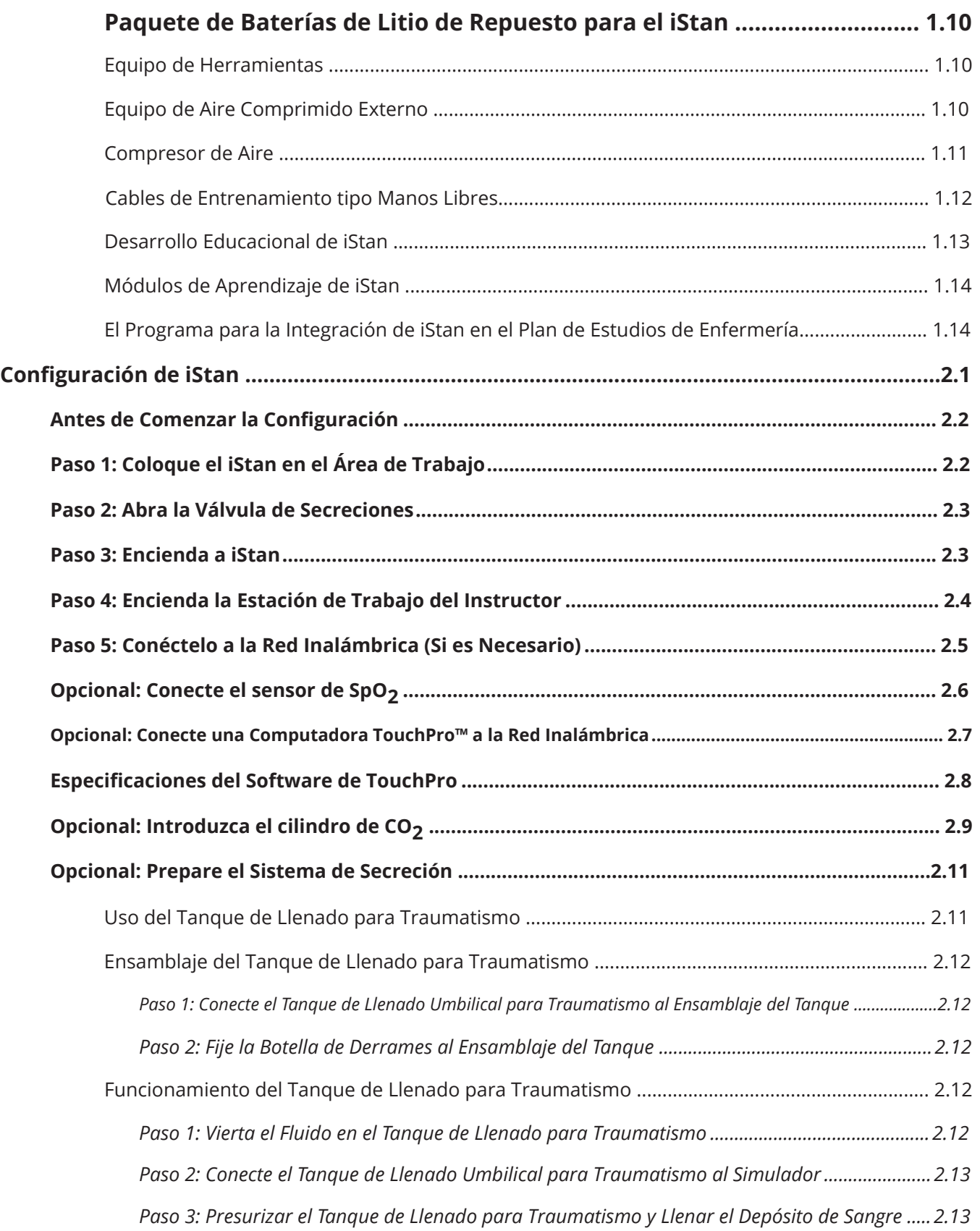

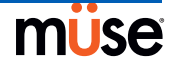

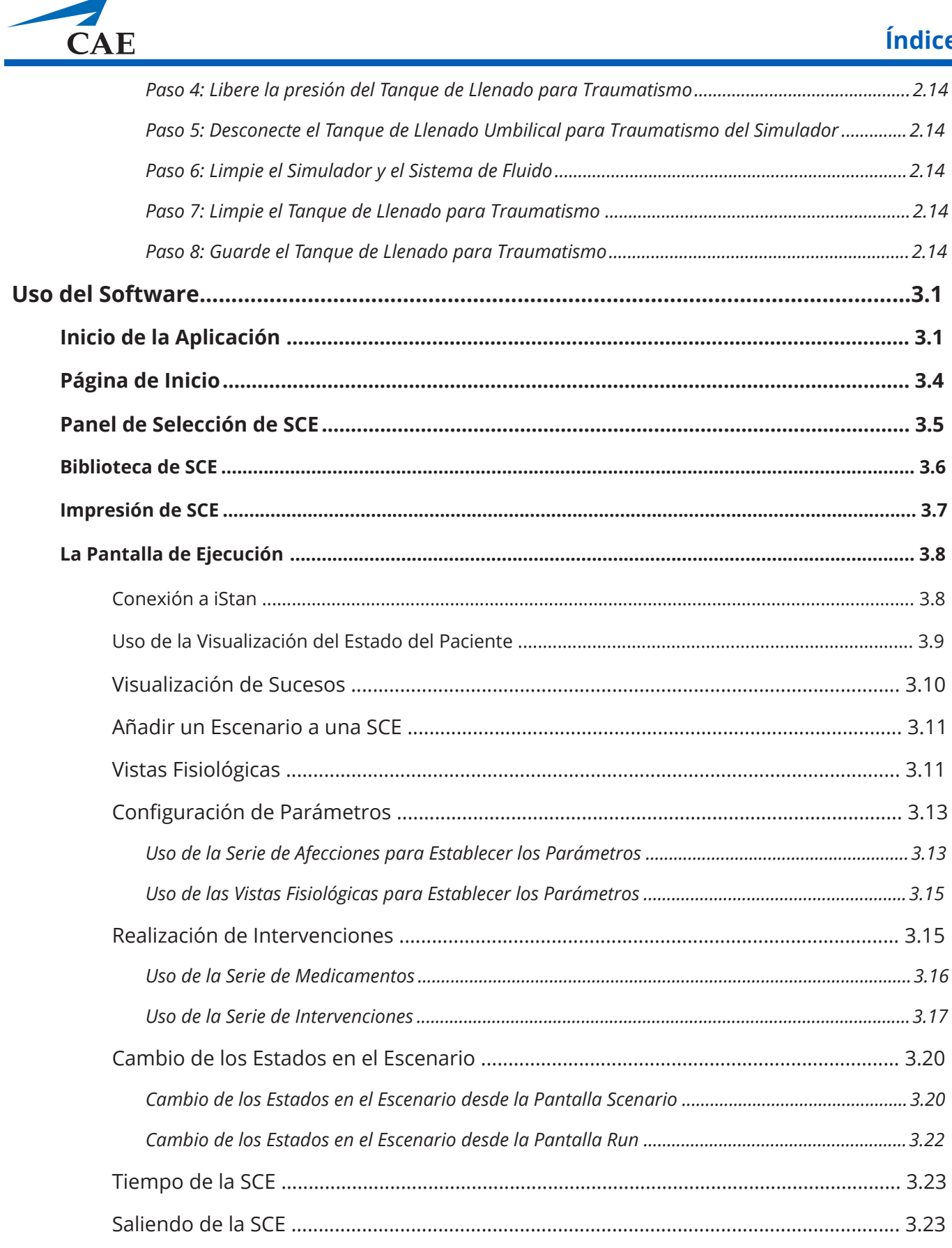

# CAEiStan

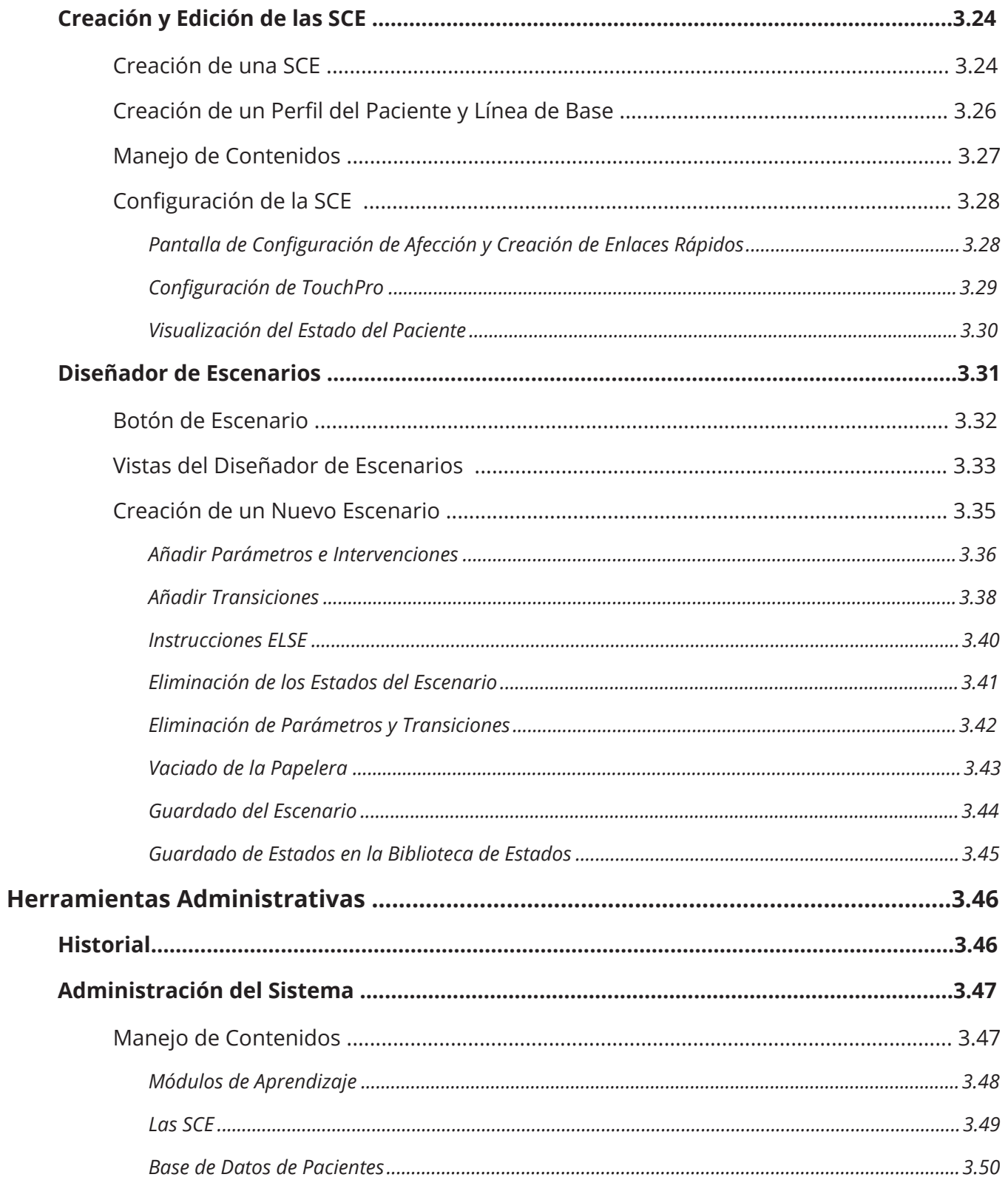

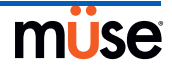

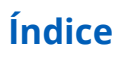

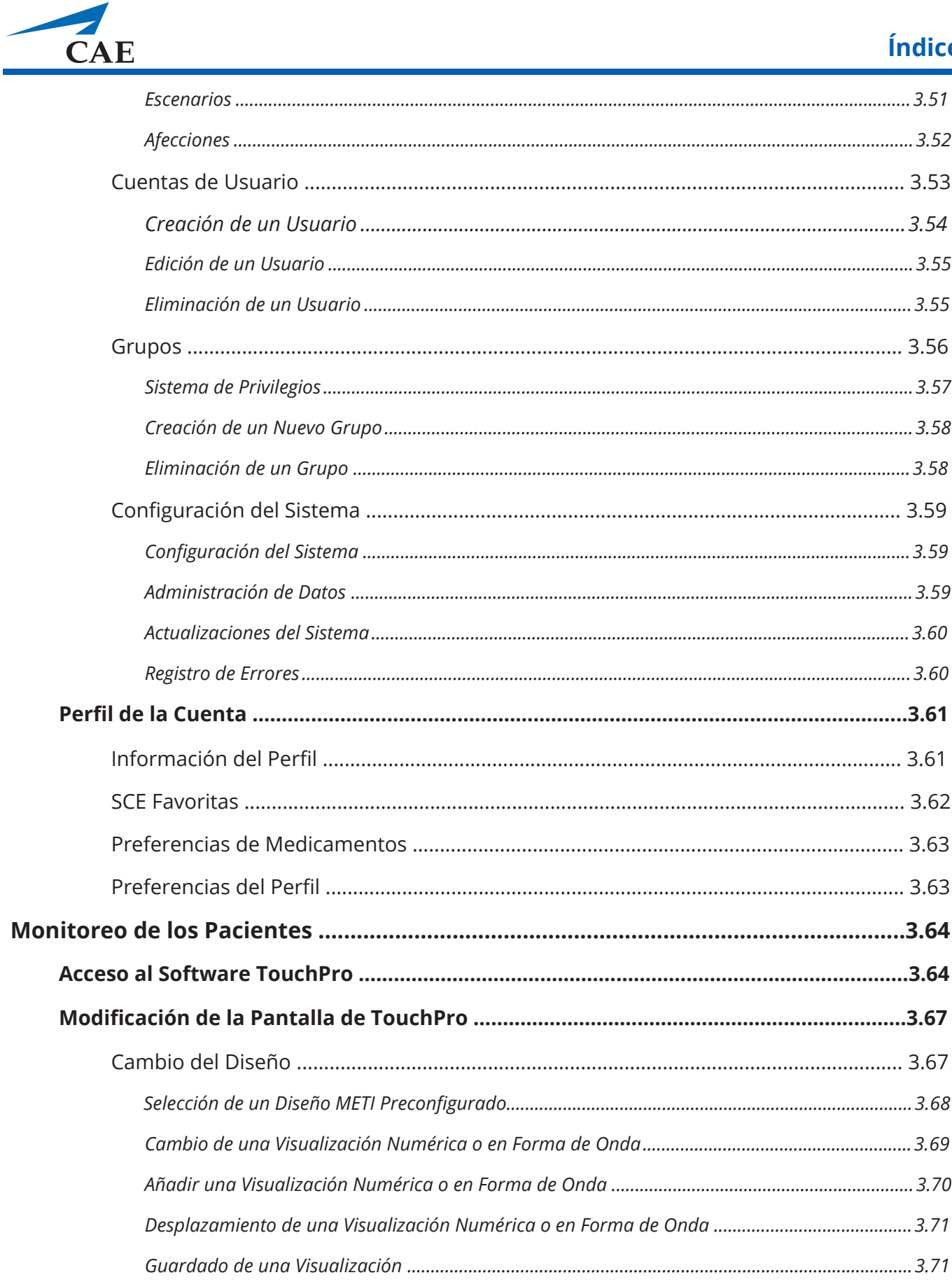

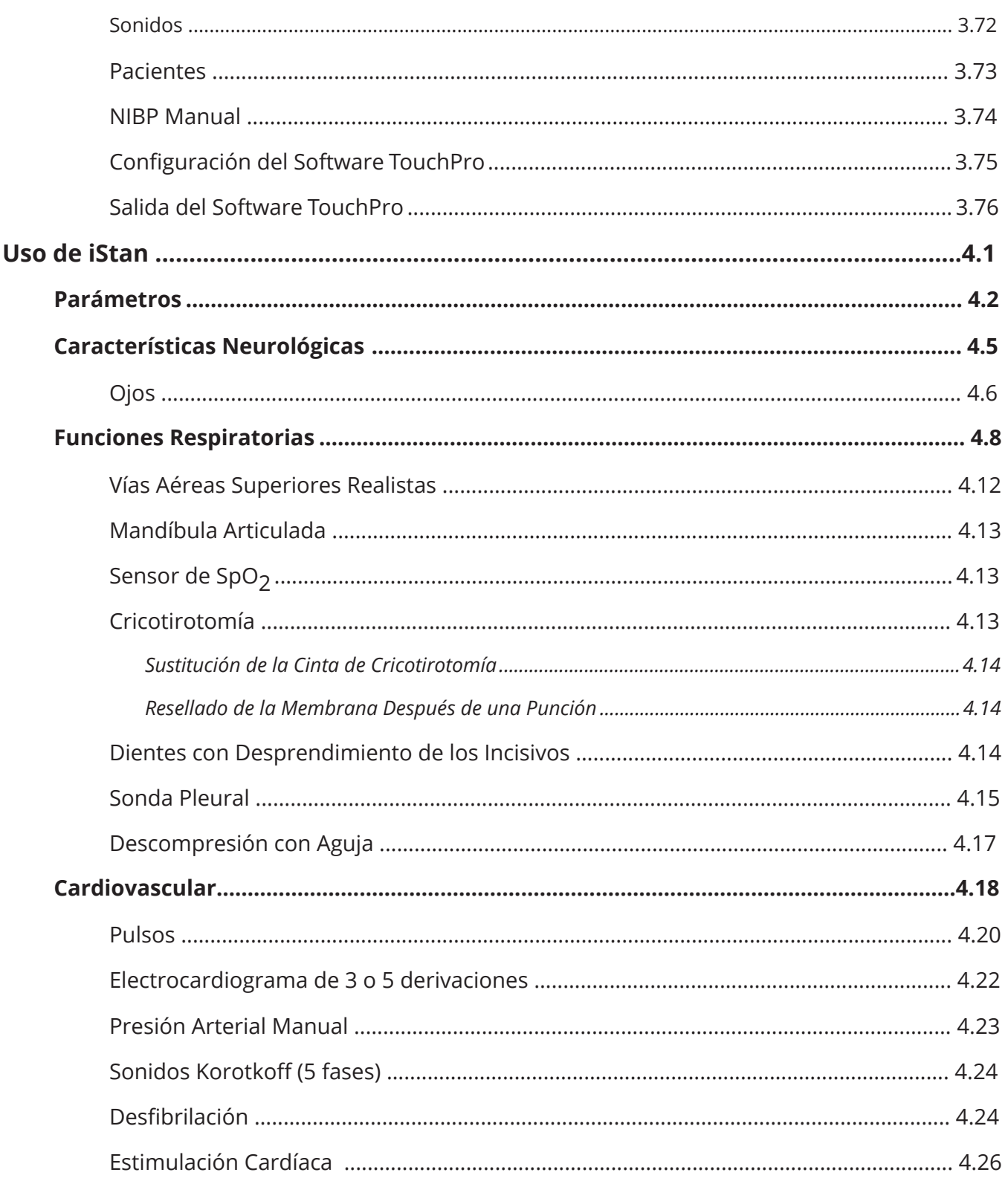

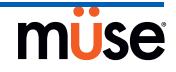

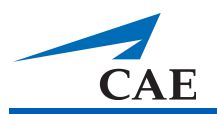

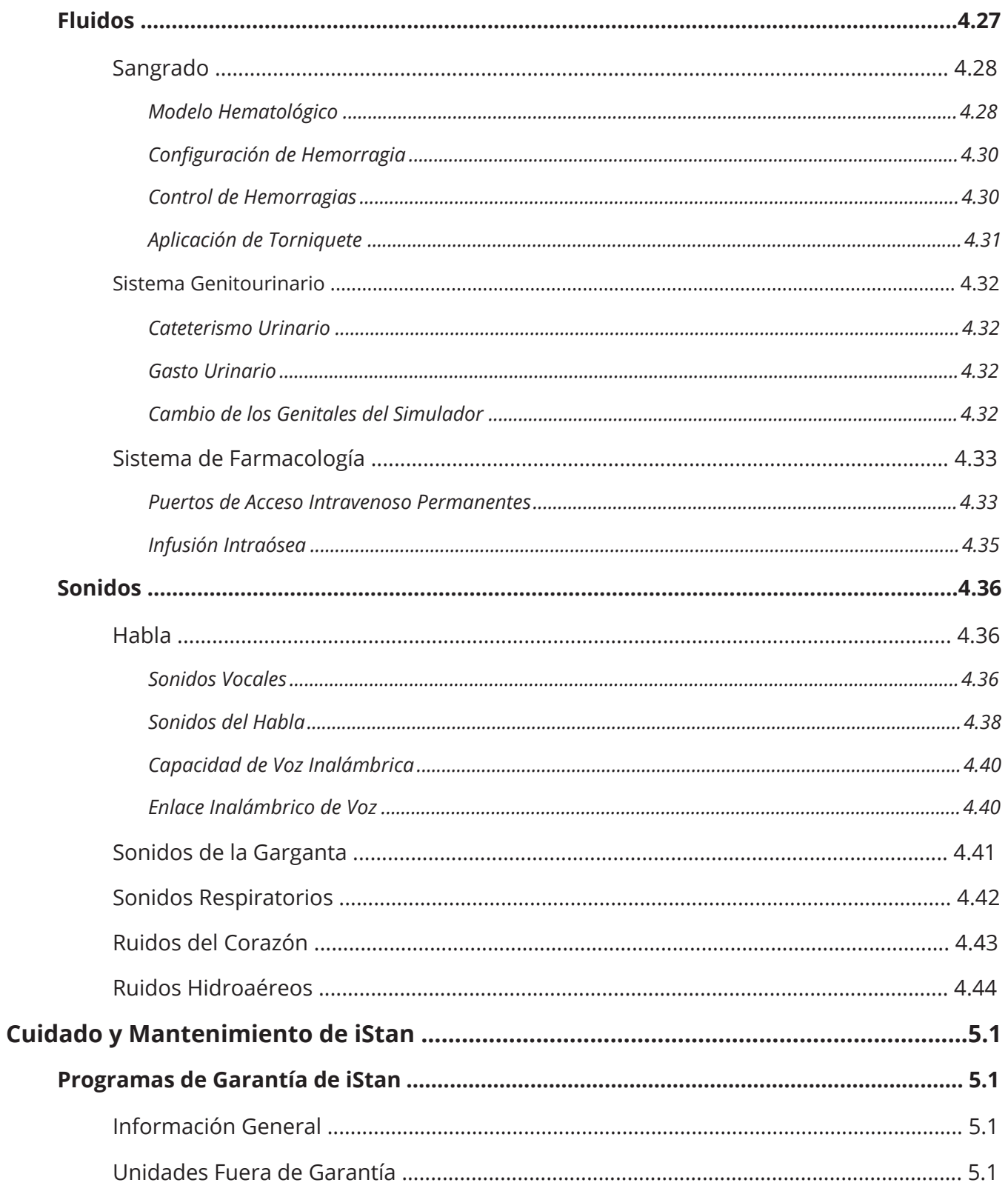

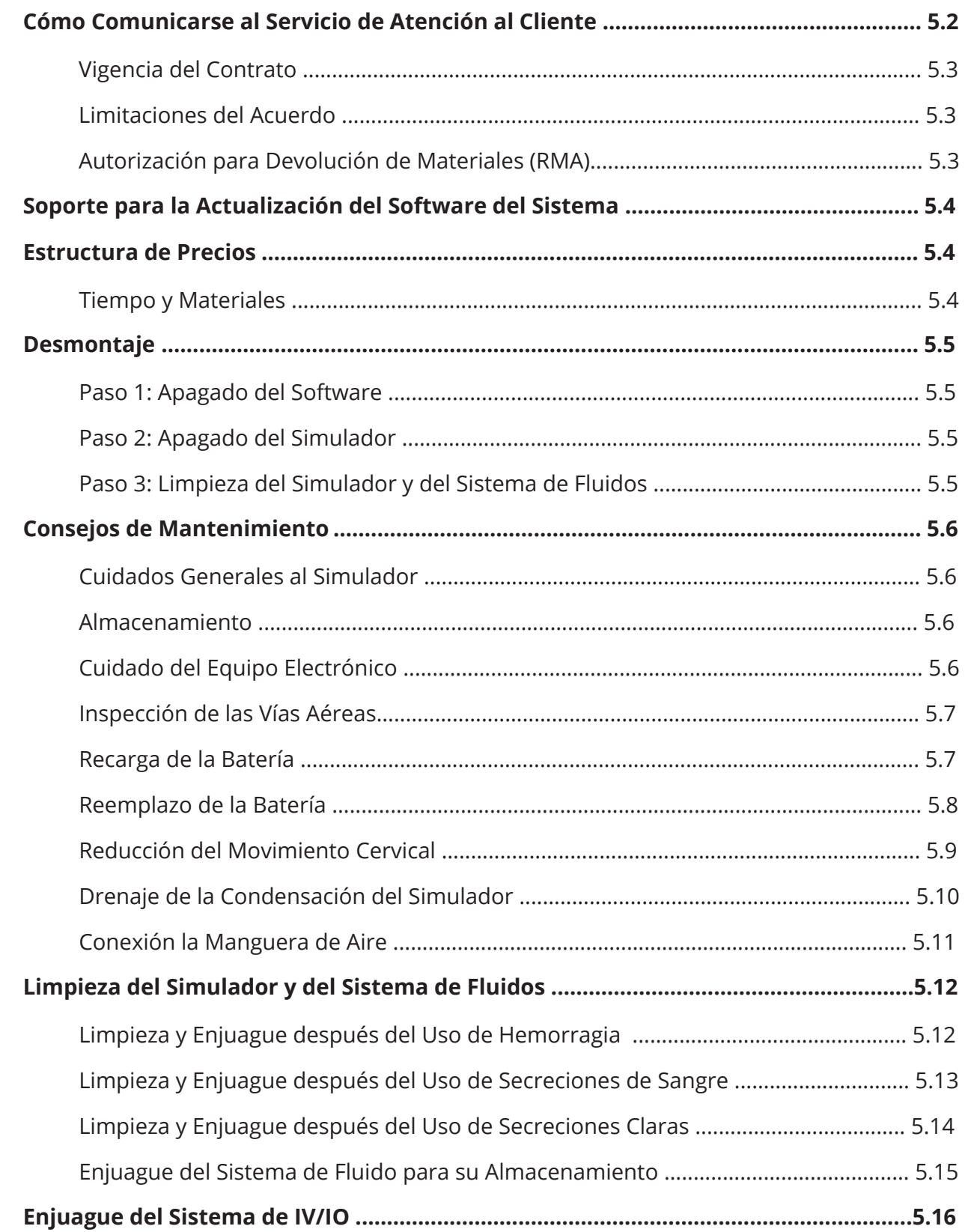

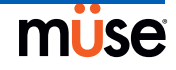

# CAEiStan

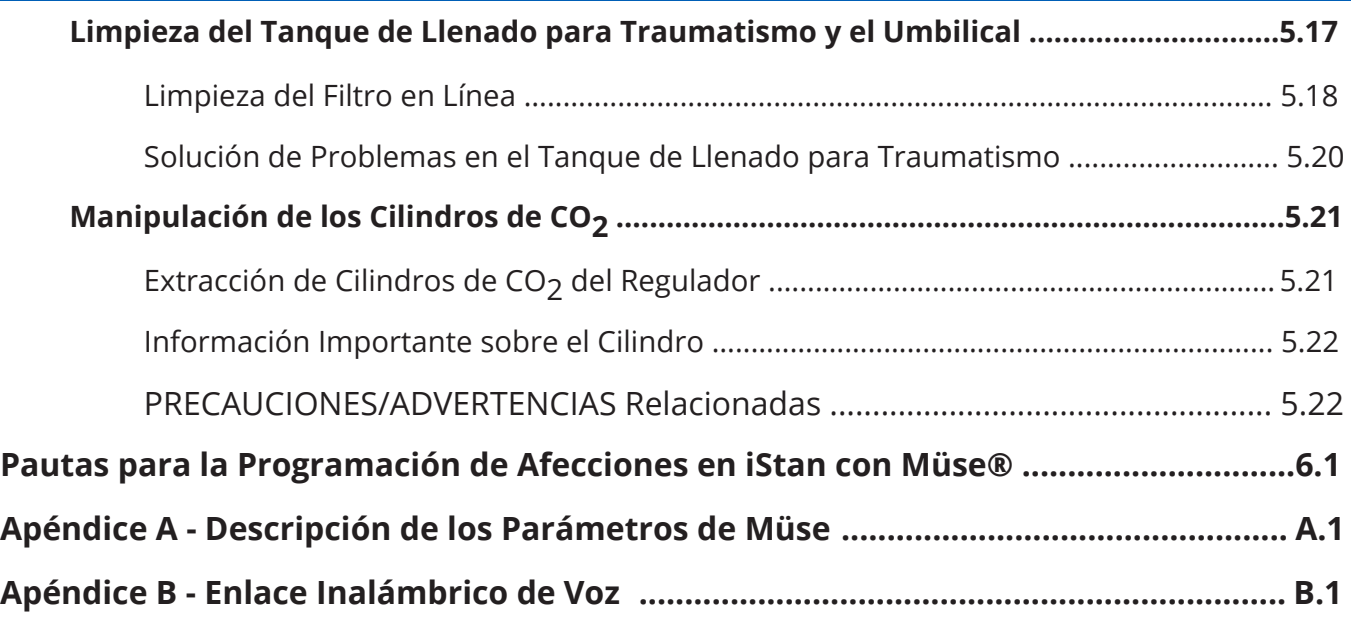

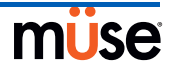

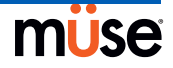

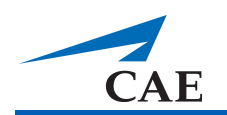

# **Introducción**

Como líder mundial en tecnología y educación en simulación de pacientes, Medical Education Technologies, Inc.® (METI®) se complace en presentar iStan. Con el modelo de fisiología humana patentado de METI, iStan ha sido diseñado para responder ante la necesidad de un producto que proporcione más realismo, mayores características clínicas y mayor flexibilidad que otros simuladores. Dicho simplemente, iStan es como ningún otro simulador que haya existido.

# **iStan**

iStan permite una evaluación física de los diferentes signos clínicos (por ejemplo, sonidos cardiacos/respiratorios/intestinales, pulsos palpables, excursión torácica, permeabilidad de las vías respiratorias, etc.) los cuales son modelados dinámicamente usando algoritmos matemáticos de la fisiología humana y farmacológica.

El simulador puede colocarse sobre mesas estándar de sala de operaciones, en una cama en la Unidad de Cuidados Intensivos, en el suelo e incluso en un vehículo (en casos de simulación de accidentes). iStan puede además colocarse sentado en posición vertical.

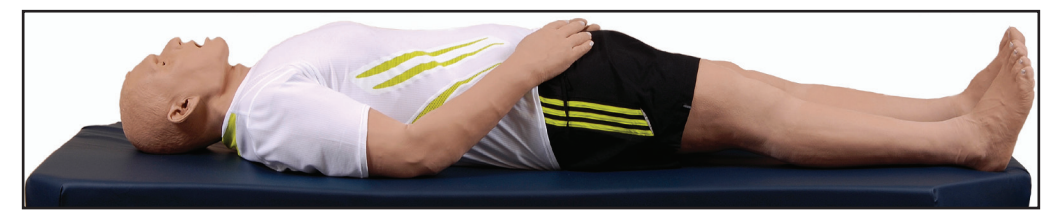

Además, iStan cuenta con características de evaluación, vías aéreas, cardiovasculares, genitourinarias, ACLS y de traumatismo que ya son familiares para los clientes de METI, además de nuevas características especialmente diseñadas, tales como cianosis y llenado capilar, trismo, distensión de la vena yugular, sonda de pulsioximetría SpO<sub>2</sub>, líquidos incorporados, autoinyección bilateral, sitios intraóseos, tórax inestable (volet costal) y habla programable.

Al ser inalámbrico y no necesitar cables, iStan lleva la educación de simulación a un nuevo e y apasionante nivel de realismo.

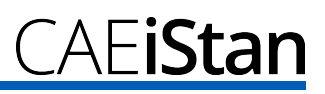

### **Distribución del Peso**

iStan ha sido diseñado específicamente para emular la distribución del peso humano. Esto significa que cuando se levanta a iStan, algunos componentes (por ejemplo, la cabeza) responden en forma similar al modo en que reaccionan los músculos humanos para brindarse apoyo cuando son levantados. Este diseño permite a los estudiantes entender cómo levantar y mover a una persona real.

#### **Piel**

Modelado a partir de un molde de una persona real, la piel de iStan actúa, se ve y se siente como piel humana de verdad, incluso mostrando la piel de gallina (*cutis anserina*). Los pequeños "poros" presentes en la frente de iStan tienen la capacidad de secretar líquido claro, simulando la diaforesis.

### **Estructura del Esqueleto**

Diseñado a la perfección, METI ha creado el primer simulador de paciente que se basa realmente en la estructura esqueletal humana, un resultado revolucionario en sí. Pero iStan también emula con precisión el funcionamiento anatómico del cuerpo humano con un nivel de realismo que no es posible a través de otros simuladores. Tanto la espina dorsal como el cuello, brazos y caderas emulan la amplitud de movimiento de una persona real.

### **Acceso Inalámbrico**

iStan es completamente operado a través de acceso inalámbrico y baterías lo que permite una increíble portabilidad y versatilidad.

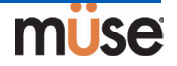

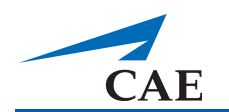

# **Contenido de este Manual del Usuario**

Este Manual del Usuario ha sido diseñado para permitir acceso rápido a la información sobre el uso y mantenimiento del sistema de iStan. Asegúrese de leer y seguir la información sobre **Precauciones/Advertencias** que se incluye en las páginas previas al **Índice**. Esto es por su seguridad y la seguridad del estudiante, así como la protección de su simulador.

Cada sección subsiguiente ha sido diseñada para proporcionar información valiosa al alcance de su mano. Antes de usar el sistema, siga las instrucciones paso a paso que se incluyen en la sección de **Configuración de iStan**.

La sección de **Uso del Software** proporciona instrucciones sobre el uso de varias funciones del software así como la forma de crear y guardar nuevas SCE.

**Uso de iStan** incluye información sobre cómo funcionan los componentes del simulador y el software y la funcionalidad de cada uno. En esta sección se explican varias intervenciones clínicas así como la forma en que estas intervenciones individualizan objetivos esenciales de aprendizaje. Además, se proporciona una descripción de los pacientes preconfigurados por METI e instrucciones detalladas para elaborar y guardar sus propios pacientes.

Le sugerimos que siga las indicaciones para el cuidado y mantenimiento de iStan que aparecen en la sección de **Cuidado y Mantenimiento de iStan**, ya que esto garantizará que su sistema funcione en forma óptima. Los detalles relacionados con la garantía, así como la información sobre limpieza y cuidado se incluyen en esta sección por lo que es muy importante que mantenga su sistema en buen estado.

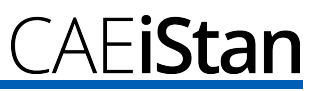

# **Datos Generales del Equipo**

iStan ha sido diseñado para ser utilizado en cualquier entorno de aprendizaje. Las funciones estándar de iStan pueden integrarse fácilmente en un laboratorio o ubicaciones remotas.

### **Inventario de Componentes Estándar**

iStan cuenta con todo el equipo necesario para establecer un centro educativo de simulación.

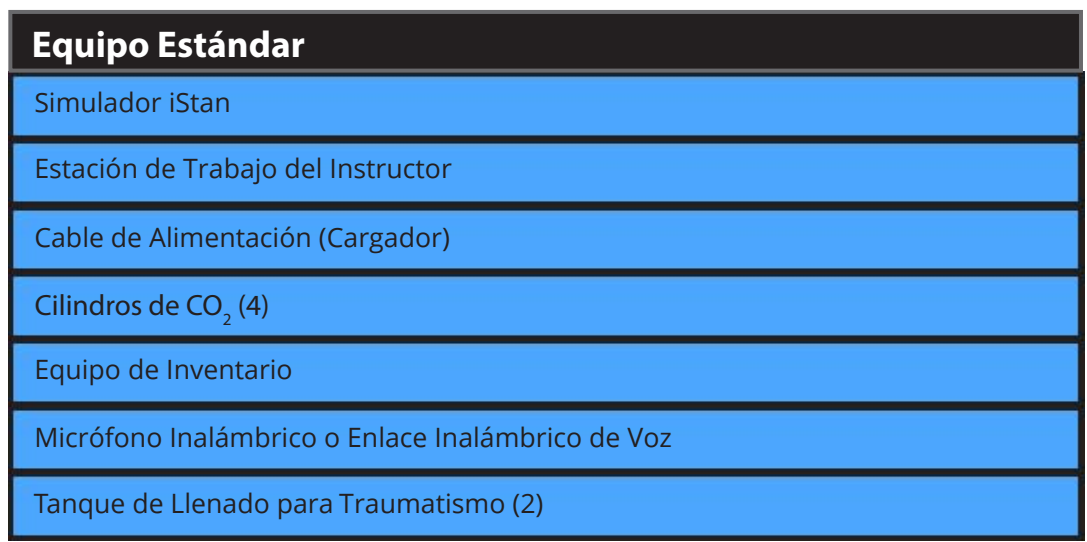

Puede encontrar descripciones detalladas de este equipo en la sección de Equipo Estándar de iStan (*ver página 1.6*).

Así como lo haría con cualquier otro envío, verifique el inventario con la factura de METI que acompaña su paquete y asegúrese de haber recibido todos los componentes.

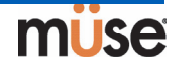

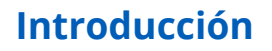

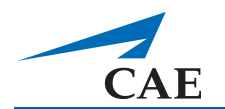

### **Inventario de Componentes Opcionales**

Equipo opcional disponible para adaptarse a las necesidades especiales de los clientes. Por ejemplo, opciones como un compresor de aire y el Equipo de Heridos por Traumatismo en Desastres (TDCK) permiten a los instructores crear escenarios de la vida real en lugares realistas.

### **Equipo Opcional**

Equipo de Heridos por Traumatismo en Desastres (TDCK)

Equipo de Simulación de Heridas

Paquete de Baterías de Litio de Repuesto para iStan (4)

Equipo de Herramientas

Módulos de Aprendizaje de iStan

Equipo de Aire Comprimido Externo

Compresor de Aire

Cables de Entrenamiento tipo Manos Libres

Puede encontrar descripciones detalladas de este equipo en la sección de Equipo Opcional para iStan (*ver página 1.9*).

Si tiene alguna pregunta o desea equipo opcional, comuníquese con el Servicio de Atención al Cliente de METI llamando al 866-462-7920.

# **Equipo Estándar de iStan**

El diseño del sistema de iStan permite a los estudiantes centrarse en el simulador de paciente a la vez que permite a los instructores la posibilidad de crear un número infinito de situaciones clínicas posibles.

### **Simulador Inalámbrico de Cuerpo Completo**

Todas las evaluaciones del paciente e intervenciones clínicas se reproducen en el maniquí iStan que representa a un paciente humano. Con 5 pies y 10 pulgadas (177.5 cm) de altura y un peso de 124 libras (56 kg), iStan es totalmente operacional en posición decúbito supino, lateral, decúbito prono y sentado. El simulador ofrece propiedades como la pronación y supinación del brazo, ruidos respiratorios, cardíacos e hidroaéreos, pulsos palpables, voz del paciente, funciones genitourinarias y de las vías aéreas.

El simulador es recargable usando el **Cable de Alimentación** provisto. *Ver la página 5.7 para obtener instrucciones para recargar la batería.*

#### **Estación de Trabajo del Instructor**

La Estación de Trabajo del Instructor es una computadora portátil que utiliza el software Müse de METI para funcionar como centro principal de control de la simulación.

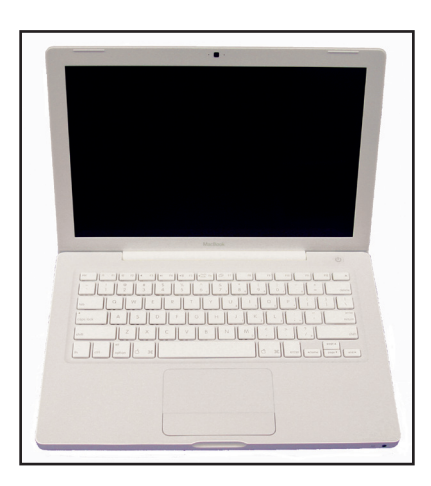

La computadora ejecuta los modelos matemáticos subyacentes que generan datos fisiológicos que se producen en el simulador. Los instructores controlan la sesión del simulador desde la Estación de Trabajo seleccionando las Experiencias Clínicas Simuladas (SCE) que cumplan con los objetivos de la capacitación.

**IMPORTANTE:** Todos los componentes de la computadora METI se han configurado previamente para su uso con el sistema de iStan. No es necesaria la instalación de software o configuración. Únicamente se deben instalar o ejecutar en el sistema de computación de iStan las aplicaciones autorizadas por METI.

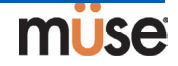

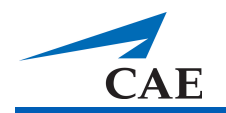

# Cilindros de CO<sub>2</sub>

Se incluyen cuatro cilindros de CO<sub>2</sub> con iStan para su uso con el detector de ETCO<sub>2</sub> desechable.

### **Equipo de Inventario**

iStan cuenta con una serie de accesorios y piezas de reemplazo.

En el Equipo de Inventario se incluye:

Equipo de Inicio de iStan (Tabla de Inicio Rápido y Mapa de Configuración) Jeringa para purgar Rollo de cinta VHB (4 pies) y rollo de cinta de 2 pulgadas de ancho (para cricotirotomía) Piel de reemplazo para cricotirotomía Equipo de adaptador BP Lubricante de silicona Tubo para purgar iStan Postes ECG iStan Discos de Estimulación/Desfibrilación Drenaje de Condensación Ensamblaje de herida umbilical Adaptador NIBP Tubería principal de la Sonda Pleural Genitales femeninos Equipo de Cartucho de CO<sub>2</sub> Adaptador de mini-VGA

### **Micrófono Inalámbrico**

El receptor inalámbrico permite al usuario comunicarse a través del simulador usando un micrófono. El micrófono de clip está conectado a un transmisor que puede colocarse en un cinturón o la cintura.

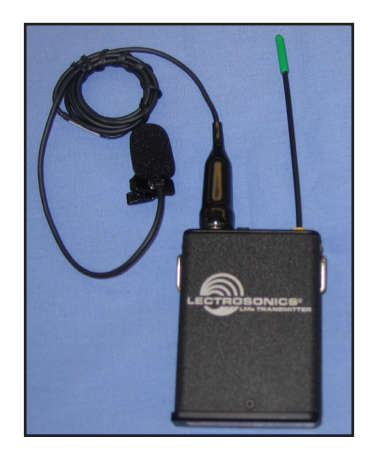

El micrófono funciona con baterías y tiene un interruptor de encendido en la parte superior para encenderlo y apagarlo.

### **Enlace Inalámbrico de Voz**

El enlace inalámbrico de voz reemplaza el micrófono en los simuladores iStan con el número de serie 852 y superiores. *Para más información sobre esta característica, ver el Apéndice B - Enlace Inalámbrico de Voz en la página B.1.* 

### **Tanques de Llenado para Traumatismo**

Los fluidos se suministran al simulador utilizando un tanque de llenado para traumatismo. Se proporcionan dos tanques para que uno de ellos se pueda usar con agua destilada y colorante de alimentos color rojo (para sangre simulada) y el otro con agua destilada (para fluidos claros).

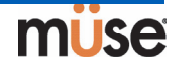

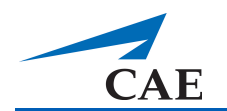

# **Equipo Opcional para iStan**

Los componentes adicionales permiten la personalización del sistema iStan para que se adapte a las necesidades específicas en una amplia variedad de entornos de aprendizaje.

### **Equipo de Heridos por Traumatismo en Desastres (TDCK)**

El equipo TDCK añade fidelidad a la sesión de capacitación a través de medios para añadir el flujo continuo de sangre al simulador mientras se usa el Equipo de Simulación de Heridas y permitir una visión realista de la herida o afección (producto #TF-005).

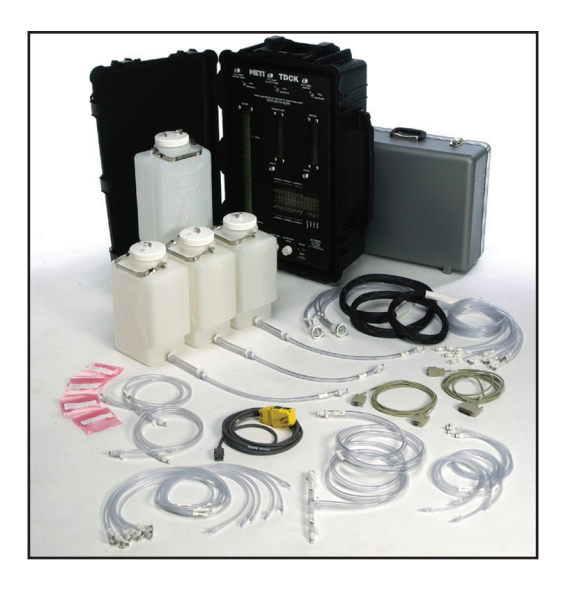

# **Equipo de Simulación de Heridas**

El Equipo de Simulación de Heridas también puede pedirse por separado.

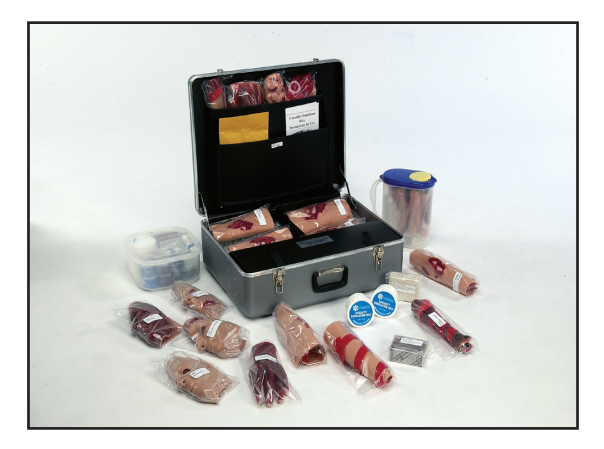

El equipo proporciona los materiales necesarios para crear heridas en iStan (producto # MODS-999).

### **Paquete de Baterías de Litio de Repuesto para iStan**

Durante un uso normal, la batería debería durar hasta dos años.

### **Equipo de Herramientas**

Para simplificar ajustes comunes y reparaciones periódicas, METI ha creado un equipo que contiene herramientas seleccionadas para usar con el simulador (producto # TOL-001).

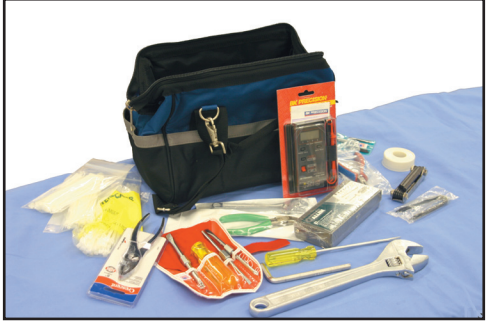

### **Equipo de Aire Comprimido Externo**

El Equipo de Aire Comprimido Externo permite al usuario conectar iStan a un compresor METI, tanque o sistema de aire central usando la manguera y accesorios del equipo. Al conectarlo a un sistema de aire central, el equipo se conecta al adaptador de pared del cliente.

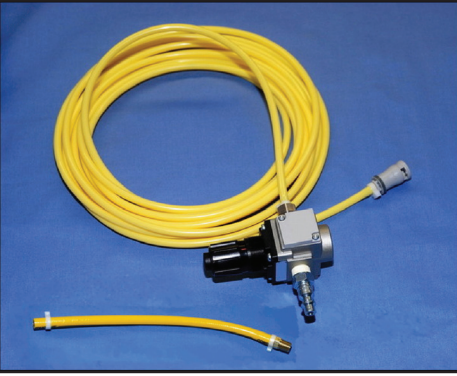

La bomba interna se apaga automáticamente cuando se detecta el aire comprimido externo.

El Equipo de Aire Comprimido Externo incluye una manguera flexible de 30 pies (9 metros) que está conectada a un regulador de aire, un accesorio para los compresores de aire y adaptadores para el sistema de oxígeno central o tanque de aire (producto #AIR-006).

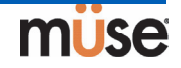

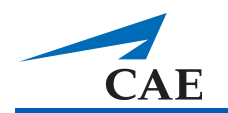

### **Compresor de Aire**

Existe un compresor de aire (producto # AIR-003) diseñado para un funcionamiento silencioso que está disponible para uso en la misma habitación y un compresor de aire alternativo

(producto # AIR-002) disponible para situaciones en las que el compresor se encuentra en una ubicación remota en relación al simulador, como por ejemplo, un depósito.

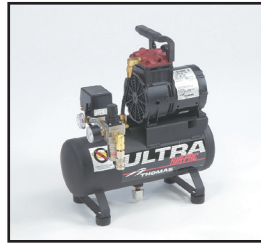

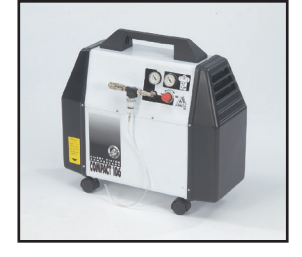

Ambos Compresores de Aire tienen alimentación por CA e incluyen un regulador y una manguera de aire con el conector correspondiente.

También está disponible una versión del Compresor Silencioso de Aire (producto # AIR-004) de 220VCA/50Hz.

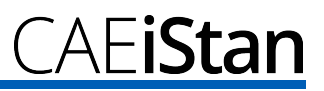

### **Cables de Entrenamiento tipo Manos Libres**

Los Cables de Entrenamiento tipo Manos Libres se conectan a la mayoría de los desfibriladores y unidades de estimulación cardíaca más comunes y se utilizan en lugar de los electrodos desechables.

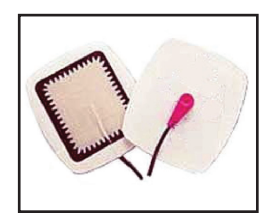

Existen tres diseños distintos de cables disponibles para los equipos de desfibrilación y estimulación más comunes. Cada kit de cables incluye grapas para sujetarlos al desfibrilador o posiciones de simulación en iStan.

Physio-Control (Medtronic, Inc.)

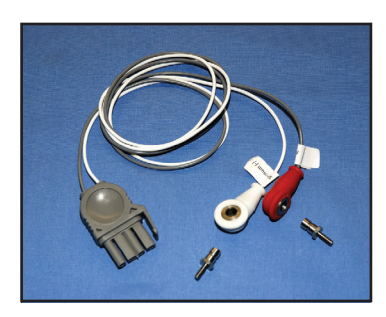

(producto #ACC-005)

Zoll (Zoll Medical Corporation)

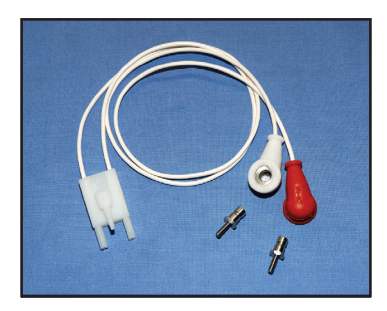

(producto # ACC-006)

Philips (Koninklijke Philips Electronics, N.V.)

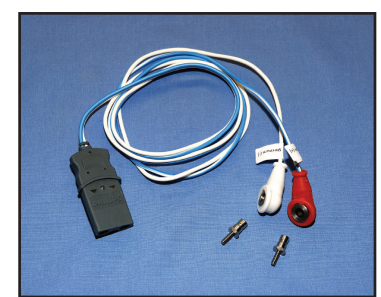

(producto #ACC-007)

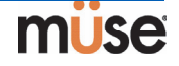

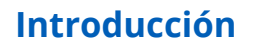

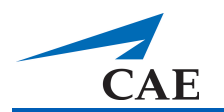

### **Desarrollo Educacional de iStan**

Los cursos iStan Básico y Avanzado ofrecen a los estudiantes instrucción exhaustiva en todos los nivel es con respecto a la instalación, operación, elaboración de los escenarios y mantenimiento relacionado con el uso del iStan.

El curso iStan Básico proporciona a los estudiantes una visión general del sistema y sus componentes, así como una introducción a la creación de pacientes y el diseño de escenarios.

iStan Básico - dos días en las instalaciones de METI

iStan Básico In Situ - dos días en instalaciones definidas por el estudiante Instructor Médico en iStan Básico In Situ - dos días en instalaciones definidas por el estudiante con instrucción guiada por un médico

El curso iStan Avanzado se basa en los conceptos introducidos en el curso Básico el cual es un requisito previo. Después de una revisión rápida del curso Básico, la mayor parte del tiempo durante la instrucción en el curso Avanzado se dedica a proporcionar a los estudiantes la capacidad de diseñar pacientes y escenarios que se pueden utilizar inmediatamente después de finalizar el curso.

iStan Avanzado - dos días en las instalaciones de METI iStan Avanzado In Situ - dos días en instalaciones definidas por el estudiante Instructor Médico en iStan Avanzado In Situ - dos días en instalaciones definidas por el estudiante con instrucción guiada por un médico

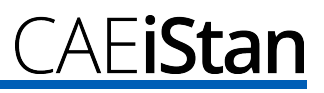

### **Módulos de Aprendizaje de iStan**

Los Módulos de Aprendizaje METI mejoran el uso del simulador proporcionando escenarios preprogramados y la documentación de apoyo correspondiente (es decir, los objetivos del curso, las notas del instructor) que pueden integrarse fácilmente a un plan de clase, plan de estudios o programa educativo específico.

Módulo de Aprendizaje sobre Preparación Médica en Caso de Desastres (DMR) de iStan

Módulo de Aprendizaje sobre Reanimación Cardiaca Avanzada (ACLS) de iStan Módulo de Aprendizaje sobre Situaciones Cardiopulmonares Críticas de iStan

Módulo de Aprendizaje sobre Enfermería para Adultos de iStan

Módulo de Aprendizaje sobre Cuidado Médico Táctico Militar (TMC) de iStan

Módulo de Aprendizaje sobre Servicios Médicos de Emergencia (EMS) de iStan

### **El Programa para la Integración de iStan en el Plan de Estudios de Enfermería**

El Programa de Integración en el Plan de Estudios de Enfermería de METI (PNCI $^{\circledR}$ ) se centra en los conceptos y competencias educativas de los planes de estudio de enfermería existentes a nivel universitario de pregrado. Creado en colaboración con prestigiosas escuelas de enfermería, PNCI se basa en Integration Roadmap, una guía de cuatro semestres que identifica y grafica las oportunidades de aprendizaje a través de la simulación.

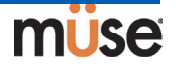

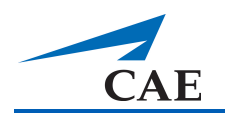

# **Configuración de iStan**

Las páginas siguientes le guiarán en la instalación y configuración de iStan. A continuación aparece una lista de los pasos necesarios para preparar iStan para su funcionamiento.

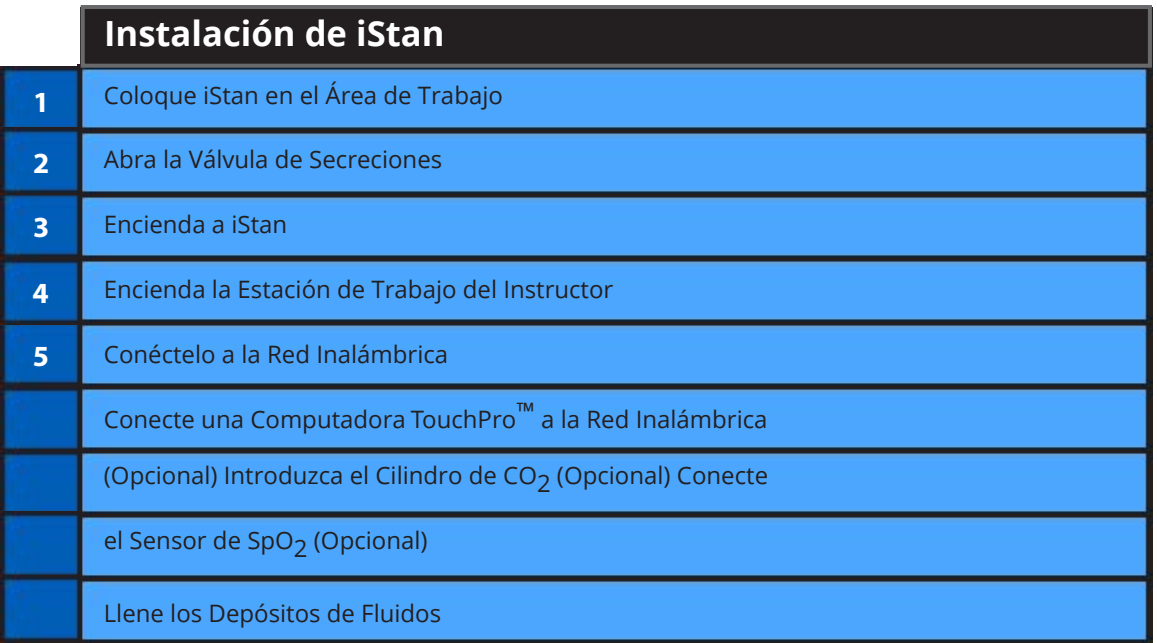
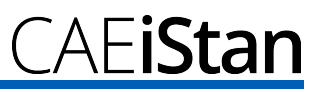

# **Antes de Comenzar la Configuración**

Para que la unidad de simulación iStan funcione adecuadamente es necesario realizar una configuración correcta. Antes de instalar el sistema, tome en consideración estas instrucciones básicas:

Comprenda las Precauciones y Advertencias que aparecen en la sección de **Introducción** en este Manual del Usuario.

Siga la secuencia de pasos cuidadosamente.

Complete todos los pasos en orden, y

No conecte ningún componente hasta que se le indique así en el texto.

GUARDE todo el embalaje original, incluyendo las CAJAS - los artículos deberán ser enviados de vuelta a METI en su embalaje original cuando se trate de asuntos relativos a la garantía y reparación.

Debido a que el embalaje original debe almacenarse y guardarse, asegúrese de que todos los materiales protectores del embalaje y las partes auxiliares de la computadora que no se hayan usado también estén aseguradas.

Al desembalar de iStan por primera vez, use una cuchilla cortacajas cuidadosamente para proteger tanto el embalaje como el producto.

# **Paso 1: Coloque a iStan en el Área de Trabajo**

Seleccione un área de trabajo con suficiente espacio para colocar todo el equipo, previendo un espacio amplio que facilite el acceso al simulador. Se recomienda un área de trabajo de al menos 10' x 12' (3 metros x 4 metros) para permitir el movimiento de los estudiantes y ubicar los componentes alrededor del simulador.

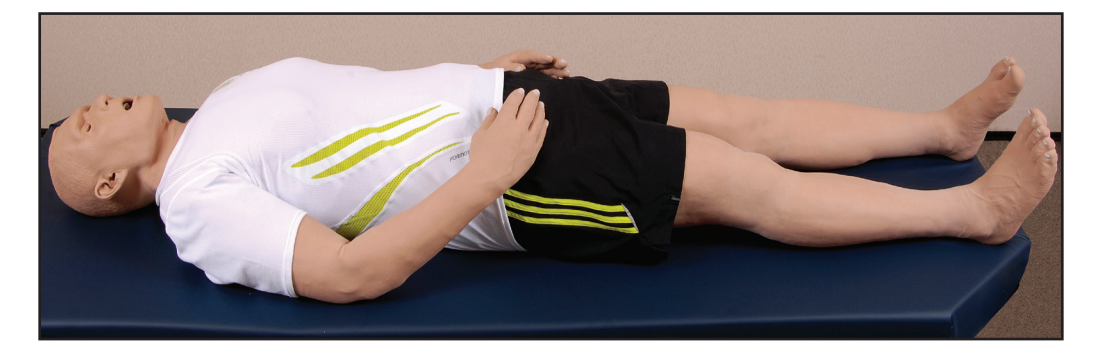

Tanto iStan como la Estación de Trabajo del Instructor pueden funcionar con baterías, lo que permite su funcionamiento en forma inalámbrica.

Cuando se use en un entorno de laboratorio, asegúrese de que exista un toma de corriente con múltiples enchufes en el área de trabajo para recargar la batería del simulador y sus componentes que requieren alimentación de energía.

Antes de colocar el simulador en alguna superficie, asegúrese de que la misma pueda soportar 200 libras.

NUNCA levante el simulador por las EXTREMIDADES. Levante el torso del simulador y sostenga la cabeza al levantarlo.

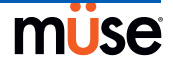

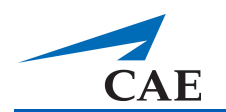

# **Paso 2: Abra la Válvula de Secreciones**

Con las mejoras v2 de iStan, se añadió una válvula de secreciones a las operaciones internas de iStan. Esta válvula puede encontrarse adentro del área izquierda del pecho y conectada a la cubierta del ruteador color negro, adyacente al interruptor automático. Para su envío, la válvula de iStan está en la posición de cierre total. Por lo tanto, debe abrirse la válvula para poder utilizar las secreciones. La válvula es muy sensible y tan solo requiere ser abierta ligeramente. Si las secreciones tienen mucha fuerza, ajuste la válvula como corresponda.

# **Paso 3: Encienda a iStan**

- **a.** Con cuidado, retire la piel de la parte izquierda de la cadera de iStan y haga a un lado la espuma protectora.
- **b.** Busque el interruptor de encendido al borde de la placa lateral.

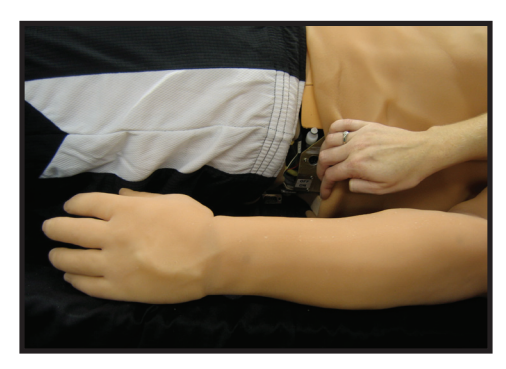

c. Mueva el interruptor de encendido a la posición ON.

Mueva el Interruptor de Encendido de la posición OFF a ON.

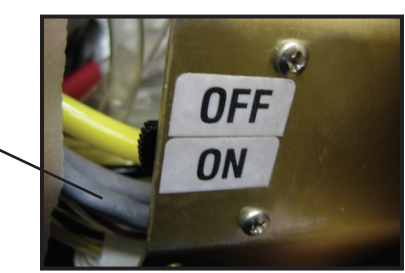

d. Con cuidado vuelva a colocar la piel y espuma en su posición cubriendo el interruptor.

**IMPORTANTE:** Debe esperar tres (3) minutos antes de continuar con el Paso 3 para que el simulador establezca la red inalámbrica.

iStan puede funcionar continuamente por siete u ocho horas sin necesidad de recargarlo o usar una fuente de alimentación.

*Para obtener instrucciones para recargar la batería, véase la página 5.7.*

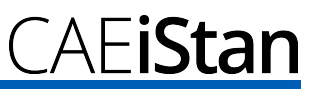

# **Paso 4: Encienda la Estación de Trabajo del Instructor**

a. Coloque la Estación de Trabajo del Instructor (computadora portátil) en la ubicación (por ejemplo, escritorio, mesa, camilla) en donde será usada.

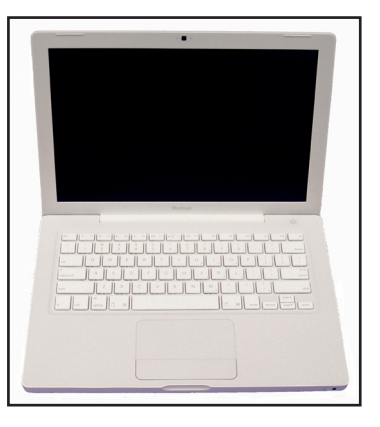

La Estación de Trabajo del Instructor usa potencia a través de la batería. Asegúrese de que la batería esté completamente cargada antes de usar una computadora portátil sin estar conectada a una fuente de alimentación de corriente alterna (CA).

Para cargar la Estación de Trabajo del Instructor:

- **(1)** Conecte el adaptador de alimentación CA en el puerto de alimentación de la computadora portátil.
- **(2)** Conecte el otro extremo del adaptador de CA a una toma de corriente con protección de sobrecargas.

Cuando la energía de la batería esté baja, puede conectar el cable de alimentación para cargar la Estación de Trabajo del Instructor.

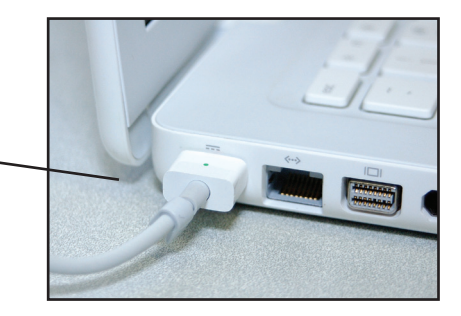

b. Para encender la Estación de Trabajo del Instructor, abra la cubierta y presione el botón de encendido ubicado en la esquina superior derecha del área del teclado.

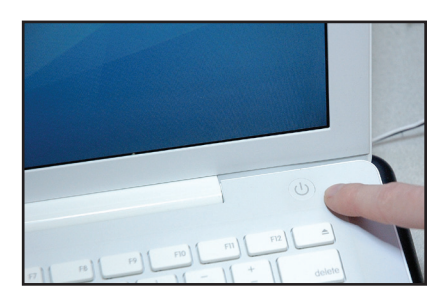

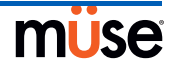

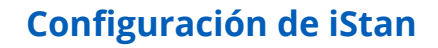

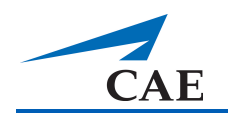

# **Paso 5: Conéctelo a la Red Inalámbrica (Si es Necesario)**

La red inalámbrica debería conectarse automáticamente cuando se enciende la Estación de Trabajo del Instructor. Si por alguna razón no se conecta a la red automáticamente, siga los pasos siguientes.

a. Haga clic en el ícono de **AirPort** ubicado en la esquina superior derecha de la pantalla.

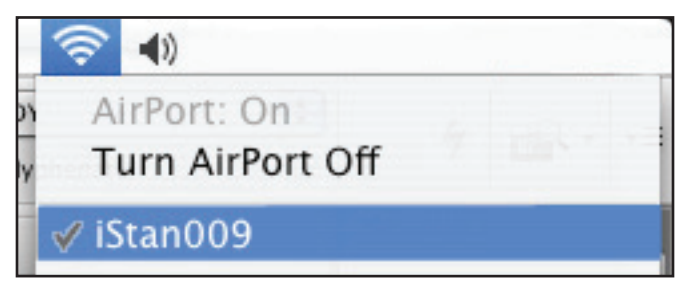

- **b.** Seleccione la red **Airport**. Se llamará **iSTANXXX** (donde "XXX" es el número de la unidad).
- **c.** Ingrese la Contraseña, la cual será **istanxxx** (donde "xxx" será el número de la unidad).

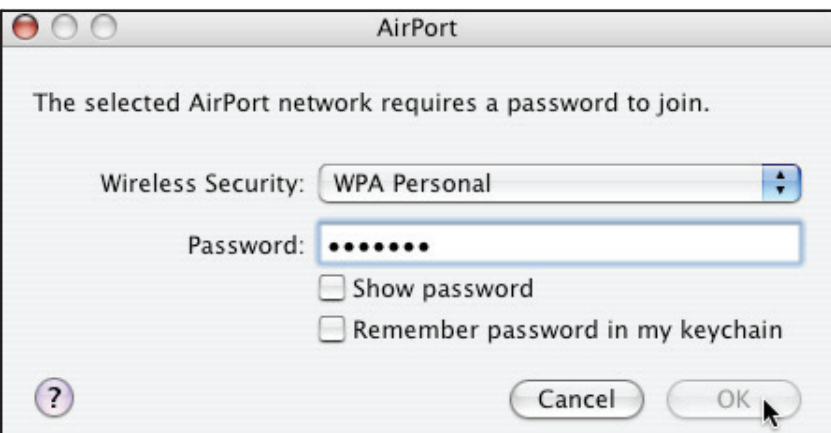

d. Haga clic en **OK**.

Puede iniciarse ahora el software Müse (*véase Inicio de la Aplicación en la página 3.1).* 

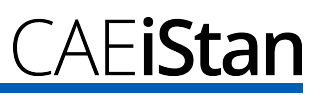

# **Opcional: Conecte el Sensor de SpO2**

Para conectar y colocar el sensor de SpO<sub>2</sub>:

a. Levante la piel del lado izquierdo de iStan y ubique el puerto SpO $_2$  en el simulador.

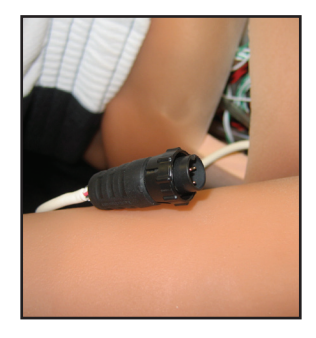

b. Conecte el sensor de SpO<sub>2</sub> al puerto SPO<sub>2</sub> en el simulador.

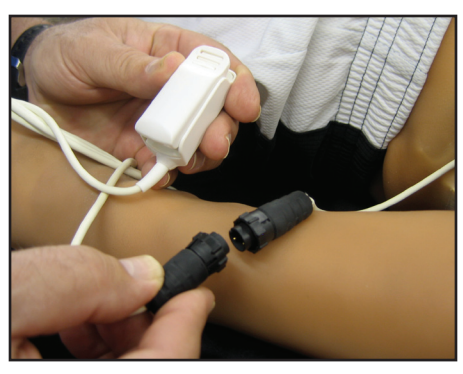

c. Coloque el sensor de SpO<sub>2</sub> en iStan.

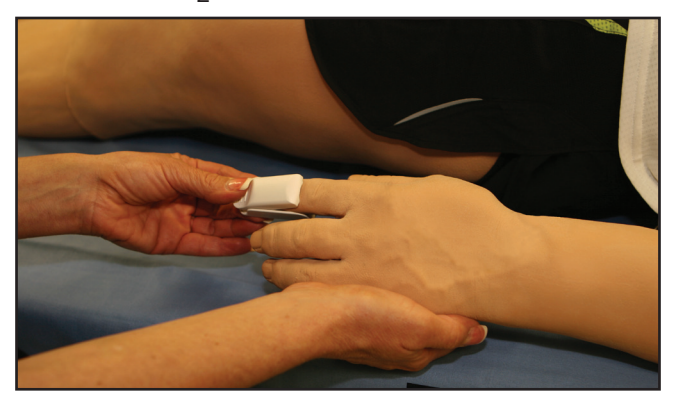

Ahora el sensor está integrado en el modelo fisiológico.

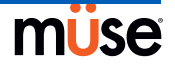

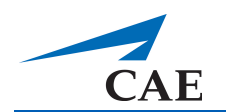

# **Conecte una Computadora TouchPro™ a la Red Inalámbrica (Opcional)**

Se puede usar una computadora adicional para ejecutar el software TouchPro. (*La computadora adicional debe cumplir los requisitos del sistema detallados en la página 2.8*.) Sin embargo, DEBE configurarse en la red iStan antes de usarse. El simulador iStan y la Estación de Trabajo del Instructor es una red de área local con una dirección IP estática. Para incorporar una computadora adicional que ejecute el software TouchPro, esta computadora debe unirse la red de área local de iStan previo a su funcionamiento. Para obtener ayuda sobre la configuración de las propiedades de red de su computadora TouchPro, comuníquese con su administrador de sistema o Asistencia al Cliente de METI.

Los pasos que aparecen abajo indican la forma de obtener una dirección IP que acceda al software de TouchPro en la computadora TouchPro una vez que esta ha sido configurada en la red de área local de iStan. Además, la Estación de Trabajo del Instructor que se usa en conjunto con la computadora que ejecuta el TouchPro DEBE estar conectada a la red iStan previo a realizar los pasos que aparecen abajo *(Véase la página 2.6 para obtener instrucciones para conectarse a la Red Inalámbrica de iStan).*

- **1.** Encienda la segunda computadora que será usada para el software de TouchPro.
- **2.** Únase a la red iStan usando esta computadora. *(Véase la página 2.6 para obtener instrucciones para unirse a la red inalámbrica de iStan.)*
- **3.** Desde la Estación de Trabajo del Instructor que está conectada a la Red de iStan, desde el menú de **Apple**, haga clic en **System Preferences**.
- **4.** Haga clic en el botón **Network** en la pantalla de Preferencias del Sistema.
- **5.** Haga clic en **Advanced**.
- **6.** Haga clic en **TCP/IP**. Se enumera una Dirección IP junto al encabezado de **IPv4 Address**.
- **7.** Escriba la Dirección IP y haga clic en **Cancel** para cerrar la pantalla Avanzado.
- **8.** Cierre la pantalla de Red.
- **9.** En la computadora TouchPro, desde el navegador de Internet, introduzca la dirección de IP obtenida en el **Paso 6** en el campo de direcciones del navegador. Aparece la pantalla de Inicio de Müse.

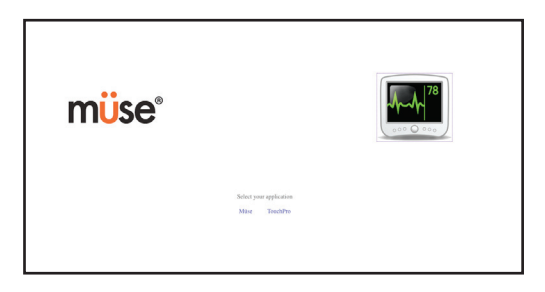

#### *Pantalla de Inicio de Müse*

*Para obtener más información sobre cómo usar el software de TouchPro, refiérase a la página 3.64.*

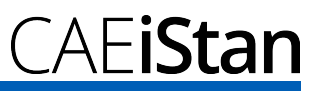

# **Especificaciones del Software de TouchPro**

Antes de comenzar a usar su software de TouchPro, de no estar utilizando la computadora proporcionada, asegúrese de usar una computadora con capacidad inalámbrica. Para utilizar el software de TouchPro, puede usar un sistema operativo Macintosh® o Microsoft Windows®.

La computadora debe cumplir con los siguientes requisitos mínimos para ejecutar el software de TouchPro:

#### **Sistema Operativo Macintosh**

- Mac OS 10.5.8 (mínimo)
- Safari® 4.0.4 (mínimo)
- Firefox® 3.5 (mínimo)
- Flash Media Player® 10.0.32.x (mínimo)
- Adobe Acrobat Reader 9 (o superior)

#### **Sistema Operativo Windows**

- XP Service Pack 2, Windows Vista o Windows 7
- Firefox® 3.5 (mínimo)
- Internet Explorer® 7 (mínimo)
- Safari® 4.0.4 (mínimo)
- Flash Media Player 10.0.32.x (mínimo)
- Adobe Acrobat Reader 9 (o superior)

#### **Hardware (Windows y Macintosh)**

- Intel Core Duo, 2.0 GHz (mínimo)
- 2 GB de RAM
- 5 GB de espacio disponible en disco duro
- Resolución de pantalla de 1024x768 (mínimo)
- USB 2.0
- Tarjeta ethernet inalámbrica 802.11b/g/n
- Adaptador Ethernet 100BASE-T

*Macintosh, QuickTime y Safari son marcas registradas de Apple Inc. Windows Media e Internet Explorer son marcas registradas de Microsoft Corporation en los Estados Unidos u otros países. Firefox es una marca registrada de la Fundación Mozilla. Adobe® Flash Player es una marca comercial de Adobe Systems Inc.*

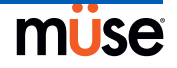

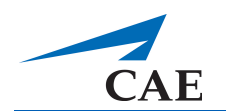

# **Opcional: Introduzca el cilindro de CO2**

Algunas SCE se basan en la simulación de la exhalación de CO<sub>2</sub>. Las instrucciones que aparecen a continuación le muestran cómo instalar el cilindro de CO $_2$  al simulador en forma segura.

**ADVERTENCIA:** Es necesario el uso de protección para los ojos y las manos y manipular con cuidado los cilindros de CO<sub>2</sub>.

Lea y comprenda todas las **precauciones y advertencias** importantes para la **extracción de**   $\mathsf{cilindros}$ , así como las medidas de seguridad que se deben tomar al **manipular cilindros de CO<sub>2</sub>**.

## **Uso de Cilindros de CO<sub>2</sub>**

Almacene los cilindros de CO<sub>2</sub> en un lugar seco a una temperatura entre 32° y 104° F (0° C a 40° C).

No exponga el cilindro de CO<sub>2</sub> a temperaturas superiores a 140° F, ya que podría ocasionarse una ruptura.

Nunca apunte el cilindro de CO<sub>2</sub> a su rostro o hacia alguien cercano.

Utilice únicamente los cilindros de CO<sub>2</sub> especificados por METI.

No retire el cilindro de la base reguladora hasta que quede vacío. El extremo del cilindro se perfora al ser enroscado en la base del regulador.

Nunca envíe el cilindro de CO $_2$  instalado en el montaje del regulador.

## **Ensamblaje del Regulador de CO<sub>2</sub>**

Siempre debe tenerse cuidado al usar equipos de alta presión.

No desmonte o modifique el regulador.

Seque el regulador por completo si se moja.

Deje de utilizar este equipo en caso de observar fugas o daños visibles.

### **Inserción de los Cilindros de CO2**

Para introducir el cilindro de CO $_2$ :

- **a.** Ubique el regulador (enviado en la bolsa de inventario).
- **b.** Mientras sostiene el regulador con firmeza, enrosque con cuidado el cilindro de CO<sub>2</sub> introduciéndolo en el regulador hasta que tope. Las últimas vueltas perforarán el cilindro de CO<sub>2</sub>, lo cual es necesario para su correcto funcionamiento.

-iStan

**ATENCIÓN:** No afloje el cilindro una vez que se ha enroscado en el ensamblaje del regulador hasta que el contenido se haya terminado y la presión haya sido liberada.

**ATENCIÓN:** Si se desenrosca el cilindro antes de que este se vacíe, producirá una liberación repentina de todo el gas a alta presión y la posibilidad de aspersión de CO<sub>2</sub> líquido. La piel expuesta puede recibir quemaduras por congelación.

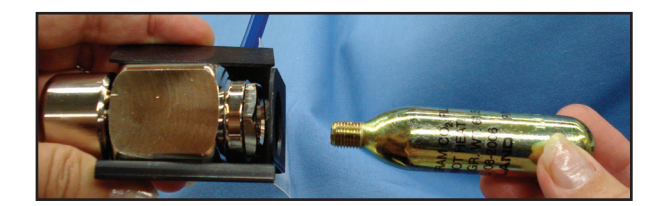

- **a.** Levante la piel y mueva la espuma del lado derecho de la sección media del simulador y ubique la manguera umbilical neumática de CO $_2$  dentro de la bandeja lateral.
- **b.** Conecte la manguera umbilical neumática azul de CO<sub>2</sub> a la conexión del regulador.

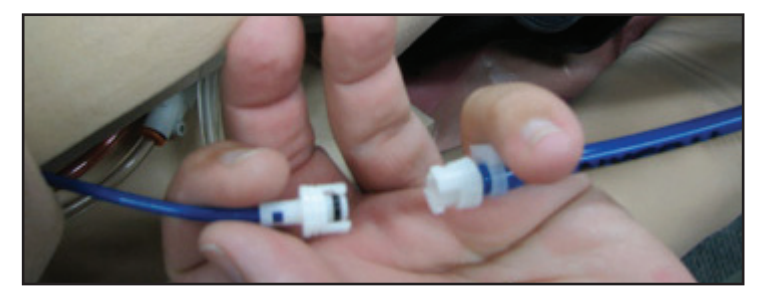

- **c.** Coloque el cilindro de CO<sub>2</sub>, el regulador y las mangueras dentro del simulador. Utilice la superficie para montaje de Velcro para asegurar este ensamblaje a la bandeja. Un ensamblaje que haya sido instalado correctamente tendrá el cilindro de CO<sub>2</sub> inclinado hacia abajo, es decir, hacia la parte posterior del maniquí.
- **d.** Con cuidado, vuelva a colocar la espuma y coloque la piel sobre el simulador en su ubicación original.

Una vez que el cilindro y el ensamblaje del regulador estén en su lugar, se puede medir el CO<sub>2</sub> con un detector de ETCO $_{\rm 2}$  desechable durante las exhalaciones del paciente.

Dependiendo del entorno de capacitación, un cilindro de CO $_2$  puede durar desde 10 minutos (respiración rápida) hasta 25 minutos.

*Vea las Precauciones e Instrucciones importantes para la extracción, transporte y eliminación de los cilindros de CO2 en la página 5.21.*

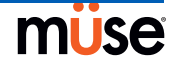

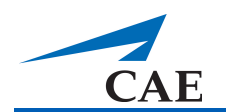

# **Opcional: Prepare el Sistema de Secreción**

Use ÚNICAMENTE agua destilada o agua destilada que contenga colorante de alimentos para el sistema de secreción.

Debe usarse una mezcla que no sea mayor de 29 ml (1 oz) de colorante rojo en 3.8 litros (1 galón) de agua destilada para crear "sangre". La mezcla de la sangre debe elaborarse con anticipación en un recipiente aparte que contenga agua destilada.

**NOTA:** Mientras mayor sea la proporción de colorante de alimentos, mayor será la posibilidad de manchas.

## **Uso del Tanque de Llenado para Traumatismo**

El Tanque de Llenado para Traumatismo es el medio a través del cual se transporta la sangre simulada hacia el depósito de sangre incorporado.

#### **PRECAUCIONES y ADVERTENCIAS**

Siga cuidadosamente todas las instrucciones de uso del Tanque de Llenado para Traumatismo. Preste especial atención a las siguientes precauciones y advertencias:

> SIEMPRE lea y siga las instrucciones para la creación de fluidos de traumatismo (por ejemplo, sangre).

SIEMPRE proteja los ojos, la piel y la ropa del contacto accidental. Después de usarse, SIEMPRE debe liberar la presión y limpiar el tanque. SIEMPRE libere la presión del tanque antes de realizar servicio de mantenimiento. NO modifique el tanque ni ningún componente de ensamblaje.

NO almacene líquidos en el tanque.

NUNCA transporte ni envíe en estado de presurización o lleno. NUNCA deje de prestar atención a un depósito presurizado.

NUNCA llene el tanque con más de 6 litros (1.6 galones) de líquido.

NUNCA supere los 35 movimientos cuando presurice el tanque.

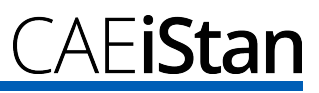

## **Ensamblaje del Tanque de Llenado para Traumatismo**

Al ensamblar cuidadosamente el Tanque de Llenado para Traumatismo se asegura un funcionamiento adecuado.

## *Paso 1: Conecte el Tanque de Llenado Umbilical para Traumatismo al Ensamblaje del Tanque*

Para conectar el umbilical con el Tanque de Llenado para Traumatismo:

- a. Inserte el tubo sifón rosado aproximadamente 1/2 pulgada en el encaje de la manguera rosada. (De lo contrario, el tanque sólo bombeará aire).
- b. Lubrique (con silicona o agua) el anillo negro en el encaje de la manguera rosada.
- c. Empuje dentro de la boquilla roscada del tanque hasta que quede completamente sellado.
- d. Atornille la tuerca de la manguera en la boquilla roscada del tanque y apriete manualmente con firmeza.

## *Paso 2: Fije la Botella de Derrames al Ensamblaje del Tanque*

Para fijar la Botella de Derrames al Tanque de Llenado para Traumatismo:

- a. Encaje el conector umbilical macho al acoplamiento hembra de la tapa de la botella.
- b. Sujete la botella al tanque utilizando el mecanismo de mosquetón incorporado.

## **Funcionamiento del Tanque de Llenado para Traumatismo**

Cuidadosamente lleve a cabo los siguientes pasos correctamente para asegurar un uso y mantenimiento adecuado de iStan y sus componentes periféricos.

## *Paso 1: Vierta el Fluido en el Tanque de Llenado para Traumatismo*

Vierta la cantidad deseada de fluido en el Tanque de Llenado para Traumatismo, teniendo cuidado de NO exceder los 6 litros (1.6 galones) de fluido.

**NOTA:** El tanque del muslo izquierdo es más pequeño (0.8 litros) y se usa para fluidos claros (orina, diaforesis, lágrimas y secreciones del oído, nariz y boca). El tanque del muslo derecho es más grande (1.8 litros) y se usa para la sangre (drenaje de la sonda pleural y secreciones del oído, nariz y boca).

Cuatro (4) litros de sangre simulada son suficientes para llenar el depósito del muslo derecho dos veces. La cantidad de sangre que se utiliza en una sesión de entrenamiento varía según el paciente, las heridas simuladas y la experiencia del alumno.

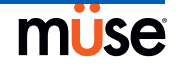

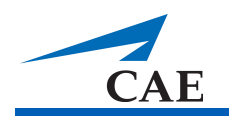

## *Paso 2: Conecte el Umbilical del Tanque de Llenado para Traumatismo al Simulador*

Fije el tanque umbilical al simulador haciendo encajar y conectando los accesorios etiquetados en color azul y amarillo.

a. Separe la piel en el lado izquierdo del simulador al nivel de la cadera para dejar

expuestas las mangueras para fluidos claros.

Las mangueras para la sangre pueden encontrarse separando la piel en la parte derecha de la cadera del simulador.

b. Localice la manguera azul llamada FILL (LLENAR) y la manguera amarilla llamada VENT

 $E(V N TILACI$ ÓN).

c. Conecte las mangueras de FILL (con la etiqueta color azul) y VENT (con la etiqueta amarilla) al tanque del simulador. Los conectores son macho a hembra.

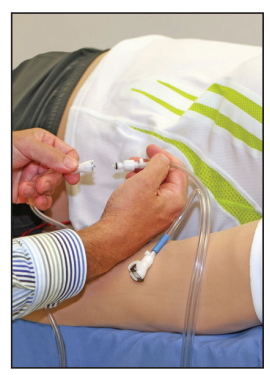

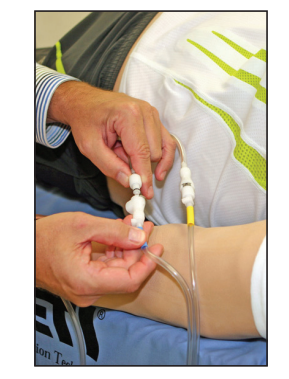

*Conecte la Manguera llamada Vent Conecte la Manguera llamada Fill*

Deben realizarse ambas conexiones para su correcto funcionamiento.

## *Paso 3: Presurice el Tanque de Llenado para Traumatismo y Llene el Depósito de Sangre*

Se utiliza una bomba de mano incorporada para crear presión en el Tanque de Llenado para Traumatismo.

**ADVERTENCIA:** Para evitar que la expulsión del ensamblaje de la bomba o la solución le golpee o lastime, NUNCA se pare de modo que su rostro o su cuerpo esté directamente sobre la parte superior del tanque cuando bombee o afloje la bomba.

Para hacer funcionar la bomba y llenar el depósito:

- a. Asegúrese de que la válvula de alivio color amarilla al frente del tanque esté cerrada.
- b. Desbloquee la palanca de la bomba girándola en sentido contrario a las agujas del reloj. (Tenga cuidado de no aflojar la bomba del tanque.)
- c. Accione la bomba moviendo la manivela hacia arriba y abajo entre 25 y 35 veces para transportar aproximadamente 1 litro de fluidos al depósito. NUNCA supere los 35 movimientos cuando presurice el tanque.
- d. Bloquee la palanca de la bomba nuevamente en el ensamblaje de la bomba girándola en sentido de las agujas del reloj.
- e. Vigile la Botella de Derrames ubicada en el ensamblaje del tanque. Cuando el líquido comience a aparecer en esta botella, el depósito está lleno. (El tiempo de llenado de un depósito de sangre de 1.8 litros es de aproximadamente 3 a 5 minutos y el del

depósito de fluidos claros de 0.8 litros es de 1 a 3 minutos.)

## *Paso 4: Libere la presión del Tanque de Llenado para Traumatismo*

Libere inmediatamente la presión del tanque girando y manteniendo la perilla de alivio de la presión color amarillo en sentido de las agujas del reloj hasta que la presión del aire se haya ido.

Si la presión no se libera usando la perilla de alivio:

- a. Coloque un trapo sobre la tapa del tanque y la palanca de la bomba.
- b. Empuje firmemente la palanca de la bomba hacia abajo y, mientras hace esto, gire lentamente la palanca en sentido contrario a las agujas del reloj.

**ADVERTENCIA:** NUNCA deje de prestar atención a un depósito presurizado.

## *Paso 5: Desconecte el Umbilical del Tanque de Llenado para Traumatismo del Simulador*

## *Paso 6: Limpie el Simulador y el Sistema de Fluidos*

Cuando la simulación haya finalizado y se haya desconectado el Tanque de Llenado para Traumatismo, retire los fluidos y limpie el simulador *(véase Limpieza del Simulador y Sistema de Fluidos en la página 5.12).*

## *Paso 7: Limpie el Tanque de Llenado para Traumatismo*

Antes de guardar el Tanque de Llenado para Traumatismo, asegúrese de que el equipo esté limpio *(véase Limpieza del Tanque de Llenado para Traumatismo y Umbilical en la página 5.17.)*

### *Paso 8: Guarde el Tanque de Llenado para Traumatismo*

Después de su limpieza, el ensamblaje del Tanque de Llenado para Traumatismo debe almacenarse en forma segura para su uso posterior.

- a. Permita que el interior del tanque se seque aflojando el ensamblaje de la bomba. NO deje el ensamblaje de la bomba fuera de la botella porque el polvo contaminará el sistema.
- b. Envuelva el Tanque de Llenado Umbilical para Traumatismo, sin apretar, alrededor del cuello del tanque para protegerlo.
- c. Guarde todos los componentes en un lugar limpio y seco.

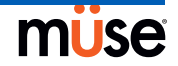

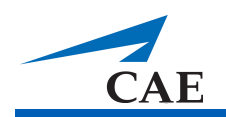

# **Uso del Software**

El software Müse que se utiliza con el simulador iStan es una aplicación web que puede comunicarse directamente con el simulador. Con el software, los usuarios pueden ejecutar las Experiencias Clínicas Simuladas (SCE), crear escenarios y SCE, importar y exportar datos y realizar funciones administrativas.

**NOTA**: Para el rendimiento óptimo de Müse, no deben estar abiertos otros programas de software mientras se ejecuta Müse.

**IMPORTANTE**: Sólo se puede utilizar una ventana o pestaña de la aplicación Müse a la vez por cada Estación de Trabajo del Instructor para cada simulador.

**IMPORTANTE**: NO use ninguna de las herramientas de navegación del navegador cuando utilice el software Müse.

# **Inicio de la Aplicación**

Una vez que el simulador iStan esté encendido y la Estación de Trabajo del Instructor esté conectada a la red de iStan, puede iniciarse el software Müse.

Para iniciar el software:

1. Usando la Estación de Trabajo del Instructor, inicie el navegador de Internet (por ejemplo, Safari).

Aparece la Pantalla de Inicio de Müse.

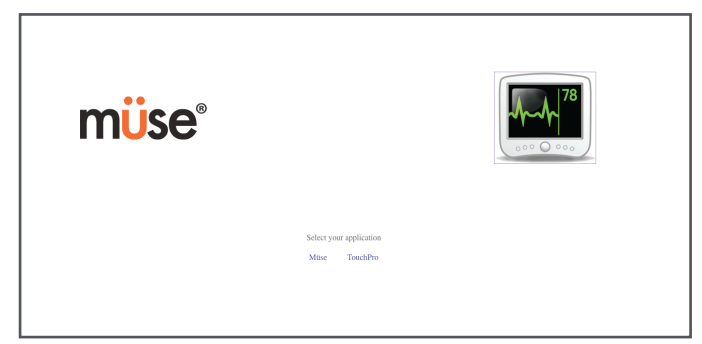

*Pantalla de Inicio de Müse*

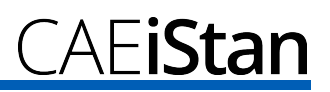

2. Seleccione **Müse**. Aparece la pantalla de Inicio de Sesión.

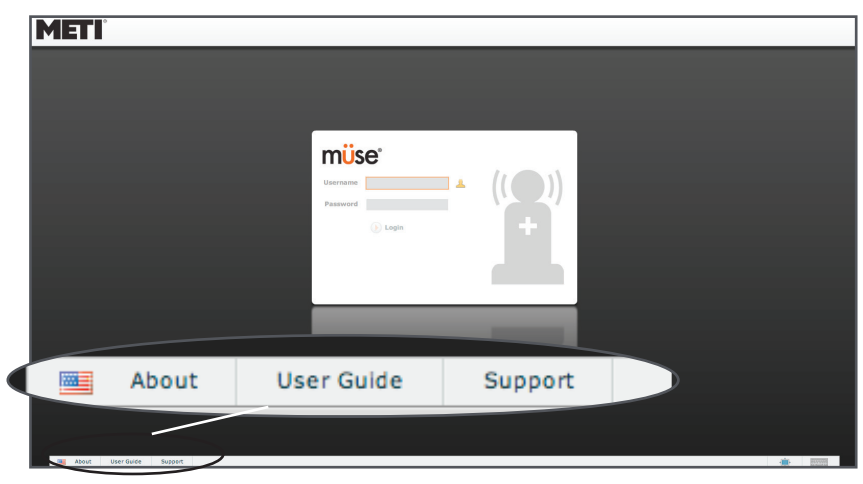

*Pantalla de Inicio de Sesión*

**NOTA**: Se puede descargar el Manual del Usuario de iStan con Müse haciendo clic en el enlace "User Guide" que aparece en la esquina inferior izquierda de la pantalla.

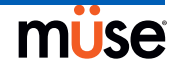

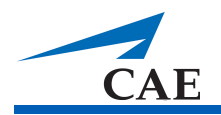

3. Para tener acceso al software, escriba el **Username** (Nombre de usuario) *admin* y **Password** (Contraseña) *admin* en los campos correspondientes.

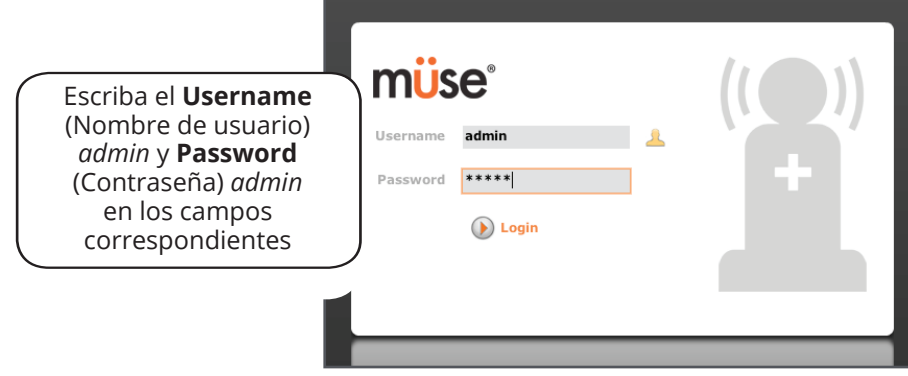

*Introducción del Nombre de usuario y Contraseña*

El software abre la página de Inicio en forma predeterminada.

 $\cap$ AE**iStan** 

# **Página de Inicio**

Desde la página de Inicio, los usuarios pueden ejecutar, crear, buscar y editar las SCE.

Puede tenerse acceso a la página de Inicio haciendo clic en el botón **Home** (Inicio) que aparece en la esquina superior derecha en cualquier pantalla del software Müse.

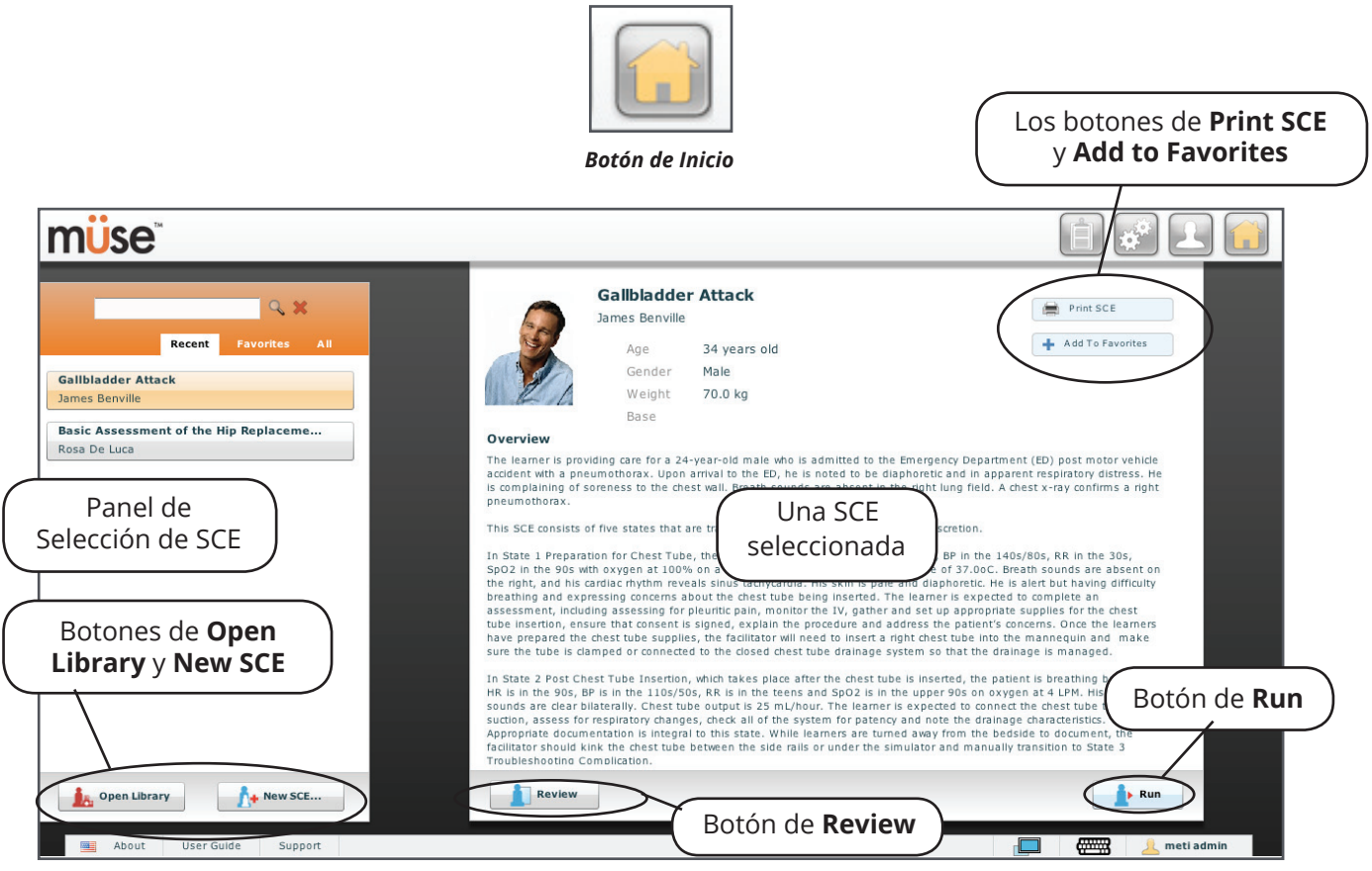

*Página de Inicio*

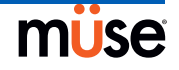

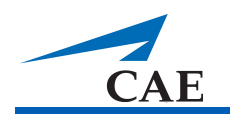

# **Panel de Selección de SCE**

Las Experiencias Clínicas Simuladas, o SCE, son herramientas de proceso que permiten al cuerpo docente/educador ejecutar una estrategia de aprendizaje usando la simulación. Cada herramienta de proceso proporciona una visión general extensa y un perfil del ejercicio de aprendizaje y requiere de tiempo mínimo adicional por parte del cuerpo docente para su uso. Cada SCE incluye un paciente y puede incluir hasta cuatro (4) escenarios.

Las SCE que están disponibles aparecen en el panel de Selección de SCE. Haga clic en cualquiera de las SCE para seleccionarla.

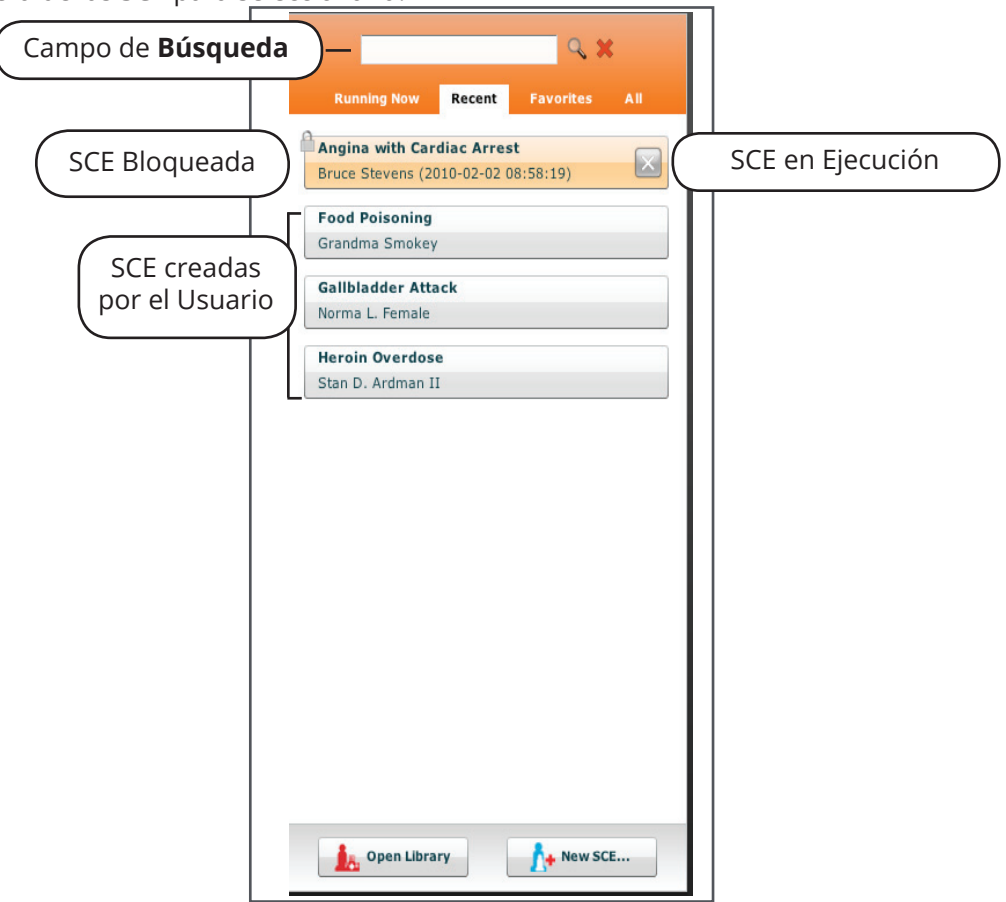

*Panel de Selección de SCE*

El panel de Selección de SCE tiene cuatro pestañas para acceder a las SCE: **Running Now**, **Recent**, **Favorites** y **All**. (Ejecutándose Ahora, Recientes, Favoritas y Todas.)

- **• Running Now** muestra un listado con las SCE que están siendo ejecutadas y está disponible únicamente cuando al menos una SCE está en ejecución
- **• Recent —** muestra un listado de todas las SCE ejecutadas o editadas recientemente
- **• Favorites —** muestra un listado de todas las SCE que han sido seleccionadas como favoritas. Para añadir una SCE como favorita en su perfil, haga clic en el botón **Add to Favorites** (Añadir a Favoritas) en la parte superior de cualquier SCE en la pantalla de Inicio. Las favoritas se manejan en la parte de Administración del Sistema del software. *Para más información sobre la administración de Favoritos, véase la página 3.62.*
- **• All —** muestra un listado de todas las SCE que están disponibles en todos los módulos de aprendizaje disponibles

<u>-iStan</u> - Af

Haga clic en los botones de dirección para ver más SCE instaladas. Una vez seleccionada, la SCE aparece en el panel de Resumen de SCE.

Para buscar una SCE instalada, escriba parte del nombre de la SCE en el campo de **Search**  (Búsqueda) y haga clic en el botón **Search** (Buscar).

Haga clic en **Run** para ejecutar la SCE. *Para obtener más información sobre cómo navegar a través de la ventana Ejecutar, refiérase a la página 3.8.*

# **Biblioteca de SCE**

Para tener acceso a otras SCE disponibles en la biblioteca, haga clic en el botón **Open Library** (Abrir Biblioteca) en la parte inferior del panel de Selección de SCE. Aparece la Biblioteca de SCE, mostrando un listado de todos los módulos de aprendizaje disponibles.

Haga clic en el nombre del Módulo de Aprendizaje deseado para acceder a las SCE de ese Módulo de Aprendizaje. Aparecen las SCE para ese Módulo de Aprendizaje.

Haga clic en el nombre de la SCE que desea abrir.

Haga clic en el ícono de **SCE** para ver todas las SCE creadas por el usuario.

Haga clic en **Close Library** (Cerrar Biblioteca) para salir de la Biblioteca de SCE.

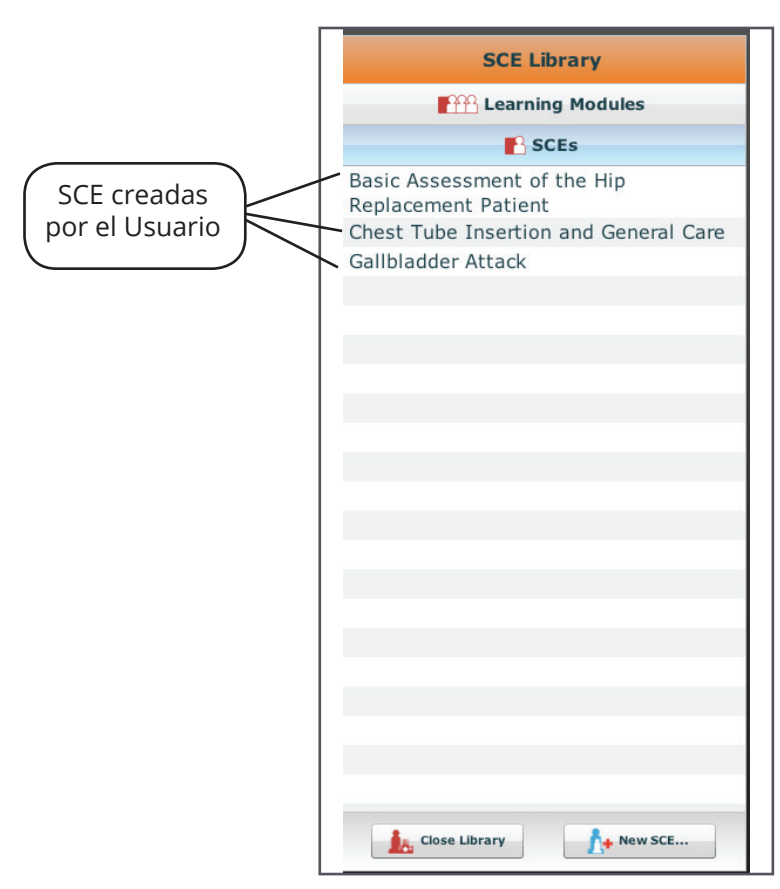

*Biblioteca de SCE*

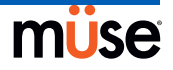

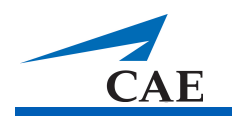

# **Impresión de SCE**

Para imprimir una SCE:

- 1. Desde la página Inicio, seleccione la SCE que va a imprimir.
- 2. Haga clic en el botón **Print SCE**.

Aparece un PDF de la SCE seleccionada.

3. Guarde el PDF en un CD o unidad flash para imprimirla desde otra computadora,

O Para imprimir desde la Estación de Trabajo del Instructor, consulte con su administrador de redes para recibir ayuda sobre la conexión a la impresora. Tenga en cuenta que si la Estación de Trabajo del Instructor está conectada a una impresora inalámbrica, la Estación de Trabajo del Instructor deberá ser desconectada de la red del simulador y conectarse a la red en la cual esté la impresora antes de imprimir. Después de imprimir, la Estación de Trabajo del Instructor deberá ser desconectada de la red de la impresora y conectarse nuevamente a la red del simulador.

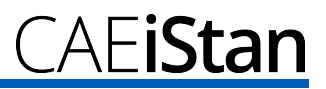

# **La Pantalla de Ejecución**

La pantalla de Ejecución está disponible cuando los usuarios ejecutan una SCE virtualmente

o en el simulador. Los usuarios pueden manejar la SCE, ver el estado fisiológico y sucesos así como realizar anulaciones e intervenciones desde la pantalla de Ejecución.

Desde la pantalla Inicio, haga clic en **Run** para acceder a la pantalla de Ejecución.

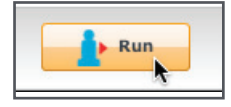

*Hacer clic en el Botón Run*

Chest Tube Insertion and Gene.  $00:00:36$ ↬  $\circledcirc \circledcirc$  $\frac{1}{\text{Stop}}$ Justin Cavanaugh  $\overline{B}$ El Mando **Basic/**  $M$  Mute All  $\bigoplus$ **Additional**Nombre de SCE El Botón **Connect**  $ot$ Laryngospasm Heart I Patient S Widgets de Off Needle D off 17/78 off Bro off Visualización <sup>o</sup> Med Respiratory Rate Modeled  $\hat{\div}$ Fisiológica de **Respiratory Rate Factor**  $1<sup>2</sup>$ Albuterol Series de Afecciones, Pacientes 98  $0.02 \div$ Atropine Medicamentos e SPO<sub>2</sub> deled  $\triangleq$ Atroven **NMR** Modeled  $\hat{\div}$ Intervenciones Escenario sion Begins Tidal Volume Modeled  $\triangleq$  $00.00.35$  $\bigoplus$  In  $Add S$ **Flail Chest** Disable Sucesos Crystallo **ral Vol: Left**  $0 \quad \triangleq$ **Nasal Cannula** Scenario '1' started  $00:02$ Intrapleural Vol: Right  $0\quad\oplus\quad$ SCE was started Bag Valve Mas Disable Non-Rebreather Mas Fraction of Inspired O2  $21 \div$ Vista Fisiológica Drug Monitor  $\Box$ metiadmin

Aparece la Pantalla de Ejecución.

*La Pantalla de Ejecución*

## **Conexión a iStan**

Después de haber iniciado una SCE al hacer clic en el botón **Run**, haga clic en **Connect** para conectarse al simulador. El botón **Connect** está localizado en la esquina superior derecha de la pantalla de Ejecución. Antes de que se pueda conectar al simulador debe ejecutarse una SCE.

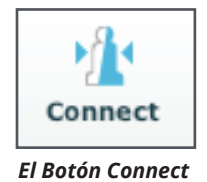

**IMPORTANTE**: Cuando se desea realizar una conexión a otro iStan desde la misma Estación de Trabajo del Instructor, debe desconectarse de iStan y reiniciar la Estación de Trabajo del Instructor antes de conectarse al segundo iStan.

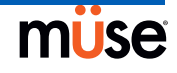

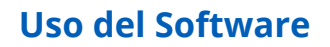

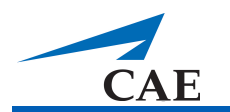

## **Uso de la Visualización del Estado del Paciente**

En la pantalla Run, existen widgets que muestran el estado fisiológico del paciente. Los widgets de **Patient Status Display** (Visualización del Estado del Paciente) pueden cambiarse conforme a las necesidades del usuario. Existen seis paneles de visualización para los widgets. Los widgets en forma de onda usan dos paneles de visualización.

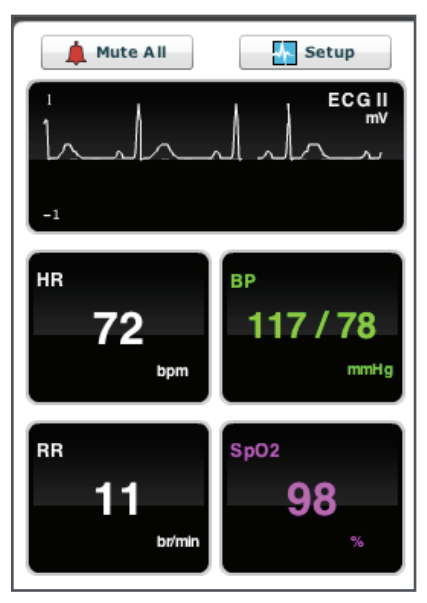

*Widgets de Visualización del Estado del Paciente*

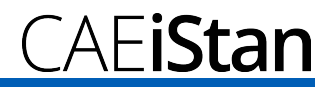

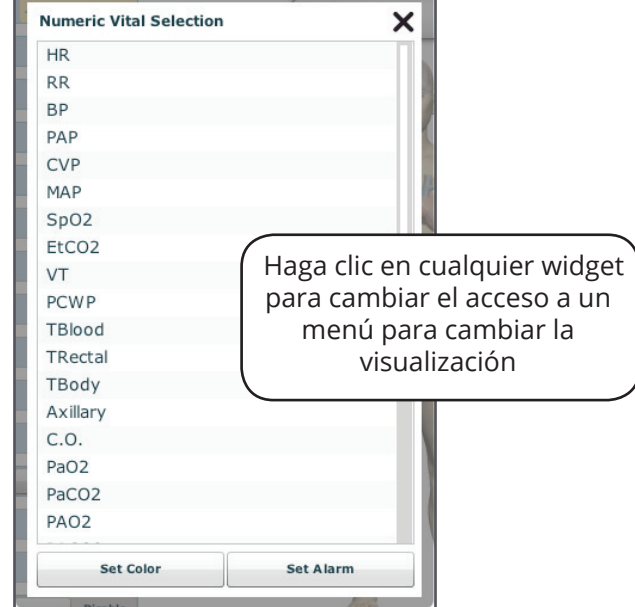

Para cambiar el widget de **Patient Status Display**, haga clic en el widget que le gustaría cambiar. Aparece una lista de los parámetros disponibles.

*Cambio de un Widget de Visualización del Estado del Paciente*

Seleccione el parámetro deseado de la lista y los cambios al widget conforme a la nueva selección. *Para obtener instrucciones sobre cómo configurar la Visualización del Estado del Paciente dentro de una SCE, refiérase a la página 3.30.*

## **Visualización de Sucesos**

Durante una SCE, se registran todas las operaciones de software que detecta el simulador o se introducen manualmente (por ejemplo, la desfibrilación virtual), a través de entradas de suceso que aparecen en la pantalla. La entrada de suceso registra lo que ocurrió y la hora en que se produjo. Los Registros de Sucesos también se pueden exportar. *Para obtener más información sobre cómo descargar los Registros de Sucesos, refiérase a la página 3.46.*

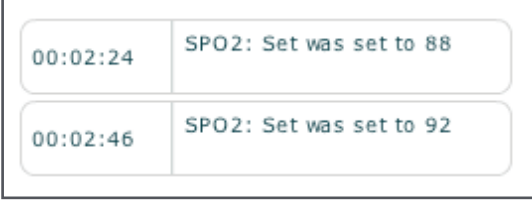

*Registros de Sucesos*

**NOTA**: La pantalla de Ejecución muestra hasta cuatro Registros de Sucesos a la vez. Además, si usted sale de la pantalla de Ejecución y continúa ejecutando la SCE, la lista del Registro de Sucesos se actualiza. Todos los Registros de Sucesos se almacenan y se puede tener acceso a ellos desde la pantalla Historial.

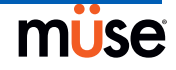

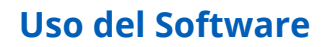

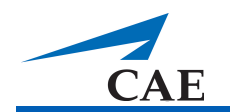

## **Añadir un Escenario a una SCE**

Las SCE incorporan escenarios que contienen fisiología preprogramada. Se pueden añadir escenarios adicionales a las SCE para mejorar la fisiología del escenario en curso. Haga clic en el botón **Add Scenario** (Añadir Escenario) en la pantalla de Ejecución para añadir un escenario a una SCE que ya esté en ejecución.

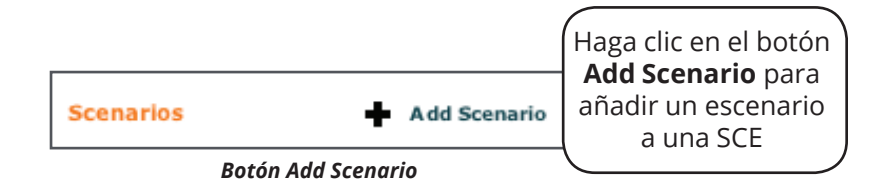

| Name:                                      | <b>Last Modified:</b> |
|--------------------------------------------|-----------------------|
| Angina with Cardiac Arrest                 | 2010-01-19 10:47:10   |
| Anterior Myocardial Infarction             | 2009-12-28 14:04:23   |
| Astmatic with Pneumothorax                 | 2010-01-03 12:35:14   |
| COPD Exacerbation with Respiratory Failure | 2010-01-04 09:48:32   |
| Gallbladder pain                           | 2010-01-25 09:20:53   |
| Heroin treatment                           | 2010-01-25 09:59:31   |
| Inferior Myocardial Infarction             | 2009-12-29 16:58:07   |
| Organophosphate Exposure                   | 2010-01-06 15:27:03   |

*Cuadro de Diálogo para Seleccionar un Escenario*

## **Vistas Fisiológicas**

En la pantalla de Ejecución, los usuarios pueden elegir entre cinco diferentes vistas representativas de diferentes sistemas del cuerpo y sus características:

Neurológico Respiratorios Cardiovasculare s Fluidos TDCK Sonidos

## **Uso del Software**

Para acceder a cada vista, haga clic en el órgano, ícono o botón correspondiente.

- Para Sonidos del Habla, haga clic en el Globo de Diálogo
- Para Neurológicos, haga clic en el cerebro.
- Para Respiratorios, haga clic en el pulmón
- Para Cardiovascular, haga clic en el corazón.
- Para Fluidos, haga clic en la gota de sangre.
- Para Sonidos, haga clic en el botón **Sounds** (Sonidos).

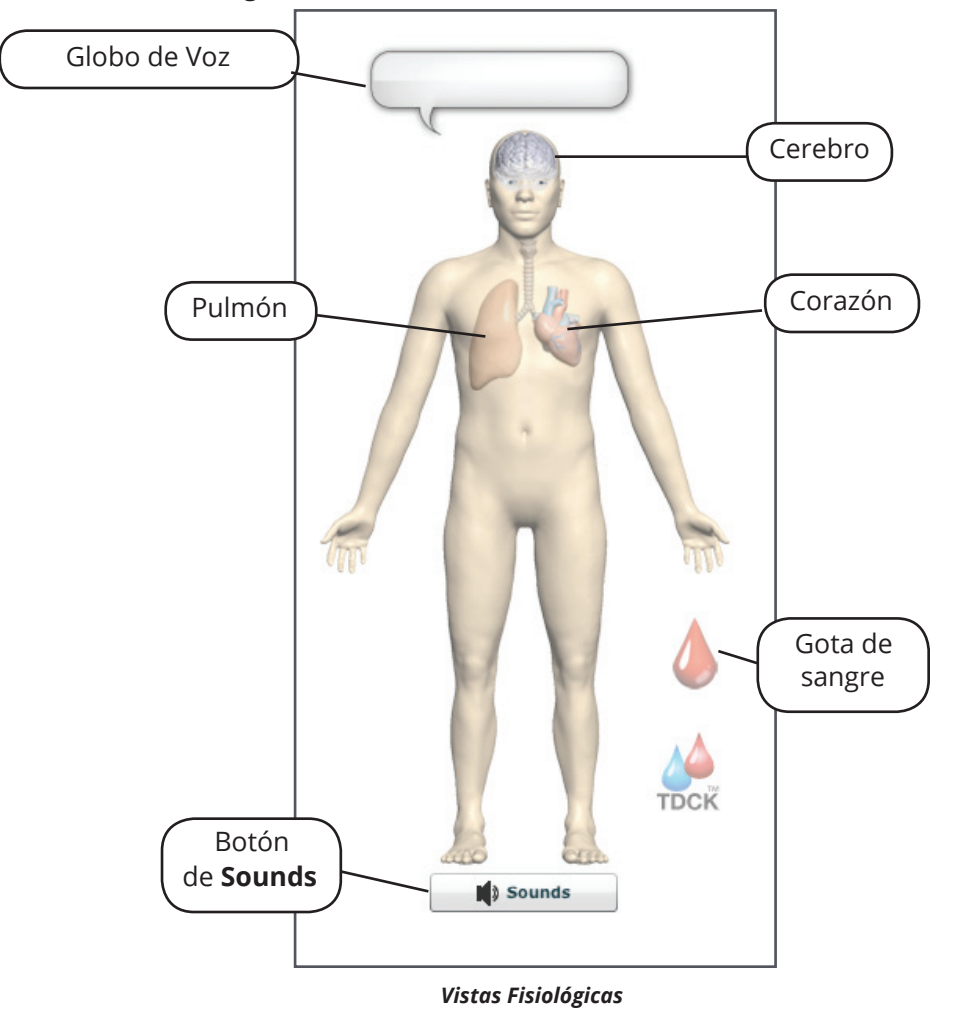

Se pueden determinar y manejar distintos parámetros desde cada vista.

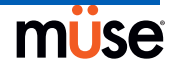

CAE**iStan** 

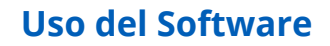

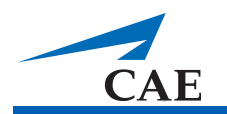

## **Configuración de Parámetros**

La configuración de parámetros se puede establecer o cambiar mientras se ejecuta una SCE de dos maneras: desde **Conditions** (Afecciones) o al seleccionar un parámetro desde una de las vistas fisiológicas en la pantalla de Ejecución.

## *Uso de la Serie de Afecciones para Establecer los Parámetros*

Existen dos formas de emplear afecciones utilizando la serie de Conditions: a través del Enlace Rápido o usando el menú completo de Afecciones. Los Enlaces Rápidos son afecciones preconfiguradas a las que se puede tener acceso a través de la serie de Afecciones para una aplicación rápida. Los Enlaces Rápidos también pueden crearse para las series de **Medications** (Medicamentos) e **Interventions** (Intervenciones). *Para obtener más información sobre cómo crear Enlaces Rápidos, refiérase a la página 3.28.*

Para establecer parámetros mediante los Enlaces Rápidos en la serie de **Conditions**  (Afecciones), haga clic en un Enlace Rápido. La afección se aplica y aparece en la fisiología del paciente.

**NOTA**: No todas las afecciones afectan la fisiología del paciente, sin embargo todas ellas se registran.

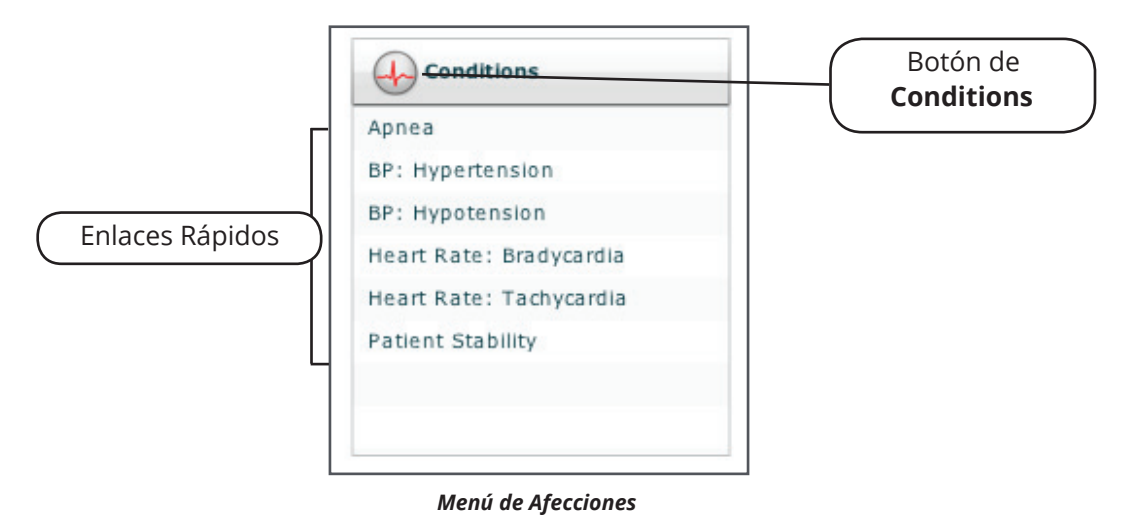

**NOTA**: Deben añadirse los Enlaces Rápidos cuando se crea o edita la SCE. *Para obtener instrucciones sobre cómo habilitar los Enlaces Rápidos en la pantalla de Ejecución, refiérase a la página 3.28.*

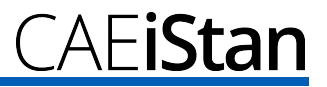

O bien, para emplear una afección que no ha sido preconfigurada en la serie de **Conditions**, haga clic en el botón de **Conditions**. Las afecciones están ordenadas por sistema o aparece un listado con todas las afecciones disponibles en **ALL CONDITIONS**.

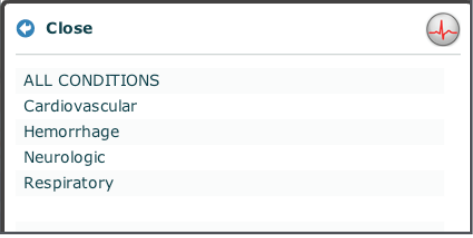

*Menú de Afecciones*

Navegue por los menús y una vez que haya ubicado una afección, haga clic en el nombre de una afección de la lista.

| <b>C</b> ALL CONDITIONS     |  |
|-----------------------------|--|
| Acidosis                    |  |
| Alkalosis                   |  |
| Bleeding Channels Off/On    |  |
| Bleeding Location Channel 1 |  |
| Bleeding Location Channel 2 |  |
| Bleeding Type Channel 1     |  |
| Bleeding Type Channel 2     |  |
| BP: Hypertension            |  |
| BP: Hypotension             |  |
| Cardiac Tamponade           |  |
| Chest Wall Dynamics         |  |
| CO2: Hypercapnea            |  |
| CO2: Hypocapnea             |  |
| <b>Desaturation</b>         |  |
| Heart Rate: Bradycardia     |  |
| Heart Rate: Tachycardia     |  |
| Hemorrhage: Blood           |  |
| Hemorrhage: Plasma          |  |
| <b>I to E Ratio</b>         |  |
| <b>ICP Elevation</b>        |  |
| <b>Intrapleural Volume</b>  |  |
| <b>Patient Stability</b>    |  |

*Selección de una Afección*

La afección se aplica y aparece en la fisiología del paciente.

**NOTA**: No todas las afecciones afectan la fisiología del paciente, sin embargo todas ellas se registran.

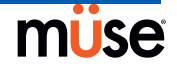

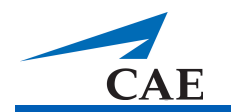

## *Uso de las Vistas Fisiológicas para Establecer los Parámetros*

Busque el parámetro deseado desde el punto de vista fisiológico apropiado. Aunque en forma predeterminada se muestran los parámetros básicos, se puede seleccionar el mando **Basic/Additional** para mostrar más parámetros. Seleccione el parámetro y establezca el nuevo valor. El parámetro cambia y se refleja en la fisiología del paciente.

Los parámetros tienen diversos controles, tales como controles deslizantes, mandos y los menús. El parámetro de la Frecuencia Cardíaca se muestra en la imagen siguiente. En el parámetro de Frecuencia Cardíaca, existen interruptores para alternar entre Modelado y Anular, así como Segundos y Minutos, un control deslizante que establece los latidos por minuto o un campo disponible donde se puede ingresar el valor de los latidos por minuto.

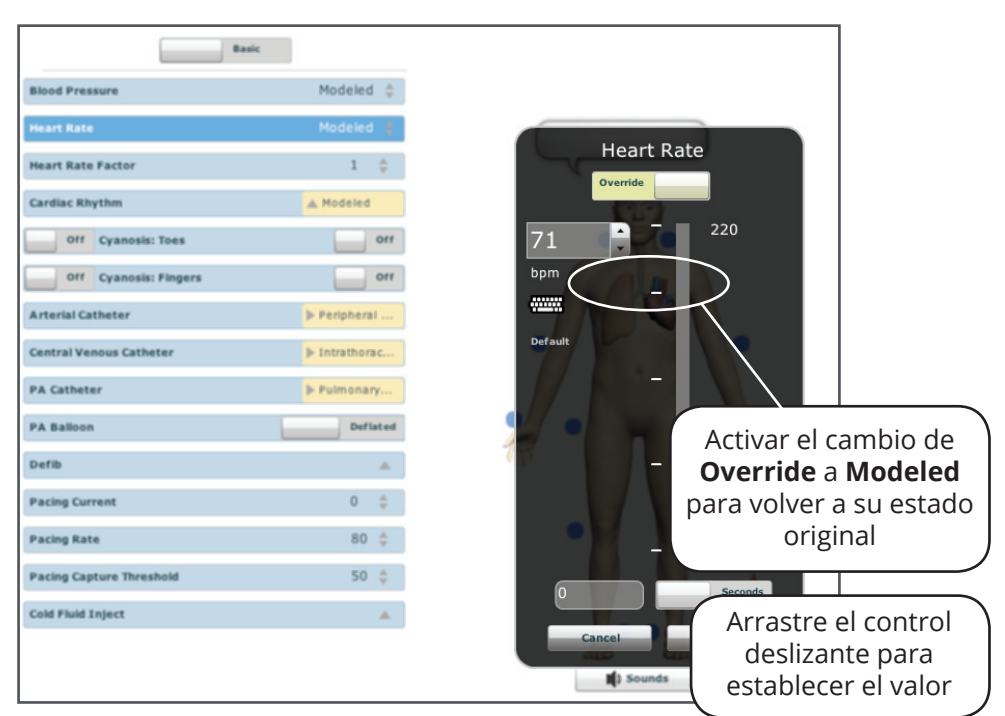

*Configuración de un Parámetro desde una Vista Fisiológica*

Una vez que se ha configurado el parámetro, se refleja en la fisiología del paciente.

**NOTA**: No todos los cambios a los parámetros afectan la fisiología del paciente, sin embargo todos ellos se registran.

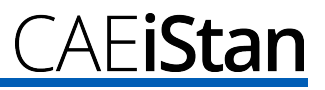

## **Realización de Intervenciones**

Una intervención en el software Müse es el empleo de un medicamento o intervención médica que se realiza durante la ejecución de la SCE. Las intervenciones se emplean a través de series de **Medicamentos** e **Intervenciones** o a través de la interacción con el simulador.

## *Uso de la Serie de Medicamentos*

Existen dos formas de administrar medicamentos utilizando la serie de **Medications**: a través del Enlace Rápido o usando el menú de **Medications**. Los Enlaces Rápidos son medicamentos preconfigurados que están disponibles en la serie de **Medications** para una aplicación rápida. Los Enlaces Rápidos también pueden crearse para las series de **Conditions** e **Interventions**. *Para obtener más información sobre cómo crear Enlaces Rápidos, refiérase a la página 3.28.*

Para establecer parámetros mediante los Enlaces Rápidos en la serie de **Medications**, haga clic en un Enlace Rápido. El medicamento se aplica y aparece en la fisiología del paciente.

**NOTA**: No todas las afecciones afectan la fisiología del paciente, sin embargo todas ellas se registran.

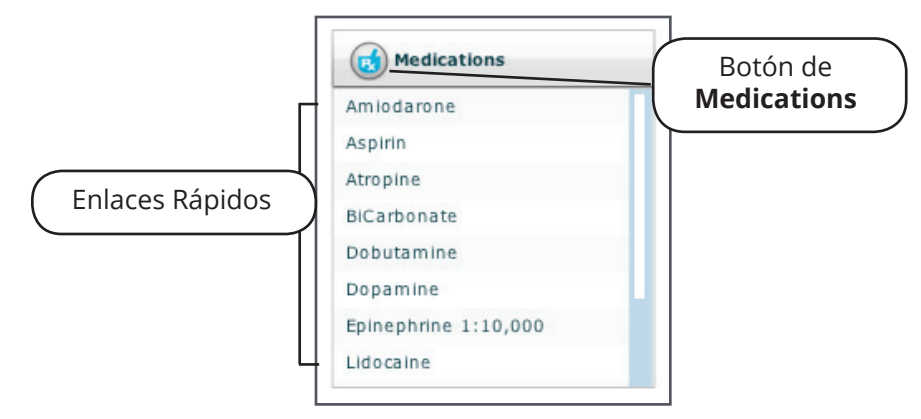

*La Serie de Medications*

**NOTA**: Los Enlaces Rápidos deben añadirse cuando se crea o edita la SCE. *Para obtener instrucciones sobre cómo habilitar los Enlaces Rápidos en la pantalla de Ejecución, refiérase a la página 3.28.*

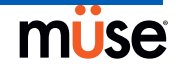

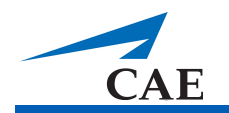

O bien, para emplear un medicamento que no ha sido preconfigurado en la serie de **Medications**, haga clic en el botón **Medications**. Los medicamentos están organizados por tipo, o aparecen todos los medicamentos disponibles en **ALL MEDICATIONS**.

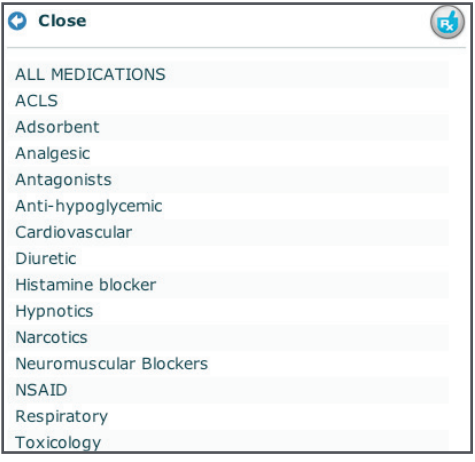

*Menú de Medications*

Navegue por los menús y una vez que haya ubicado un medicamento, haga clic en el nombre de un medicamento de la lista.

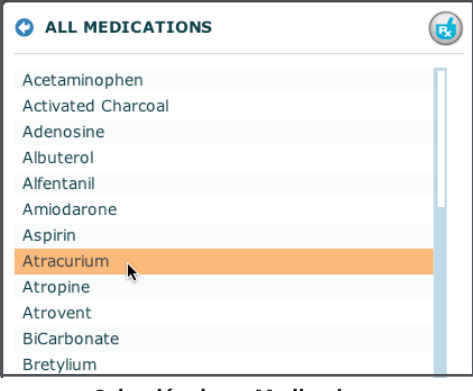

*Selección de un Medications*

El medicamento se aplica y aparece en la fisiología del paciente.

**NOTA**: No todos los medicamentos afectan a la fisiología del paciente, sin embargo todos se registran.

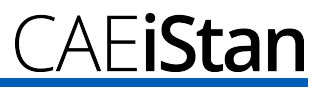

## *Uso de la Serie de Intervenciones*

Existen dos formas de realizar o administrar intervenciones utilizando la serie de Intervenciones: a través del Enlace Rápido o usando el menú completo de **Interventions**. Los Enlaces Rápidos son intervenciones preconfiguradas que están disponibles en la serie de **Interventions** para una aplicación rápida. Los Enlaces Rápidos también pueden crearse para las series de **Conditions** y **Medications**. *Para obtener más información sobre cómo crear Enlaces Rápidos, refiérase a la página 3.28.*

Para emplear una intervención mediante los Enlaces Rápidos en la serie de **Interventions**, haga clic en un Enlace Rápido. La intervención se aplica y aparece en la fisiología del paciente.

**NOTA**: No todas las afecciones afectan la fisiología del paciente, sin embargo todas ellas se registran.

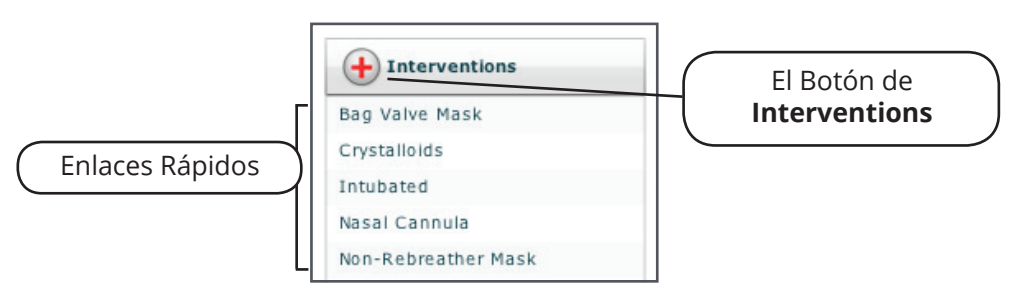

*Serie de Interventions*

**NOTA**: Deben añadirse los Enlaces Rápidos cuando se crea o edita la SCE. *Para obtener instrucciones sobre cómo habilitar los Enlaces Rápidos en la pantalla de Ejecución, refiérase a la página 3.28.*

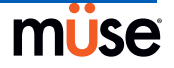

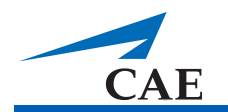

O bien, para emplear una intervención que no ha sido preconfigurada en la serie de **Interventions,** haga clic en el botón de **Interventions**. Las intervenciones están organizadas por tipo o aparece una lista con todas las intervenciones disponibles en **ALL INTERVENTIONS**.

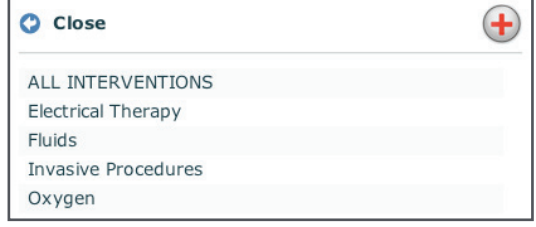

*Menú de Interventions*

Navegue por los menús y una vez que haya ubicado las intervenciones, haga clic en el nombre de una intervención de la lista.

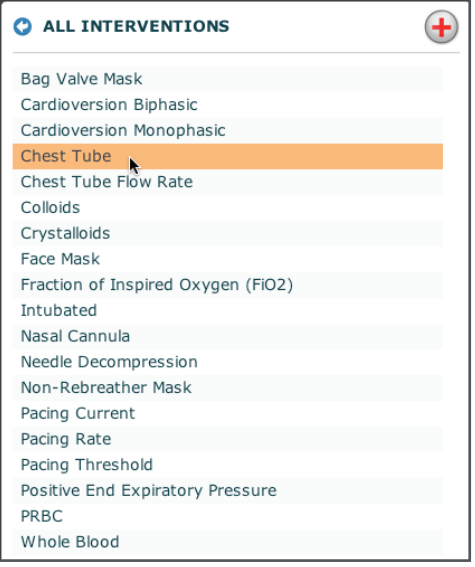

*Selección de una Interventions*

La intervención se aplica y aparece en la fisiología del paciente.

**NOTA**: No todos los medicamentos afectan a la fisiología del paciente, sin embargo todos se registran.

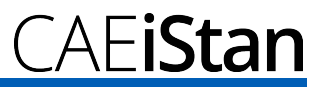

## **Cambio de los Estados en el Escenario**

En la pantalla Run, los usuarios pueden avanzar a los estados del escenario como deseen. Un estado del escenario puede cambiarse desde la pantalla Scenario o desde la pantalla Run.

*Cambio de los Estados en el Escenario desde la Pantalla de Escenario*

Para cambiar los estados en el escenario desde la Pantalla de Escenario:

1. En la pantalla de Ejecución, haga clic en el escenario cargado deseado.

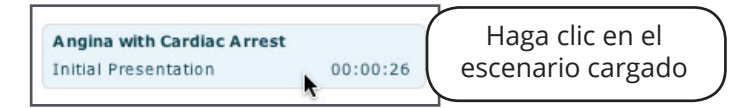

*Selección de un Escenario*

Aparece el menú desplegable de Administración de Escenario.

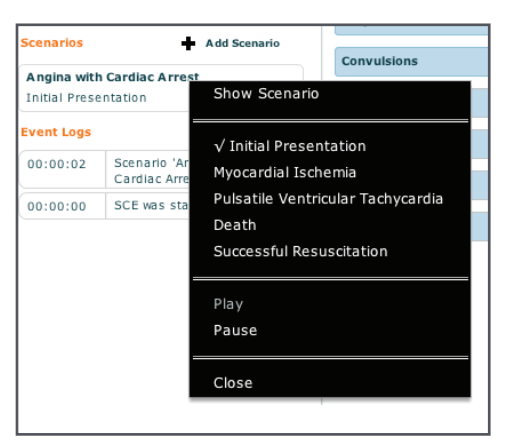

*Menú Desplegable de Administración de Escenario*

2. Seleccione **Show Scenario** (Mostrar el Escenario) en el menú desplegable de Escenario.

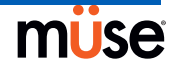

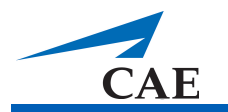

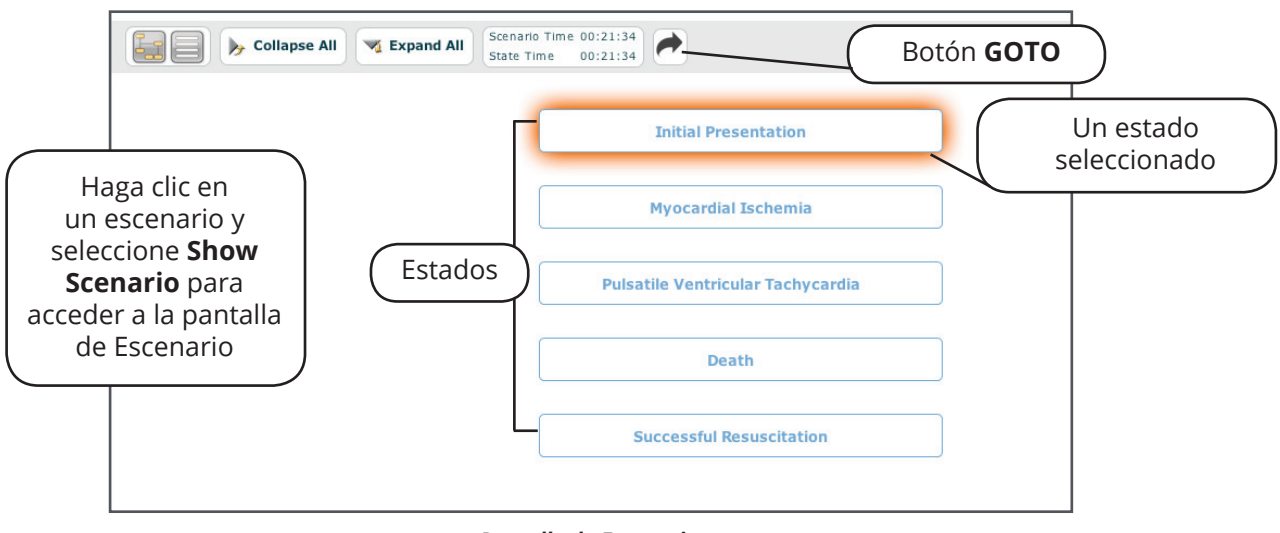

Aparece la Pantalla de Escenario mostrando el escenario.

*Pantalla de Escenario*

El Tiempo del Escenario y Tiempo del Estado se pueden ver en la parte superior de esta pantalla. Además, los usuarios también pueden hacer una pausa y continuar usando el escenario al hacer clic en los botones de **Pause** (Pausa) y **Play** (Reproducir) en el menú desplegable de Administración del Escenario, el cual continúa siendo visible en el lado izquierdo de la pantalla.

- 3. Seleccione el estado deseado. Al momento de seleccionar un estado, este es resaltado.
- 4. Haga clic en el botón **GOTO**.

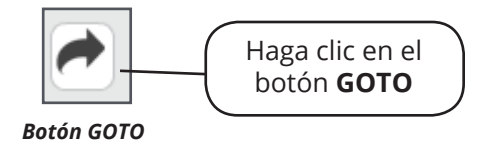

El escenario cambia al estado que ha sido seleccionado.

**NOTA**: Haga doble clic en los estados para ampliar a vista completa.

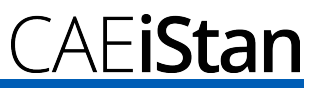

## *Cambio de los Estados en el Escenario desde la Pantalla de Ejecución*

La otra forma de cambiar el estado del escenario se encuentra en la Pantalla de Ejecución. Para cambiar el estado en el escenario desde la Pantalla Run:

1. Haga clic en el escenario deseado. Aparece el menú desplegable de Administración del Escenario y se enumeran todos los estados disponibles.

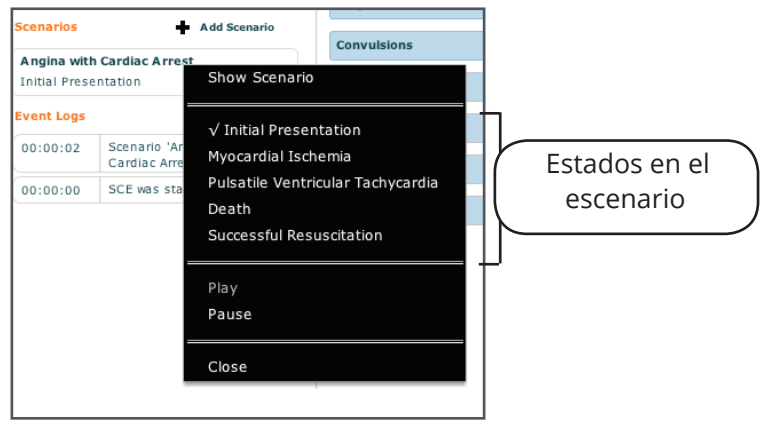

*Menú Desplegable de Administración de Escenario*

Puede hacer una pausa o continuar con el escenario usando las opciones **Pause** y **Play** que aparecen en el menú.

2. Seleccione el estado deseado. El escenario cambia al estado que ha sido seleccionado.

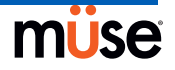

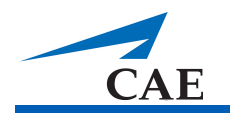

## **Tiempo de la SCE**

La barra de **Timeline** (Secuencia) junto a los botones de **Play**, **Pause**, **Fast-Forward** y **Reset** (Reproducir, Pausa, Avance Rápido y Reinicio) se encuentran en la parte superior de la pantalla de Ejecución.

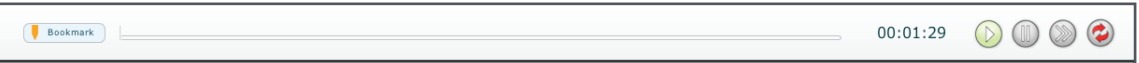

#### *Barra de Timeline*

El botón **Play** inicia el tiempo de la SCE si esta ha sido pausada.

El botón **Pause** pone el tiempo de la SCE en pausa.

El botón **Fast-Forward** acelera el tiempo de la SCE.

La barra **Timeline** muestra la cantidad de tiempo que ha transcurrido y muestra los marcadores que se han creado. Los marcadores se utilizan para crear un punto en la secuencia de la SCE para que los usuarios puedan volver fácilmente a ese punto en la secuencia de la SCE y empezar nuevamente a partir de dicho punto. Para crear un marcador, haga clic en **Bookmark** (Marcador).

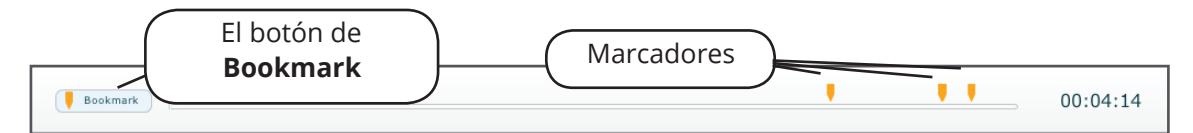

*Marcadores*

## **Saliendo de la SCE**

Para salir de la SCE y volver a la página de Inicio, haga clic en el botón **Return** (Regresar).

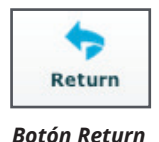

## **Deteniendo la SCE**

Para detener la simulación, salir de la SCE y volver a la página de Inicio, haga clic en **Stop** (Detener).

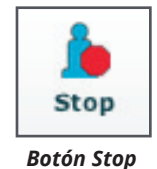

**IMPORTANTE**: Únicamente se pueden ejecutar tres (3) SCE a la vez.
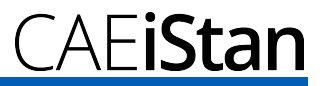

# **Creación y Edición de las SCE**

La creación y edición de las SCE es un proceso similar. Una vez que se ha creado una SCE, los pasos para editarla son los mismos.

Utilice el botón **New SCE** (Nueva SCE) para crear una nueva SCE.

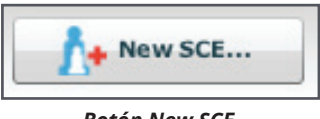

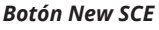

Utilice el botón **Review** (Revisión) para editar una SCE ya existente.

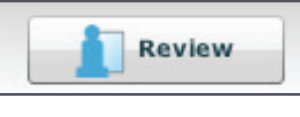

*Botón Review*

Los requisitos mínimos para la creación de una nueva SCE incluyen la selección de un Paciente, dar un nombre a la SCE y guardar la SCE. Una vez que se ha creado el nuevo SCE, puede continuar creando más SCE o utilizar el botón **Review** para editarlo más adelante. *Para obtener instrucciones sobre cómo crear un SCE, refiérase a la página 3.24.*

Para editar una SCE ya existente, haga clic en **Review**. *Para obtener más información sobre cómo administrar y editar el contenido de una SCE, refiérase a las páginas 3.26 y 3.45.*

### **Creación de una SCE**

La creación de una SCE inicia al dar nombre a la SCE y determinar el Perfil del Paciente.

Dar nombre a una SCE:

1. Desde la pantalla de Inicio, haga clic en **New SCE**.

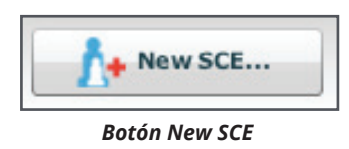

Aparece la Serie de Patients.

2. Seleccione un Paciente de la serie y haga clic en **Create** (Crear).

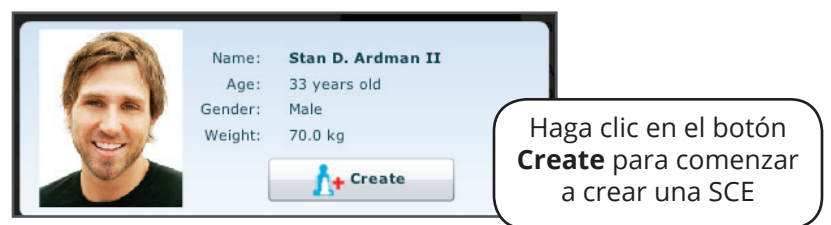

*Selección de un Paciente*

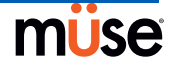

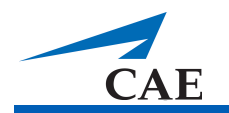

Aparece el Editor de SCE, que muestra el cuadro de diálogo "Enter a name for the SCE" (Ingrese un nombre para la SCE).

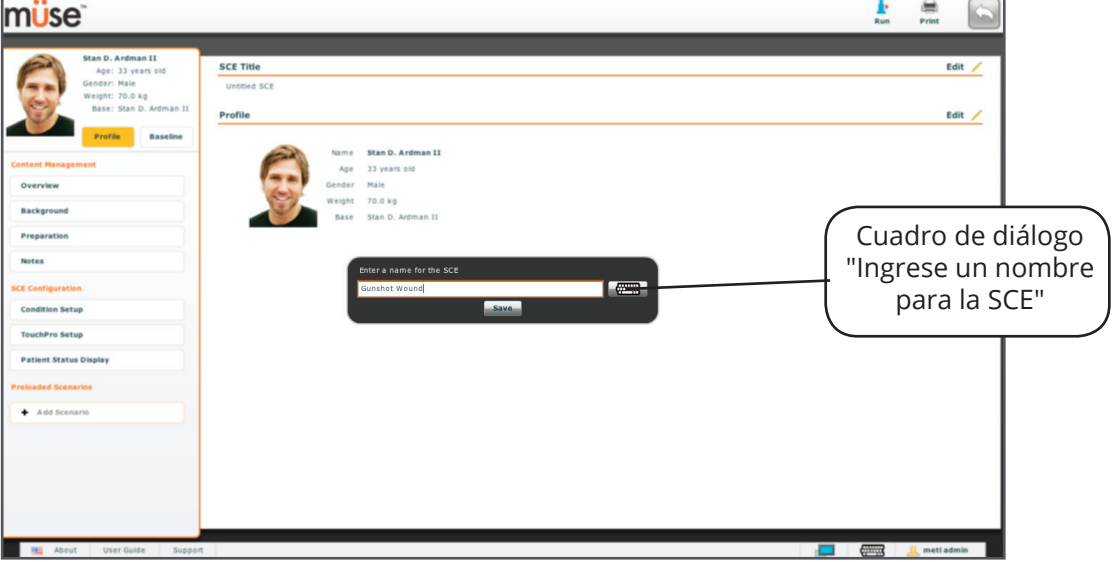

*Pantalla del Editor de SCE*

- 3. Ingrese el nombre de la SCE. **IMPORTANTE**: Al colocar el nombre de la SCE, este NO puede exceder los 80 caracteres. Además, los nombres de archivos de SCE NO pueden incluir ningún caracter especial, como / \: \*? <>% | "
- 4. Haga clic en **Save**. Una vez que se ha guardado la SCE, esta se almacena y puede editarse y revisarse en cualquier momento, incluso mientras se crea un Perfil del Paciente y su contenido, configuración y programación de escenarios.

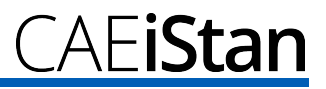

#### **Creación de un Perfil del Paciente y Línea de Base**

Para crear el Perfil del Paciente:

- 1. Desde el Editor de la SCE, haga clic en **Edit** en el campo **Profile**.
- 2. Establezca el nombre del paciente, edad, sexo y peso, llenando los campos correspondientes.
- 3. Haga clic en el botón **Change Picture** (Cambiar Imagen) para cambiar la imagen del paciente. (Opcional)

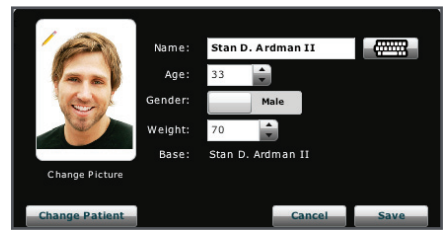

*Ajuste del Nombre del Paciente, Sexo, Peso y cambio de la imagen del paciente*

4. Haga clic en **Save**.

**IMPORTANTE**: Ningún aspecto del perfil del paciente puede incluir caracteres especiales, como / \: \*? <>% | "

Para establecer la Línea de Base del Paciente:

1. Desde el Editor de la SCE, haga clic en **Baseline** (Línea de Base). Aparece la pantalla de Línea de Base del Paciente.

| müse                                                        |                          |                      |                 |                               | e<br><b>Print</b> |
|-------------------------------------------------------------|--------------------------|----------------------|-----------------|-------------------------------|-------------------|
| Stan D. Ardman<br><b>Go</b><br>o<br>Ø.<br>Stan D. Ardman II |                          |                      |                 |                               |                   |
|                                                             | Basic                    |                      |                 | <b>Patient Baseline</b>       | Edit              |
| Swollen Tongue                                              |                          | A Not Swollen        |                 | 00:00:00                      |                   |
| <b>Airway Occluder</b>                                      |                          | off                  |                 | <b>Empty Patient Baseline</b> |                   |
| Laryngospasm                                                |                          | Off                  |                 |                               |                   |
|                                                             | Off Needle Decompression | off                  |                 |                               |                   |
|                                                             | Off Bronchial Occlusion  | off                  |                 |                               |                   |
| <b>Respiratory Rate</b>                                     |                          | Modeled $\doteq$     |                 |                               |                   |
| <b>Respiratory Rate Factor</b>                              |                          | $1 \div$             |                 |                               |                   |
| <b>Shunt Fraction</b>                                       |                          | $0.02 \div$          |                 |                               |                   |
| SPO <sub>2</sub>                                            |                          | Modeled $\triangle$  |                 |                               |                   |
| <b>NMB</b>                                                  |                          | Modeled              |                 |                               |                   |
| <b>Tidal Volume</b>                                         |                          | Modeled <sup>+</sup> |                 |                               |                   |
| <b>Flail Chest</b>                                          |                          | Disable              |                 |                               |                   |
| <b>Intrapleural Vol: Left</b>                               |                          | $0 \div$             | <b>TDCK</b>     |                               |                   |
| <b>Intrapleural Vol: Right</b>                              |                          | $0 \div$             |                 |                               |                   |
| <b>Trismus</b>                                              |                          | Disable              | <b>I</b> Sounds |                               |                   |
| <b>Fraction of Inspired O2</b>                              |                          | $21$ $\oplus$        |                 |                               |                   |
|                                                             |                          |                      |                 |                               | Save 1            |

*Pantalla de Línea de Base del Paciente*

- 2. Establezca la línea de base del Paciente mediante el ajuste de parámetros.
- 3. Haga clic en **Save**.

*Para obtener más información sobre cómo establecer parámetros, refiérase a la página 3.15.* Cuando se inicia la SCE, el Paciente presenta estos ajustes.

Una vez que se haya dado un nombre a la SCE y se haya determinado el Perfil del Paciente, se puede ingresar y establecer el contenido de la SCE en el Editor de la SCE.

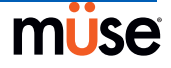

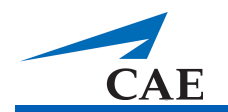

#### **Manejo de Contenidos**

El Contenido de la SCE se ingresa haciendo clic en los botones **Overview**, **Background**, **Preparation** y **Notes** (Resumen, Antecedentes, Preparación y Notas) que aparecen bajo el encabezado **Content Management** del Editor de la SCE.

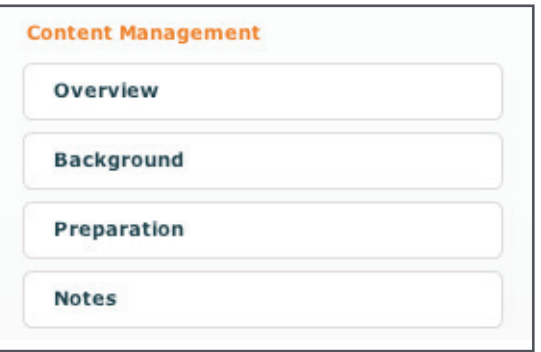

*Botones de Content Management*

Cada pantalla permite a los usuarios ingresar información diferente. Haga clic en el botón **Edit** en cada sección del Editor de la SCE para tener acceso a un editor de texto enriquecido que permita el ingreso de los datos.

**IMPORTANTE**: El texto puede ser copiado y pegado en los campos únicamente desde programas como TextEdit (Editor de Textos) o Bloc de notas.

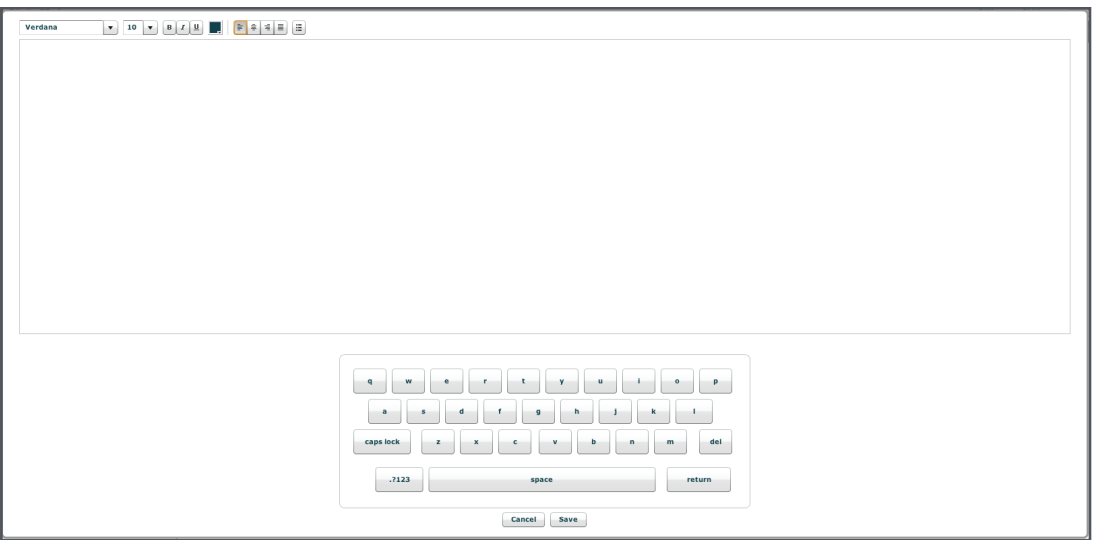

*Un Editor de Texto Enriquecido*

Haga clic en **Save** cuando se hayan ingresado todos los datos en el campo correspondiente.

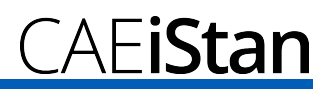

### **Configuración de la SCE**

Para configurar las Afecciones, el software TouchPro y la Visualización del Estado del Paciente hacer clic en los botones que aparecen bajo el encabezado **SCE Configuration**  (Configuración de la SCE) en el Editor de la SCE.

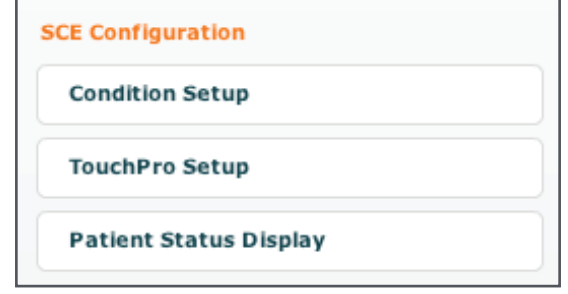

*Pantalla de Configuración de Afección y Creación de Enlaces Rápidos*

## *Pantalla de Configuración de Afección y Creación de Enlaces Rápidos*

Haga click en **Condition Setup** para acceder a la pantalla de Configuración de Afecciones. Desde la pantalla de Configuración de Afecciones se pueden preconfigurar las afecciones, medicamentos e intervenciones para la SCE a través de la creación de Enlaces Rápidos.

En la pantalla de Configuración de Afección, están disponibles los botones Conditions, Medications e Interventions (Afecciones, Medicamentos e Intervenciones). Haga clic en los botones **Conditions**, **Medications** e **Interventions** para navegar a través de las distintas afecciones e intervenciones disponibles.

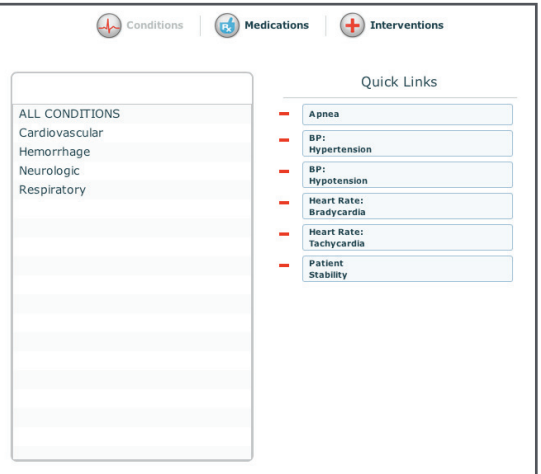

*Pantalla de Configuración de Afecciones*

Para crear un Enlace Rápido, arrastre y suelte la opción deseada u opciones deseadas en la lista de Quick Links (Enlaces Rápidos) para agregarlos a la SCE.

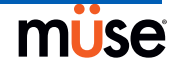

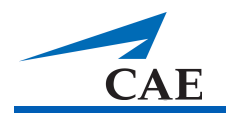

#### *Configuración de TouchPro*

El software TouchPro es una función adicional del software Müse. Para preconfigurar el TouchPro para su uso con el software Müse, haga clic en **TouchPro Setup** bajo el encabezado "SCE Configuration" dentro del Editor de la SCE.

Aparece la pantalla Diseño Preseleccionado del TouchPro.

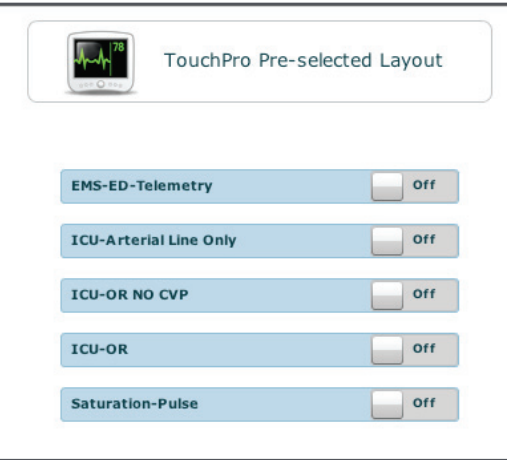

*Pantalla de Configuración de TouchPro*

En la pantalla de Diseño Preseleccionado de TouchPro están disponibles los siguientes diseños predefinidos en el software TouchPro para una SCE determinada:

Saturación-Pulso UCI-OR No CVP UCI-OR UCI Línea Arterial Solamente Telemetría EMS-ED

Para activar el diseño deseado cambie el mando a **On**. Para desactivarlo cambie el mando a **Off**. Se puede seleccionar cualquier cantidad de diseños.

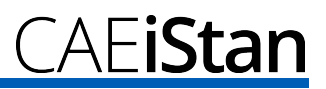

#### *Visualización del Estado del Paciente*

Para configurar la Visualización del Estado del Paciente que se muestra en la pantalla de Ejecución, haga clic en **Patient Status Display** bajo el encabezado "SCE Configuration" del Editor de la SCE.

Aparece la pantalla de Visualización del Estado del Paciente.

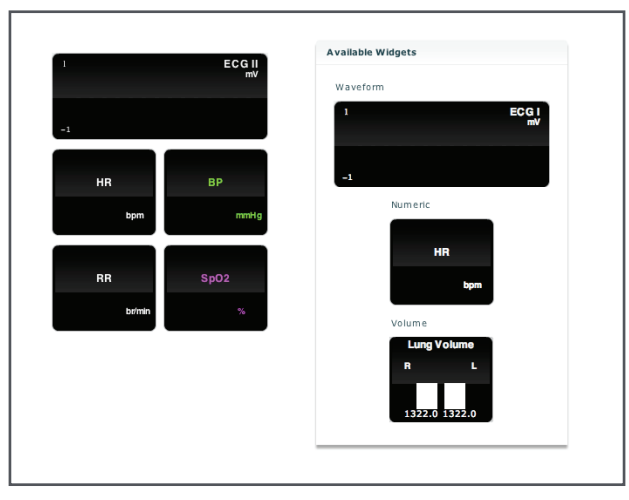

*Pantalla de Visualización del Estado del Paciente*

Para preconfigurar la Visualización del Estado del Paciente para una SCE, arrastre y coloque en un panel de visualización disponible los widgets en forma de onda, numéricos o de volumen deseados desde la pantalla de Visualización del Estado del Paciente.

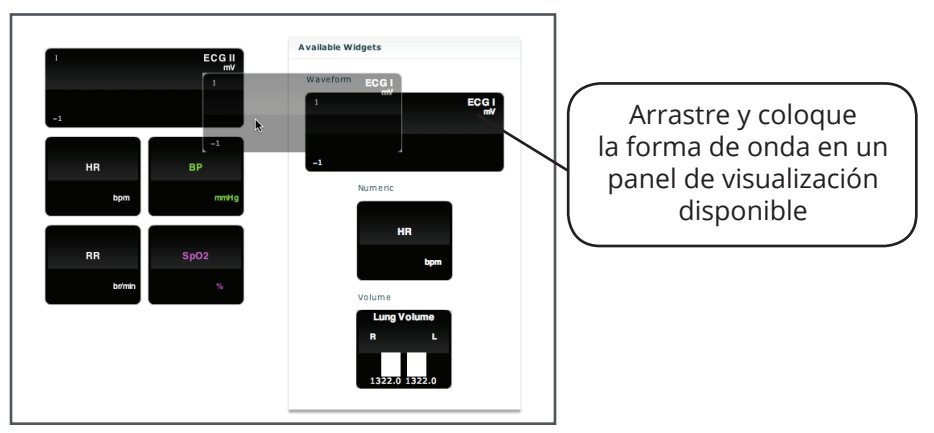

*Asignación de un Widget en Forma de Onda*

**NOTA**: Las formas de onda ocupan dos paneles de visualización.

Una vez colocado, haga clic en el widget para asignar un parámetro fisiológico determinado. *Para obtener instrucciones sobre cómo asignar una visualización en forma de onda o numérica, refiérase a la página 3.10.*

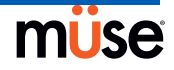

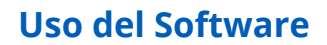

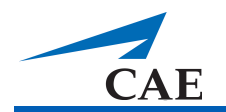

# **Diseñador de Escenarios**

El Diseñador de Escenarios permite a los usuarios crear o editar escenarios nuevos.

Para tener acceso al Diseñador de Escenarios desde la pantalla del Editor de la SCE, haga clic en el botón **Add Scenario** que aparece bajo el encabezado "Preloaded Scenarios".

| Add Scenario | Haga clic en el<br>botón Add Scenario |
|--------------|---------------------------------------|
|              |                                       |

*Clic en el botón Add Scenario*

Aparece el cuadro de diálogo Escoger el Escenario.

| Name:                                      | <b>Last Modified:</b> |  |
|--------------------------------------------|-----------------------|--|
| Angina with Cardiac Arrest                 | 2010-01-19 10:47:10   |  |
| Anterior Myocardial Infarction             | 2009-12-28 14:04:23   |  |
| Astmatic with Pneumothorax                 | 2010-01-03 12:35:14   |  |
| COPD Exacerbation with Respiratory Failure | 2010-01-04 09:48:32   |  |
| Gallbladder pain                           | 2010-01-25 09:20:53   |  |
| Heroin treatment                           | 2010-01-25 09:59:31   |  |
| Inferior Myocardial Infarction             | 2009-12-29 16:58:07   |  |
| Organophosphate Exposure                   | 2010-01-06 15:27:03   |  |

*Cuadro de Diálogo para Escoger el Escenario*

Elija un escenario guardado de la lista y haga clic en **Add**, o

Haga clic en **New** para crear un escenario desde el principio, o

Ingrese una palabra clave en el campo **Search** para buscar un escenario.

**IMPORTANTE**: Cuando coloque el nombre de un nuevo Escenario, este nombre NO podrá exceder los 128 caracteres. Además, los nombres de archivos del escenario NO pueden incluir caracteres especiales, como / \: \*? <>% | "

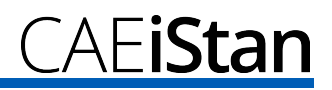

Una vez que se ha elegido una opción aparece el Diseñador de Escenarios.

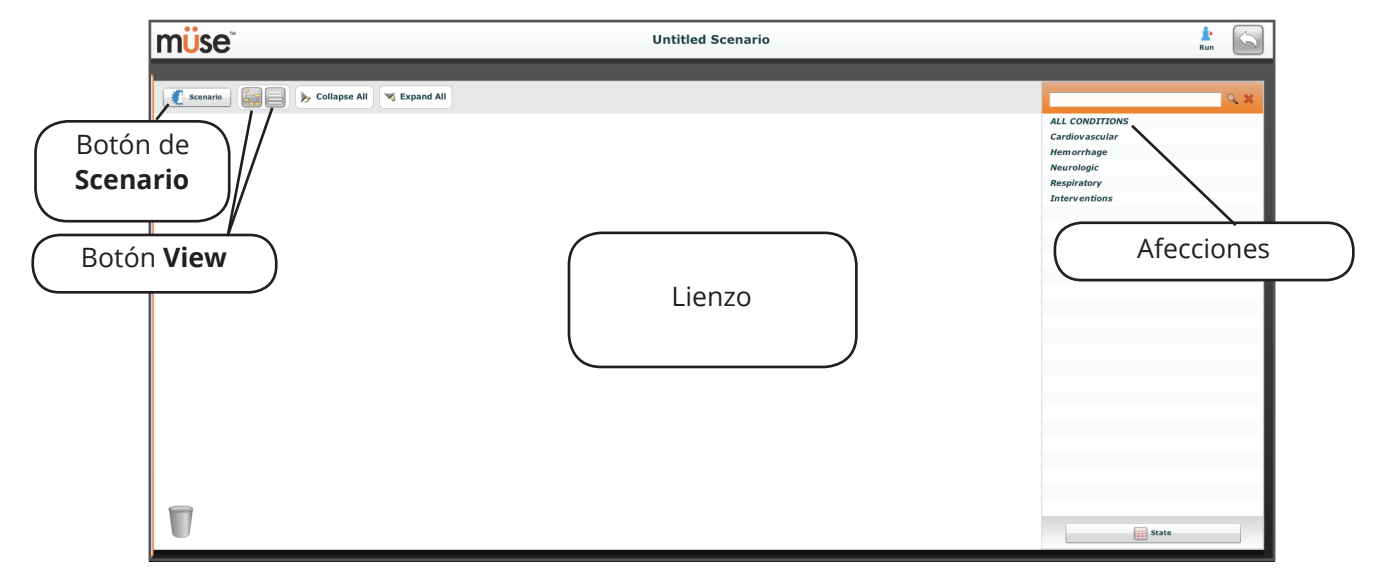

*Diseñador de Escenarios*

#### **Botón de Escenario**

Al hacer clic en el botón **Scenario** se accede al menú desplegable del Escenario, el cual permite a los usuarios guardar los escenarios, añadir estados en blanco y renombrar y borrar los estados seleccionados.

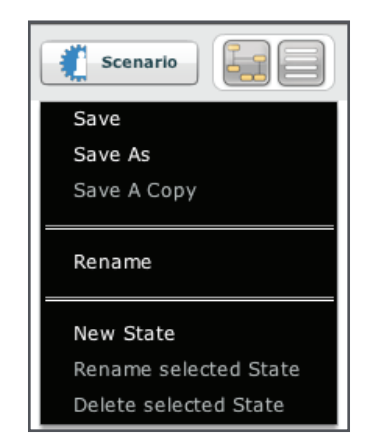

*Menú Desplegable del Escenario*

**IMPORTANTE**: Cuando coloque el nombre de un nuevo Escenario, este nombre NO podrá exceder los 128 caracteres. Al nombrar un Estado de Escenario, el nombre del estado NO puede exceder de 127 caracteres. Además, los nombres del archivo del escenario y del estado NO pueden incluir caracteres especiales, como / \: \*? <>% | "

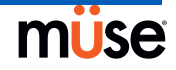

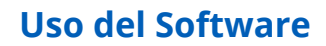

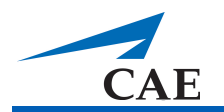

#### **Vistas del Diseñador de Escenarios**

El Diseñador de Escenarios tiene dos vistas: La Vista Gráfica y la vista de Línea de Elementos. La Vista Gráfica permite a los usuarios diversificar los estados del escenario. La vista de Línea de Elementos coloca los estados y transiciones en un formato lineal.

Haga clic en el botón **Graphical View** para utilizar la Vista Gráfica.

Haga doble clic en cualquier estado para ampliar y ver todos sus componentes, tal como se muestra en el ejemplo siguiente.

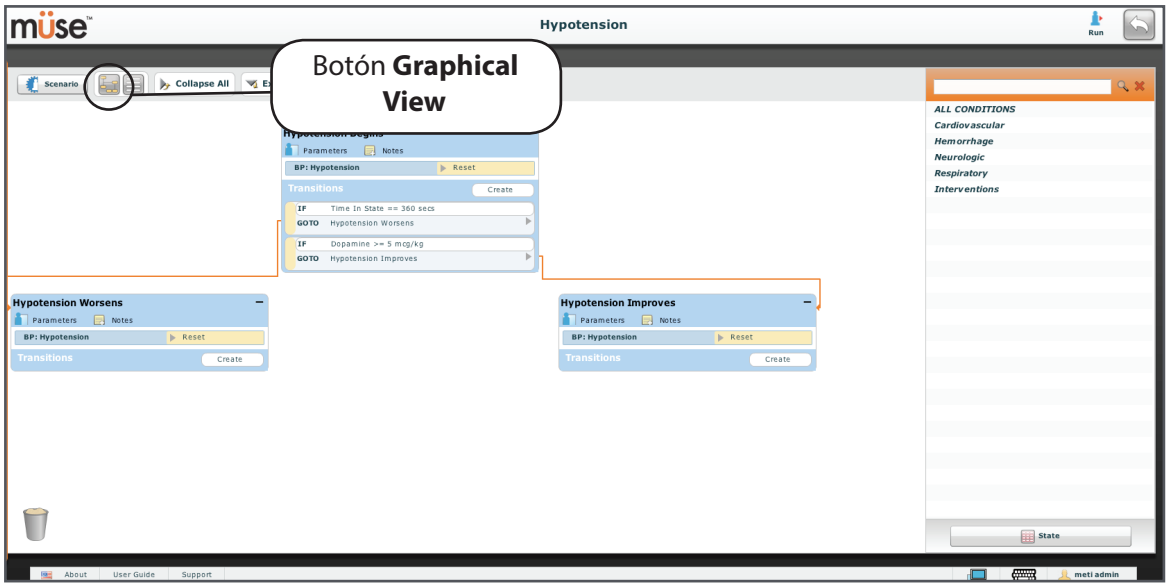

*Vista Gráfica*

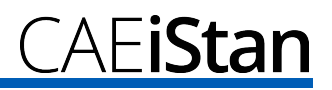

Haga clic en el ícono **Line Item View** para utilizar la vista de Línea de Elementos.

Haga doble clic en cualquier estado para ampliar y ver todos sus componentes, tal como se muestra en el ejemplo siguiente.

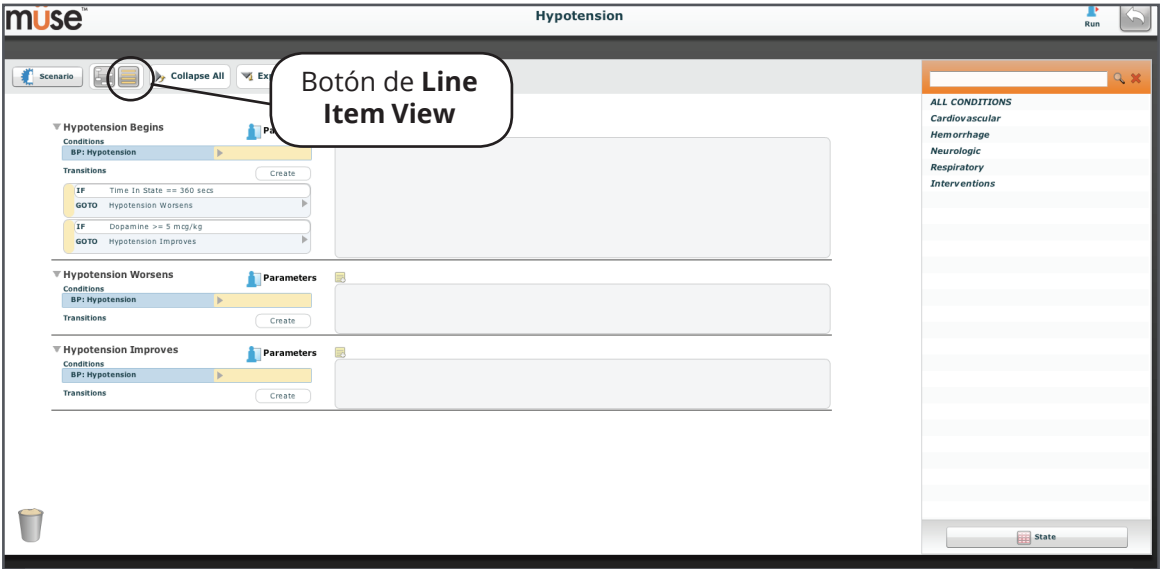

*Vista de Línea de Elementos*

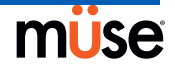

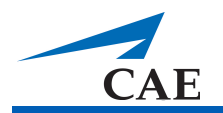

#### **Creación de un Nuevo Escenario**

Al comenzar a crear un nuevo escenario, el lienzo aparece en blanco. Se pueden crear los estados del escenario arrastrando y colocando en el lienzo las afecciones, medicamentos y las intervenciones desde sus respectivos menús en la parte derecha del Diseñador de Escenarios.

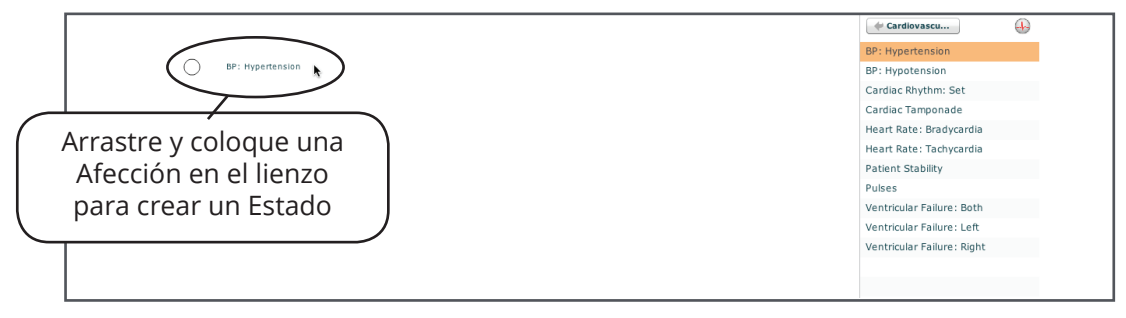

*Arrastre y Colocación de las Afecciones en el Lienzo*

O bien, se puede añadir un estado nuevo vacío haciendo clic en el botón de **Scenario**. Una vez que se haga clic aparece el menú desplegable del Escenario. Haga clic en **New State** y aparece un nuevo estado en el lienzo.

**NOTA**: Cuando coloque el nombre de un nuevo Estado del Escenario, este nombre NO podrá exceder los 127 caracteres.

#### *Modificación de los Estados del Escenario*

Una vez que se ha colocado un estado en el lienzo, este se puede modificar. Se pueden añadir otros parámetros, transiciones y notas. Cada estado puede contener varios parámetros y transiciones. Haga clic en el nombre del estado para cambiar el nombre del estado.

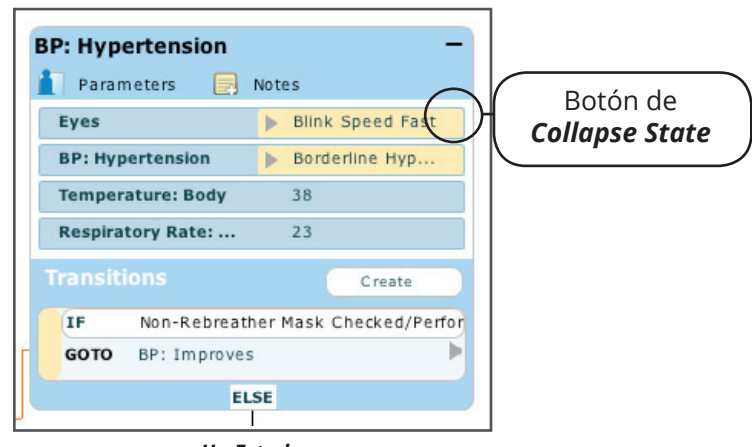

*Un Estado*

Haga clic en el botón **Collapse State** para minimizar el estado. Haga doble clic en el estado minimizado para ampliarlo.

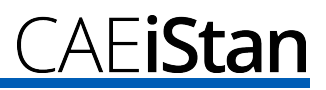

#### *Añadir Parámetros e Intervenciones*

Se pueden agregar parámetros e intervenciones adicionales de dos formas.

Los usuarios pueden arrastrar y colocar parámetros adicionales en el lienzo o estado desde el menú de **Conditions** (Afecciones).

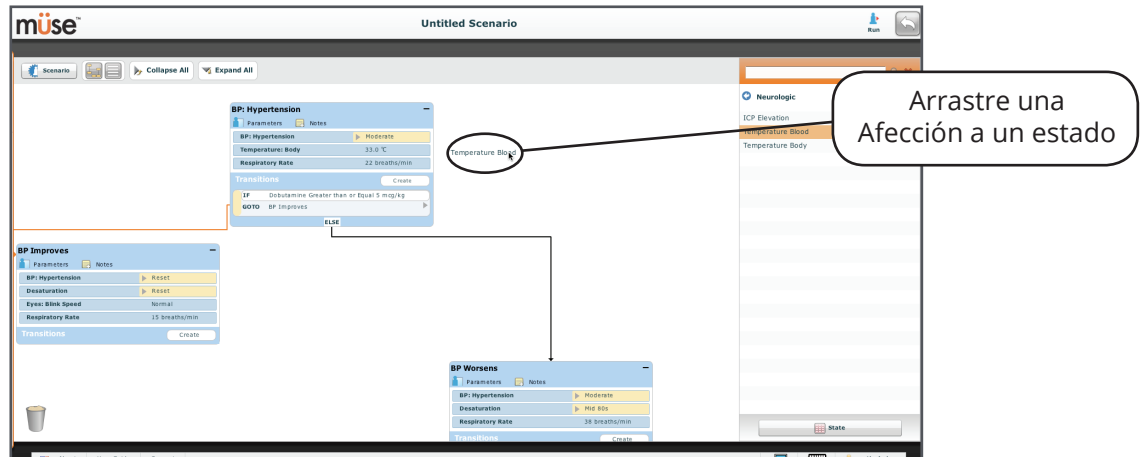

 $\overline{\phantom{0}}$ 

*Añadir una Afección*

O bien, haga clic en el botón de **Parameters** dentro del estado mismo para modificarlo.

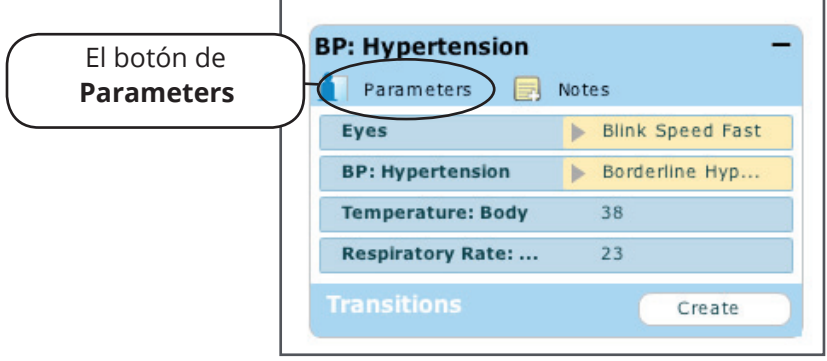

*Botón de Parameters*

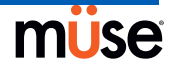

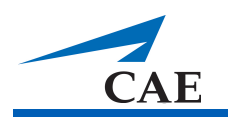

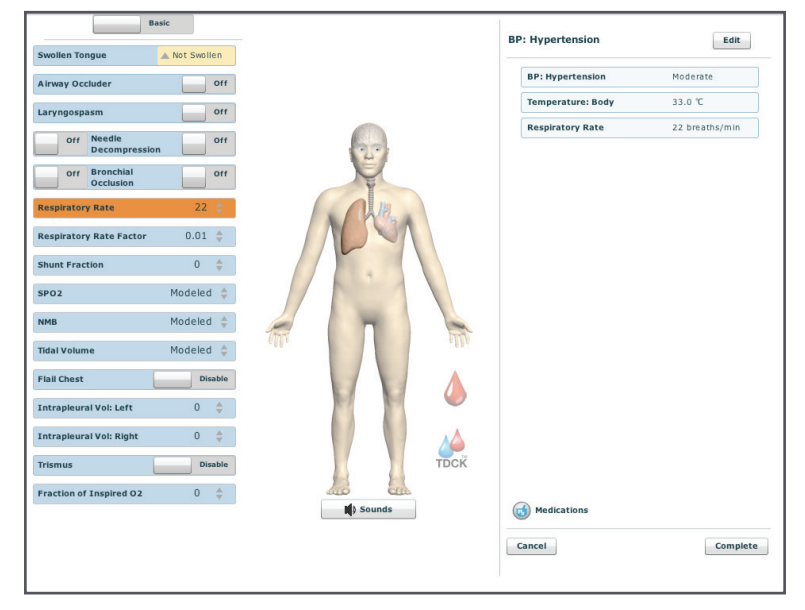

Aparece la pantalla de Control del Paciente.

*Pantalla de Control del Paciente*

Haga clic en los distintos órganos para cambiar las vistas y seleccione el parámetro deseado. Una vez que se ha seleccionado un parámetro, este aparecerá en el panel de Control del Paciente.

Añada tantos parámetros como sea necesario. Los parámetros que se han añadido aparecen en forma consecutiva dentro del estado. Arrastre y coloque para reordenar según se requiera. Haga clic en **Complete** (Finalizar) para guardar y salir de la pantalla de Control del Paciente, o en **Cancel** para salir sin guardar.

**NOTA**: Si se presenta un conflicto con cualquiera de los parámetros en la fisiología, el software Müse muestra la fisiología del último parámetro introducido.

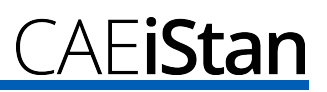

#### *Añadir Transiciones*

Para añadir una transición, deberá tener tanto un estado inicial como un estado resultante de la transición.

Para añadir una transición:

1. Haga clic en el botón **Create** en el estado original.

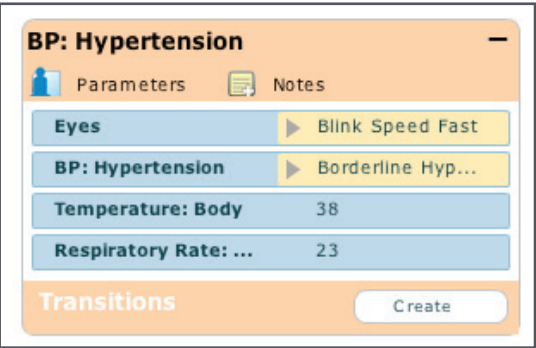

*Creación de una Transición*

Aparece un menú con todas las variables de transición disponibles.

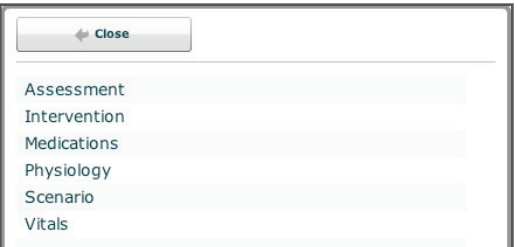

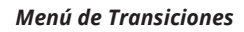

2. Seleccione en el menú la variable deseada. Por ejemplo, si se desea un medicamento, seleccione Medications y seleccione en la lista el medicamento deseado. Una vez que el medicamento es seleccionado aparece un cuadro de diálogo que solicita la dosis adecuada y la variable.

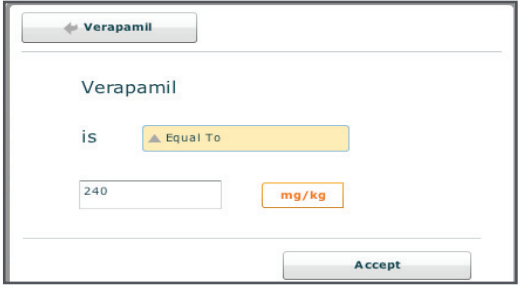

*Configuración de una Dosis y Variable de Medicamentos*

3. Una vez que se hayan seleccionado la dosis y la variable, haga clic en **Accept**.

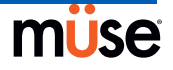

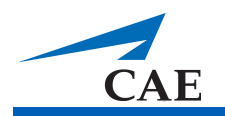

- **BP: Hypertension** Parameters **B** Notes Eyes Blink Speed Fast Seleccione un **BP: Hypertension** Borderline Hyp... Temperature: Body 38 Estado en el menú **Respiratory Rate: ...** 23 para la transición a Create Non-Rebreather Mask Checked/Perfo **IF** GOTO BP: Hypertension BP: Improves **ELSE** BP: Wersens None **BP: Improves** Flecha  $\blacksquare$  Parameters Parameters **B** Notes Desaturation | Baseline Desaturation Modern **GOTO**BP: Hypertension by Low Baseline **BP: Hypertension** Moderate Eyes Blink Control: Respiratory Rate: ... 30 Respiratory Rate: ... 16 Create **Transitions** Create
- 4. Haga clic en la flecha **GOTO** para conectar la transición. Aparece un menú que muestra todos los estados disponibles. Seleccione en el menú el estado resultante.

#### *Menú de Transiciones*

Aparece una línea de conexión de color rojo que une la transición al estado.

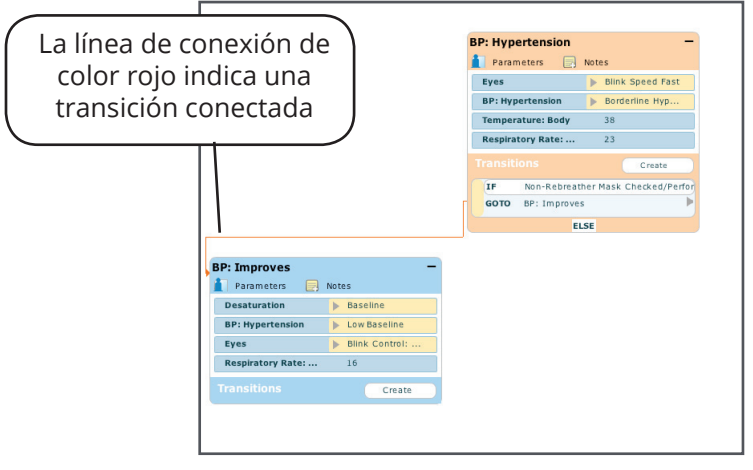

*Una Transición Conectada*

5. Siga los mismos pasos para añadir múltiples transiciones al estado.

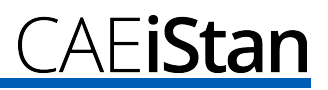

#### *Instrucciones ELSE*

Se usa una instrucción **ELSE** para realizar en forma automática una transición a un estado cuando no se produce ninguna de las transiciones programadas.

Antes de especificar una instrucción **ELSE**, debe haberse creado primero al menos otro estado.

Para agregar una instrucción **ELSE**, en el estado original haga clic en **ELSE**. Aparece un menú que muestra todos los estados disponibles.

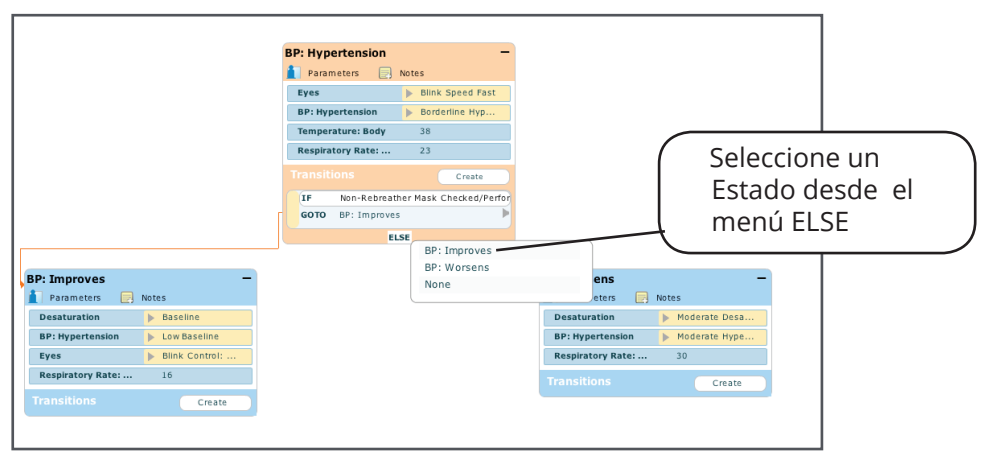

*Menú ELSE*

Haga clic en el estado deseado. Aparece una línea de conexión de color negro que une la instrucción **ELSE** al estado.

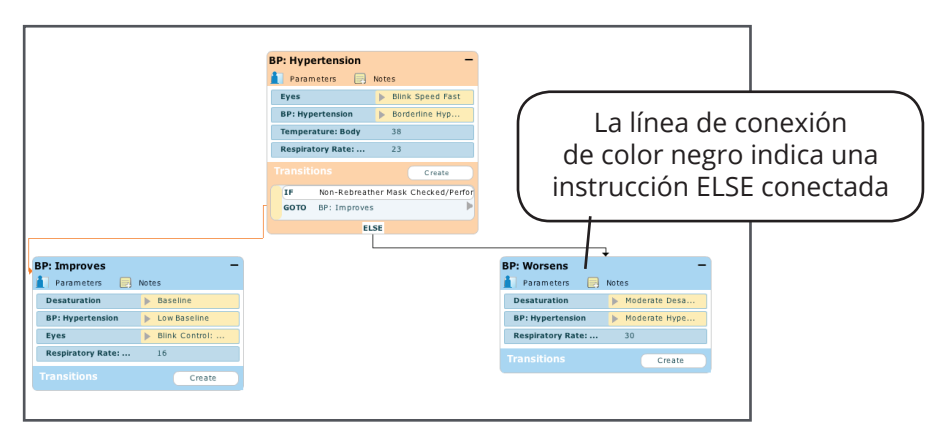

*Instrucción ELSE Conectada*

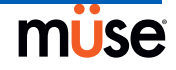

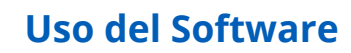

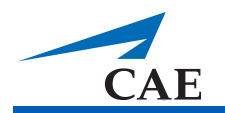

## *Eliminación de los Estados del Escenario*

Para eliminar un estado desde la vista Gráfica, arrastre y coloque el estado en la papelera.

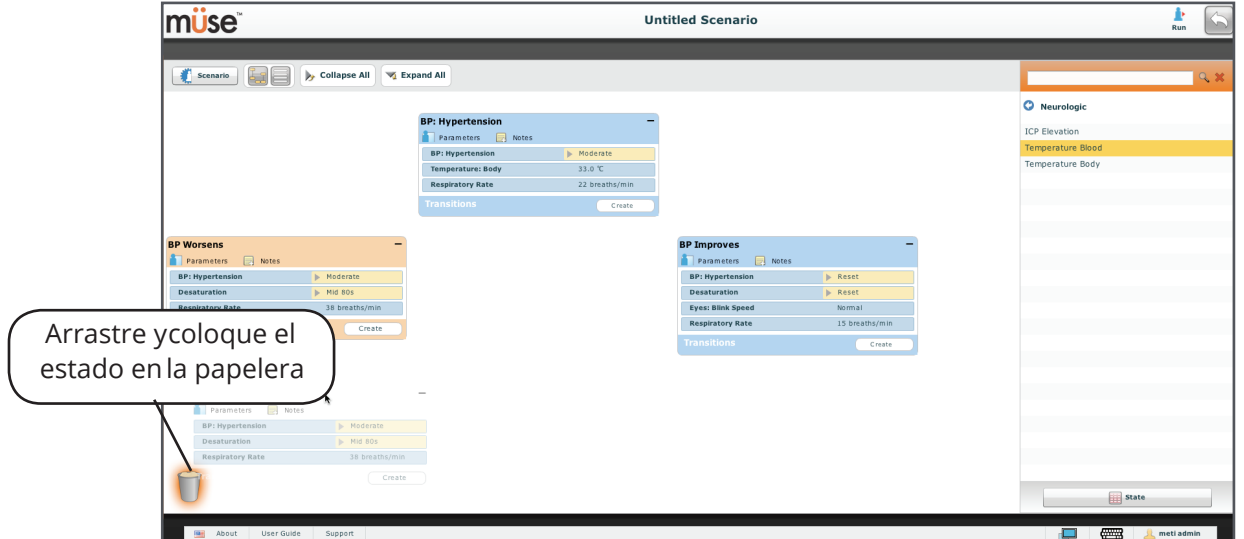

*Eliminación de un Estado en la Vista Gráfica*

En la vista de Línea de Elementos, arrastre y coloque el estado en la papelera.

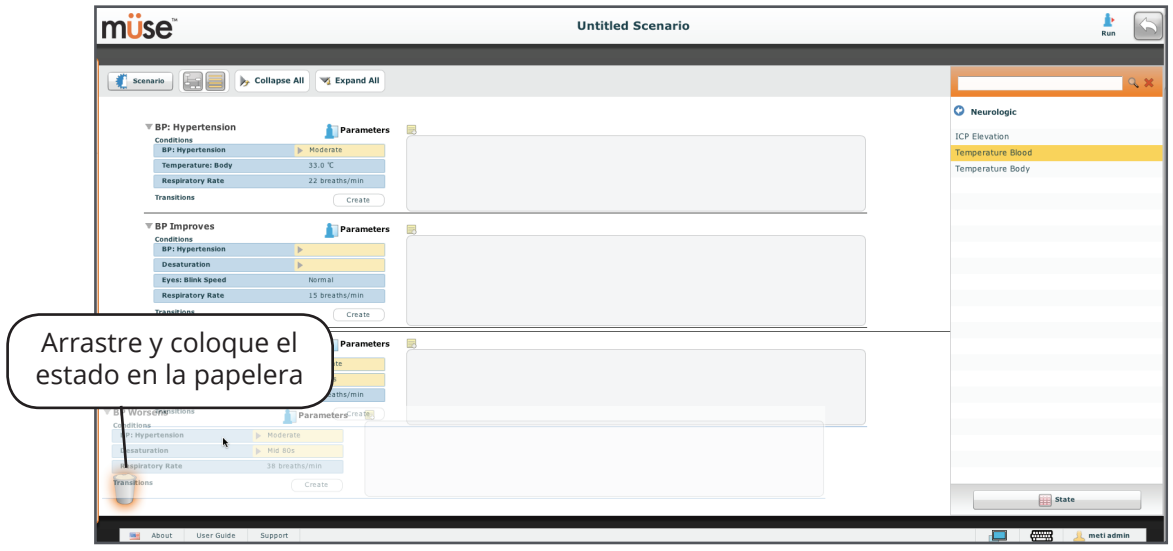

*Eliminación de un Estado en la Vista de Línea de Elementos*

Los estados eliminados permanecerán en la papelera hasta que cierre sesión en el software o vacíe la papelera.

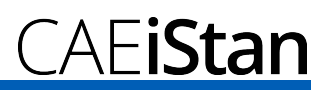

# *Eliminación de Parámetros y Transiciones*

Desde un estado activo, arrastre y coloque en la papelera el parámetro o transición deseada.

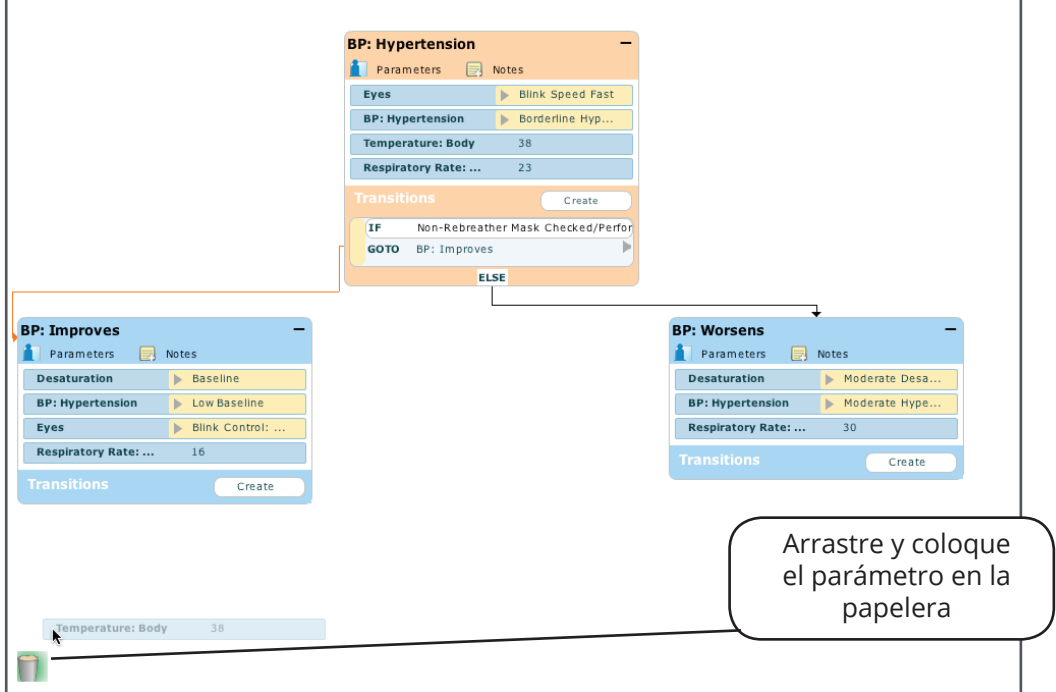

*Eliminación de un Parámetro*

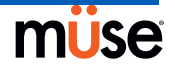

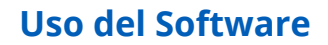

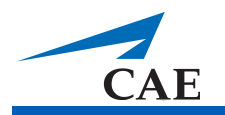

#### *Vaciado de la Papelera*

En la pantalla de Diseñador de Escenarios, haga clic en la Papelera. Se muestran todos los objetos colocados en la papelera.

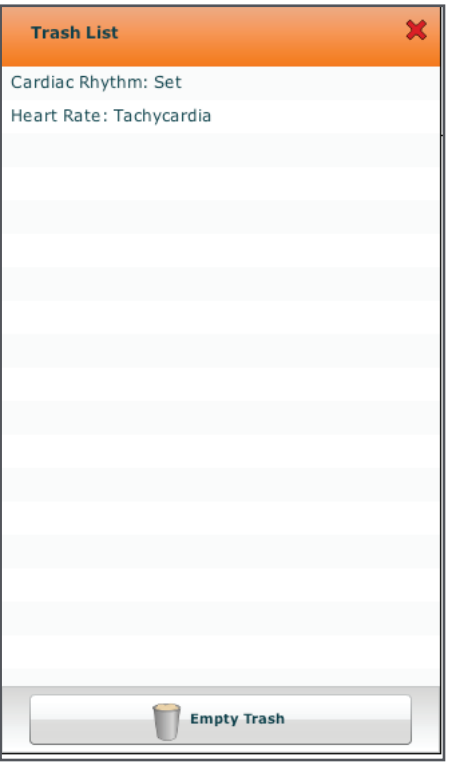

*Contenido de la Papelera*

Haga clic en **Empty Trash** para vaciar la papelera. Si no desea eliminar los elementos mostrados, estos se pueden arrastrar nuevamente al escenario, y en ese momento se eliminan de la papelera.

Al cerrar la sesión automáticamente se vacía la papelera.

**NOTA**: Al vaciar la papelera no se pueden recuperar los elementos eliminados.

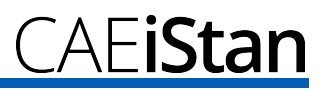

#### *Guardado del Escenario*

El escenario se puede guardar en cualquier momento durante su creación o modificación. Para guardar los escenarios, haga clic en el botón **Scenario** para acceder al menú desplegable de Escenarios.

Para guardar la versión más reciente de un escenario modificado, haga clic en **Save**.

Para guardar un nuevo escenario, haga clic en **Save as**. O si se está guardando un escenario nuevo y se hace clic en **Save**, los usuarios reciben la misma confirmación.

Para guardar un escenario que ha sido modificado como nuevo escenario, haga clic en **Save as**.

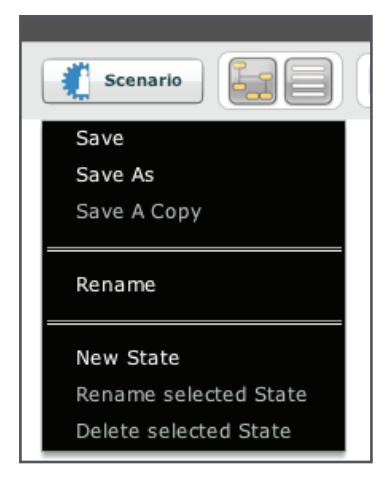

*Menú Desplegable del Escenario*

Al hacer clic en **Save as**, aparece el cuadro de diálogo de Guardar Escenario.

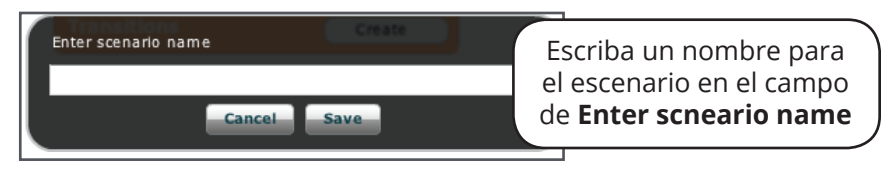

*Cuadro de Diálogo para Guardar el Escenario*

Escriba un nombre para el escenario en el campo **Enter a scenario name** y haga clic en **Save**.

**IMPORTANTE**: Cuando coloque el nombre de un nuevo escenario, este nombre NO podrá exceder los 128 caracteres. Además, los nombres de archivos del escenario NO pueden incluir caracteres especiales, como / \: \*? <>% | "

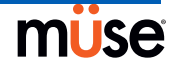

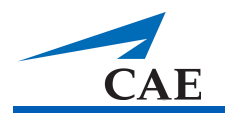

## *Guardado de Estados en la Biblioteca de Estados*

Los usuarios pueden guardar los estados en la Biblioteca de Estados para su uso posterior.

Para guardar un estado, arrastre y coloque el estado en el botón de **State Library**.

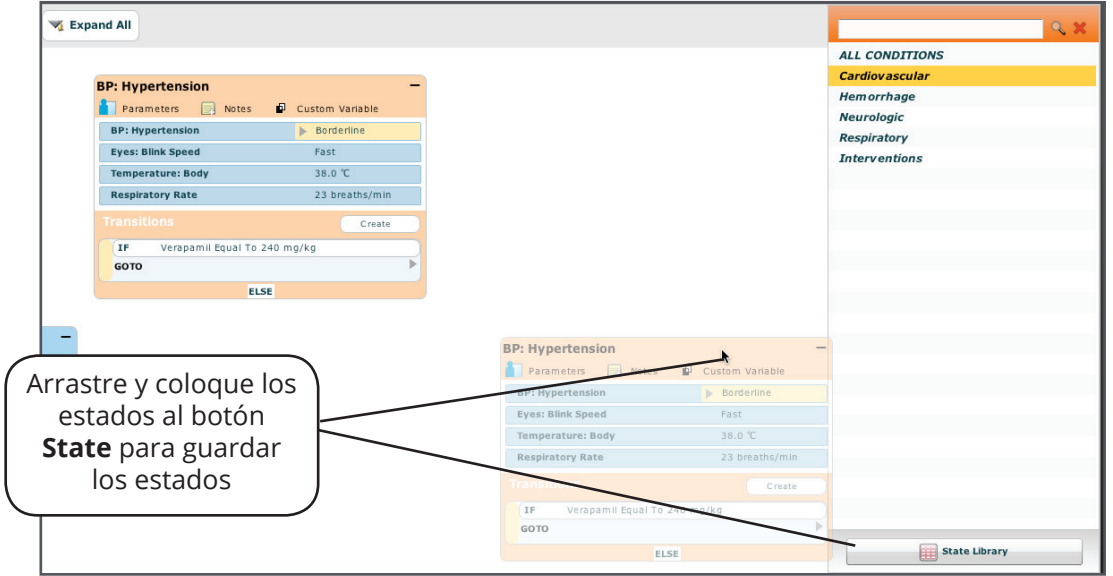

*Un Estado Guardado*

El estado se almacena en la biblioteca y aparece en el panel de la Biblioteca de Estados.

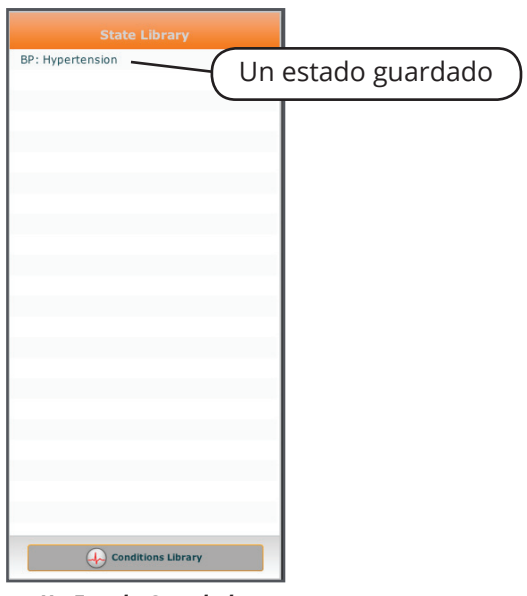

*Un Estado Guardado*

Haga clic en **Conditions Library** para Salir de la Biblioteca de Estados.

# **Herramientas Administrativas**

El software Müse cuenta con herramientas administrativas que permiten a los usuarios administrar los registros, el contenido almacenado, los usuarios y la configuración del sistema. Se puede acceder a las herramientas administrativas a través de los botones "Administrative Tools", situados en la pantalla de Inicio.

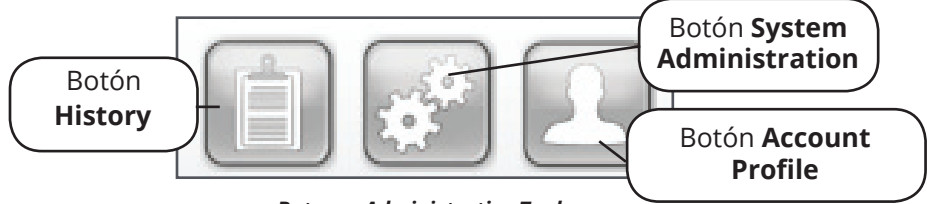

*Botones Administrative Tools*

Haga clic en el botón **History** para ver y administrar los Registros de las Sesiones de Simulación.

Haga clic en el botón **System Administration** para administrar el contenido almacenado, las cuentas de usuario, los grupos y la configuración del sistema.

Haga clic en el botón **Account Profile** para administrar y determinar las preferencias de la cuenta activa.

# **Historial**

En la pantalla de Historial, los usuarios pueden ver y exportar los Registros de las Sesiones de Simulación de las SCE realizadas. Cada Sesión de Simulación muestra la Hora de Inicio, el título de la SCE y el nombre del Paciente. Además, están disponibles los Datos Fisiológicos y los Registros de las Sesiones de Simulación para su revisión y descarga.

| <b>Start Time</b>   | <b>SCE</b>                               | Patient                    | <b>Simulation Events</b> | <b>Physiological Data</b> |       |
|---------------------|------------------------------------------|----------------------------|--------------------------|---------------------------|-------|
| 2009-12-10 14:57:18 | Chest Tube Insertion and General<br>Care | Justin.<br>Cavanaugh       | <b>Simulation Events</b> | <b>Physiological Data</b> | Clear |
| 2009-12-10 12:47:59 | Chest Tube Insertion and General<br>Care | <b>Justin</b><br>Cavanaugh | <b>Simulation Events</b> | <b>Physiological Data</b> | Clear |
| 2009-12-10 12:23:42 | Chest Tube Insertion and General<br>Care | <b>Justin</b><br>Cavanaugh | <b>Simulation Events</b> | <b>Physiological Data</b> | Clear |
| 2009-12-10 09:28:19 | Chest Tube Insertion and General<br>Care | Justin<br>Cavanaugh        | <b>Simulation Events</b> | <b>Physiological Data</b> | Clear |

*Pantalla de Historial*

Al hacer clic en el enlace de **Simulation Events** de una Sesión de Simulación, los usuarios pueden ver todo el registro de la simulación y todos los sucesos que se produjeron durante la SCE.

Cuando se hace clic en el enlace **Physiological Data** de una Sesión de Simulación, los usuarios pueden ver todos los datos fisiológicos que se produjeron durante la SCE.

Existe un botón de **Export**, tanto en las pantallas de Sucesos de Simulación como de Datos Fisiológicos, que exporta los datos a un archivo CSV que puede ser almacenado en un dispositivo externo.

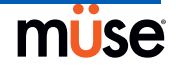

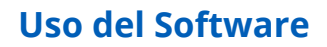

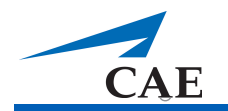

# **Administración del Sistema**

En la pantalla de Administración del Sistema, los usuarios pueden controlar y tener acceso al Manejo de Contenidos, Cuentas de Usuario, Grupos y Configuración del Sistema.

Para acceder a la pantalla de Administración del Sistema, haga clic en el botón de **System Administration** en la pantalla Inicio.

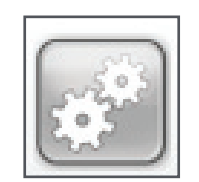

*Botón System Administration*

#### **Manejo de Contenidos**

En la pantalla de Manejo de Contenidos, los usuarios pueden manejar los Módulos de Aprendizaje, SCE, Pacientes, Escenarios y Afecciones.

Para acceder a la pantalla de Manejo de Contenidos, desde la pantalla de Administración del Sistema, haga clic en **Content Management**.

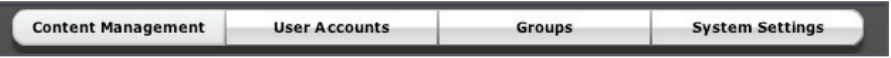

*Botón Content Management*

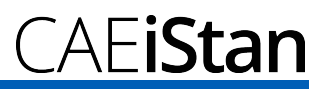

#### *Módulos de Aprendizaje*

Desde la pantalla de Manejo de Contenido, haga clic en **Learning Modules** para acceder a la pantalla de Módulos de Aprendizaje.

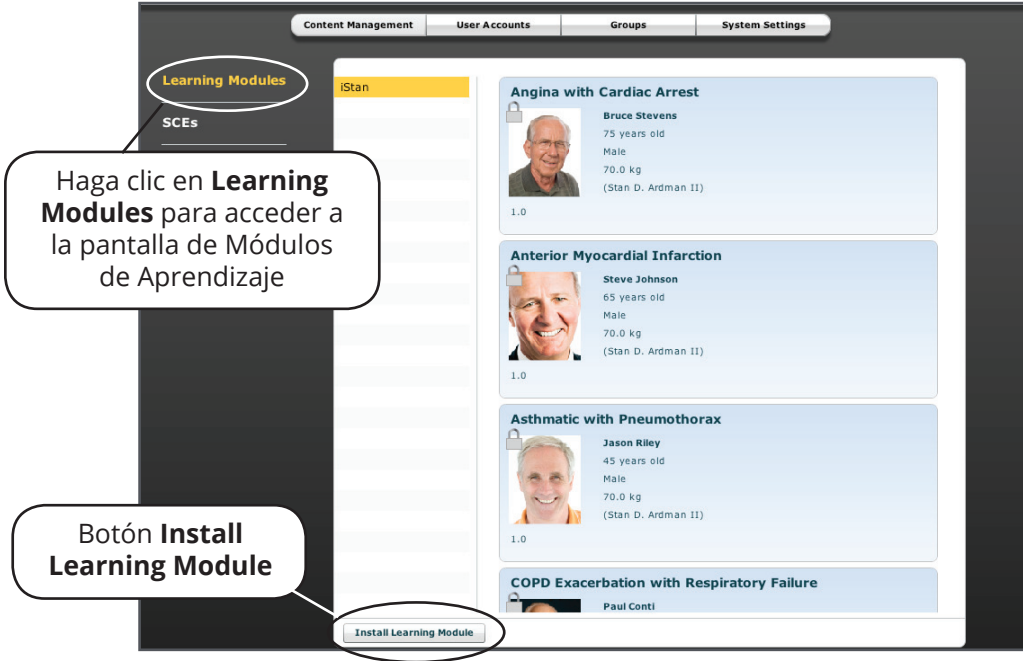

*Pantalla de Módulos de Aprendizaje*

Aparece la pantalla de Módulos de Aprendizaje, enumerando todos los Módulos de Aprendizaje METI disponibles y sus SCE respectivas.

Además, se pueden instalar los Módulos de Aprendizaje desde esta pantalla.

Para instalar un Módulo de Aprendizaje:

- 1. Haga clic en **Install Learning Module**. Aparece el cuadro de diálogo "Select file to upload" (Seleccione el archivo a subir).
- 2. Busque el archivo del Módulo de Aprendizaje correcto en el CD del Módulo de Aprendizaje. La extensión de archivo es **mlm**.
- 3. Seleccione el archivo y haga clic en **Select**.
- 4. Actualice la pantalla haciendo clic en el botón **Home** del software Müse y luego siga los pasos anteriores para acceder a la pantalla de Módulos de Aprendizaje. El Módulo de Aprendizaje aparece en la pantalla de Módulos de Aprendizaje y está listo para su uso.

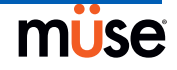

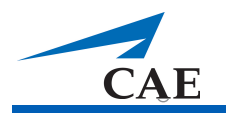

#### *Las SCE*

Desde la pantalla de Manejo de Contenido, haga clic en **SCEs** para acceder a la pantalla de las SCE. Todas las SCE creadas por los usuarios aparecerán en el panel de SCE.

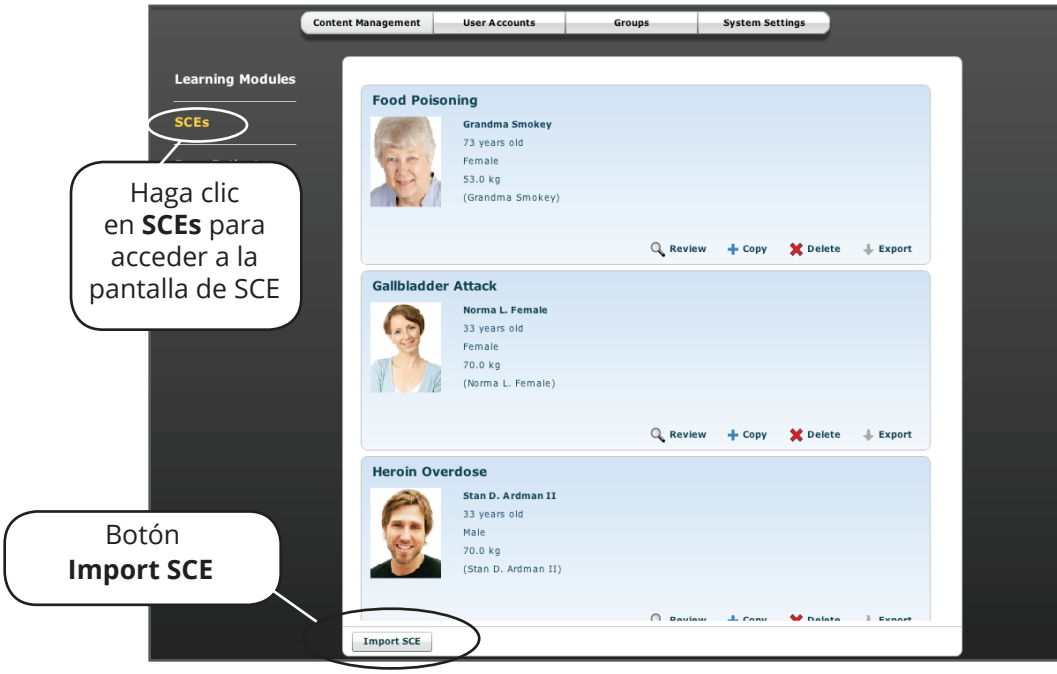

*Pantalla de SCE*

En la pantalla de SCE, los usuarios pueden importar y exportar las SCE que han creado.

**NOTA**: Las SCE que hayan sido compradas a METI NO PUEDEN exportarse.

Haga clic en **Import SCE** para importar una SCE desde un archivo **mlm** de un dispositivo externo. Haga clic en **Export** para exportar una SCE a un dispositivo externo.

#### *Base de Datos de Pacientes*

Desde la pantalla de Manejo de Contenido, haga clic en **Base Patients** para acceder a la pantalla de Base de Datos de Pacientes. Todos los Pacientes aparecerán en el panel de Pacientes.

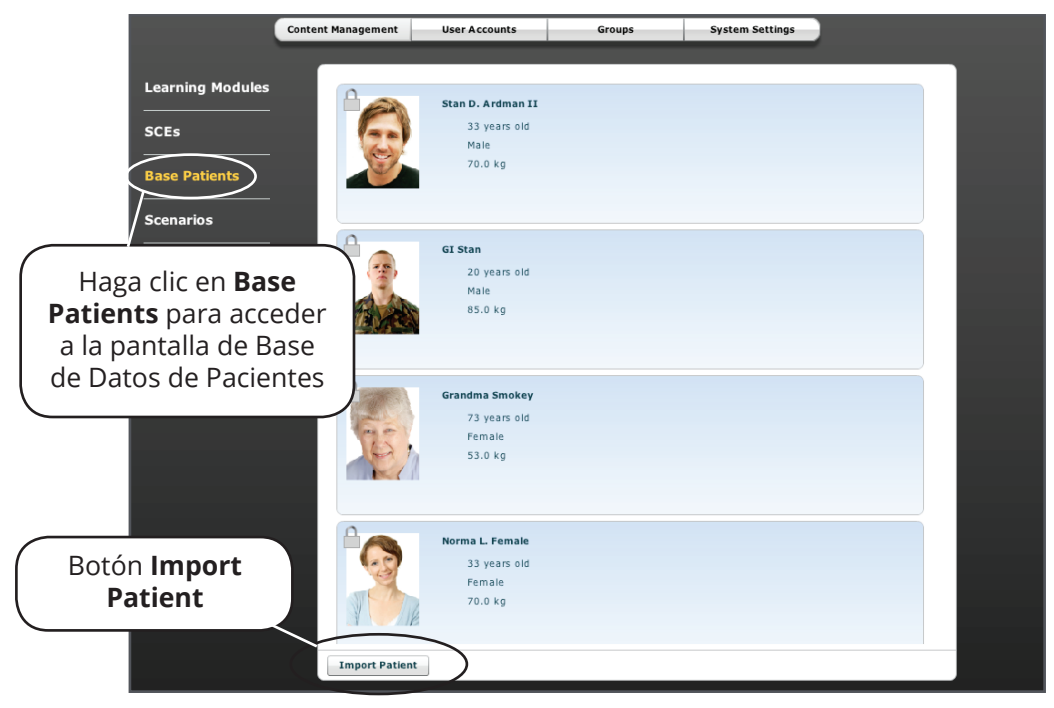

*Pantalla de la Base de Datos de Pacientes*

En la pantalla Base de Datos de Pacientes, los usuarios pueden cambiar el nombre de pacientes, revisar, eliminar, importar y exportar los Pacientes que han creado haciendo un clic en los botones correspondientes en cada Paciente.

Haga clic en **Import Patient** para importar un archivo de Pacientes desde un dispositivo externo. Haga clic en **Export** para exportar un archivo de Pacientes a un dispositivo externo, como por ejemplo, el disco duro de la Estación de Trabajo del Instructor o un dispositivo USB portátil.

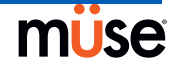

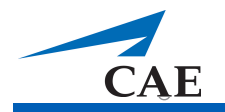

#### *Escenarios*

Desde la pantalla de Manejo de Contenido, haga clic en **Scenarios** para acceder a la pantalla de Escenarios. Todos los Escenarios aparecerán en el panel de Escenarios.

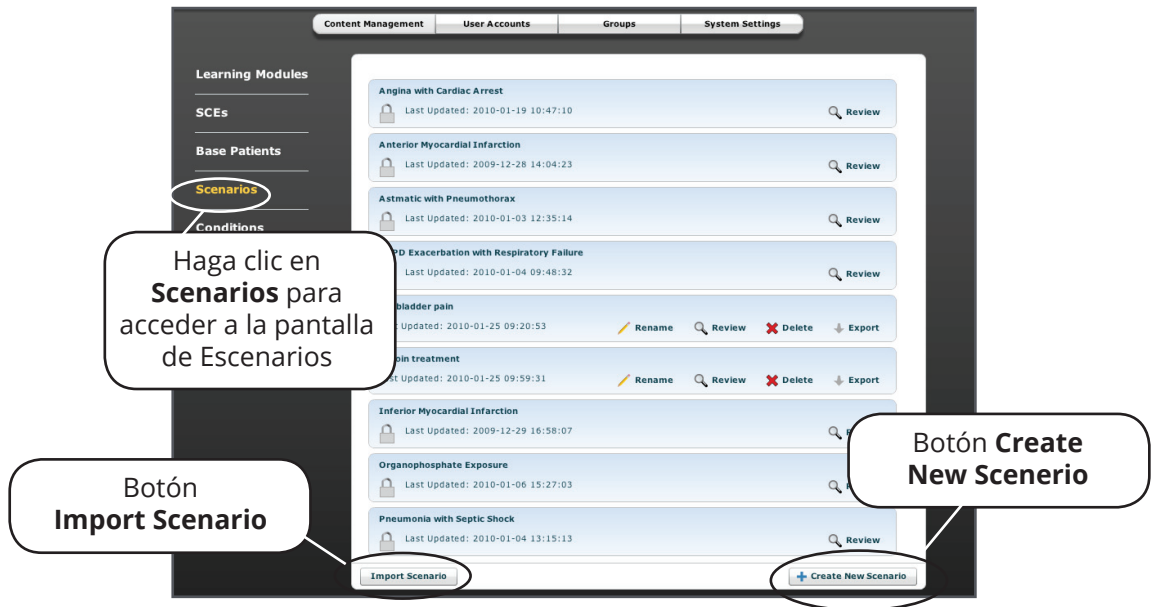

*Pantalla de Escenarios*

En la pantalla de Escenarios, los usuarios pueden renombrar, revisar, eliminar, importar y exportar los Escenarios que han creado. Solo desde esta pantalla se pueden revisar los Escenarios Bloqueados. Los usuarios también pueden crear nuevos escenarios desde la pantalla Escenarios haciendo clic en el botón **Create New Scenario**.

A los escenarios creados por el usuario se los puede renombrar, revisar y borrar de la pantalla de escenarios haciendo clic en los botones respectivos dentro de cada escenario.

Haga clic en **Import** para importar un archivo de escenarios desde un dispositivo externo. Haga clic en **Export** para exportar un archivo de escenarios a un dispositivo externo.

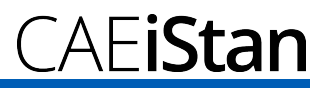

## *Afecciones*

Desde la pantalla de Contenido de SCE, haga clic en **Conditions** para acceder a la pantalla de Afecciones. Aparece el Editor de Afecciones. Todas las Afecciones de METI están disponibles para su visualización. Además, los usuarios pueden crear sus propias afecciones para usarlas en las SCE haciendo clic en el botón **Edit Parameters** (Editar Parámetros).

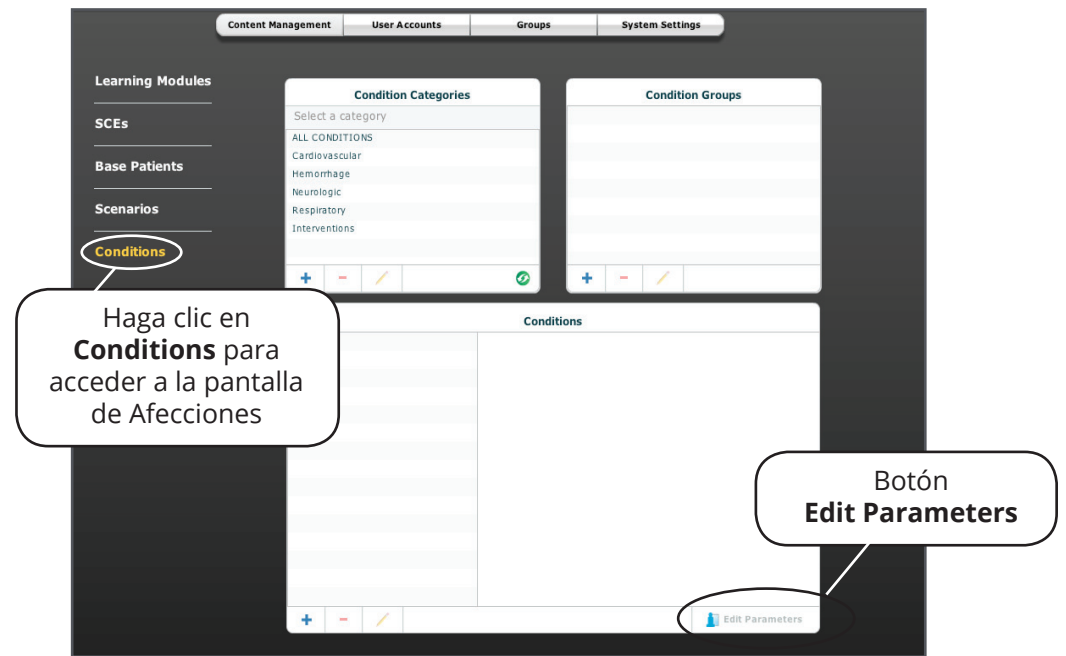

*El Editor de Afecciones*

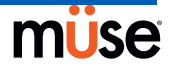

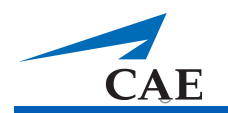

#### **Cuentas de Usuario**

En la pantalla Cuentas de Usuario, los usuarios pueden crear, editar y eliminar usuarios. Para acceder a la funciones de las Cuentas de Usuario, use la pantalla de Administración del Sistema y haga clic en **User Accounts**.

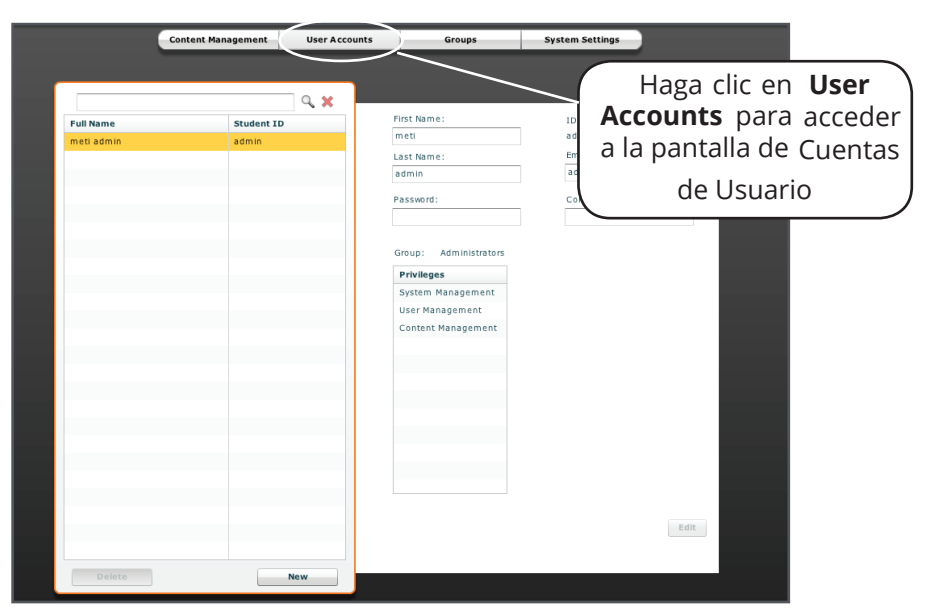

*Pantalla de Cuentas de Usuario*

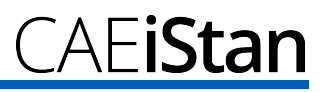

#### *Creación de un Usuario*

Para crear un nuevo usuario:

1. Haga clic en el botón **New** del panel del Usuarios. En la pantalla aparece el panel de Datos de Usuario solicitando información sobre el usuario.

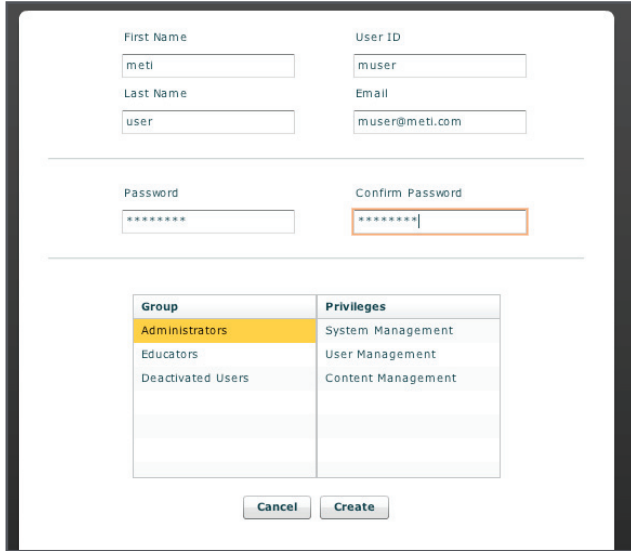

*Creación de un Nuevo Usuario*

- 2. Ingrese los datos personales del usuario.
	- Nombre Apellido Correo electrónico Contraseña - La contraseña no debe adivinarse fácilmente Confirmar contraseña

**NOTA**: Al ingresar los nombres y apellidos del usuario, se genera automáticamente una Id. de Usuario sugerida no obstante, se puede ingresar una Id. de Usuario alternativa.

- 3. Asignar el usuario a un Grupo haciendo clic en el nombre del grupo dentro del panel de Grupos. También se pueden crear nuevos grupos. Los usuarios pueden ser asignados a un solo grupo. *Para obtener más información sobre cómo crear un grupo, refiérase a la página 3.58 y para información del sistema de privilegios de Müse la página 3.57.*
- 4. Haga clic en **Create**.

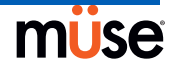

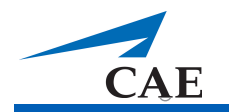

#### *Edición de un Usuario*

Cuando se necesite realizar cambios a la cuenta de usuario se puede editar un

usuario. Para editar la información o privilegios de un usuario:

- 1. Seleccione el usuario a editar desde el panel del Usuario. Los detalles del usuario aparecen en el panel de Datos del Usuario.
- 2. Realice los cambios deseados y haga clic en **Save**.
- 3. Opcional: Si desea restablecer los datos personales del usuario y restaurar la última configuración guardada del usuario, haga clic en **Reset**.

#### *Eliminación de un Usuario*

Elimine a un usuario cuando este ya no sea necesario. Para

eliminar un usuario en forma permanente:

- 1. Seleccione el usuario a eliminar desde el panel de Usuarios.
- 2. Haga clic en **Delete**.
- 3. Aparece el cuadro de diálogo con una Advertencia de Eliminación de Usuario que indica que cualquier contenido creado por este usuario será reasignado a su cuenta y le pregunta si está seguro de que desea eliminar el usuario.

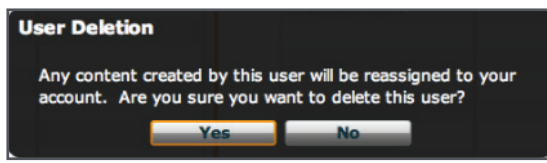

*Cuadro de Diálogo de Advertencia sobre la Eliminación de Usuario*

4. Haga clic en **Yes**.

El usuario y los datos correspondientes al mismo han sido eliminados. Sin embargo, cualquiera de las SCE, escenarios o pacientes creados se guardarán en forma predeterminada en el usuario que lo haya eliminado.

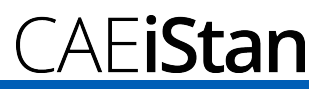

#### **Grupos**

Los usuarios se asignan a grupos para definir privilegios de acceso. *Para información del*  sistema de privilegios de Müse, refiérase a la página 3.56. Para acceder a la pantalla de Grupos, desde la pantalla de Administración del Sistema, haga clic en **Groups**.

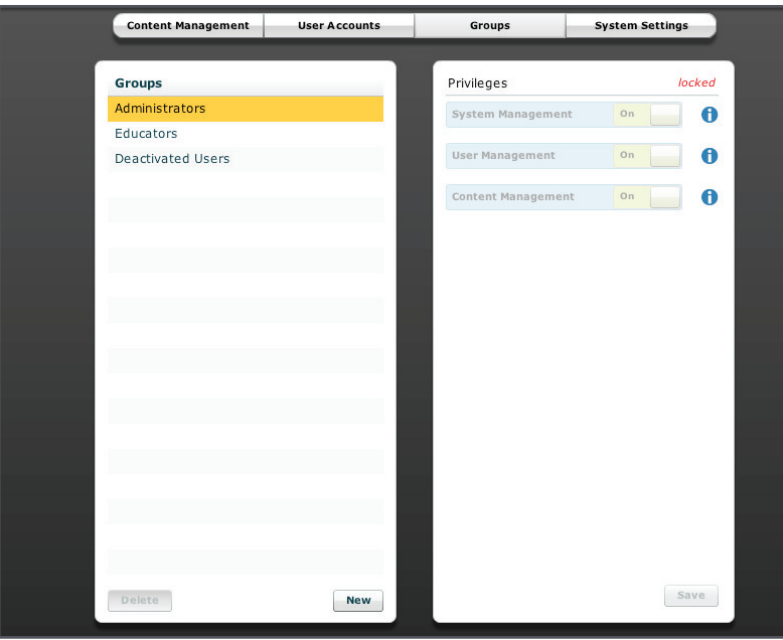

*Pantalla de Grupos*

En la pantalla de Grupos, los usuarios pueden crear grupos nuevos, eliminar grupos existentes y asignar privilegios a los grupos.

En el panel de Grupos, aparecen tres grupos predeterminados.

Administradores Educadores Usuarios Desactivados

Cada grupo predeterminado cuenta con privilegios asignados.

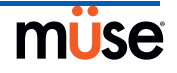

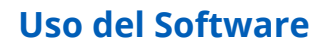

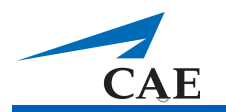

#### *Sistema de Privilegios*

El software Müse tiene tres privilegios distintos: La Administración de Usuarios y Manejo de Contenidos se pueden asignar en forma independiente o combinada. La Administración del Sistema incluye todos los privilegios.

Administración del Sistema Administración de Usuarios Manejo de Contenidos

#### **Administración del Sistema**

Los usuarios que cuentan con el privilegio Administración del Sistema tienen acceso a todas las funciones del software Müse, incluyendo los beneficios que se enumeran a continuación y que corresponden a los privilegios de Administración del Usuario y Manejo de Contenido. Los usuarios que cuentan con el privilegio de Administración del Sistema también pueden ver la configuración del sistema, realizar copias de seguridad y restaurar datos y aplicar actualizaciones de software.

#### **Administración de Usuarios**

Los usuarios que cuentan con el privilegio de Administración de Usuarios pueden administrar todos los usuarios y grupos.

#### **Manejo de Contenidos**

Los usuarios que cuentan con el privilegio de Manejo de Contenidos pueden crear y manejar todas las SCE.

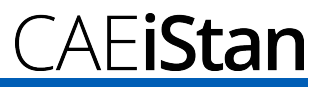

#### *Creación de un Nuevo Grupo*

Cree un nuevo grupo para tener una alternativa a los Grupos de preconfigurados. Para crear un nuevo Grupo:

- 1. Desde la pantalla de Grupos, haga clic en **New**. Aparece el campo **Group Name**.
- 2. Escriba un nombre del Grupo en el campo **Group Name**.
- 3. Haga clic en **Create Group**. El grupo aparece en el panel de Grupos de la pantalla de Grupos. Ahora ya se pueden seleccionar los privilegios.
- 4. Seleccione el o los privilegios que serán asignados al Grupo.
- 5. Haga clic en **Save**.

#### *Eliminación de un Grupo*

Elimine un grupo cuando este ya no sea necesario. Cuando se elimina un Grupo, todos los usuarios que estaban afiliados al Grupo pasarán al Grupo de Usuarios Desactivados en forma predeterminada.

Para eliminar un Grupo en forma permanente:

- 1. Haga clic en el Grupo a eliminar en la pantalla de Grupos.
- 2. Haga clic en **Delete**. Aparece un cuadro de diálogo de advertencia sobre la Eliminación del Grupo preguntando si desea continuar.
- 3. Haga clic en **Yes**. El Grupo ha sido eliminado.

**NOTA**: Si se crea o elimina un grupo de usuarios y los cambios no aparecen inmediatamente en la pantalla de Cuentas de Usuario, cierre la sesión en Muse. Cuando el programa reinicia, los cambios surtirán efecto.

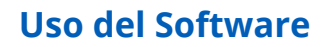

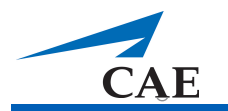

#### **Configuración del Sistema**

Los usuarios pueden administrar la Configuración del Sistema, la Administración de Datos y las Actualizaciones del Sistema del software Müse desde la pantalla de Configuración del Sistema.

Para acceder a la pantalla de Configuración del Sistema, desde la pantalla de Administración del Sistema, haga clic en **System Settings**.

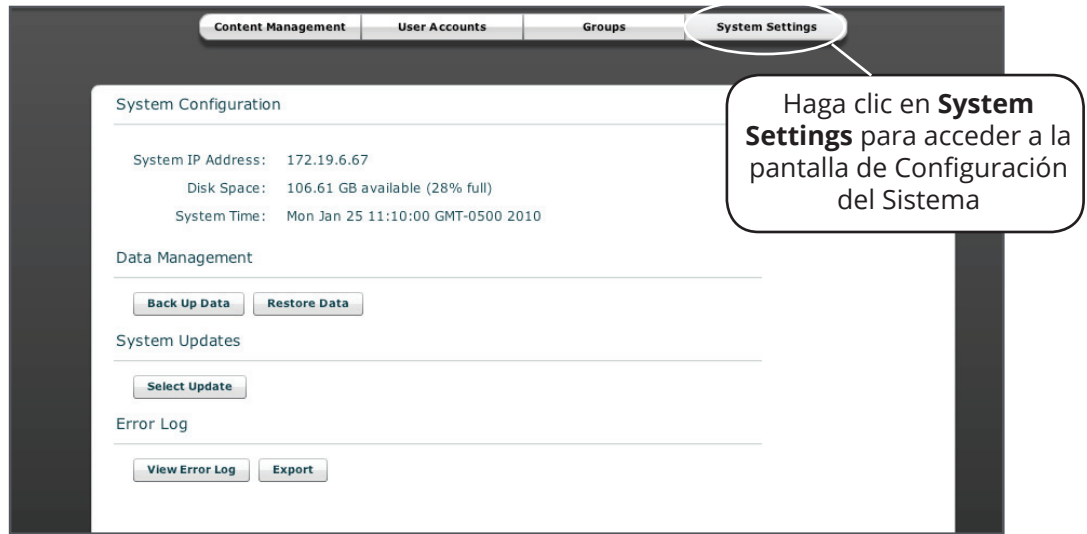

*Pantalla de Configuración del Sistema*

#### *Configuración del Sistema*

Aquí se muestra la Dirección de IP del Sistema, el Espacio en Disco y la Hora del Sistema.

#### *Administración de Datos*

La función de Administración de Datos permite a los usuarios realizar copias de seguridad de los datos en un dispositivo externo. Los usuarios también pueden recuperar los datos desde la copia de seguridad.

#### **Copias de Seguridad de Datos**

Realice copias de seguridad para proteger y almacenar los contenidos y datos del usuario.

Para realizar una copia de seguridad de datos:

- 1. Haga clic en el botón **Back Up Data** en la pantalla de Configuración del Sistema. Aparece un cuadro de diálogo para Guardar.
- 2. Seleccione una ubicación para guardar los datos de la copia de seguridad.
- 3. Haga clic en **Save**.
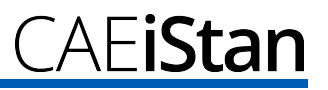

#### **Recuperación de Datos**

Recupere los datos cuando necesite sustituir los datos en el software. La recuperación de datos únicamente recupera la última copia de seguridad y NO mezcla los datos de la copia de seguridad con los datos actuales.

Para recuperar los datos de la copia de seguridad:

- 1. Haga clic en el botón **Restore Data** en la pantalla de Configuración del Sistema.
- 2. Aparece el cuadro de diálogo de advertencia de Recuperación del Sistema que indica que la recuperación borrará todos los datos actuales y le pregunta si desea continuar.
- 3. Haga clic en **Yes**.

Aparece un cuadro de diálogo para seleccionar el archivo.

- 4. Busque el archivo apropiado para recuperar los datos.
- 5. Haga clic en **Select**. Los datos se ha recuperado.

#### *Actualizaciones del Sistema*

Las actualizaciones del sistema estarán disponibles de forma periódica. Una vez adquirida, la actualización debe instalarse en el software Müse.

Para instalar una actualización de Müse para iStan:

- 1. Haga clic en el botón **Select Update** en la pantalla de Configuración del Sistema. Aparece un cuadro de diálogo para seleccionar el archivo.
- 2. Busque el archivo de actualización (\*. msu) y haga clic en **Save**. El software realiza la actualización.
- 3. Reinicie el simulador.
- 4. Reinicie la Estación de Trabajo del Instructor.
- 5. Desde la Estación de Trabajo del Instructor, ejecute Müse.
- 6. Desde la Pantalla de Inicio del Müse, vacíe el caché. En Safari, haga clic en el menú **Safari** y elija **Empty Cache**. La actualización ha sido llevada a cabo y el software está listo para usarse.

#### *Registro de Errores*

El Registro de Errores está disponible para uso de los técnicos y se utiliza para realizar el diagnóstico del software Müse.

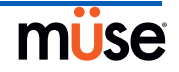

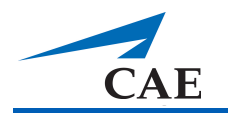

### **Perfil de la Cuenta**

En la pantalla de Perfil de la Cuenta los usuarios pueden ver, actualizar y restaurar la información de perfil personal. También pueden ver y añadir SCE favoritas en la pantalla de Perfil de la Cuenta.

Haga clic en el botón **Account Profile** para acceder a las características del Perfil de la Cuenta.

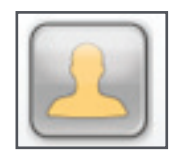

*Botón de Perfil de la Cuenta*

#### **Información del Perfil**

Desde la pantalla de Perfil de la Cuenta, haga clic en **Profile Information** para acceder a la pantalla de Información del Perfil. Desde esta pantalla, los usuarios pueden cambiar su información de perfil y restablecer sus contraseñas.

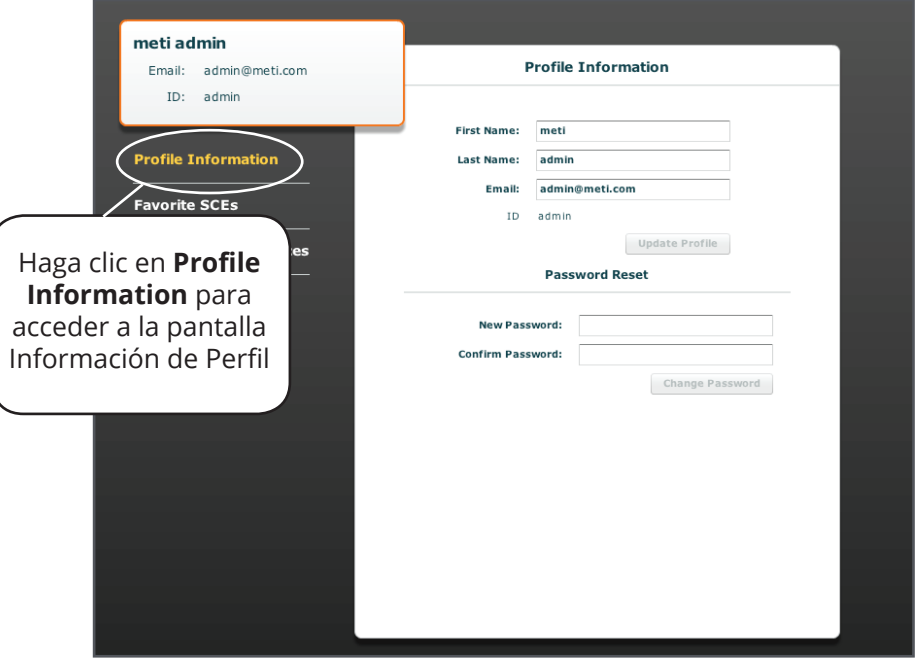

*Pantalla de Información del Perfil*

Para cambiar la información de perfil, ingrese la nueva información en el campo correspondiente y cuando haya terminado haga clic en **Update Profile**.

Para restablecer una contraseña, ingrese la nueva contraseña en el campo **New Password** y vuelva a ingresar la nueva contraseña en el campo **Confirm Password**. Cuando haya terminado, haga clic en **Change Password**.

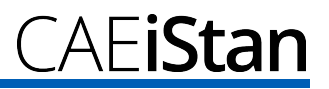

#### **SCE Favoritas**

Para acceder a la pantalla SCE Favoritas, haga clic en "Favorite SCEs" en la pantalla de Perfil de la Cuenta. Aparecen todas las SCE favoritas del usuario en el panel SCE Favoritas.

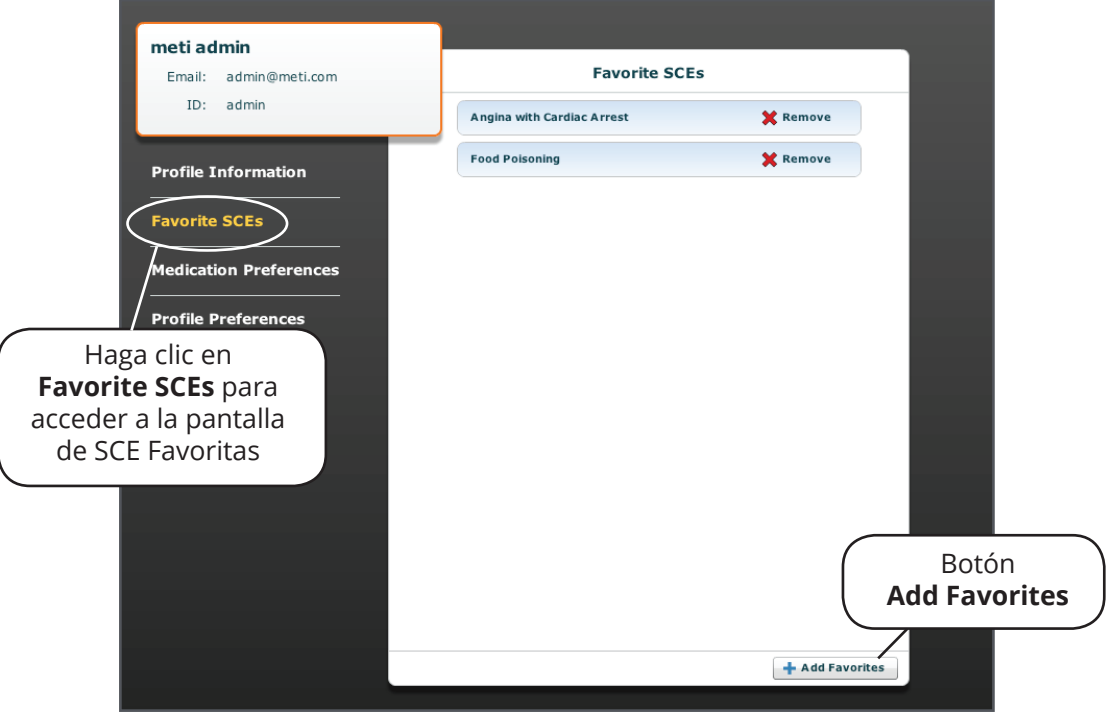

*Pantalla de SCE Favoritas*

Para añadir las SCE al panel de SCE Favoritas, haga clic en **Add Favorites**. Aparece la Biblioteca de SCE. Seleccione la SCE que desea, y automáticamente aparecerá en el panel SCE Favoritas.

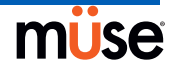

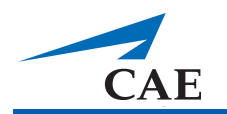

#### **Preferencias de Medicamentos**

En la pantalla de Preferencias de Medicamentos, que se encuentra en el Perfil de Cuenta, los usuarios pueden importar archivos de respuestas personalizadas de medicamentos creados con el software Pharmacology Editor (Editor de Farmacología).

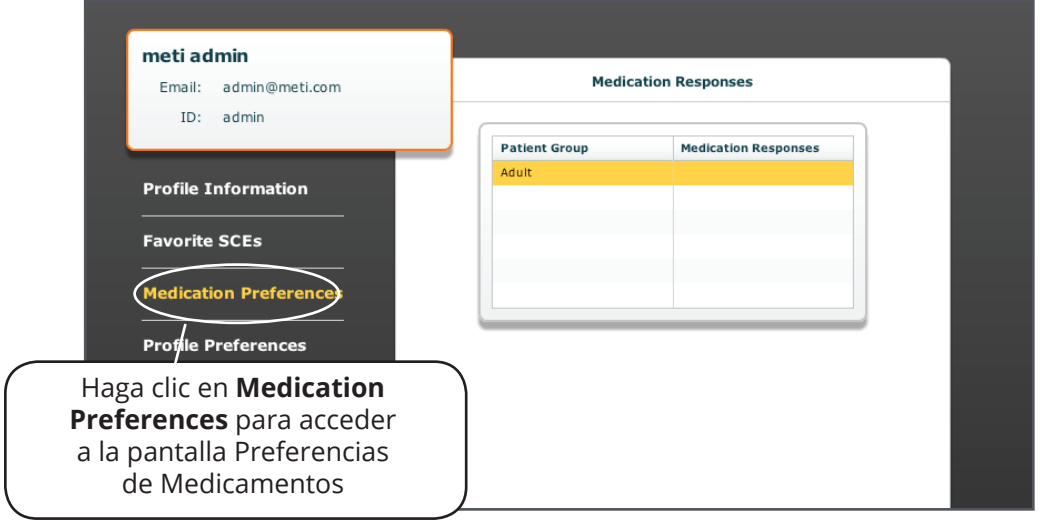

*Pantalla de Preferencias de Medicamentos* 

### **Preferencias del Perfil**

Las Preferencias del Perfil permiten a los usuarios cambiar el idioma utilizado en el software y el tamaño de la fuente.

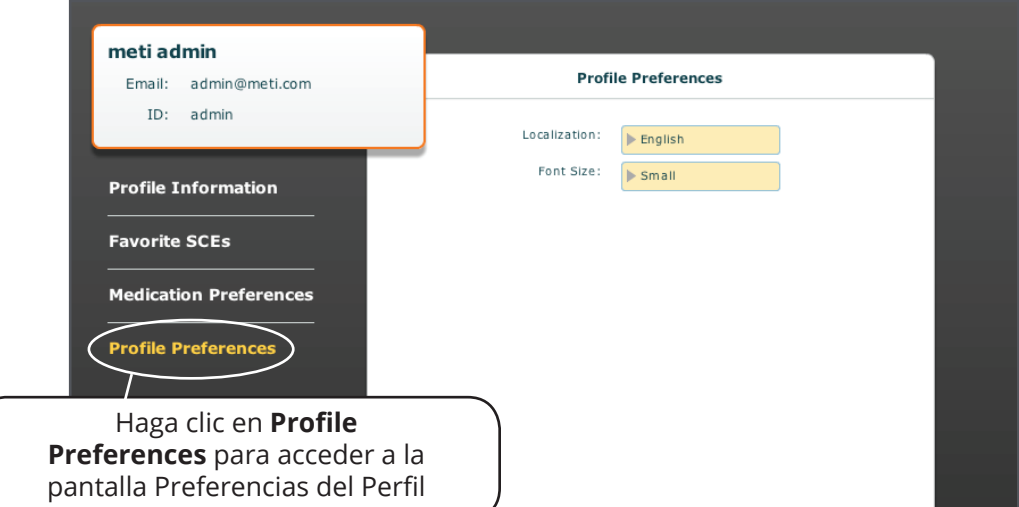

*Pantalla de Preferencias del Perfil*

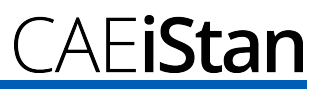

## **Monitoreo de los Pacientes**

El software TouchPro permite a los usuarios ver la fisiología del paciente.

El software se puede utilizar desde la Estación de Trabajo del Instructor o en otra computadora, siempre que el equipo esté conectado a la red inalámbrica de iStan.

### **Acceso al Software TouchPro**

Al igual que el software Müse, el software TouchPro es compatible con equipos que cuentan con funcionalidades de pantalla táctil.

Para ejecutar el software TouchPro, la Estación de Trabajo del Instructor debe estar conectada en forma inalámbrica a la red de iStan.

Para que los datos fisiológicos se muestren en el software TouchPro deberá ejecutarse una SCE en el software Müse. El software TouchPro solo puede mostrar un paciente a la vez.

1. Usando la Estación de Trabajo del Instructor, con el software Müse en funcionamiento, abra una nueva pestaña en el navegador web y vaya a la página de **Home** del navegador web.

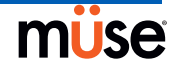

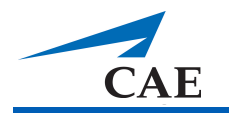

Aparece la pantalla de Inicio de Müse.

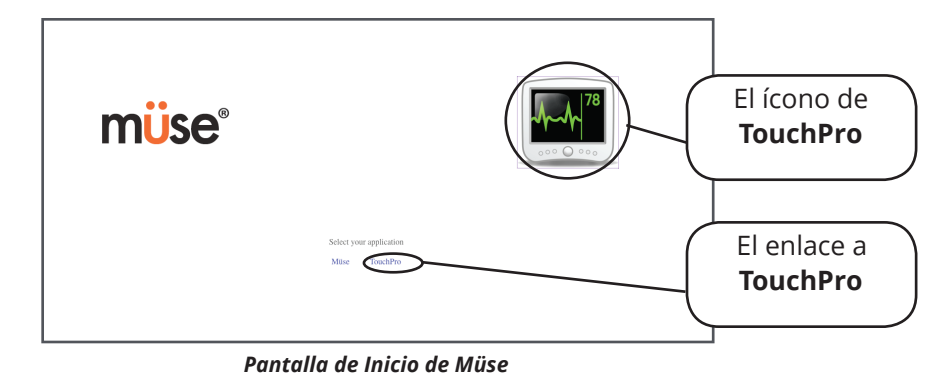

- 
- 2. Seleccione el icono **TouchPro** o haga clic en el enlace a **TouchPro**.

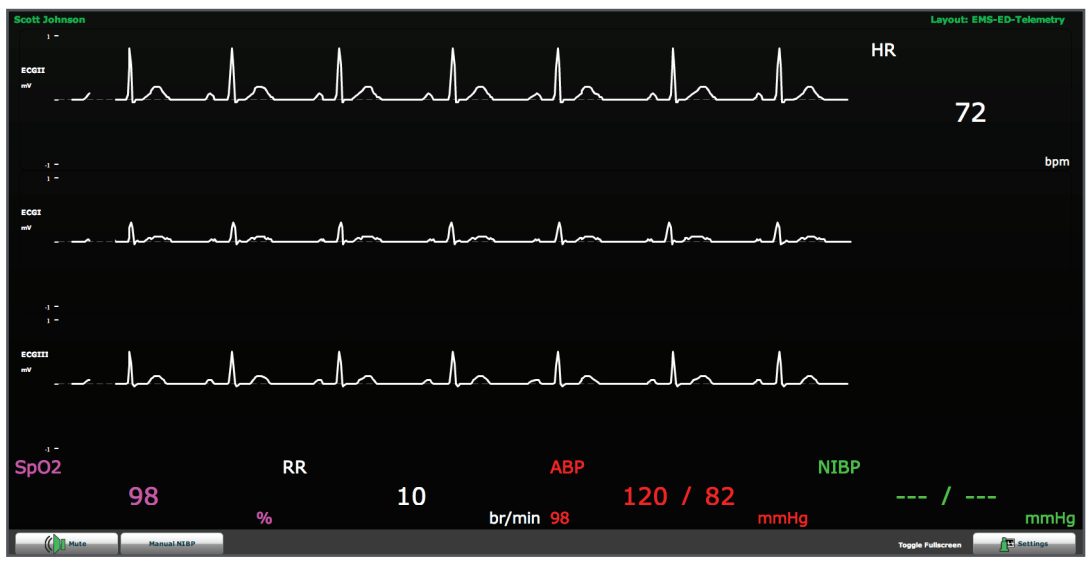

Al abrirse el software TouchPro, aparece el monitor del paciente simulado.

*La Pantalla del TouchPro*

**NOTA**: Si se utiliza TouchPro en un equipo distinto a la Estación de Trabajo del Instructor, el equipo adicional debe estar conectado a la red de iStan. *Para obtener instrucciones sobre cómo conectar la computadora TouchPro a la configuración de iStan, refiérase a la página 2.7.*

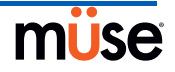

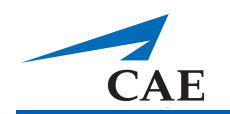

### **Modificación de la Pantalla de TouchPro**

Se puede personalizar el diseño de los datos en forma de onda y los datos numéricos que se muestran en el software TouchPro.

### **Cambio del Diseño**

El software TouchPro puede mostrar hasta seis lecturas de datos en forma de onda, además de cuatro lecturas numéricas.

Existen cinco Diseños METI preconfigurados:

**Telemetría EMS-ED** - preconfigurado con una lectura numérica y en forma de onda para ECG de Derivación II y lecturas numéricas de SpO<sub>2</sub>, así como presión arterial no invasiva (NIBP).

**UCI-OR Línea Arterial Solamente** - preconfigurado con una lectura numérica y en forma de onda para ECG de Derivación II, ECG de Derivación V, PA (Presión Arterial), onda Pletismográfica y lectura numérica de la Temperatura Corporal.

**UCI-O No CVP** - preconfigurado con lecturas numéricas y en forma de onda para ECG de Derivación II, ECG de derivación V, PA, PAP, PVC y Plestimográfica, y lecturas numéricas para NIBP, Termodilución Cardíaca, Temperatura de la Sangre y la Temperatura Corporal.

**UCI-OR** - preconfigurado con lecturas numéricas y en forma de onda para ECG de Derivación II, ECG de derivación V, PA, PAP y Plestimográfica, y lecturas numéricas para NIBP, Termodilución Cardíaca, Temperatura de la Sangre y la Temperatura Corporal.

**Saturación-Pulso** - preconfigurado con lecturas numéricas de SpO<sub>2</sub> y pulso.

#### *Selección de un Diseño METI Preconfigurado*

Para seleccionar un diseño preconfigurado, haga clic en **Settings** (Configuración), seleccione el diseño desde el panel de Layouts (Diseños) y haga clic en el botón **Close Settings**.

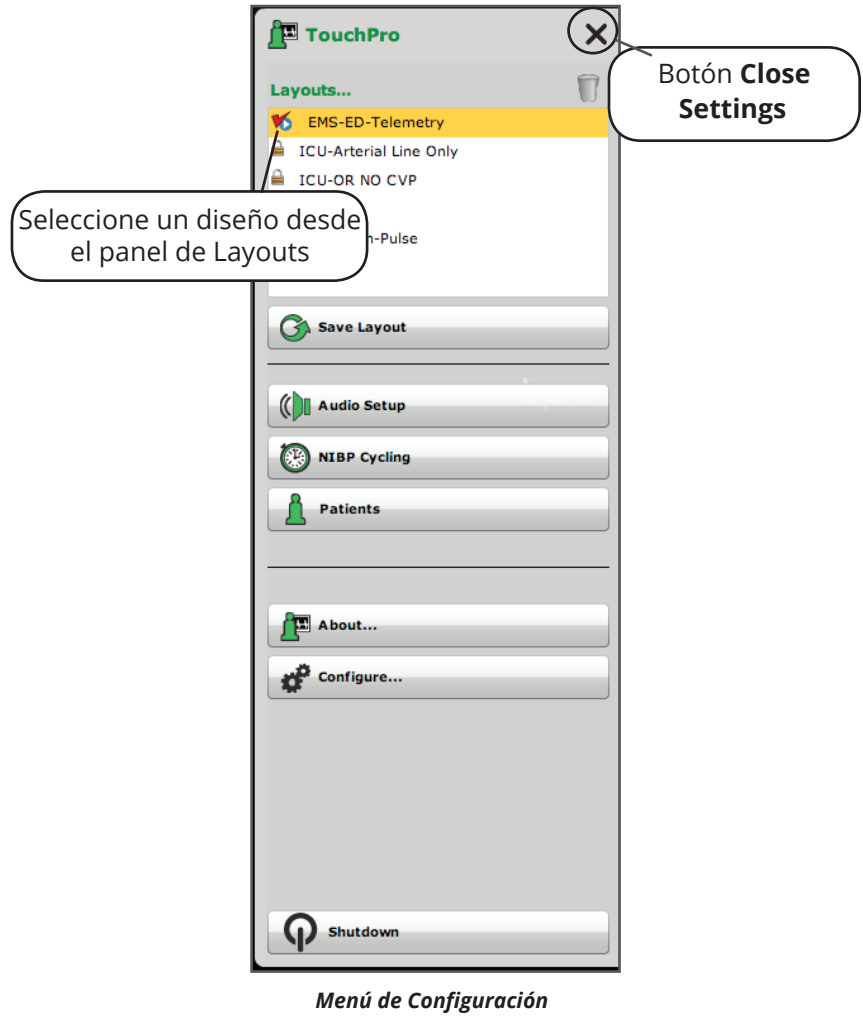

**NOTA**: Para poder acceder a los diseños METI preconfigurados desde el panel de diseños, estos deben estar habilitados en la Configuración de TouchPro en el software Müse.

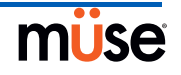

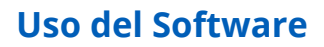

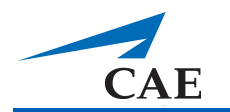

#### *Cambio de una Visualización Numérica o en Forma de Onda*

Las visualizaciones numéricas o en forma de onda pueden cambiarse de acuerdo a las necesidades del usuario.

Para cambiar una visualización numérica o en forma de onda:

1. Haga clic en la visualización numérica o en forma de onda que desea cambiar.

 $HR$  $71$ bpm .<br>Nave Vital Selection ECG Lead I ECG Lead II ECG Lead III ECG Lead V Arterial Blood Pressure Pulmonary Blood Pressure Central Venous Pressure ABP Optoplethysmograph Capnogram Blank  $118 / 78$  $SpO2$ 98 **Body Temp** 36.5

Aparece un menú con todas las visualizaciones numéricas y en forma de onda disponibles.

*Menú Numeric Vital Selection*

2. Seleccione la visualización numérica o en forma de onda deseada.

La nueva visualización numérica o en forma de onda se refleja en la pantalla.

Desde el menú **Wave Vital Selection**, se puede configurar la alarma, color y escala para la visualización en forma de onda. Desde el menú **Numeric Vital Selection**, también se puede establecer el color y la alarma para la visualización numérica.

#### *Añadir una Visualización Numérica o en Forma de Onda*

TouchPro acepta hasta seis lecturas de datos en forma de onda, además de cuatro lecturas numéricas.

Para agregar una visualización numérica o en forma de onda, abra el menú de Configuración y haga clic en el botón "más" en la ubicación deseada. Aparece un campo de visualización vacío, ya sea en forma de onda o numérico.

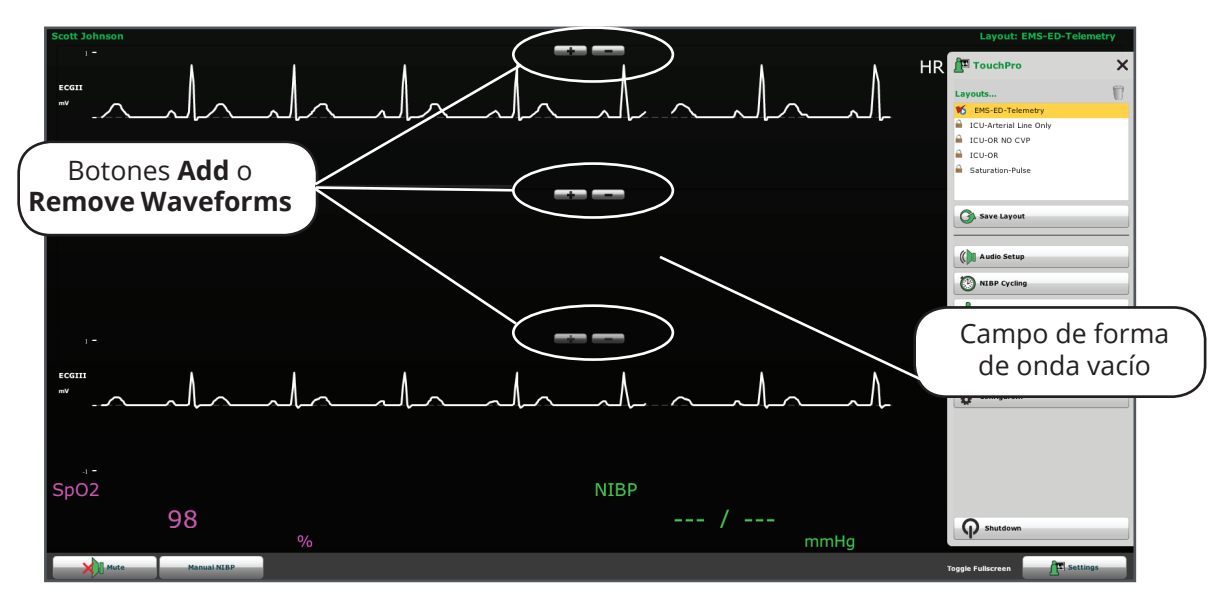

*Botones para Agregar una Forma de Onda*

Haga clic en el campo numérico o en forma de onda que acaba de añadirse. Aparece un menú con todas las visualizaciones numéricas y en forma de onda disponibles. Seleccione la visualización numérica o en forma de onda deseada. La nueva visualización numérica o en forma de onda se refleja en la pantalla.

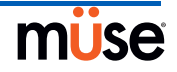

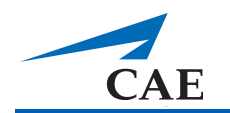

#### *Desplazamiento de una Visualización Numérica o en Forma de Onda*

Las visualizaciones numéricas o en forma de onda se pueden mover en la pantalla para adaptarse a las necesidades del usuario.

Para mover una visualización numérica o en forma de onda, haga clic en la visualización deseada y arrastre y coloque la visualización en la posición deseada.

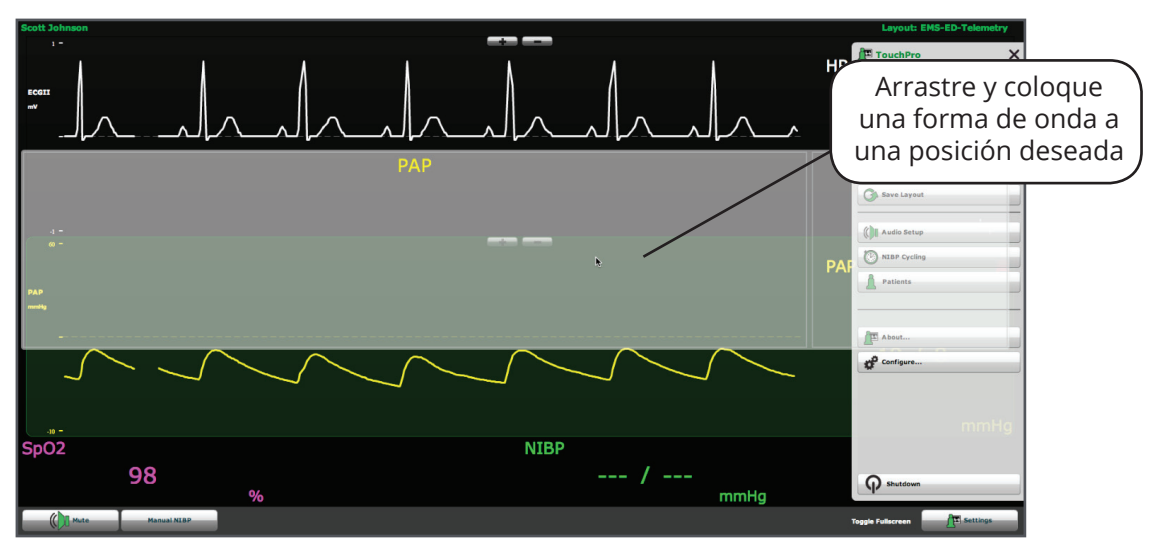

*Desplazamiento de Forma de Onda*

#### *Guardado de una Visualización*

Una vez que se ha configurado el diseño deseado, se puede guardar y volver a utilizar.

Para guardar un diseño, asegúrese de que las visualizaciones numéricas y en forma de onda correctas estén en su lugar. Cuando haya finalizado, haga clic en **Settings**. Aparece el menú Configuración. Haga clic en **Save Layout** y asigne un nombre al Diseño.

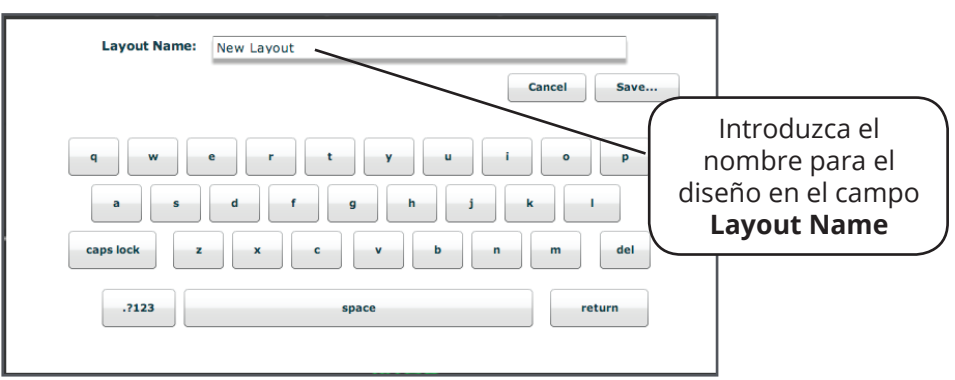

*Asignación de Nombre a un Diseño Nuevo*

Una vez que se ha realizado, haga clic en **Save** y salga del menú de Configuración.

Los diseños guardados se pueden borrar desde el menú de Configuración arrastrándolos y colocándolos en la Papelera.

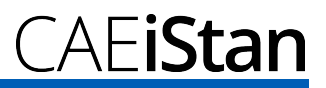

#### **Sonidos**

Todos los sonidos se pueden silenciar haciendo clic en **Mute**.

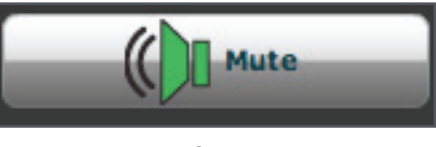

*Botón Mute*

Para configurar el sonido en el TouchPro, haga clic en **Audio Setup** desde el menú de Configuración.

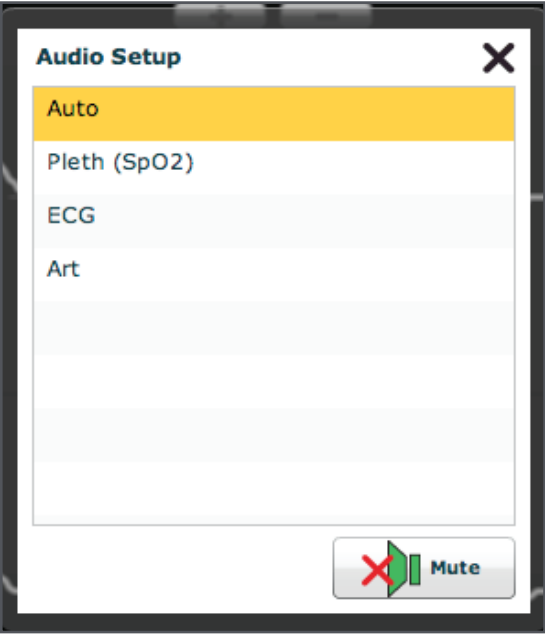

*Menú de Configuración de Audio*

En el menú de Configuración de Audio, seleccione la forma de onda que será colocada en silencio. Cuando se hace clic el botón **Mute** desde el menú de Configuración de Audio, no se escuchará ningún sonido desde la forma de onda seleccionada. Salga del menú de Configuración de Audio cuando haya terminado.

Haga clic en el botón **Mute** nuevamente para que las alarmas vuelvan a su estado original.

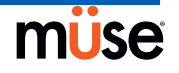

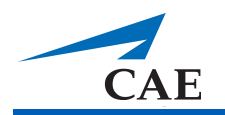

#### **Pacientes**

Haga clic en el botón **Settings** en la esquina inferior derecha de la pantalla de TouchPro para acceder al menú de Configuración. En el menú de Configuración, haga clic en **Patients** para ver el Paciente actual.

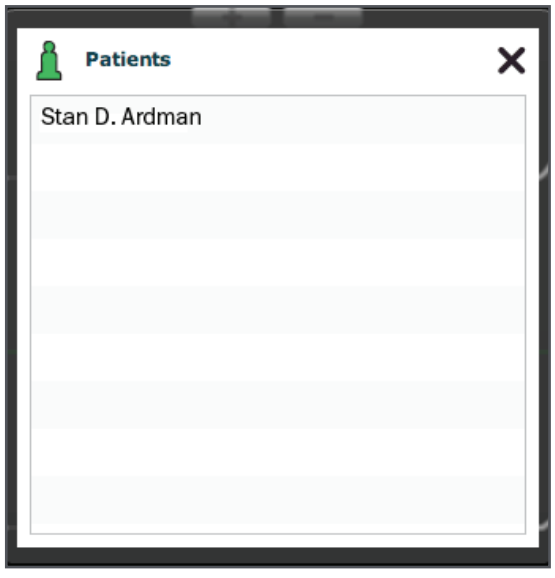

*Pacientes Disponibles*

**NOTA**: Cuando se conecta al simulador, TouchPro únicamente muestra el Paciente activo.

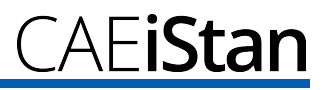

#### **NIBP Manual**

Para configurar la presión arterial no invasiva o NIBP manualmente, haga clic en el botón **Manual NIBP**.

Para determinar el ciclo para la NIBP manual, haga clic en **NIBP Cycling** desde el menú de Configuración. Seleccione el periodo de tiempo deseado para el ciclo y haga clic en **Start**.

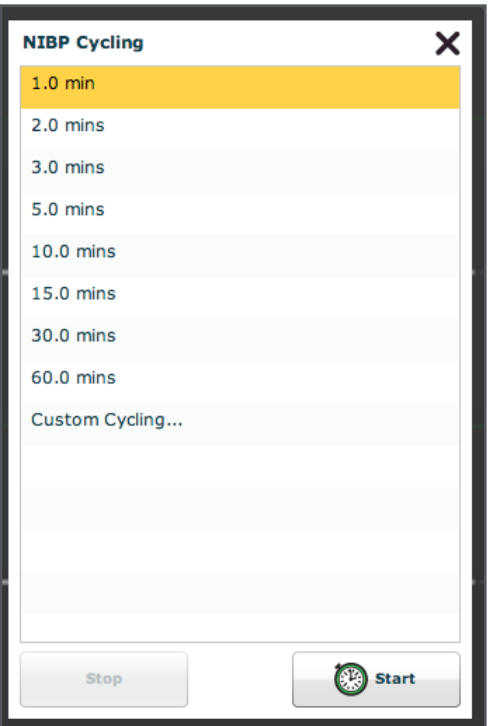

*Menú del Ciclo de la NIBP*

También están disponibles ciclos personalizados.

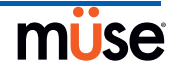

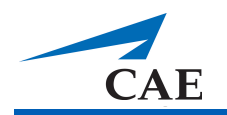

#### **Configuración del Software TouchPro**

Configure el color de fondo, la hora de la alarma de suspensión y la selección de idioma del TouchPro desde el panel de Configuración.

Para acceder al panel de Configuración:

- 1. Haga clic en el botón **Settings** (Configuración) en la esquina inferior derecha de la pantalla del TouchPro.
- 2. Haga clic en el botón **Configure** (Ajustes) en el menú de Configuración.
- 3. Ajustar el color de fondo, la hora de suspensión de la alarma y el idioma en el panel de Ajustes.

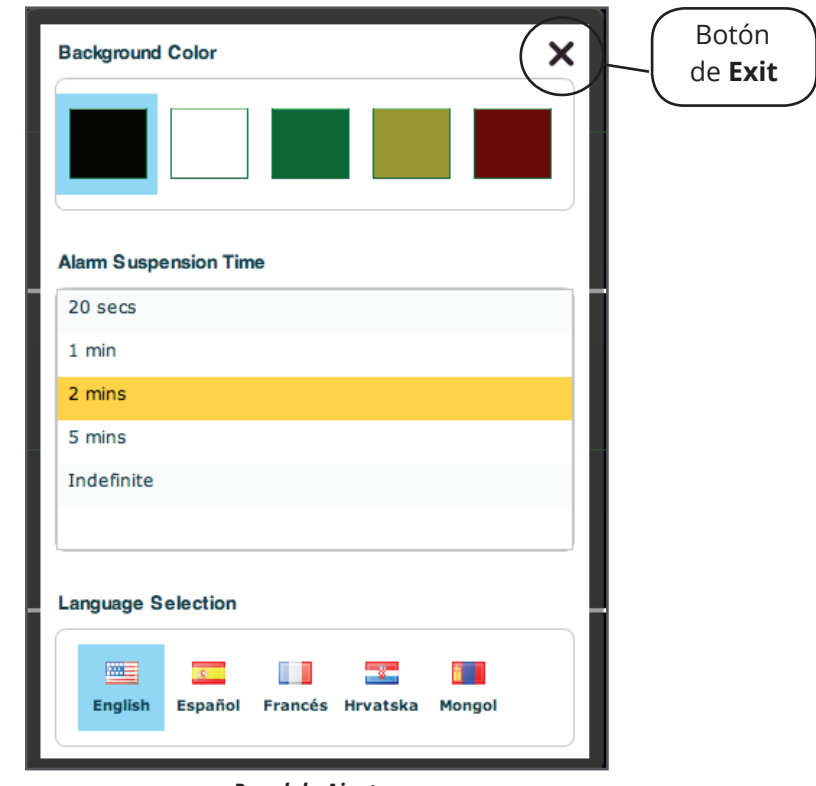

*Panel de Ajustes*

4. Haga clic en el botón **Exit** para salir del panel de Ajustes cuando haya terminado.

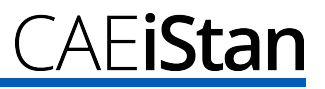

#### **Salida del Software TouchPro**

Para salir del Software TouchPro,

- 1. Haga clic en el botón **Settings** en la esquina inferior derecha de la pantalla del TouchPro.
- 2. Desde el menú de Configuración, haga clic en **Shutdown** (Cerrar). Aparece un cuadro de diálogo de advertencia que le pregunta si desea salir.
- 3. Haga clic en **Shutdown**.

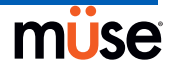

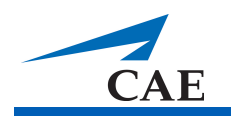

# **Uso de iStan**

Una vez que iStan ha sido configurado (véase Sección 2: Configuración de iStan), se ha cargado el software e iniciado una SCE (véase Sección 3: Uso del Software), el simulador está listo para las intervenciones de aprendizaje. Se puede acceder a las funciones del iStan desde la pantalla de Ejecución. Estas se agrupan en las categorías siguientes: Neurológicas, Respiratorias, Cardiovasculares, Fluidos y Sonidos.

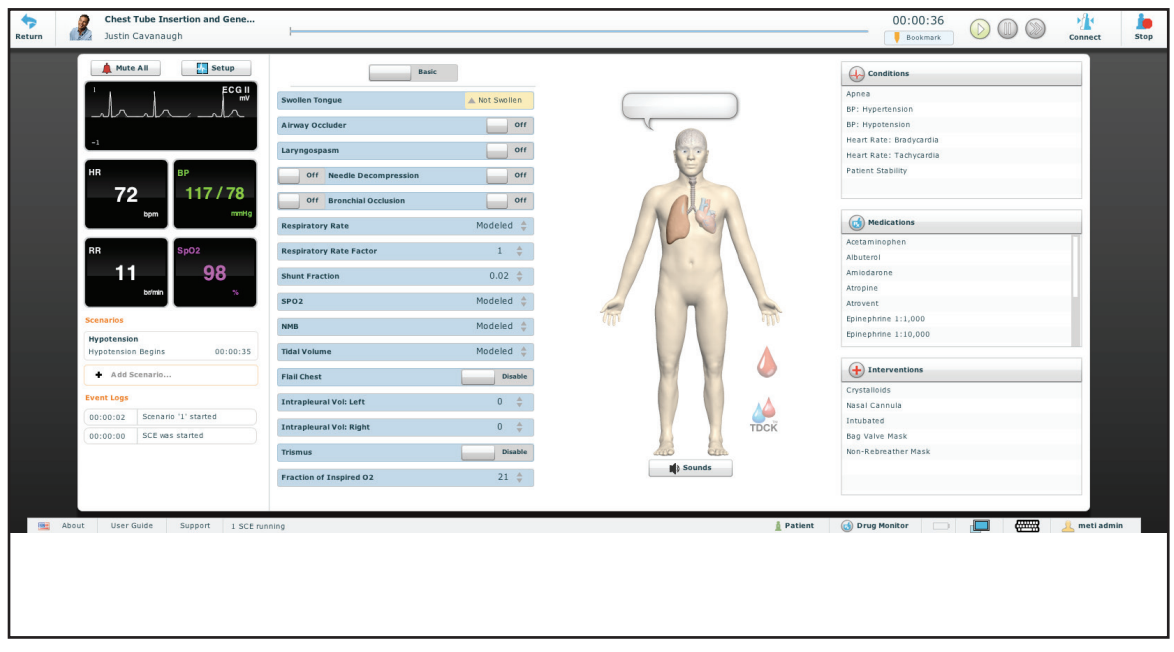

*Pantalla de Ejecución*

### **Parámetros**

El software de Müse cuenta con una serie de parámetros que controlan las características fisiológicas de iStan. Los parámetros se agrupan por categorías: Neurológicas, Respiratorias, Cardiovasculares, Fluidos y Sonidos. Cada pantalla enumera los parámetros Básicos predeterminados. Sin embargo, cuando se activa el mando **Basic / Additional**, ubicado en la pantalla de Ejecución, más parámetros están disponibles.

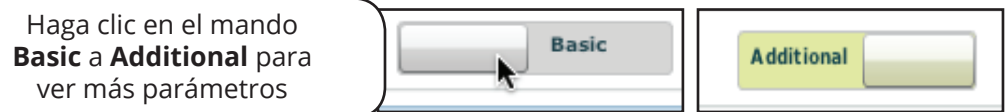

*El Mando Basic/Additional*

A continuación aparece un cuadro que enumera todos los parámetros Básicos de iStan.

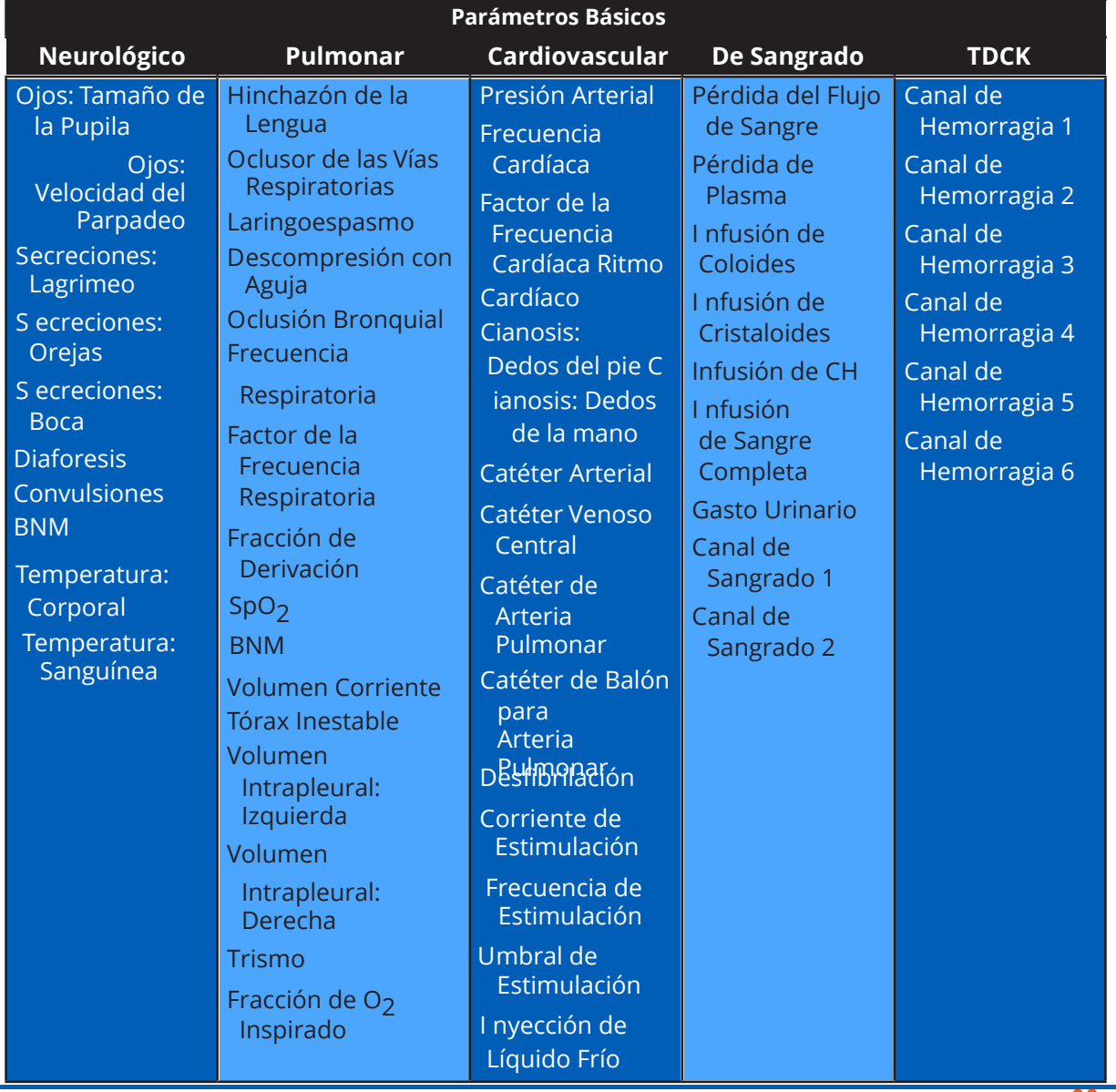

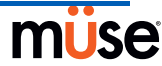

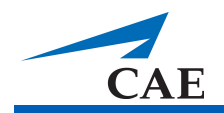

Los parámetros adicionales que están disponibles se muestran en el cuadro siguiente.

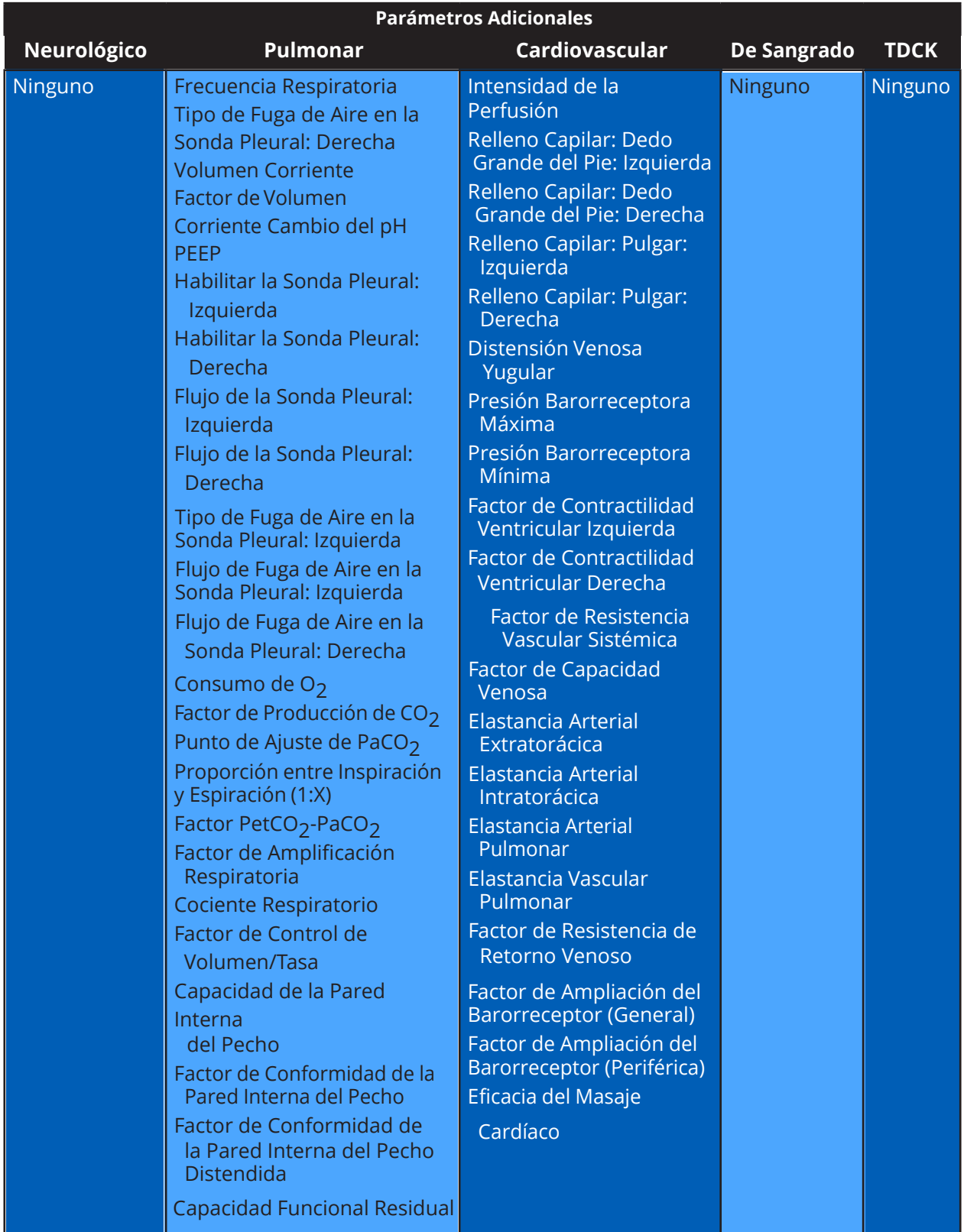

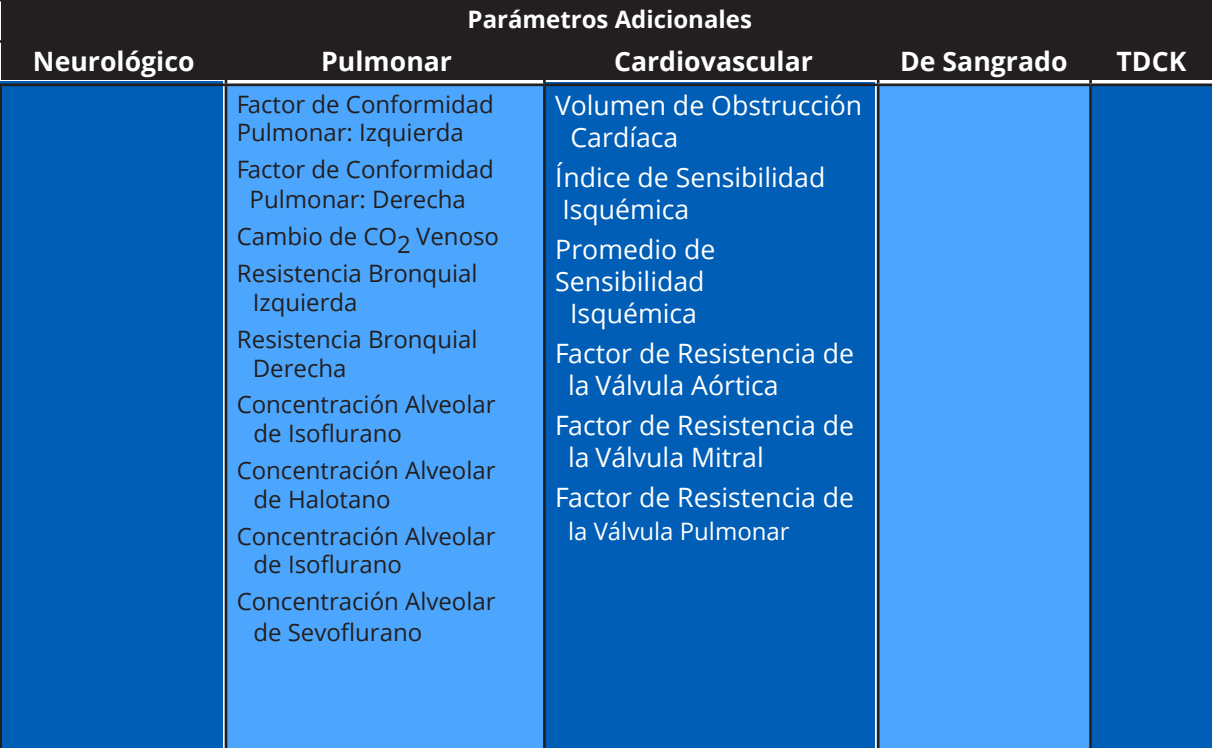

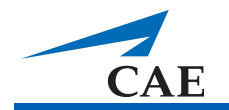

## **Funciones Neurológicas**

iStan puede simular una variedad de indicadores clínicos de carácter neurológico, tales como secreciones y reactividad de los ojos.

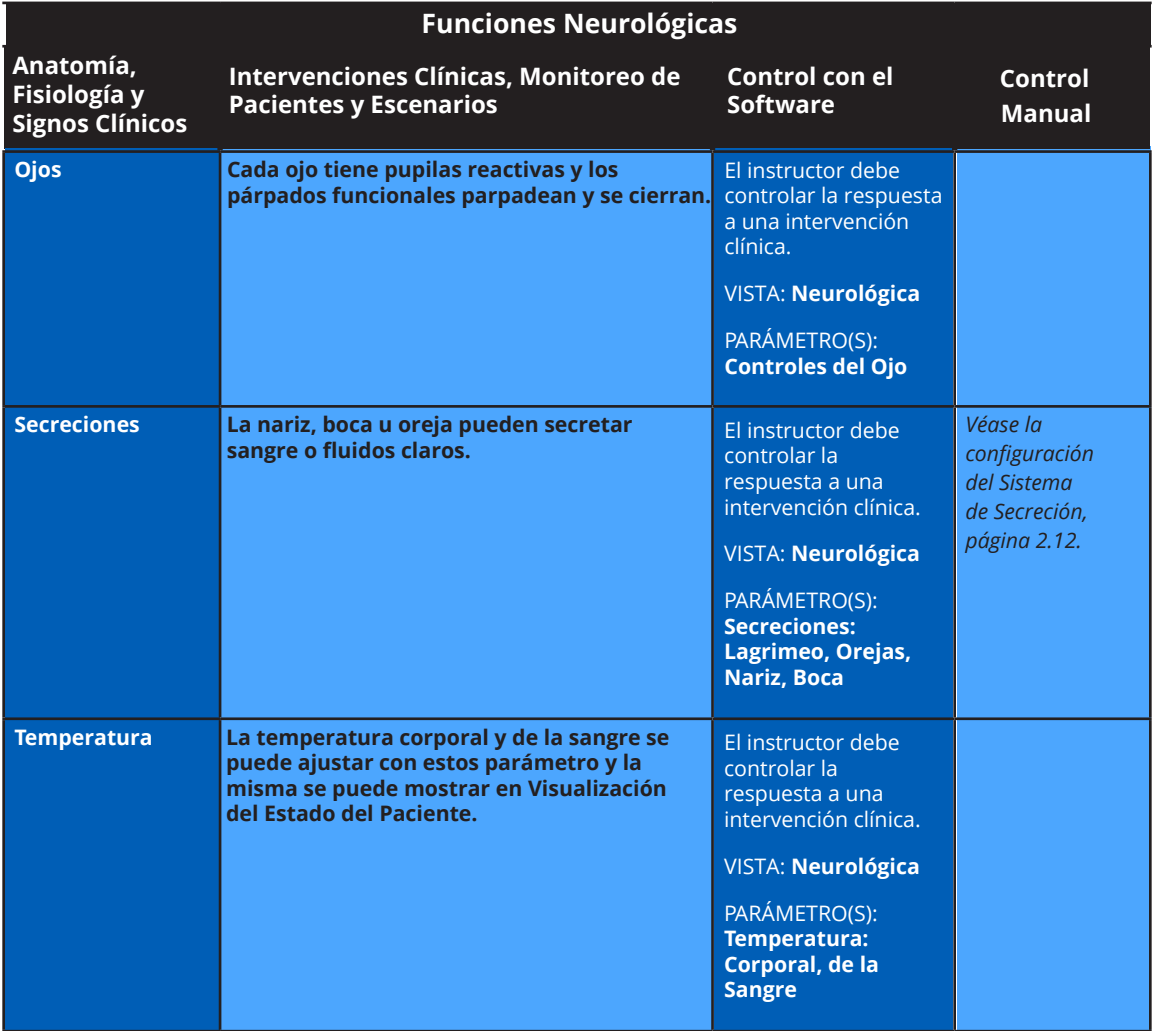

#### **Ojos**

Cada ojo tiene pupilas reactivas y párpados que parpadean y se cierran.

Las configuraciones para el Diámetro de las Pupilas están ubicadas en la vista **Neurológico** y se tiene acceso a ellas al seleccionarlas desde el menú desplegable para el ojo de que se trate.

En la actualidad, existen cuatro opciones para las pupilas que se utilizan para controlar el diámetro de las pupilas en ambos ojos: **Modeled** (predeterminado), **Reactive**, **Blown**, o un Tamaño Fijo de Pupila entre 2 y 8 mm.

Ajustar el Diámetro de las Pupilas en **Reactive** tiene como consecuencia que el tamaño de las pupilas cambie conforme a los cambios en la iluminación. Si ambas pupilas se ajustan en **Reactive**, ambas pupilas cambian de tamaño como corresponde. Otras configuraciones permiten al usuario fijar una o ambas pupilas en un tamaño específico.

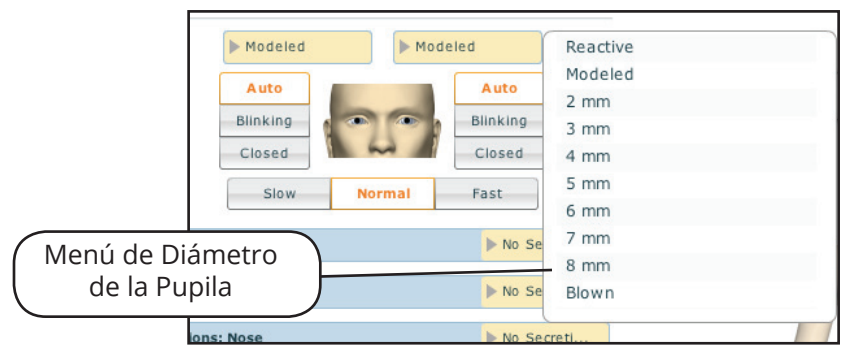

*Cambio del Diámetro de la Pupila*

Las configuraciones para el Control de Parpadeo están ubicadas en la vista **Neurológico**.

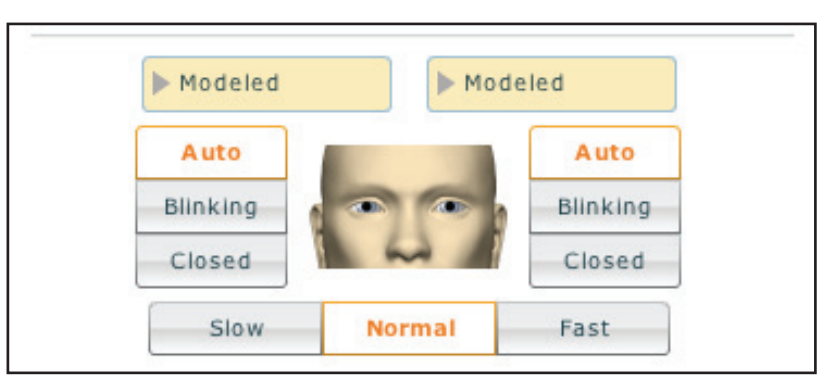

*Control de la Velocidad del Parpadeo:*

Al escoger la configuración **Auto** (que además es el ajuste predeterminado) se configuran los ojos en modo de parpadeo pero se permite al simulador reaccionar ante los cambios fisiológicos que causan que los ojos se cierren, tales como falta de respuesta o un estado comatoso.

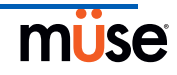

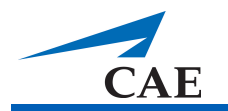

Aunque la posición establecida sea **Closed** (Cerrados), los párpados se pueden abrir manualmente para su inspección clínica.

Además, se pueden programar escenarios para que los párpados se abran y cierren espontáneamente o pueden permanecer fijos en la posición de cerrados.

La frecuencia de parpadeo se puede establecer como una de tres velocidades: **Normal** (la predeterminada), **Slow** (Lento) y **Fast** (Rápido). Para ajustar la frecuencia del parpadeo, haga clic en la opción deseada en la vista **Neurológico**.

### **Funciones Respiratorias**

La vía respiratoria superior anatómicamente realista de iStan permite intubar al paciente (así como realizar otras intervenciones de las vías respiratorias) y a la vez se pueden demostrar físicamente diversos signos clínicos (por ejemplo, sonidos respiratorios, excursión del pecho, permeabilidad de las vías aéreas). Una serie de altavoces dentro del simulador puede generar una gama de sonidos de respiración y garganta que se usan en la evaluación del paciente.

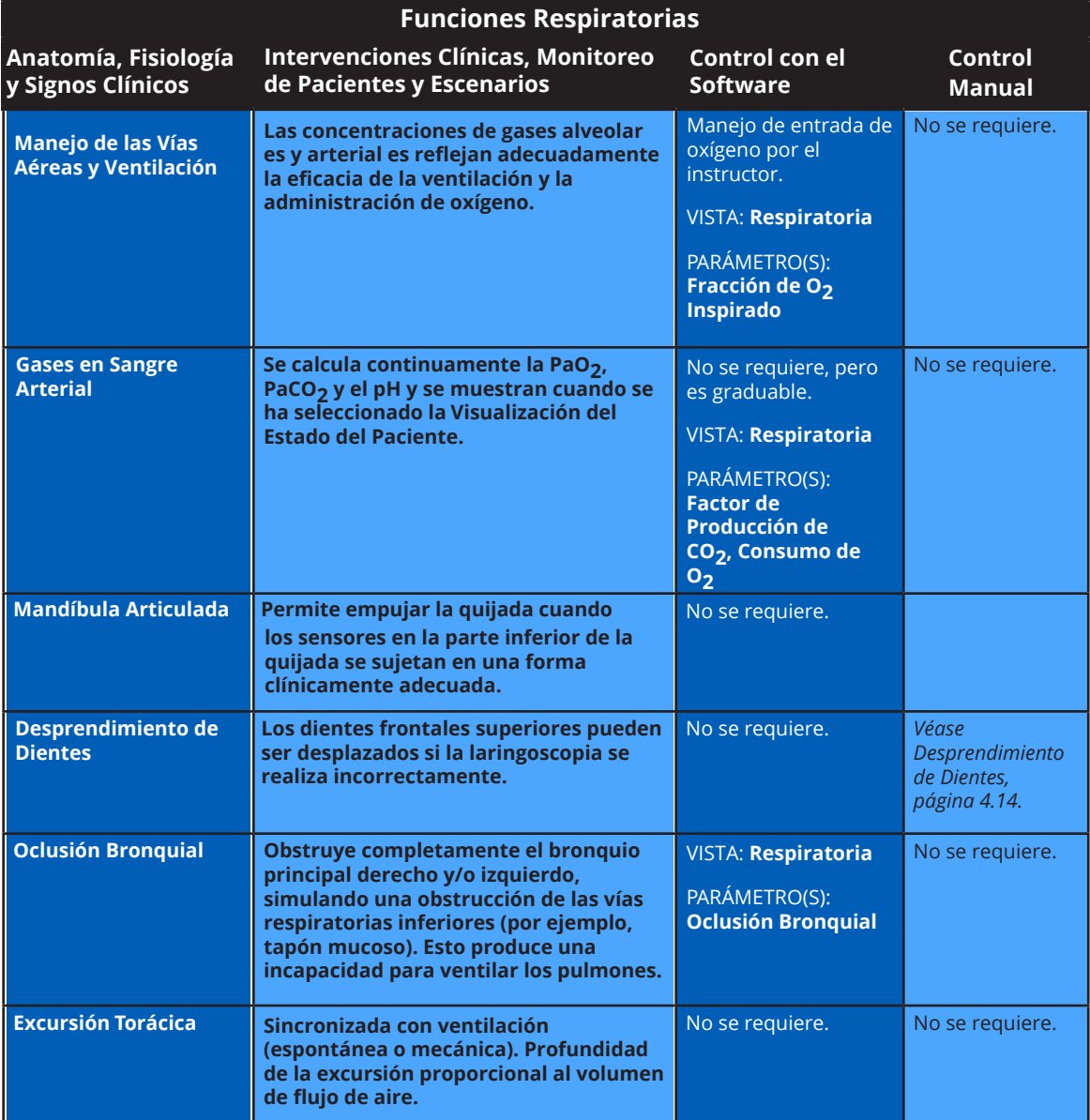

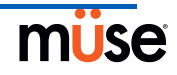

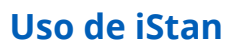

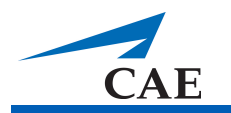

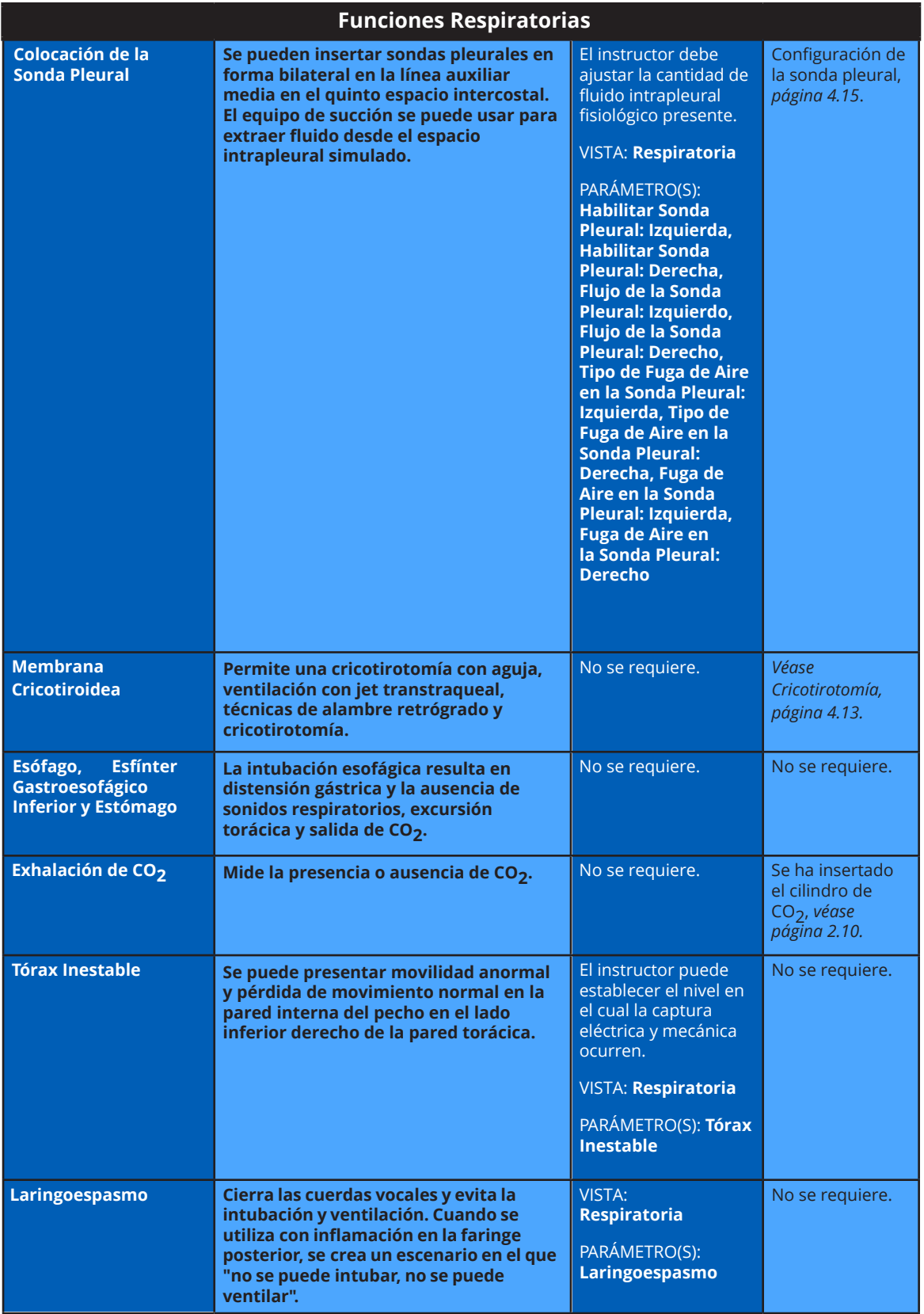

# CAEiStan

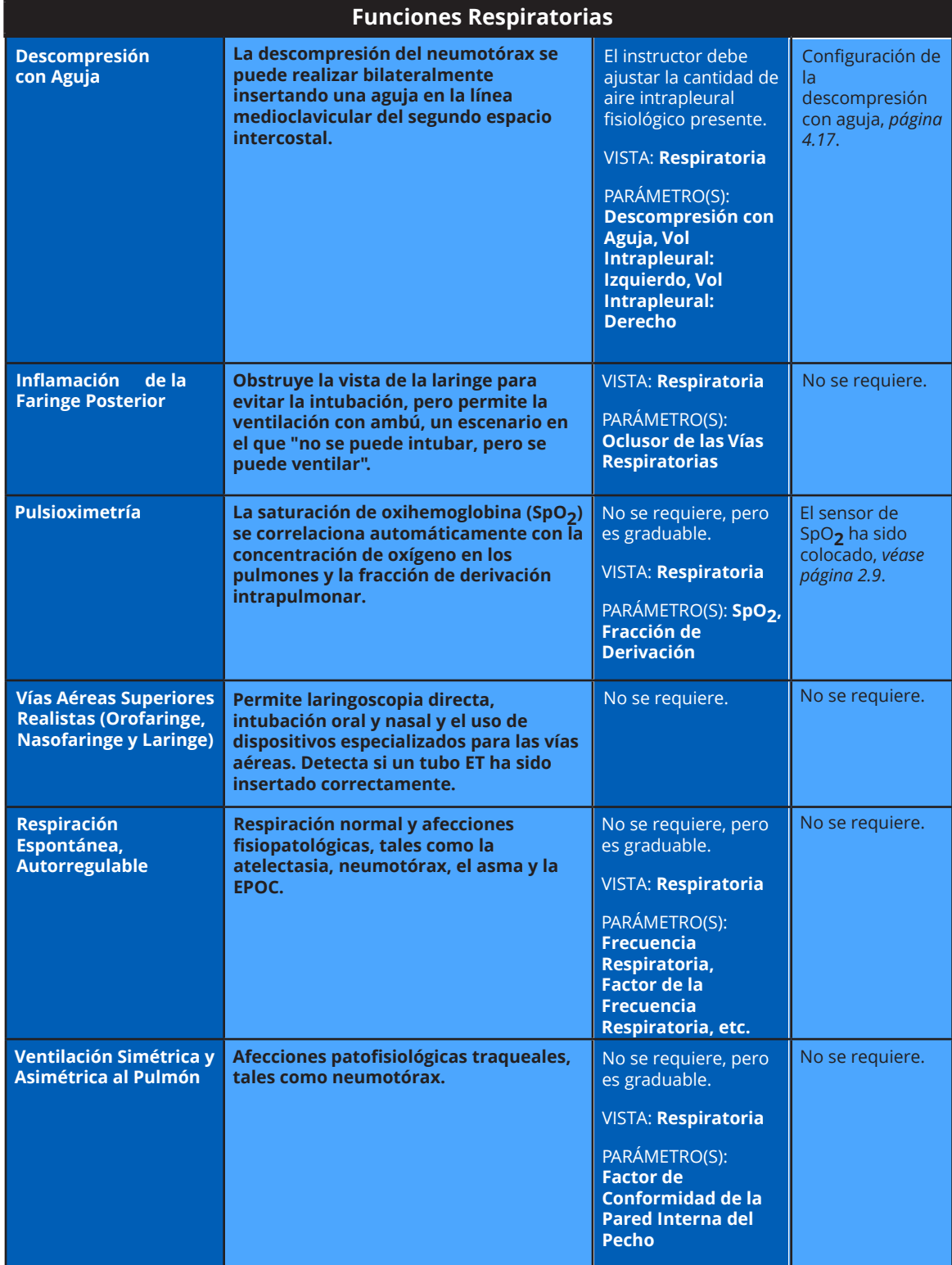

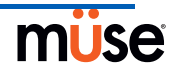

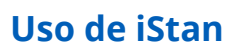

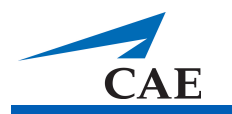

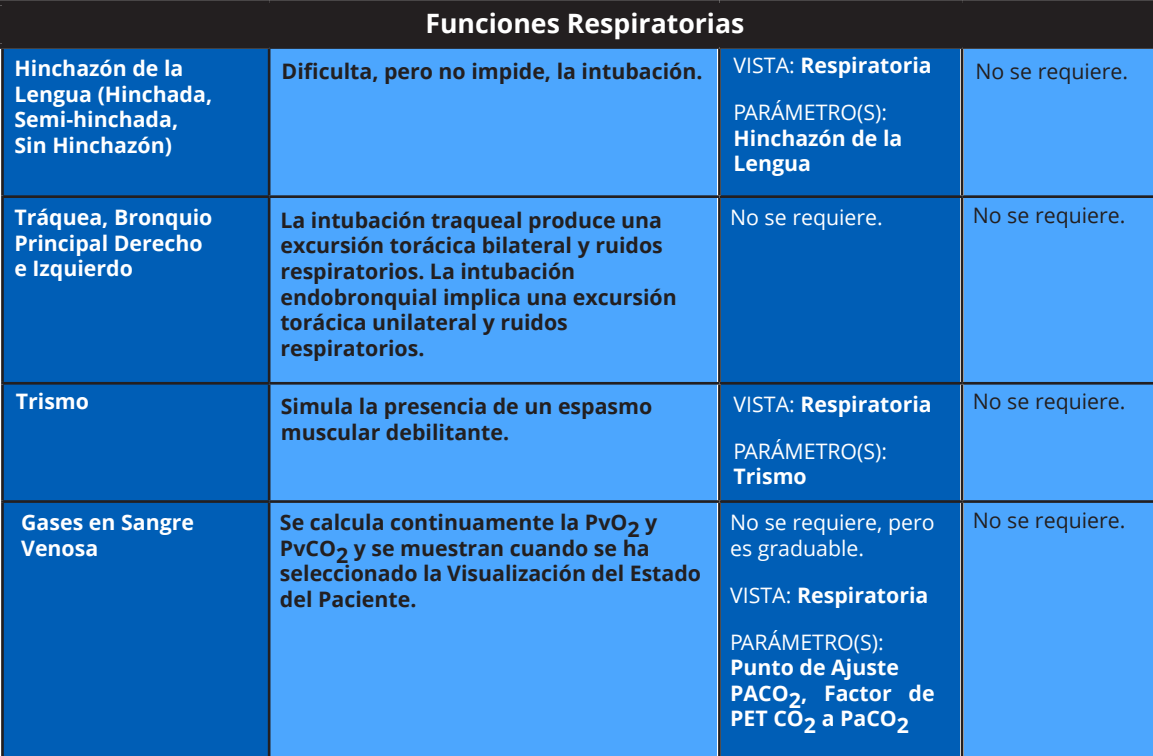

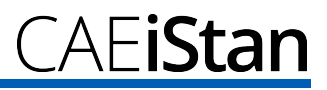

#### **Vías Aéreas Superiores Realistas**

Las vías aéreas superiores de iStan están diseñadas para permitir la intubación y la laringoscopia. La intubación nasal y oral se puede realizar usando una variedad de equipos para las vías aéreas, incluyendo LMA (3), tubos endotraqueales (7.5 mm), vías aéreas nasofaríngeas (30 mm) y las vías aéreas orofaríngeas (90 mm).

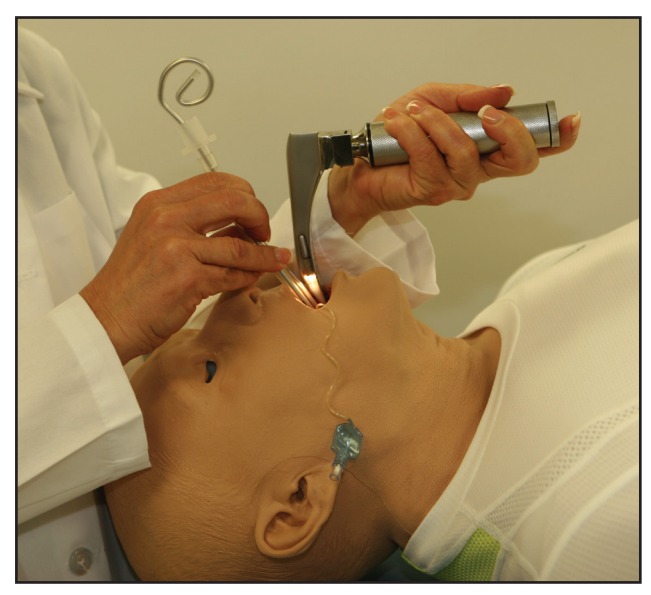

*Intubación*

Los sensores detectan la intubación del bronquio principal derecho y se registra un suceso en el Registro de Sucesos y en la Sesión de Simulación. Además, el pecho del simulador se levanta unilateralmente del lado derecho y como consecuencia se producen los cambios fisiológicos correspondientes.

La intubación aplicada incorrectamente al esófago causa distensión abdominal.

#### IMPORTANTE

Se pueden dañar las vías respiratorias a causa de inserción incorrecta de un complemento de las vías aéreas (por ejemplo, tubo endotraqueal). Para proteger las vías respiratorias, lubrique el complemento antes de la inserción usando el atomizador de silicona provisto.

Use ÚNICAMENTE la SILICONA EN ATOMIZADOR provista para lubricar el complemento. NUNCA use un lubricante a base de agua, debido a los daños que causan los residuos del mismo.

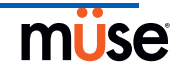

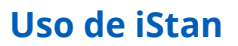

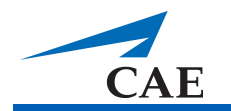

#### **Mandíbula Articulada**

Una mandíbula articulada permite empujar la quijada para que cuando los sensores en la parte inferior de la quijada se sujeten en una forma clínicamente adecuada, la mandíbula se extienda.

Este suceso se registra en el Registro de Sucesos y en la Sesión de Simulación.

#### Sensor de SpO<sub>2</sub>

El sensor de SpO<sub>2</sub> está integrado en la Visualización del Estado del Paciente y al modelo fisiológico.

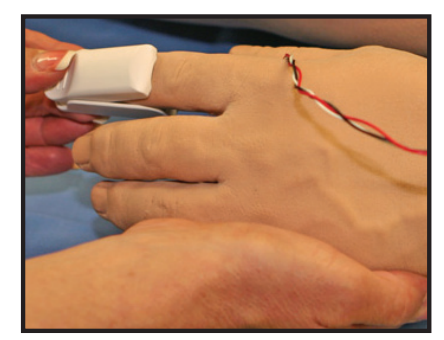

Sensor de SpO<sub>2</sub>

La conexión para el sensor de SpO<sub>2</sub> se encuentra en el lado izquierdo del simulador.

Las instrucciones para conectar el Sensor de SpO<sub>2</sub> se muestran en la página 2.9.

#### **Cricotirotomía**

Para realizar una cricotirotomía con aguja:

- 1. Rocíe el lubricante de silicona en el accesorio para las vías aéreas antes de la sesión de simulación.
- 2. Localice la membrana cricotiroidea simulada que ha sido sellada con la cinta adhesiva debajo de la piel del cuello.
- 3. Siga las técnicas clínicas habituales y palpe para encontrar el espacio cricotiroideo.
- 4. Perfore el espacio a través de la piel del cuello del simulador y a través de la "membrana" de cinta. Esta punción atraviesa la "tráquea", simulando el procedimiento clínico.

Los usuarios deben sustituir la cinta que simula la membrana cricotiroidea después de cada cricotirotomía.

En el Equipo de Reemplazo hay piel del cuello de reemplazo, lubricante para las vías aéreas y rollos de cinta.

#### *Sustitución de la Cinta de Cricotirotomía*

Para reemplazar la cinta de cricotirotomía:

- 1. Retire por completo de la función cricoide la cinta anterior perforada y use alcohol (una almohadilla con alcohol funciona bien) para limpiar los residuos de pegamento en la superficie. Deje que se seque.
- 2. Del rollo provisto, corte aproximadamente 2.25 pulgadas (6 cm) de cinta de doble cara.
- 3. Retire con cuidado el soporte de papel y estire ligeramente el lado recién expuesto de la cinta adhesiva sobre el orificio cricoide y hacia abajo hasta el otro extremo de la función cricoide. Utilice el papel antiadherente para presionar la cinta sobre la función cricoide.
- 4. Corte de 2.5 a 3.0 pulgadas (7 a 8 cm) de la cinta de color rojo y colóquela sobre la función cricoide y la cinta.

#### *Resellado de la Membrana Después de una Punción*

Para sellar nuevamente la función cricoide, coloque un pedazo pequeño de cinta roja sobre el área perforada. Esto se puede repetir por un número limitado de veces, pero cuando el número de capas impida la cricotirotomía, se deberán quitar todas las cintas existentes y reemplazar con nueva cinta.

#### **Dientes con Desprendimiento de los Incisivos**

iStan está equipado con Dientes Desprendibles, cuyos incisivos frontales se desprenden cuando el laringoscopio se maneja de modo incorrecto.

Los dientes están ligados a la dentadura superior con un cordón, lo cual impide que los dientes se pierdan en las vías respiratorias o que se extravíen durante el almacenamiento.

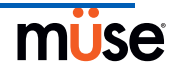

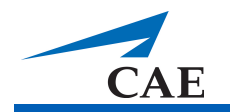

#### **Sonda Pleural**

Se puede insertar una sonda pleural de 26 a 28 FR en la línea auxiliar media en el quinto espacio intercostal en cualquiera de ambos lados del simulador. Se puede extraer fluidos y aire del espacio pleural usando un equipo de sonda pleural ordinario. El volumen eliminado influye en la fisiología del paciente para reflejar una mejora en la mecánica pulmonar e intercambio de gases.

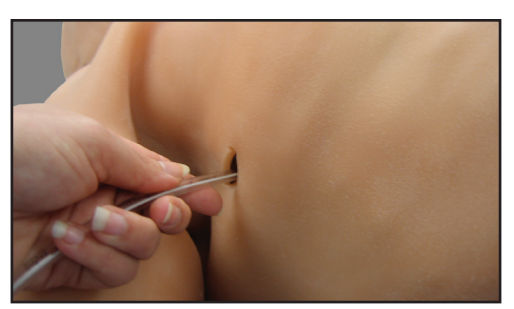

*Colocación de la Sonda Pleural*

La inserción correcta de la sonda pleural se ingresa en el registro para su uso durante las reuniones informativas y se puede usar como un escenario de transición.

La función de sonda pleural se purga y habilita usando el parámetro de **Chest Tube Enable** ubicado en la vista Respiratoria.

Para purgar la función de Sonda Pleural:

- 1. Inserte la sonda pleural en el simulador tanto como sea posible.
- 2. En la vista Respiratoria, seleccione la opción **Prime** que aparece en **Chest Tube Enable**: **Left** o **Chest Tube Enable: Right** o ambas, dependiendo de su necesidad.

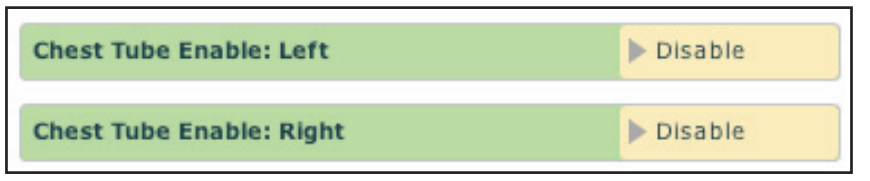

*Habilitar Sonda Pleural*

- 3. Una vez que el agua empieza a fluir, quite el tubo.
- 4. Previo a su uso, seleccione **Enable** (Habilitar) en **Chest Tube Enable: Left** o **Chest Tube Enable: Right** o ambas, dependiendo de la(s) ubicación(es) en uso.

Tres parámetros adicionales permiten al usuario establecer el flujo del aire y el índice de fluido, así como determinar el tipo de fuga de aire:

> **Chest Tube Air Flow Rate** - el índice de flujo de aire en la sonda pleural determina la cantidad de aire que es drenada a través de la salida de la sonda pleural.

**Chest Tube Air Leak Type** - el tipo de fuga de aire en la sonda pleural establece si se trata de un neumotórax o una fuga de aire en la sonda pleural o la pared interna del pecho.

**Chest Tube Flow Rate** - el volumen de flujo de la sonda pleural especifica la velocidad a la cual el líquido puede ser eliminado de la cavidad pleural simulada a través de un sistema de drenaje de la sonda pleural.

Los tres parámetros están ubicados en la vista Respiratoria que se encuentra en Additional Parameters.

Los parámetros de Volumen Intrapleural permiten que se acumule el volumen intrapleural, por ejemplo, como sucede durante el neumotórax, hemotórax e hidrotórax.

Para simular un neumotórax, establezca el volumen intrapleural correspondiente en un valor mayor que 0 ml. Los valores superiores a 500 ml reducen significativamente el volumen pulmonar correspondiente. Los sonidos respiratorios disminuyen automáticamente en el lado adecuado debido a la disminución en la ventilación del pulmón afectado.

*Para obtener información sobre la limpieza después de usar la función de Sonda Pleural, véanse las páginas 5.12 a la 5.15.*

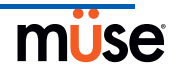

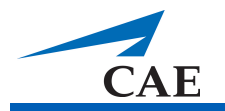

#### **Descompresión con Aguja**

Para configurar la Descompresión del Neumotórax con aguja, habilite esta función usando el parámetro de Needle Decompression en la pantalla Respiratoria.

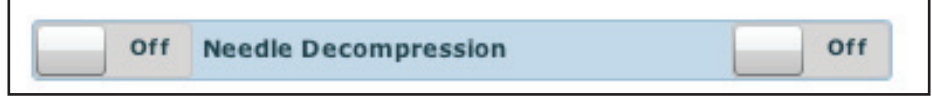

*Mando de la Descompresión con Aguja*

Haga clic en **ON/OFF** para activar la función.

La descompresión con aguja puede realizarse bilateralmente a través de un pequeño orificio situado en la línea medioclavicular del segundo espacio intercostal. Inserte una aguja de calibre 14, que mida entre 3 y 6 cm de largo, hasta que se escuche un silbido proveniente de la válvula de alivio.

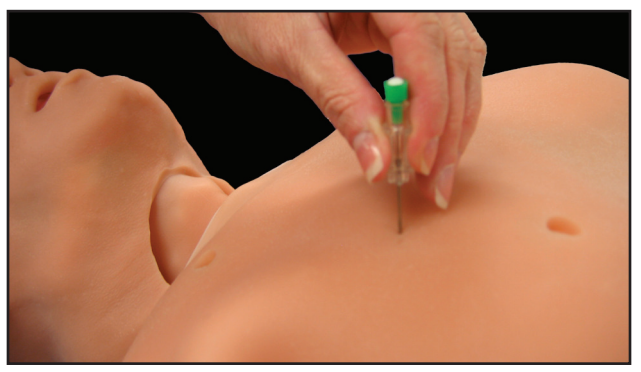

*Descompresión con Aguja*

Los parámetros de Volumen Intrapleural permiten que se acumule el volumen intrapleural.

La descomprensión con aguja efectiva reduce inmediatamente el volumen intrapleural. El silbido cesa cuando el volumen intrapleural es cero.

### **Cardiovascular**

iStan produce ruidos cardíacos y una gran variedad de afecciones patofisiológicas sincronizadas al complejo QRS del electrocardiograma (ECG) y los cuales se pueden escuchar con un estetoscopio estándar.

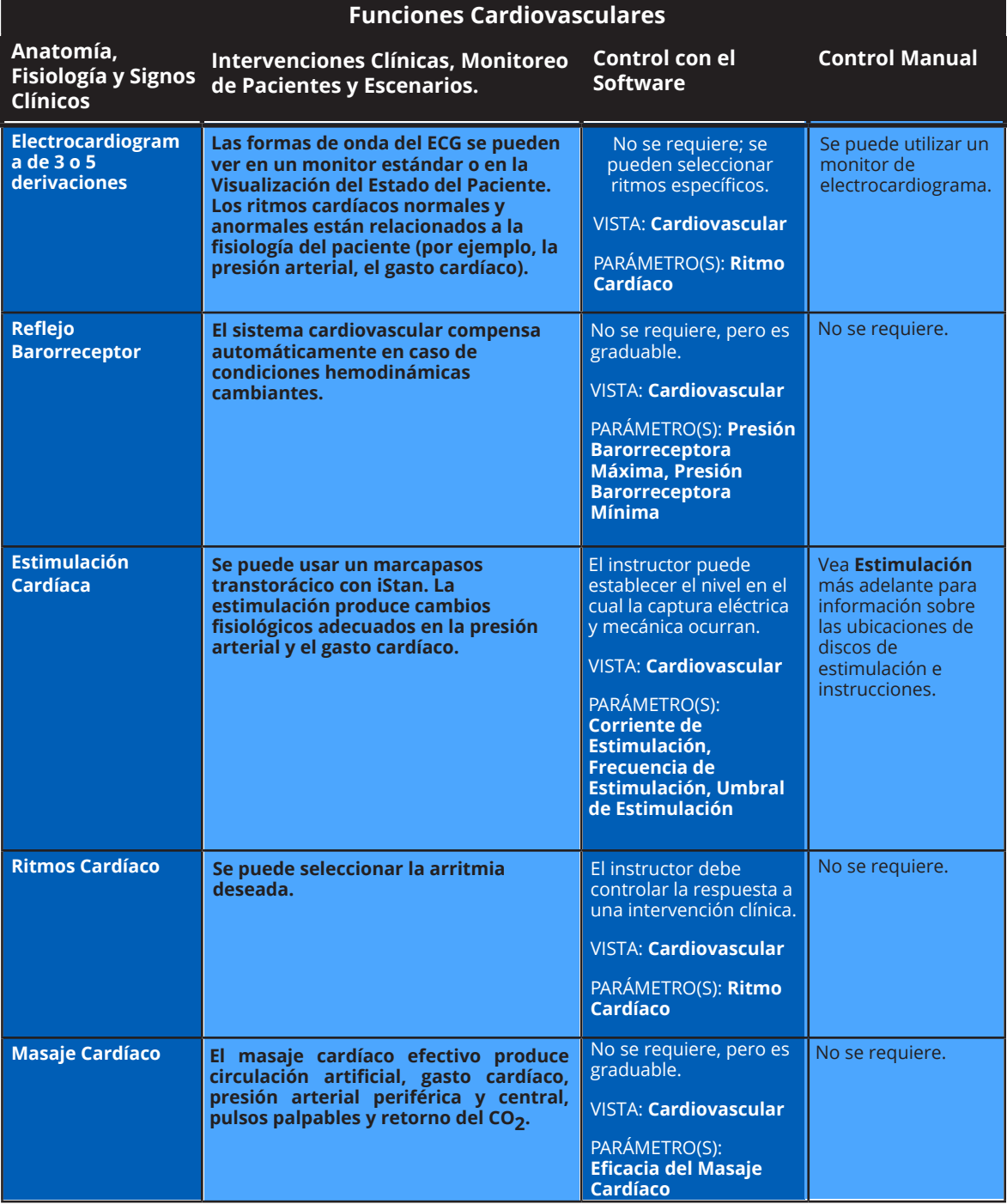

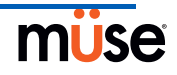

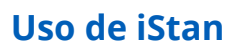

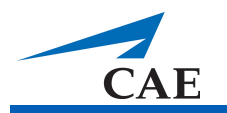

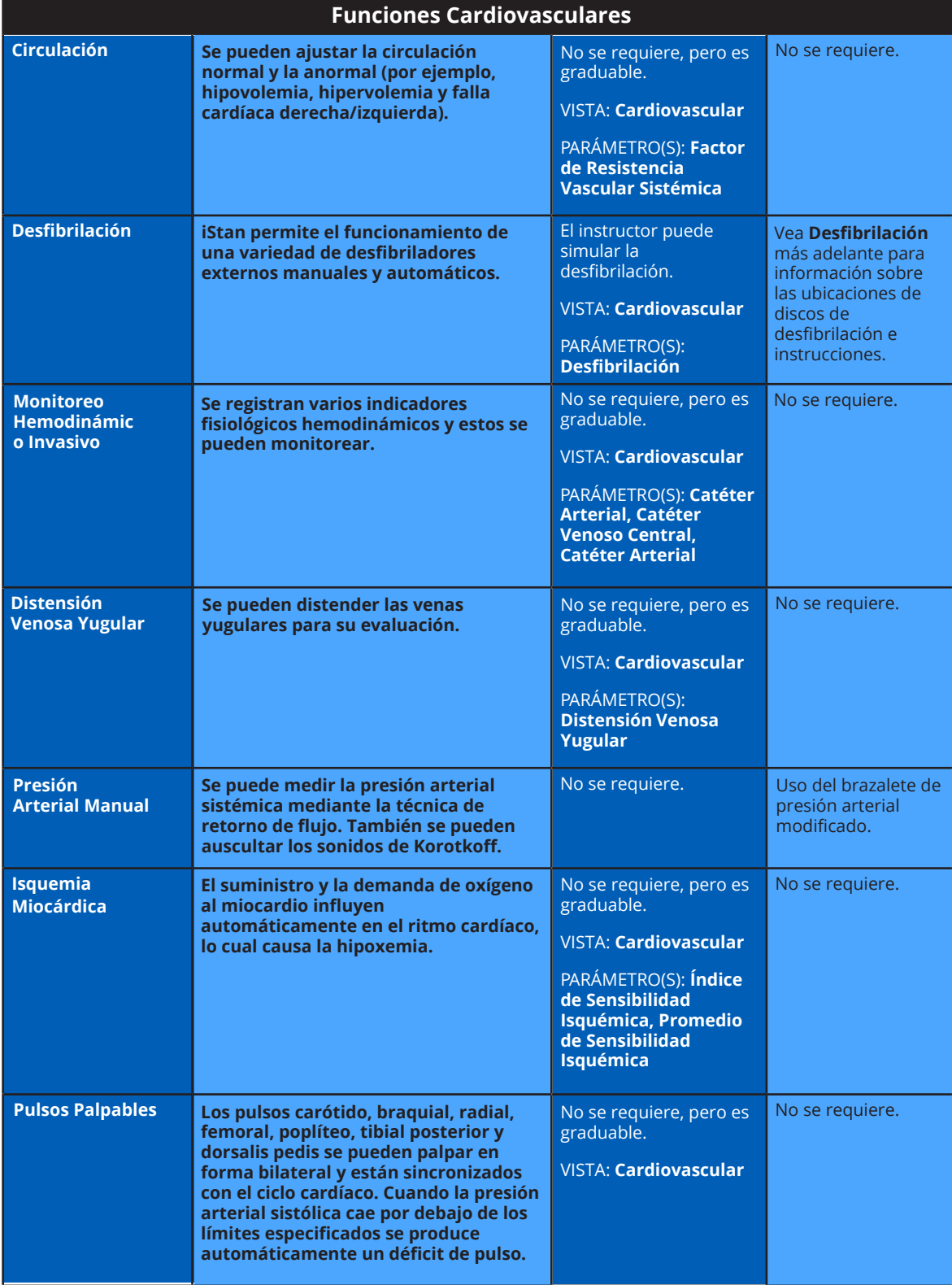
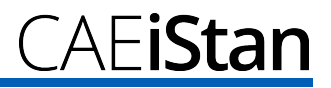

#### **Pulsos**

Catorce ubicaciones de pulso se activan al tacto, mediante sensores:

Carótida (2)

Braquial (2)

Radial (2)

Femoral (2)

Poplítea (2)

Tibial Posterior (2)

Dorsalis Pedis (2)

Cuando se activa un pulso y cuando el mismo ya no esté siendo palpado, esta acción se registra en el Registro de Sucesos y en la Sesión de Simulación para su posterior revisión.

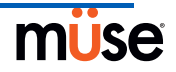

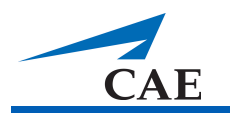

Las pulsaciones son visibles y se controlan únicamente desde la vista Cardiovascular. Todas las pulsaciones están habilitadas en forma predeterminada, excepto cuando se modifican en una SCE. Para deshabilitar una pulsación, haga clic en la ubicación del pulso en la figura humana. Para habilitar una pulsación, haga clic en la ubicación del pulso nuevamente. Al momento de palpar un pulso, este suceso se registra en el Registro de Sucesos y la Sesión de Simulación para su posterior revisión.

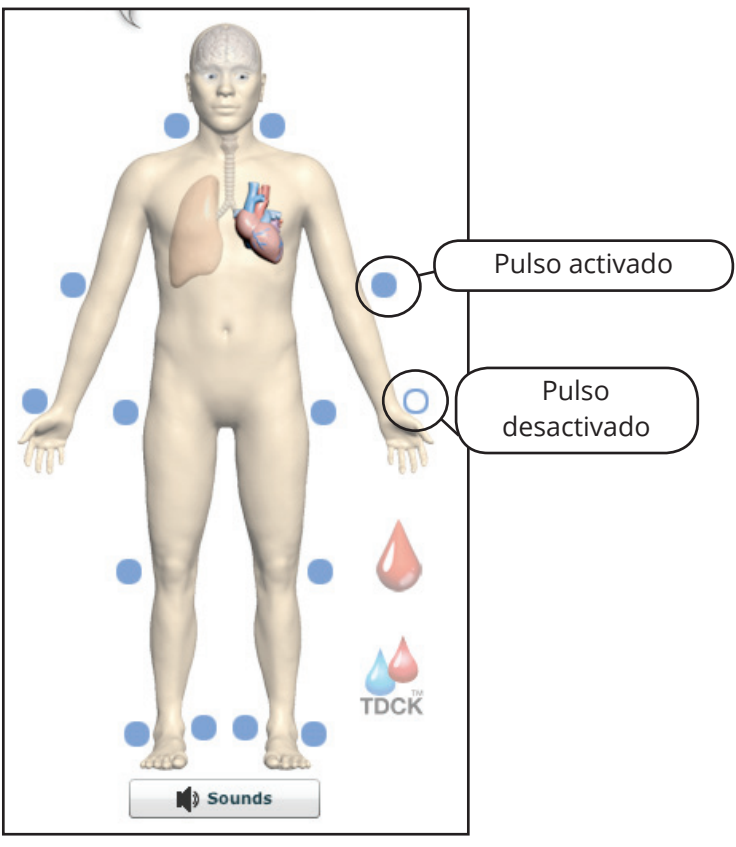

*Pulsos – Activados y Desactivados*

El déficit de pulso se produce automáticamente cuando la presión arterial sistólica cae por debajo de los umbrales especificados en la tabla de abajo.

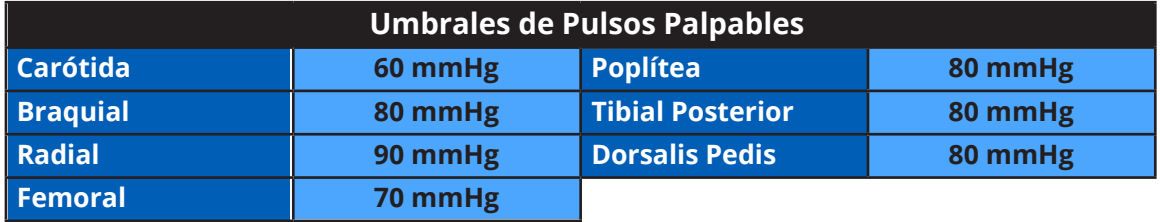

#### **Electrocardiograma de 3 o 5 derivaciones**

El Electrocardiograma de 3 o 5 derivaciones se emite desde las posiciones adecuadas para su visualización en un monitor estándar. En el pecho de iStan se encuentran los contactos para cada uno de los cinco cables.

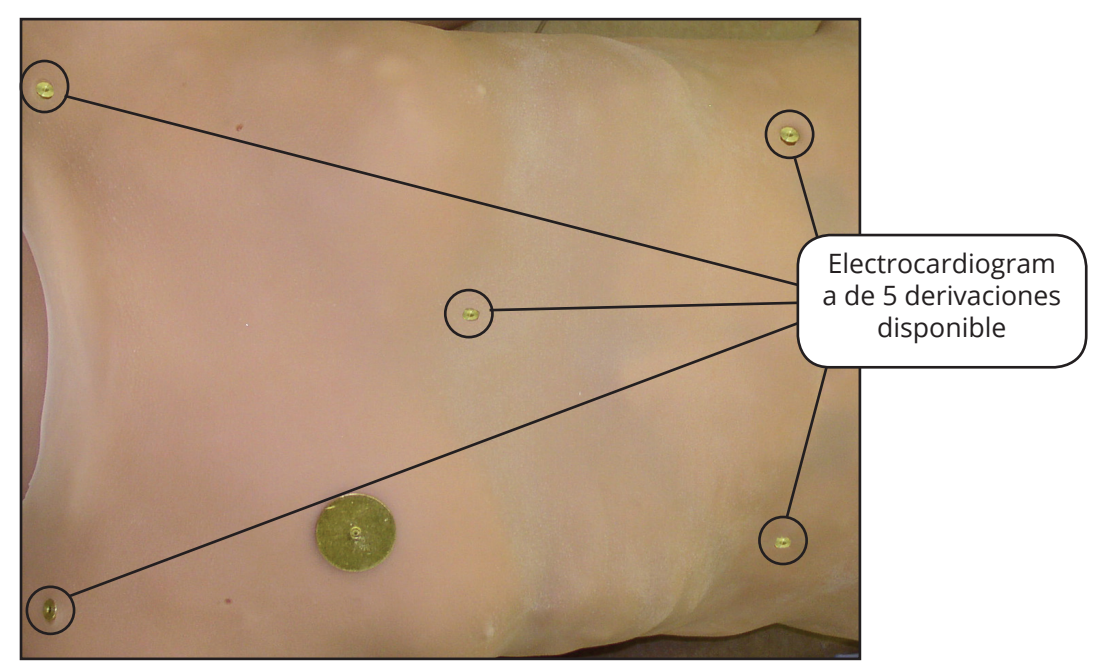

*Ubicaciones del ECG de 5 Derivaciones*

El simulador genera un ECG normal del seno carotídeo, así como una amplia gama de anomalías, tales como isquemia del miocardio, taquicardia y bradicardia sinusal, fibrilación ventricular y asistolia. La respuesta hemodinámica a la arritmia es fisiológicamente correcta. El balance de oxígeno del miocardio y la isquemia cardíaca automáticamente influyen en el ritmo cardíaco que resulta en una respuesta realista y automática del ritmo que causa hipoxemia. El instructor puede controlar o anular totalmente el grado de influencia.

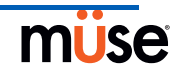

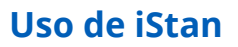

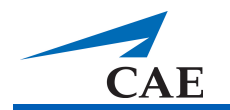

#### **Presión Arterial Manual**

La presión arterial se puede tomar manualmente en el brazo izquierdo.

Se pueden utilizar las técnicas de monitoreo de presión arterial no invasivas (NIBP) a través del brazalete estándar modificado con accesorio en forma de T y adaptadores.

La extensión del accesorio en forma de T se conecta a la manguera ubicada dentro de la piel del brazo izquierdo.

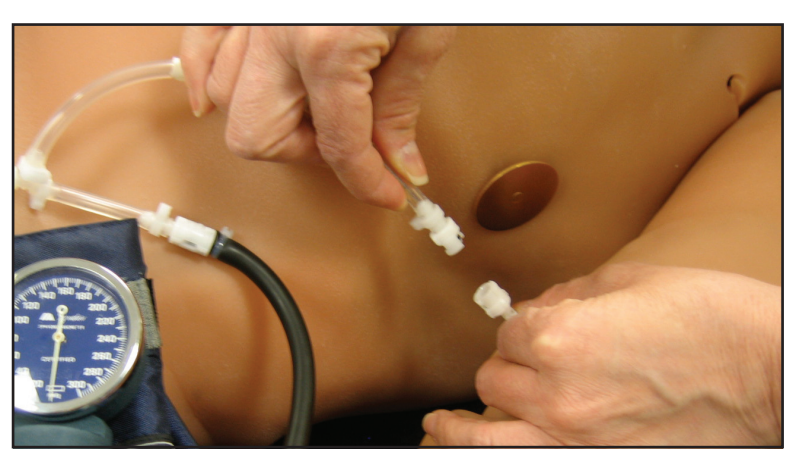

*Conexión del Accesorio en forma de T para Presión Arterial*

Conecte la extensión del accesorio en forma de T a la manguera y tome la lectura no invasiva de presión arterial mediante la técnica de retorno de flujo.

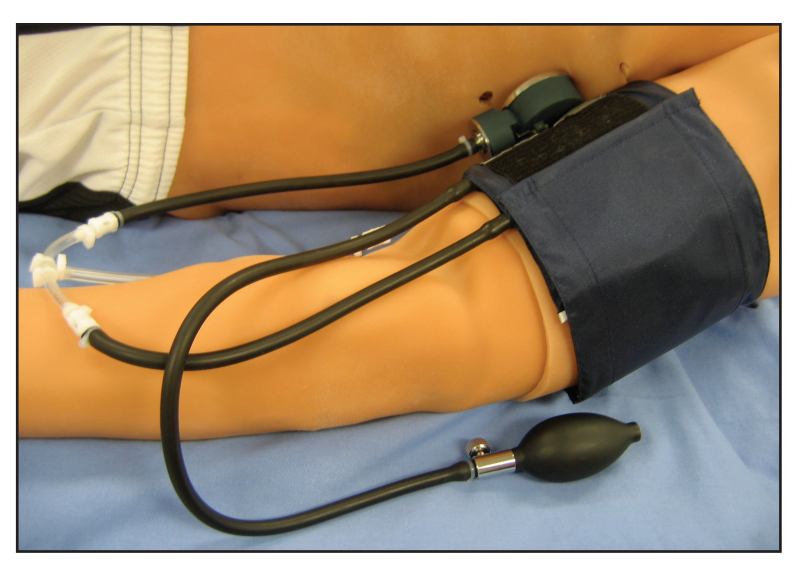

*Brazalete para Medir la Presión Arterial Modificado con Adaptador*

Guarde el brazalete para medir presión arterial modificado con el sistema para su uso posterior.

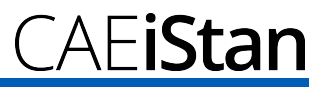

#### **Sonidos Korotkoff (5 fases)**

Los sonidos Korotkoff se pueden auscultar en el brazo

izquierdo. Para auscultar los sonidos Korotkoff,

- 1. Coloque el estetoscopio en el brazo izquierdo, justo sobre el pulso braquial.
- 2. Abra la válvula ligeramente para permitir que la presión del brazalete baje lentamente.
- 3. Vigile la presión que se muestra en el manómetro del brazalete.

Se deben reconocer las cinco fases:

Fase I - Sonidos de golpeteo claros, repetitivos (Sistólica) Fase II - Latidos más largo, con algunos sonidos silbantes Fase III - Sonidos rítmicos más intensos, claros Fase IV - Sonidos débiles, menos definidos Fase V - Los sonidos desaparecen completamente (Diastólica)

#### **Desfibrilación**

iStan fue diseñado para absorber la energía proveniente de desfibriladores manuales y automáticos en forma segura. Se deben usar los niveles de energía estándar de la desfibrilación como un refuerzo positivo para el aprendizaje y evitar la transferencia negativa de la capacitación.

Sin embargo, el uso de un desfibrilador para fines de capacitación representa un riesgo operacional equivalente al uso de un desfibrilador en un paciente real. En consecuencia, DEBEN TOMARSE TODAS LAS PRECAUCIONES DE SEGURIDAD para el uso de desfibriladores en la misma forma que si el simulador fuera un paciente. Consulte el Manual del Usuario del desfibrilador específico que use para obtener más información.

Deben observarse las precauciones siguientes:

La desfibrilación debe realizarse únicamente sobre los electrodos de desfibrilación. Durante la descarga podría existir alto voltaje en los conectores restantes si la desfibrilación se realiza a través de un electrodo de ECG. Esto también podría dañar los circuitos del ECG.

Para evitar sobrecalentamiento, NO realice más de tres (3) descargas del desfibrilador por minuto en una secuencia durante la sesión de capacitación (máximo de 200 julios con desfibrilación bifásica y 360 julios con desfibrilación monofásica). Evite un gran número de descargas consecutivas. Por ejemplo, el sistema podría dañarse si se realizan 20 o 25 descargas sin que exista un intervalo de recuperación. Espere al menos 20 minutos como período de recuperación luego de una secuencia de más de 10 descargas consecutivas.

Evite un gran número de descargas consecutivas. Por ejemplo, el sistema podría dañarse si se realizan 20 o 25 descargas sin que exista un intervalo de recuperación.

NO permita que el simulador entre en contacto con superficies u objetos conductores de electricidad durante la desfibrilación. Debe evitarse durante la desfibrilación un ambiente que facilite las llamas, por ejemplo, con un alto contenido de oxígeno.

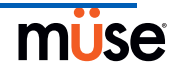

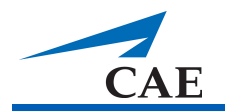

Mantenga el pecho del simulador seco. Se debe prestar especial atención cuando se utilice el sistema urinario o la función de la sonda pleural.

Para evitar la corrosión del electrodo de la piel del pecho, NO aplique gel conductor o almohadillas conductivas diseñadas para su uso en pacientes.

NO utilice cables o conectores con daños visibles.

NO derrame líquidos sobre ninguno de los componentes en el interior del torso del simulador. Esto puede dañar el sistema y también podría presentar un posible riesgo para quien lo usa.

Cuando se utilice un desfibrilador manual, el ECG puede ser monitoreado a través de las paletas del desfibrilador. La fibrilación ventricular gruesa y los ritmos de alta frecuencia presentes en la taquicardia ventricular se reconocen automáticamente como ritmos "desfibrilables".

Con cada desfibrilación, iStan registra automáticamente la cantidad de energía descargada y la hora en que se realizó la desfibrilación. La respuesta simulada del paciente a la desfibrilación está determinada por la secuencia de comandos en el escenario o la intervención del instructor. Por lo tanto, la cardioversión no se determina automáticamente a través de los modelos fisiológicos.

La carga eléctrica mínima reconocida por el trazado de circuito en el simulador es de 20 julios.

Los desfibriladores monofásicos y bifásicos se pueden utilizar ya sea con paletas o con conectores de manos libres.

El simulador cuenta con dos discos de desfibrilación anteriores para la colocación de las paletas en el pecho, estos pueden desenroscarse, dejando libres las uniones roscadas, si es necesario.

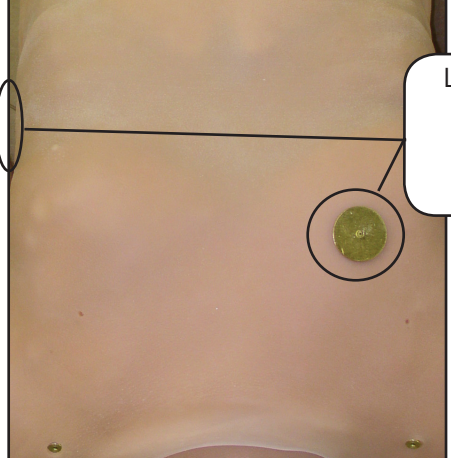

*Ubicaciones de Desfibrilación*

Los discos para desfibrilación están ubicados en la parte izquierda del pecho y a la derecha del esternón

El parámetro **Defib** está disponible para desfibrilación virtual. El parámetro Desfibrilación está ubicado en la vista Cardiovascular.

#### **Estimulación Cardíaca**

Se puede conectar un marcapasos transtorácico estándar al simulador utilizando los contactos anteriores. El software detecta y responde automáticamente a las señales de estimulación

(de 20 a 200 mA, en incrementos de 10).

Se pueden usar tres parámetros en el software para la estimulación:

**Pacing Capture Threshold** - el umbral de estimulación determina la corriente de estimulación mínima necesaria para estimular el corazón.

**Pacing Current** - la corriente de estimulación estimula la descarga de una cantidad determinada de corriente a través de un marcapasos externo.

**Pacing Rate** - la frecuencia de estimulación determina la frecuencia cardíaca cuando la Corriente de Estimulación es igual o superior al Umbral de Estimulación.

Los tres parámetros están ubicados en la vista Cardiovascular.

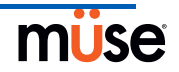

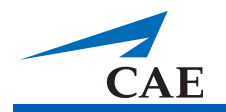

## **Fluidos**

Muchos de los fluidos de iStan, tales como el Sangrado, la Administración de Fluidos por Intravenosa y la Salida de Orina se pueden manejar desde la vista de Fluidos.

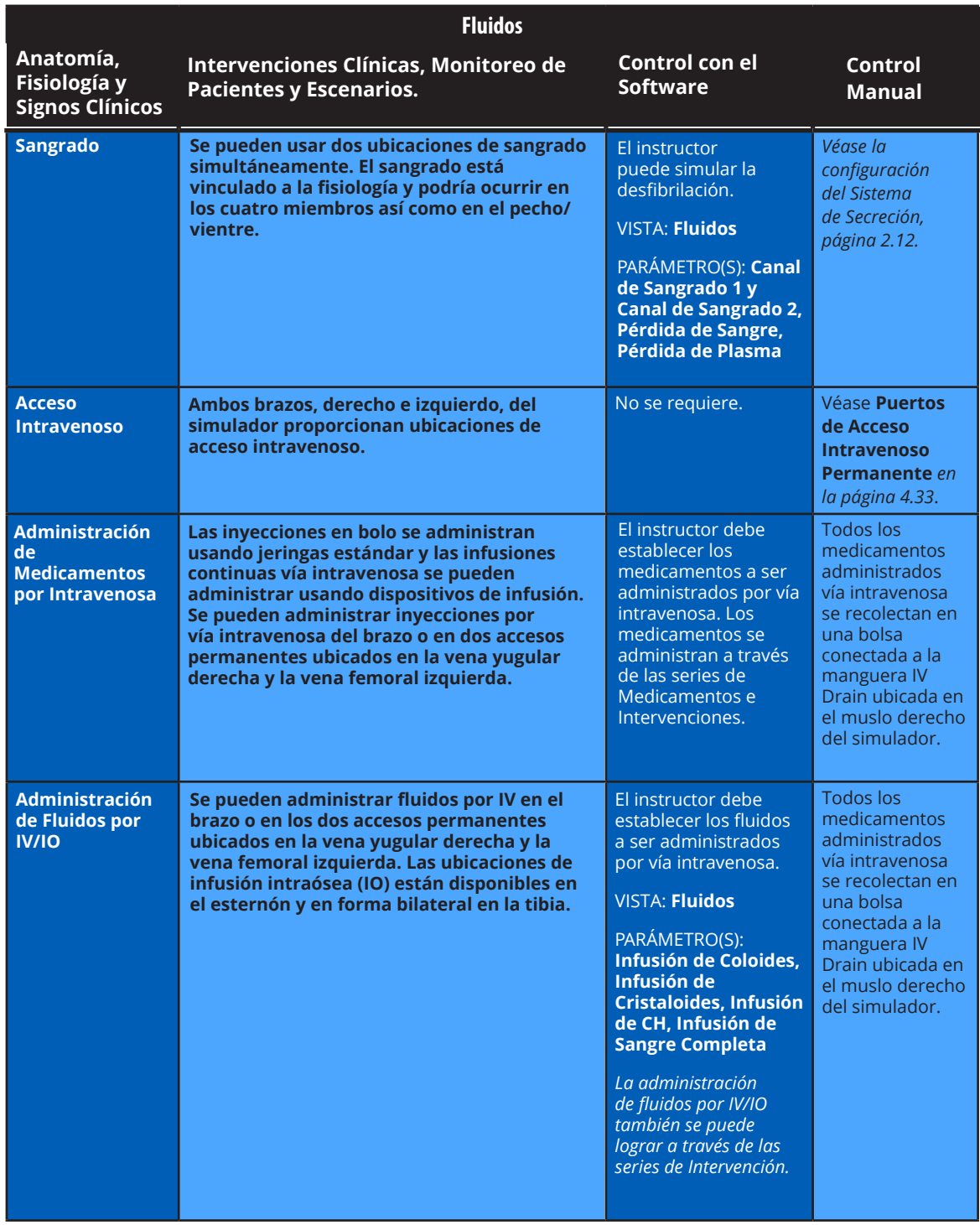

#### **Sangrado**

iStan es capaz sangrar en dos ubicaciones simultáneamente. El sistema de hemorragia integrado permite la simulación física y modelada de sangrado venoso o arterial en heridas simuladas en los cuatro miembros así como también en el pecho/vientre.

La pérdida de sangre se informa continuamente a los modelos fisiológicos. Los modelos responden a la pérdida de sangre informada con los cambios de los sistemas cardiovascular y respiratorio, como la frecuencia cardíaca, presión sanguínea y parámetros respiratorios.

La función de sangrado se controla a través de dos parámetros: **Bleeding Channel 1** y **Bleeding Channel 2**. Ambos parámetros de **Bleeding** están ubicados en la vista de Fluidos.

Cambie el control deseado a la posición **On** para habilitar la función de sangrado.

El cambio en el tipo, tamaño o la ubicación del sangrado debe realizarse durante la creación de una SCE. *Para obtener más información sobre cómo crear un SCE, refiérase a la página 3.28.*

Al seleccionarse, el Sangrado registra una pérdida automática de la sangre en los modelos fisiológicos con cambios posteriores en la hemodinámica. La configuración venosa produce un sangrado continuo en tres diferentes velocidades de flujo que pueden ser ajustadas por el usuario. La configuración arterial produce un flujo pulsante basado en el pulso cardíaco del paciente, en tres velocidades de flujo que pueden ser ajustadas por el usuario. La pérdida de sangre se produce a una velocidad que depende del tamaño de la herida y la Presión Arterial Media (PAM).

*Para obtener instrucciones sobre cómo rellenar los depósitos de fluidos, véase la página 2.12.*

#### *Modelo Hematológico*

El modelo fisiológico calcula los valores de glóbulos rojos (es decir, el porcentaje total de la hemoglobina en la sangre) en forma dinámica y continua, tomando en cuenta las pérdidas de sangre y fluidos, así como la infusión de fluidos por intravenosa, tales como sangre, concentrado de glóbulos rojos, coloides y cristaloides.

Los instructores pueden crear pacientes con niveles normales y patofiosiológicos de hematocritos. Además, los estudiantes descubren de qué modo la administración de diversos fluidos afecta los hematocritos, la capacidad de la sangre para transportar oxígeno y la consecuente la respuesta del paciente.

Los supuestos siguientes se realizaron durante el diseño del Modelo Hematológico:

La sangre está conformada por dos componentes: glóbulos rojos y plasma.

El plasma está conformado por dos componentes: coloide y cristaloide. El término coloide se usa para describir sustancias que generan una presión osmótica coloide significativa desde el punto de vista clínico, por ejemplo, plasma fresco congelado, albúmina y hetaalmidón. El término "cristaloide" se utiliza para describir las soluciones salinas para infusión (por ejemplo, una solución salina normal, dextrosa en agua y lactato de Ringer).

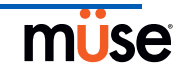

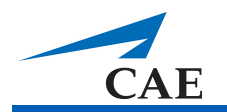

La mezcla de la sangre y sus diversos componentes es instantánea y homogénea. En otras palabras, un litro de cristaloides administrado por vía intravenosa se equilibra de inmediato y en forma homogénea durante la circulación en su totalidad.

El Modelo Hematológico inicial no distingue aún entre los distintos efectos clínicos de los coloides contra los cristaloides. Por ejemplo, no se toman en consideración la presión osmótica y la tasa de fuga capilar. De la misma forma, tampoco se representa actualmente la mecánica de fluidos y la forma en que se distribuyen los fluidos en la circulación, los espacios intersticiales e intracelulares.

Se han establecido las siguientes variables, definiciones y relaciones en el Modelo Hematológico:

**Volumen de Glóbulos Rojos:** El volumen de glóbulos rojos presentes en la circulación.

**Volumen de Plasma:** El volumen de plasma presente en la circulación.

**Volumen Sanguíneo:** El volumen sanguíneo (es decir, Volumen de Glóbulos Rojos + Volumen de Plasma) presente en la circulación.

**Pérdida de Volumen de Sangre:** La cantidad o ritmo de disminución en el volumen sanguíneo total. Cierta cantidad o el ritmo de pérdida de sangre disminuye, proporcionalmente, tanto en el Volumen de Glóbulos Rojos como el Volumen de Plasma de acuerdo con el hematocrito actual.

**Pérdida de Volumen de Plasma:** La cantidad o ritmo de disminución en el volumen de plasma. Cierta cantidad o el ritmo de pérdida de plasma disminuye el volumen de plasma sin cambiar el volumen de glóbulos rojos. La Pérdida de Volumen de Plasma se refiere en conjunto y genéricamente a todas las pérdidas de fluidos, incluyendo pérdida de líquidos por evaporación, transcelular (por ejemplo, ascitis, efusión pleural), intestinal y del tercer espacio.

**Hematocrito:** Proporción entre el Volumen de Glóbulos Rojos y el Volumen Sanguíneo, expresado como porcentaje.

#### *Configuración de Hemorragia*

El usuario determina el tipo y ubicación de la herida simulada sangrante para la lección. El Equipo opcional de Simulación de Heridas (*véase página 1.9*) permite el moldeado de heridas de bala, fracturas de huesos y fracturas expuestas, amputaciones, herida abdominal, así como los componentes histriónicos.

Para disminuir la probabilidad de manchas, aplique una capa delgada de vaselina en la zona del sangrado.

Para utilizar alguna de las simulaciones de heridas del Equipo de Simulación de Heridas:

- 1. Fije la herida en el simulador con las correas integradas.
- 2. Conecte este háptico al umbilical de la herida, la manguera a lo largo del brazo o la pierna desde el Conector de Sangrado rojo para cada miembro (o el abdomen).

Los Conectores de Sangrado para las piernas se pueden localizar detrás de la piel en cada lado de la cadera del simulador. El Conector de Sangrado para los brazos sobresale de la piel en la parte superior del brazo. El Conector de Sangrado para el abdomen también se ubica detrás de la piel en la parte derecha de la cadera del simulador. Busque el accesorio macho de cierre marcado con una etiqueta roja.

#### *Control de Hemorragias*

El volumen de sagrado en los sitios de heridas simuladas se monitorean para el control eficaz de la hemorragia (por ejemplo, hemostasia, torniquete). Los datos de los modelos fisiológicos de la sangre se registran en los registros fisiológicos para su uso durante la reunión informativa.

Para más información sobre la limpieza después de usar la función de Hemorragia, *véase la página 5.12.*

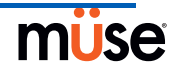

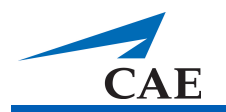

#### *Aplicación de Torniquete*

Se puede aplicar un torniquete para detener el flujo de sangre.

El umbilical de la herida contiene una sección de 18 pulgadas de tubo suave que permite el uso de un torniquete para detener el flujo de sangre. Use la cinta incluida para sostener la manguera en la ubicación correcta para el uso de torniquete.

Para brindar mayor realismo, el simulador debe estar vestido con prendas de vestir que se puedan romper de modo que se "ajusten" al tipo de lesión que se demuestra. La simulación de heridas sangrantes y la herida umbilical debe ocultarse debajo de la ropa de la víctima y únicamente se debe mostrar la herida.

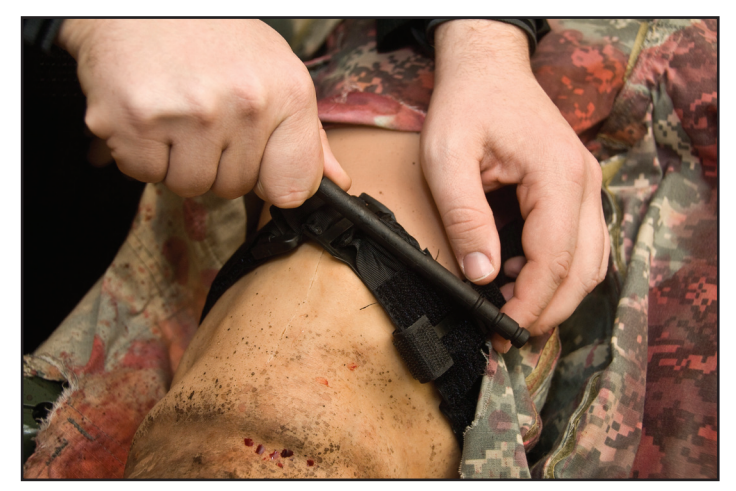

*Aplicación de un Torniquete*

Para detener el sangrado, aplique el torniquete entre la herida y el corazón.

#### **Sistema Genitourinario**

El simulador permite la inserción de catéteres urinarios y excreción de la orina cuya velocidad de flujo es controlada por el instructor.

#### *Cateterismo Urinario*

Antes de su uso, asegúrese de que el depósito de secreciones claras esté lleno.

Para cateterizar el simulador utilice un catéter urinario estándar de calibre 16 luego de lubricarlo con silicona en atomizador.

Si se desea color, coloque la cantidad deseada de colorante de alimentos color amarillo en el catéter de Foley.

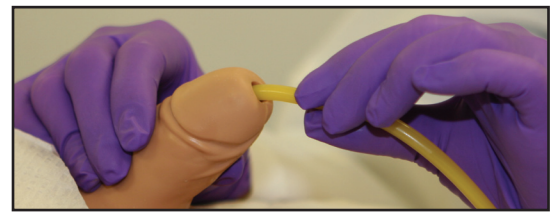

*Cateterismo Urinario*

El acceso a la vejiga que contiene orina simulada se realiza directamente a través de la uretra.

Desde la vista de Fluidos, ajuste el **Urine Output** (Gasto Urinario) en el nivel máximo (500 ml/h) en el software hasta que el líquido haya fluido a través del catéter.

#### *Gasto Urinario*

El gasto urinario se puede controlar ajustando el parámetro Urine Output en la vista de Fluidos.

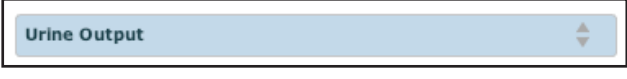

*Selección del Gasto Urinario*

#### *Cambio de los Genitales del Simulador*

iStan incluye genitales masculinos y femeninos. Para cambiar

los genitales:

- 1. Quite los pantaloncillos de iStan.
- 2. Separe el sistema de cierre rápido (Velcro®) que sostiene los genitales.
- 3. Afloje y retire el conector de la uretra. Esta conexión podría estar apretada cuando se retiran los genitales por primera vez.
- 4. Retire los genitales.
- 5. Conecte el tubo de la uretra al conector de la uretra.
- 6. Coloque los genitales deseados usando el sistema de cierre rápido (Velcro®).
- 7. Vuelva a colocar los pantaloncillos de iStan.

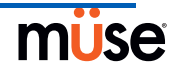

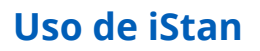

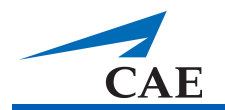

#### **Sistema de Farmacología**

iStan admite intervenciones farmacológicas a través de parámetros farmacocinéticos y farmacodinámicos preprogramados que han sido establecidos para más de 50 medicamentos por vía intravenosa.

Se pueden usar jeringas y dispositivos de infusión estándar para administrar medicamentos y líquidos a través de los puertos localizados en el brazo izquierdo y el derecho.

Además, se pueden administrar medicamentos y líquidos a través de los catéteres de acceso permanente ubicados en la vena yugular derecha y la vena femoral izquierda.

#### *Puertos de Acceso Intravenoso Permanentes*

Los puertos de acceso intravenoso permanente se encuentran ubicados en la arteria braquiocefálica derecha e izquierda, la vena yugular y la vena femoral izquierda.

Para utilizar los puertos de acceso intravenoso:

- 1. Como preparación, drene el depósito de fluidos mediante la conexión de una jeringa de 60 ml al puerto de drenaje al lado derecho del simulador.
- 2. Extraiga el aire y el exceso de humedad del depósito hasta que se forme un vacío (y el émbolo sea difícil de halar).
- 3. Conecte una jeringa de 60 ml con agua destilada al puerto Jugular IV y purgue la línea con aproximadamente 10 ml.
- 4. Mueva la jeringa de 60 ml al puerto Left Brachiocephalic IV y purgue la línea principal con aproximadamente 10 ml.
- 5. Mueva la jeringa de 60 ml al puerto Right Brachiocephalic IV y purgue la línea principal con aproximadamente 10 ml.
- 6. Mueva la jeringa de 60 ml al puerto Left Femoral IV y purgue la línea principal con aproximadamente 10 ml.
- 7. Usando una jeringa de 60 ml vacía conectada al puerto IV Source ubicado en la región clavicular media, extraiga el aire atrapado en el sistema hasta que el émbolo se mueva con dificultad.
- 8. Conecte una jeringa de 60 ml con agua destilada en el puerto Source IV e inyecte firmemente la totalidad de 60 ml. Esto carga el sistema Flash y llena un pequeño depósito para admitir la toma de muestras de sangre.

Se pueden administrar fluidos y medicamentos por vía intravenosa conectando la tubería de un juego de solución intravenosa estándar en el puerto deseado.

Se puede administrar aproximadamente 250 ml de fluido sin que sea necesario abrir el drenaje (ubicado en el lado derecho de la cadera del simulador) para permitir fluidos adicionales.

Para añadir realismo, use agua destilada teñida de color rojo durante el purgado del puerto de la fuente intravenosa. Para más información respecto a la limpieza después de usar la función IV/IO, *véase la página 5.16.*

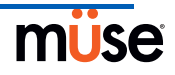

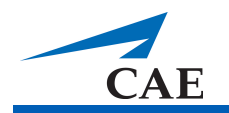

#### **Infusión Intraósea**

iStan tiene tres ubicaciones para infusión intraósea (IO), una en el esternón y una en cada tibia, por donde se puede realizar una infusión al paciente.

Para el cebado de las ubicaciones para IO en la tibia y el esternón,

- 1. Use la jeringa de 60 ml, inyecte 30 ml de agua destilada en el puerto Jugular IV.
- 2. Enrolle la piel del muslo cuidadosamente y baje la piel de la pierna o retirar la piel del pecho que cubre el puerto IO.
- 3. Tire del inserto IO en el puerto IO hasta que tenga acceso al tubo de cebado.

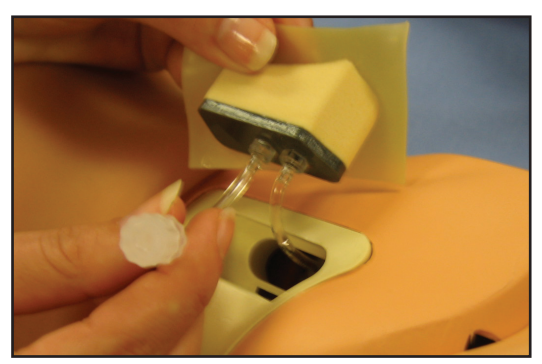

**Tire del Inserto IO en el Puerto IO**

- 4. Inserte una jeringa en el tubo.
- 5. Tire del émbolo hasta que el líquido comience a fluir. (Opcionalmente, inyecte 15 ml de agua destilada mezclada con colorante rojo para simular el color del líquido aspirado.)
- 6. Vuelva a colocar el inserto.

Ahora se puede aspirar los fluidos a partir de una infusión intraósea que haya sido aplicada correctamente.

Para más información respecto a la limpieza después de usar la función IV/IO, *véase la página 5.16.*

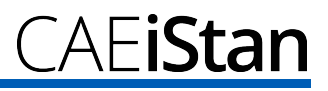

## **Sonidos**

Para elevar el nivel de realismo, se encuentran disponibles una variedad de sonidos simulados. Debe ejecutarse un paciente en iStan para que estos sonidos estén disponibles.

### **Habla**

El uso del habla en las simulaciones se logra a través de las funciones de Sonidos Vocales y Sonidos del Habla del software o utilizando un micrófono externo.

### *Sonidos Vocales*

Una variedad de sonidos vocales programables están disponibles. Los sonidos vocales son masculinos o femeninos dependiendo del género del paciente activo.

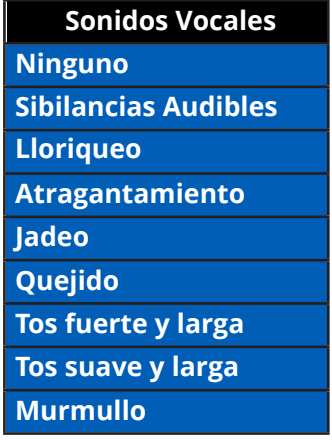

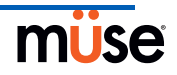

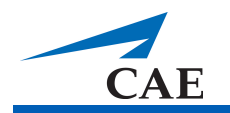

Para seleccionar un sonido desde el menú desplegable de Sonidos Vocales, haga clic en el botón Sounds en la pantalla de Ejecución. Aparece el panel de Sonidos. Haga clic en Vocal Sounds y seleccione el tipo de sonido deseado en el menú desplegable de Sonidos Vocales.

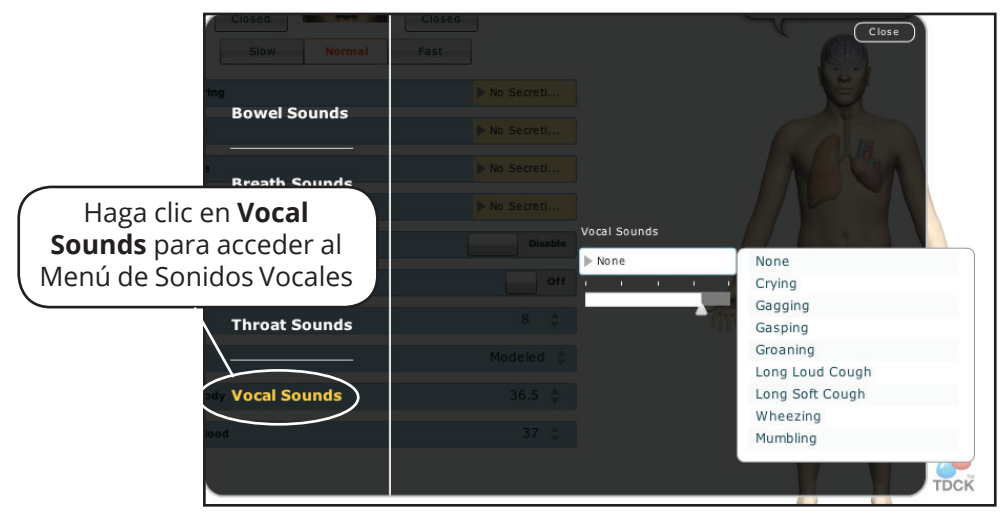

*Menú de Sonidos Vocales*

Los Sonidos Vocales se reproducen continuamente cuando se seleccionan y se emiten de inmediato al ser seleccionados en el menú desplegable de Vocal Sounds. Para detener la reproducción de uno de los sonidos vocales, seleccione **None** (Ninguno) en la lista.

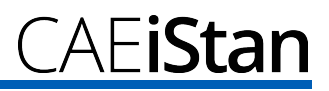

#### *Sonidos del Habla*

Los Sonidos del Habla incluyen una voz masculina o femenina que puede pronunciar indicadores de dolor en una escala de 0 a 10, varias frases y una serie de enunciados. A diferencia de los Sonidos Vocales, los Sonidos del Habla se reproducen solo una vez.

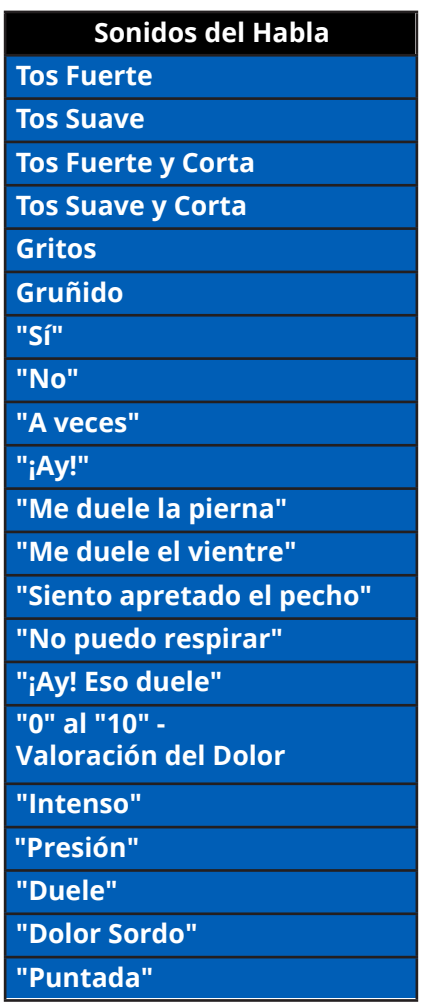

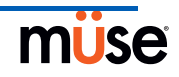

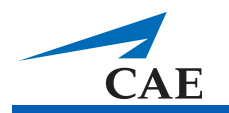

Para reproducir un Sonido del Habla, haga clic en el globo de Diálogo. Aparece una lista de Sonidos del Habla.

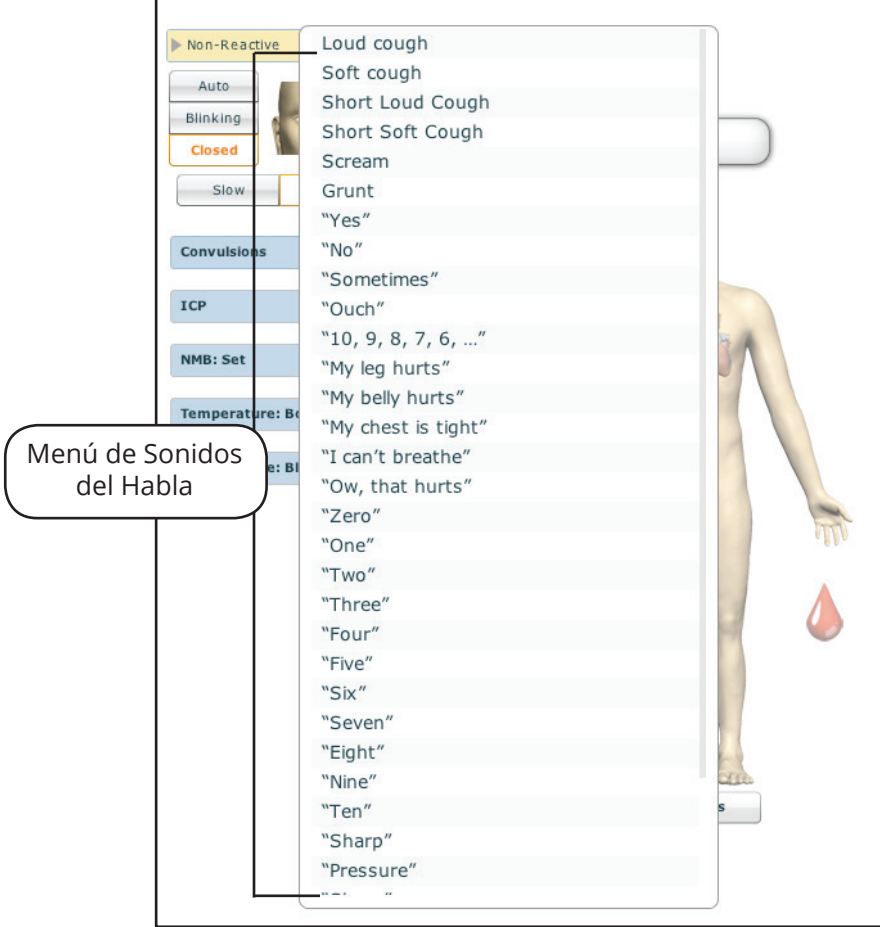

*Menú de Sonidos del Habla*

Seleccione el sonido deseado. Se reproduce el sonido y desaparece la lista.

Para reproducir nuevamente el último sonido, haga clic en el botón **Play** en el globo de Diálogo.

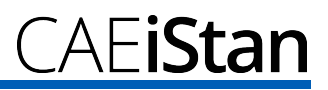

#### *Capacidad de Voz Inalámbrica*

Además del habla predeterminada, se puede transmitir cualquier respuesta a través de los altavoces usando el micrófono inalámbrico.

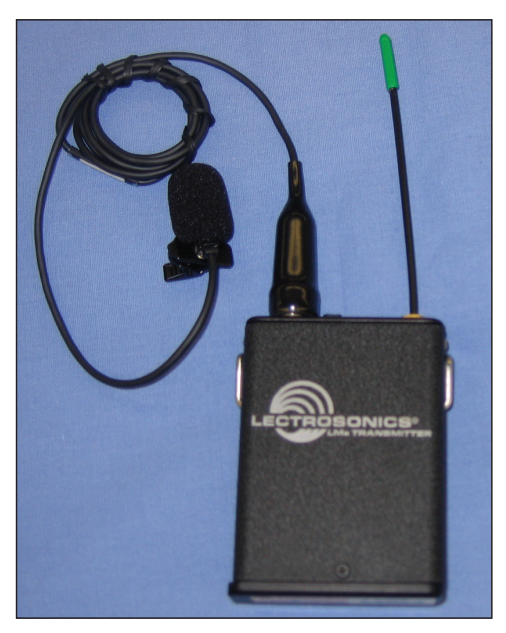

*Micrófono Inalámbrico*

El volumen del micrófono se puede ajustar en el propio micrófono usando el control de volumen. El volumen del micrófono también se puede controlar a través del menú de Sonidos Vocales. *Para más información sobre el menú de Sonidos Vocales, véase la página 4.37.*

#### *Enlace Inalámbrico de Voz*

Si se ha incluido un paquete de enlace inalámbrico de voz con el simulador METIman, véase el Apéndice B - Enlace Inalámbrico de Voz en la página B.1 para obtener instrucciones adicionales.

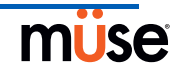

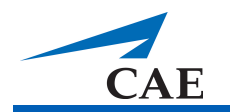

#### **Sonidos de la Garganta**

Se pueden habilitar los sonidos anormales respiratorios -estridor- desde el software. Los sonidos de la garganta se pueden ajustar haciendo clic en el botón de **Sounds** (Sonidos) en la pantalla de Ejecución. Al aparecer el panel de Sonidos, seleccione Throat Sounds (Sonidos de la Garganta).

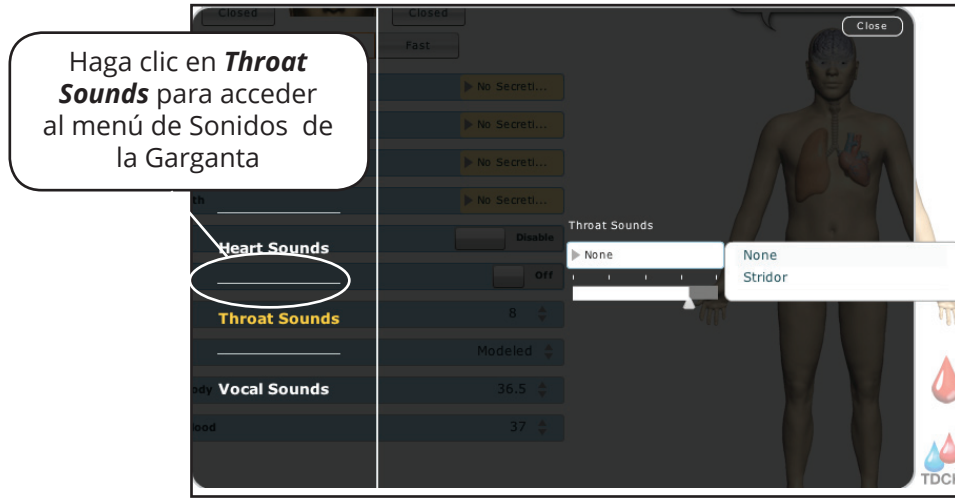

*Menú de Sonidos de la Garganta*

Para cambiar el tipo de sonido, haga clic en el menú desplegable de Throat Sounds. Haga clic y arrastre el control deslizante para ajustar el volumen.

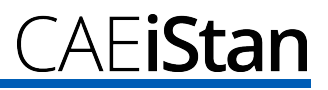

#### **Sonidos Respiratorios**

Los sonidos respiratorios están sincronizados independientemente de la ventilación al pulmón derecho e izquierdo. Se pueden auscultar los sonidos respiratorios que se reproducen a través de los catorce altavoces, ocho anteriores y seis posteriores. Se puede ajustar cada uno de los cuatro cuadrantes del torso en forma independiente para producir un sonido respiratorio específico.

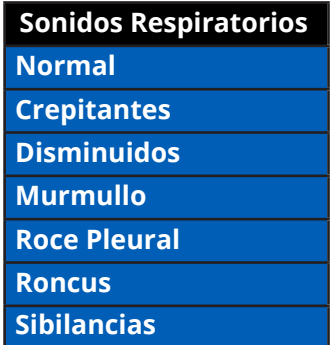

Los sonidos de respiración se pueden ajustar haciendo clic en el botón de Sounds en la pantalla de Ejecución. Al aparecer el panel de Sonidos, seleccione Breath Sounds (Sonidos Respiratorios).

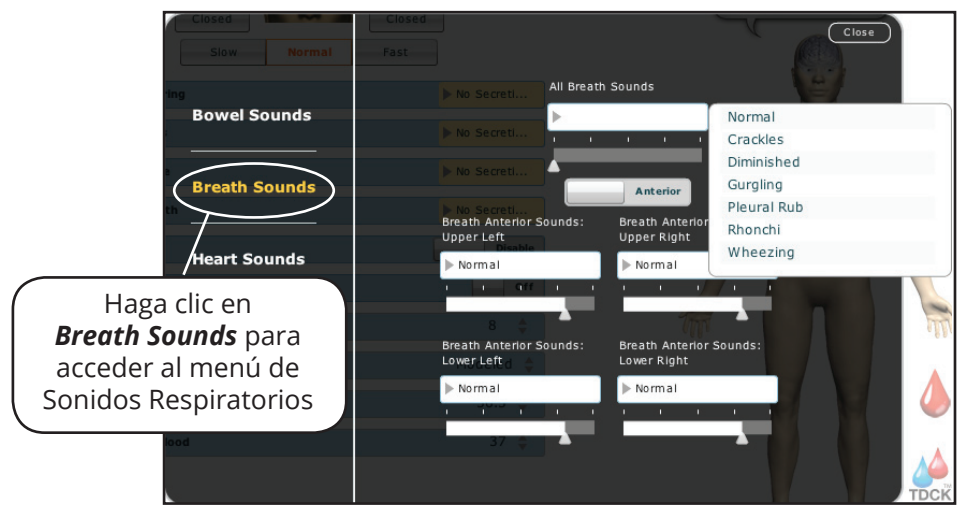

#### *Menú de Sonidos Respiratorios*

Haga clic en cualquiera de los menús desplegables de Breath Sounds (Sonidos Respiratorios) que controlan uno de los cuatro cuadrantes para cambiar el tipo de sonido. Haga clic y arrastre el control deslizante de cada ubicación para ajustar el volumen.

De forma predeterminada, se escuchan los ruidos respiratorios Normales.

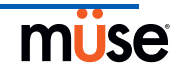

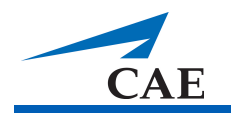

#### **Ruidos del Corazón**

Los ruidos del corazón provienen de cuatro altavoces y están sincronizados con el ciclo cardíaco. La auscultación de ruidos cardíacos puede realizarse sobre la zona del borde derecho e izquierdo del esternón, el borde derecho inferior del esternón y el ápice.

De forma predeterminada, los ruidos del corazón están establecidos en el sonido Normal. Los ruidos siguientes están disponibles:

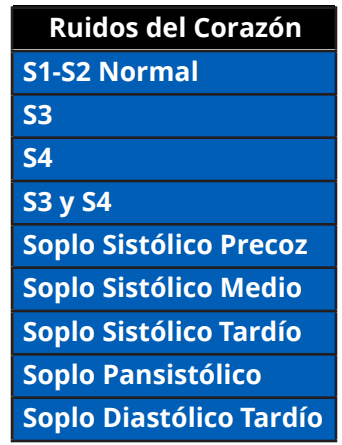

Los ruidos cardíacos se pueden ajustar haciendo clic en el botón de **Sounds** en la pantalla de Ejecución. Al aparecer el panel de Sonidos, seleccione Heart Sounds (Ruidos del Corazón).

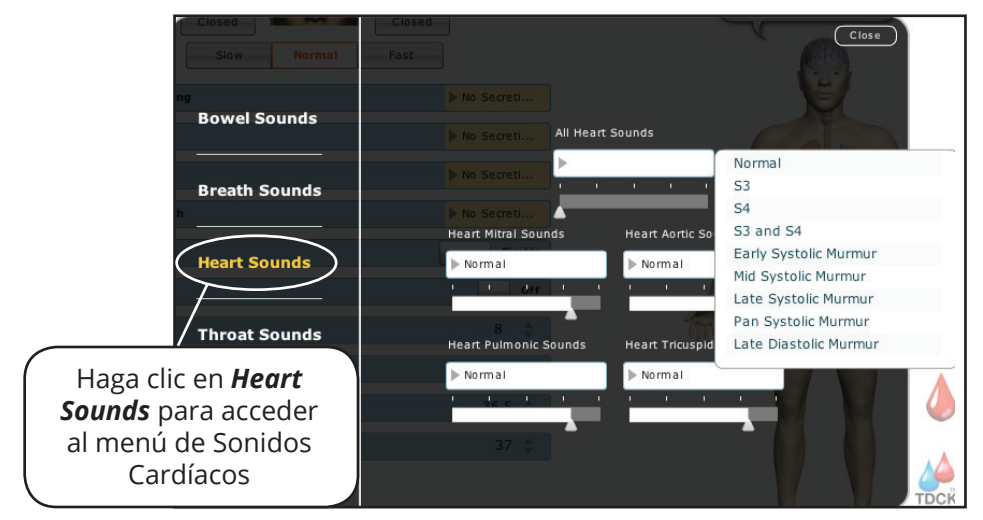

*Menú de Ruidos Cardíacos*

Para cambiar el tipo de sonido, haga clic en el menú desplegable de Heart Sounds (Ruidos Cardíacos). Haga clic y arrastre el control deslizante para ajustar el volumen.

#### **Ruidos Hidroaéreos**

Los estudiantes pueden auscultar los ruidos hidroaéreos sobre cada uno de los cuatro cuadrantes intestinales: el Superior Derecho, Superior Izquierdo, Inferior Derecho e Inferior Izquierdo. Los ruidos pueden ajustarse de forma independiente en cada región anatómica: Normal, Hypoactive, Hyperactive o None - es decir, Normal, Hipoactivo, Hiperactivo o Ninguno (sin ruidos hidroaéreos).

Los ruidos hidroaéreos se pueden ajustar haciendo clic en el botón de **Sounds** en la pantalla de Ejecución. Al aparecer el panel de Sonidos, seleccione Bowel Sounds (Sonidos Hidroaéreos).

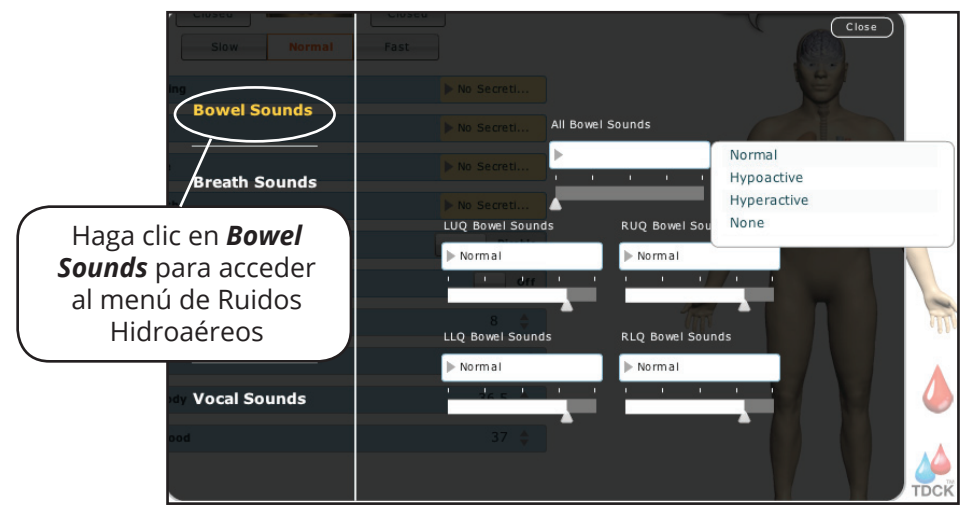

*Menú de Ruidos Hidroaéreos*

Haga clic en cualquiera de los menús desplegables de Bowel Sounds que controlan cada uno de los cuatro cuadrantes para cambiar el tipo de sonido.

Haga clic y arrastre el control deslizante de cada ubicación para ajustar el volumen.

Los ruidos hidroaéreos normales se muestran de forma predeterminada.

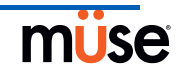

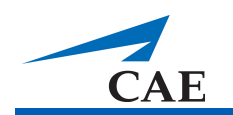

# **Cuidado y Mantenimiento de iStan**

El mantenimiento de iStan requiere un trato cuidadoso de los componentes electrónicos y mecánicos. Cada vez que se monte o desmonte iStan, asegúrese de que todos los componentes se manipulen adecuadamente y que se saquen o se coloquen correctamente en su lugar de almacenamiento.

## **Programas de Garantía de iStan**

### **Información General**

Los productos METI para simulación de pacientes cuentan con un año de Garantía de Fábrica (con excepción de baterías o pilas y consumibles). Toda garantía entrará en vigencia a partir de la fecha de envío o de instalación de METI. Usted puede ampliar su primer año de Garantía y obtener una Garantía Mejorada y recibir mantenimiento programado y reparación. Para evitar la inactividad del equipo y los retrasos después de la fecha de vencimiento de la garantía, le recomendamos contratar servicios de mantenimiento para todos los años posteriores.

### **Unidades Fuera de Garantía**

Para aquellas unidades que ya no estén cubiertas por la garantía y que requieran reparación, se aplicará el plan de servicios de Tiempo y Materiales (véase la sección de **Tiempo y Materiales**).

Para incluir una unidad que está fuera de garantía dentro de un contrato de garantía, METI se reserva el derecho de inspeccionar el simulador de pacientes por un técnico autorizado por METI por cuenta y cargo del cliente. Si es necesario, la unidad tendrá que ser reparada por cuenta del cliente antes de la emisión de un contrato de garantía.

Las reparaciones que se requieran una vez que se haya realizado la inspección, serán cotizadas en base al tiempo y los materiales.

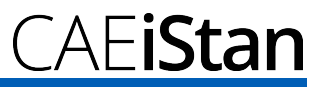

## **Cómo Comunicarse al Servicio de Atención al Cliente**

#### **Oficinas Centrales de Servicio al Cliente de METI**

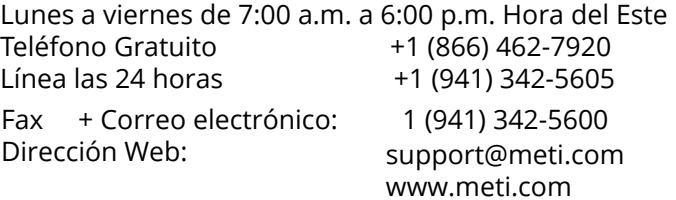

#### **Servicio al Cliente de METI Canadá**

Lunes a viernes de 8:00 a.m. a 5:00 p.m. Hora de la Montaña Correo electrónico: can.support@meti.com

#### **Servicio al Cliente de METI Europa, Oriente Medio y África**

**(EMEA)** Lunes a viernes de 8:00 a.m. a 5:00 p.m. Hora Central Europea Teléfono +49 (0) 6131 4950354 Fax +49 (0) 6131 4950351 Correo electrónico: international.support@meti.com

#### **Servicio al Cliente de METI Reino Unido e Irlanda**

Lunes a viernes de 9:00 a.m. a 5:00 p.m. GMT

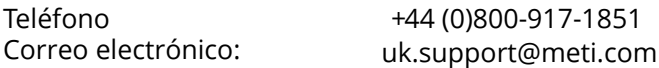

Se excluyen los días festivos y días no laborables.

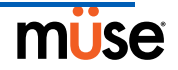

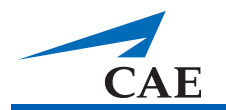

#### **Vigencia del Contrato**

Los contratos de garantía no se ofrecen usualmente por un período menor a un año. Sin embargo, para contratos de garantía de varios años se podría fijar un plazo máximo de tres años adicionales. Se ofrecen descuentos en la adquisición de contratos por varios años.

#### **Limitaciones del Acuerdo**

El único recurso en caso de un simulador de pacientes defectuoso se limita a la reparación o reemplazo del simulador de pacientes defectuoso.

METI podrá decidir a su entera discreción cuál recurso o combinación de ellos proveerá. METI tendrá un plazo razonable luego de determinar la existencia de un material defectuoso para reparar o reemplazar el mismo. El material de reemplazo de METI será fabricado con piezas nuevas o componentes que funcionen. El contrato de METI es aplicable a materiales reparados

o reemplazados durante el período restante de la garantía original o noventa días a partir de la fecha de envío de un material reparado o reemplazado, cualquiera sea el período que dura más. METI garantiza la MANO DE OBRA durante 30 días o el período restante de la garantía original, cualquiera sea el período que dura más.

METI no será responsable conforme a esta garantía por daños y perjuicios incidentales o consecuentes, o en caso de cualquier reparación o modificación no autorizada que se haya realizado o intentado realizarse, o cuando el producto, o cualquiera de sus partes, haya sufrido daños por accidentes, uso incorrecto o abuso. Esta garantía no cubre el desgaste normal, manchas, decoloración u otras irregularidades cosméticas que no impidan o disminuyan

el rendimiento del producto. Cualquier daño o mal funcionamiento que ocurra como consecuencia de la instalación de software o hardware que no cuente con la autorización de METI, será reparado conforme al plan de servicios de Tiempo y Materiales (véase la sección de **Tiempo y Materiales**).

La garantía de METI no brinda cobertura a productos que hayan sido recibidos embalados incorrectamente, modificados o que presenten daños físicos. Los productos serán inspeccionados al momento de su recepción.

Algunos estados de los EE.UU. no permiten la exclusión o limitación de daños incidentales o consecuentes, de modo que dichas limitaciones podrían no ser aplicables para usted. Esta garantía le otorga derechos legales específicos y usted también podría tener otros derechos que varían dependiendo el estado.

#### **Autorización para Devolución de Materiales (RMA)**

No podrá devolver ningún producto directamente a METI sin haberse comunicado previamente con METI y recibido un número de RMA. Si se determina que el producto es defectuoso, se le dará un número de RMA así como instrucciones para la devolución del producto. Un producto que haya sido devuelto sin autorización, por ejemplo, que no tenga número de RMA, será devuelto a su cargo. Los envíos que han sido autorizados deben ser enviados con porte pagado a la dirección que aparece en la RMA. Debe guardar la caja original y materiales del embalaje para su almacenamiento o para el envío de su producto. Para solicitar una RMA, comuníquese con el Servicio de Atención al Cliente.

## **Soporte para la Actualización del Software del Sistema**

Los clientes con contratos de garantía vigentes tienen derecho a recibir actualizaciones de software de aquellas aplicaciones adquiridas con anterioridad. La instalación del software del sistema es responsabilidad del usuario.

El Soporte para la Actualización del Software del Sistema incluye actualizaciones del software básico y de los módulos de software opcional que hayan sido adquiridos.

\*\*Esto no es aplicable a las actualizaciones importantes o mejoras tecnológicas.\*\*

## **Estructura de Precios**

#### **Tiempo y Materiales**

Para aquellos sistemas que no estén cubiertos con un contrato, se prestará servicio como corresponda, conforme a la base de Tiempo y Materiales:

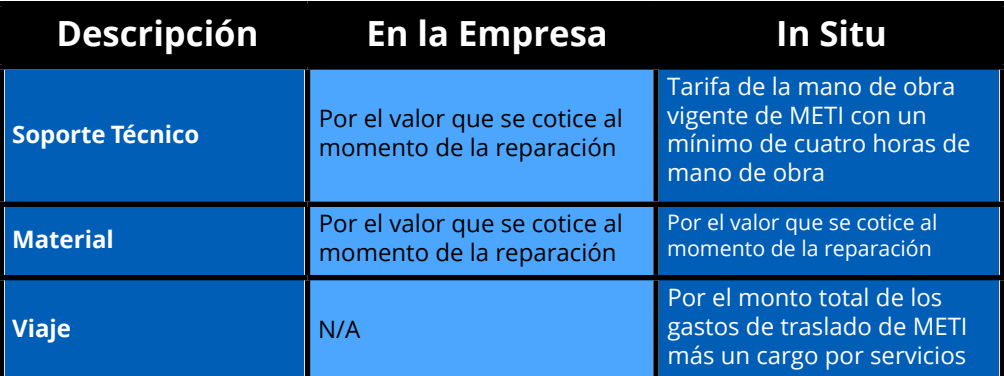

El periodo principal de soporte in situ (hora local del cliente) es:

- De lunes a viernes, de 8:00 a.m. a 5:00 p.m. (zona horaria del cliente)
- Se excluyen los días festivos y días no laborables
- •El soporte prestado fuera del período principal se factura a una tarifa especial (tarifa por hora x 1.5)

Se requiere un aviso con al menos 48 horas de anticipación para programar una visita de soporte in situ. El soporte urgente in situ que se avise con menos de 48 horas de anticipación se cobrará a la tarifa especial por hora.

El tiempo in situ se expresa como el período de tiempo que empieza desde la llegada al domicilio del cliente hasta la hora de salida.

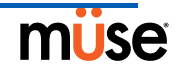

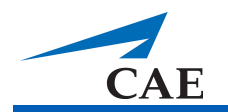

## **Desmontaje**

Se debe desmontar y almacenar iStan en forma adecuada en un lugar seguro después de cada uso. Para asegurarse de que iStan permanezca en buenas condiciones de funcionamiento, siga los siguientes procedimientos de desmontaje prescritos por METI. Se estima que estos procedimientos duran menos de 30 minutos.

### **Pasos para el Desmontaje**

**1 Apagado del Software**

**2 Apagado del Simulador**

**3 Limpieza del Simulador y del Sistema de Fluidos**

#### **Paso 1: Apagado del Software**

Apague el software de Müse y cualquier computadora TouchPro opcional. Para apagar

el software de Müse en la Estación de Trabajo del Instructor:

- a. En el software de Müse haga clic en el ícono **Disconnect** en la pantalla de Ejecución.
- b. Detenga todas las SCE que estén en ejecución. Aparece el cuadro de diálogo para Detener la Simulación.
- c. Haga clic en el botón **Stop Simulation** (Detener Simulación). La Simulación se detiene y regresa a la página de Inicio.
- d. Haga clic en Account Name (Nombre de Cuenta) en la esquina inferior derecha de la pantalla. Aparece el cuadro de diálogo de Cerrar Sesión.
- e. Haga clic en **Logout** para salir del software.

Para cerrar el software TouchPro (opcional):

- a. Haga clic en el botón **Settings** (Configuración) en la esquina inferior derecha de la pantalla del TouchPro.
- b. Desde el menú de Configuración, haga clic en **Shutdown** (Cerrar). Aparece un cuadro de diálogo de advertencia que le pregunta si desea salir.
- c. Haga clic en **Shutdown**.

#### **Paso 2: Apagado del Simulador**

- 1. Con cuidado, retire la piel de la parte izquierda de la cadera de iStan y mueva el interruptor de corriente a la posición OFF.
- 2. Con cuidado, coloque la piel nuevamente en su lugar para su almacenamiento.

### **Paso 3: Limpieza del Simulador y del Sistema de Fluidos**

Si usó líquidos, para poder eliminarlos, debe iniciarse el software de Müse. *Véase la página 5.12,* si desea instrucciones detalladas sobre la limpieza.

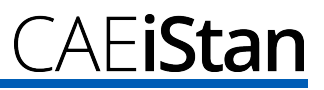

## **Consejos de Mantenimiento**

Prestar mantenimiento y un cuidado sencillo ayuda a asegurar que iStan permanezca en buenas condiciones de funcionamiento. Muchos problemas son causados por mantenimiento inadecuado o incorrecto. Realice un control minucioso de los diversos componentes cada vez que se utilice el simulador.

#### **Cuidados Generales al Simulador**

Evite el uso de instrumentos de escritura y objetos punzantes cerca del simulador de pacientes para evitar marcas poco atractivas o desgarros en la piel.

Lubrique los accesorios para las vías aéreas, sondas urinarias y sondas pleurales con un atomizador de silicona (NO use un lubricante a base de agua) antes de su inserción.

Un detergente suave y agua tibia quitará la mayoría de marcas y manchas. Frote suavemente el área manchada con un paño suave. NO utilice jabones ABRASIVOS o almohadillas

. METI sugiere que antes de usar alguna simulación de heridas de cualquier tipo, aplique sobre la piel del simulador una capa muy delgada de vaselina, seguido por una ligera capa de talco para bebés. Esto facilita la limpieza de la piel.

Si se ha usado cualquiera delas funciones de traumatismo, genitourinaria o de intravenosa de iStan, enjuague el simulador como se describe en las páginas siguientes. Si no enjuaga los sistemas, esto podría causar problemas al sistema durante futuros intentos de uso.

#### **Almacenamiento**

Durante el uso regular, el proceso de desmontaje y limpieza general de iStan debe ser suficiente para preparar el simulador para su almacenamiento.

Además, asegúrese de seguir estas instrucciones:

La temperatura de almacenamiento no debe superar los 122 F (50 C) o ser inferior a 41 F (5 C).

Si se usa un estuche blando, el simulador debe tenderse en forma horizontal.

NUNCA se debe almacenar o transportar el simulador con líquidos dentro del sistema.

METI también recomienda almacenar el simulador con un collarín cervical para proteger el cuello.

#### **Cuidado del Equipo Electrónico**

NO use ninguno de los componentes de computación asociados a este sistema para ningún uso distinto.

NO conecte los componentes de computación en ningún otro tipo de red.

Instale las actualizaciones del software METI tan pronto como estén disponibles.

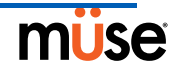

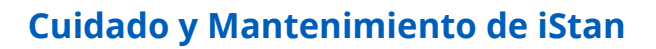

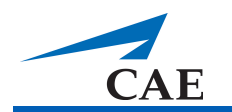

#### **Inspección de las Vías Aéreas**

iStan está equipado con vías aéreas anatómicamente precisas que permiten la práctica de las técnicas de manejo difícil de vías aéreas. Al llevar a cabo estas técnicas en forma inadecuada

o agresiva, podría dañarse la vía aérea superior. Si bien durante la conexión a un respirador ese daño puede ser evidente fácilmente (que se manifieste como una fuga en el circuito de respiración), podría no ser obvio durante la ventilación espontánea o ventilación con bolsa y máscara.

Se recomienda una inspección visual esporádica de las vías aéreas debido a que se podría producir algún daño. Examine visualmente las vías aéreas superiores e inferiores usando la luz de un laringoscopio o una linterna. Si bien las rasgaduras en la vía aérea superior a causa de intubación pueden ser más obvias, los orificios provocados por una aguja en el bronquio inferior a causa de técnicas tales como la ventilación jet transtraqueal podrían no ser

tan evidentes.

Si se encuentra algún daño en las vías aéreas, se pueden reparar los pequeños cortes o desgarros. No obstante, para la reparación definitiva de daños a los simuladores, comuníquese con el Servicio de Atención al Cliente de METI.

#### **Recarga de la Batería**

Se debe recargar la batería luego de siete a ocho horas de uso aproximadamente. La batería de iStan NO se cargará mientras la unidad esté en funcionamiento.

Para recargar la batería, conecte el adaptador de alimentación a un receptáculo ubicado dentro de la piel del lado izquierdo de la cadera de iStan. Nótese que la conexión del adaptador de alimentación es afinada. Se debe tener cuidado para que el adaptador tenga la orientación adecuada (la parte plana del conector está en la parte superior) cuando se realice la conexión.

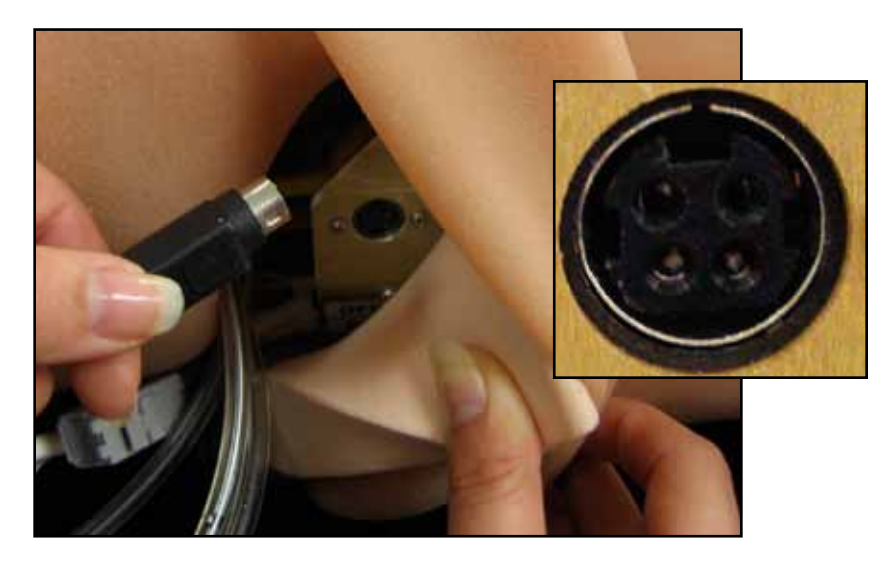

El tiempo de recarga es de aproximadamente cinco horas.

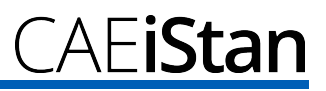

#### **Reemplazo de la Batería**

- 1. ASEGÚRESE de que el interruptor de ON/OFF de iStan ubicado en el lado izquierdo de la cadera de iStan esté en la posición de OFF.
- 2. Coloque a iStan de modo que el compartimiento de la batería ubicado en la región lumbar baja de iStan sea accesible.
- 3. Levante la capa superior de la piel desde la cintura hasta el área media del torso y quite la pieza de espuma en la parte lumbar baja que cubre el panel del compartimiento.
- 4. Quite el panel del compartimiento de la batería aflojando manualmente los tornillos.

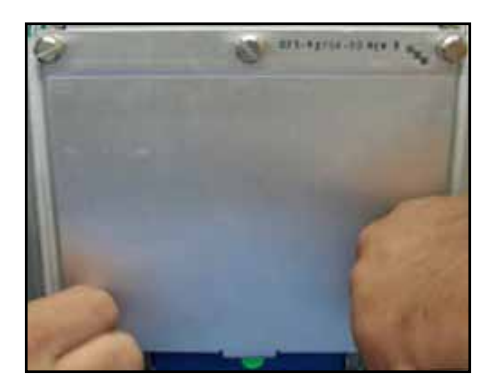

5. Una por una, coloque con cuidado cada batería conectando cada una al cable de entrada más cercano a la batería. El color de los cables de la batería deben corresponder a aquellos del conector de entrada.

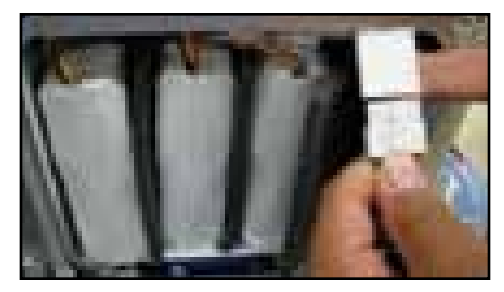

- 6. Sujete nuevamente la cubierta del compartimiento de la batería apretando los tornillos.
- 7. Vuelva a colocar la pieza de espuma del área lumbar en su ubicación original.
- 8. Con cuidado, coloque la capa superior de piel nuevamente en su lugar.
- 9. Conecte la alimentación eléctrica externa de 20VDC, 150W a la toma de corriente alterna más cercana. El proceso de carga rápida dura entre cuatro y seis horas y únicamente se puede realizar cuando iStan está apagado y se ha conectado la alimentación eléctrica externa.

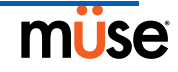

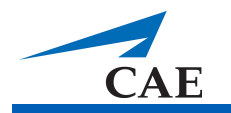

#### **Reducción del Movimiento Cervical**

Para reducir el movimiento cervical:

- 1. Quite la piel del cuello y hale la piel en la parte posterior de la cabeza hacia el frente para dejar expuesta la parte trasera del cuello.
- 2. Localice la unión del cuello en la base del cráneo.

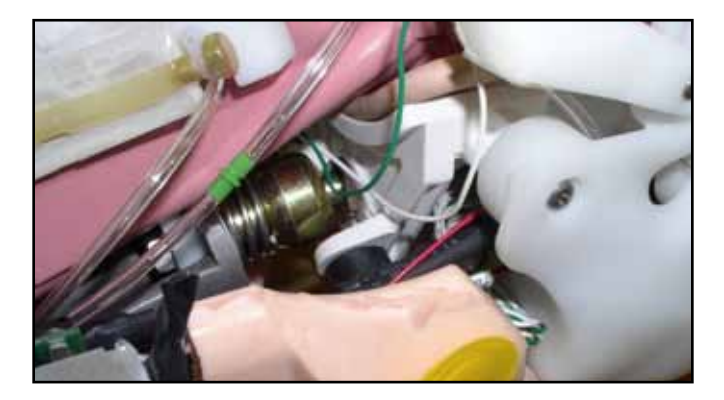

- 3. Localice el cable de acero conectado a la parte posterior del cráneo.
- 4. Localice la placa en forma de "U" en el extremo del cable.
- 5. Deslice la placa en forma de "U" hacia la unión del cuello.

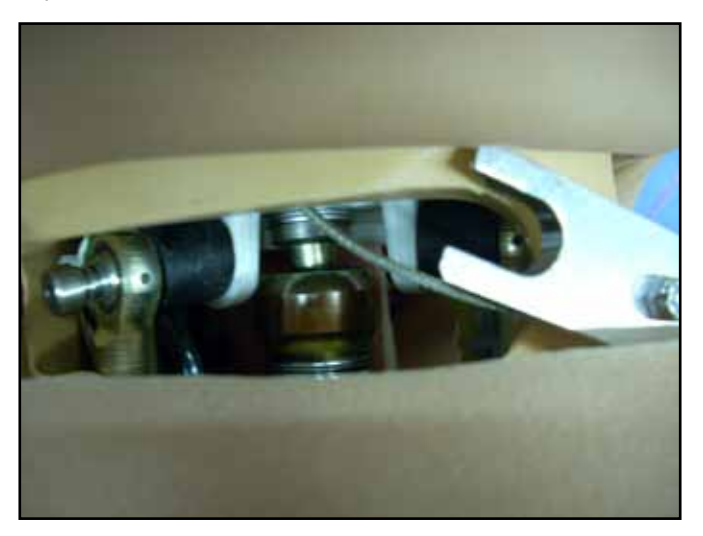

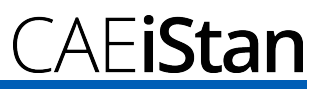

#### **Drenaje de la Condensación del Simulador**

Debe drenarse la condensación del simulador como parte de un programa de mantenimiento preventivo habitual.

Dependiendo de las condiciones ambientales, puede condensarse humedad dentro de las líneas de aire comprimido y los tanques en el simulador. Se recomienda drenar este líquido cada 40 horas de funcionamiento. En áreas exteriores con condiciones de alta humedad, debe drenarse el sistema con más frecuencia.

Para drenar la condensación:

1. Localice la Manguera de Drenaje de Condensación que se incluye con el equipo de inventario.

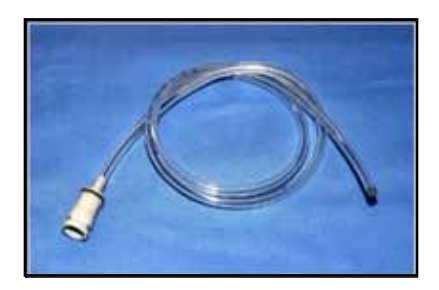

- 2. Lleve la manguera y un balde pequeño a la ubicación simulador.
- 3. Separe la piel en el lado izquierdo del simulador al nivel de la cadera para revelar la manguera con el correspondiente conector de color gris. Extráigala para su uso en los pasos siguientes.
- 4. Con la ayuda de asistentes, coloque a iStan en la posición sentada. (Un ángulo de 45 grados estará bien).
- 5. Encienda a iStan, pero no inicie la aplicación. Espere el tiempo suficiente para que el compresor interno presurice el sistema. (La bomba se apagará automáticamente).
- 6. Apague a iStan.
- 7. Coloque el extremo tubular de la Manguera de Drenaje de Condensación en el balde pequeño y luego conecte el accesorio color gris en el conector de drenaje del simulador con un movimiento de presión y giro. Se producirá una liberación repentina de presión en el balde. La condensación dentro del sistema se desaguará con este escape.
- 8. Desconecte la Manguera de Drenaje de Condensación del simulador.

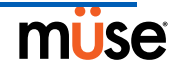

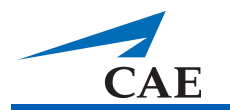

### **Conexión la de Manguera de Aire**

La manguera de aire puede conectarse o desconectarse de iStan en cualquier momento. Cuando se detecta la presión de aire externo, la bomba interna de iStan se apagará automáticamente. Cuando usted desee que el iStan sea portátil nuevamente, sólo tiene que desconectar la manguera.

El Equipo de Aire Externo opcional *(véase página 1.10)* está compuesto de una manguera flexible de 30 pies (9 metros) que está conectada a un regulador de aire, un accesorio para los compresores de aire y adaptadores para el sistema de oxígeno central o tanque de aire.

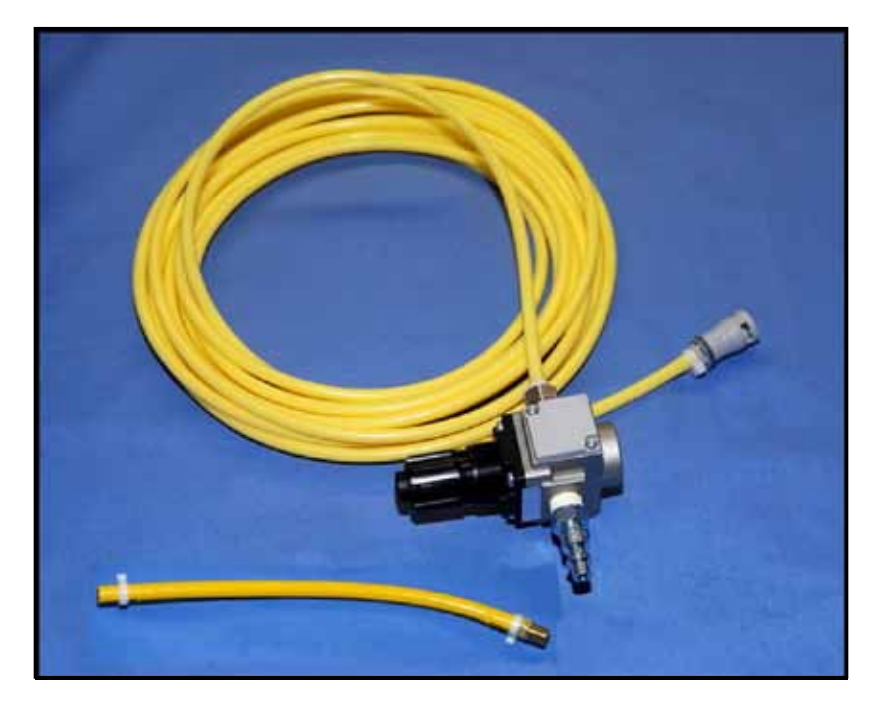

Para conectar la manguera de aire:

- 1. Conecte el equipo de aire externo a un compresor METI usando el Acoplamiento Rápido conectado al regulador. (Otras fuentes de alimentación de aire comprimido tendrán sus propios adaptadores. Busque el adaptador adecuado para su fuente de alimentación de aire comprimido.)
- 2. Separe la piel en el lado izquierdo del simulador al nivel de la cadera para revelar la manguera con el correspondiente conector de color gris. Extraiga esta manguera al exterior para conectarla a la manguera de aire.
- 3. Enchufe el conector gris con un movimiento de presión y giro.
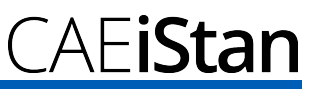

## **Limpieza del Simulador y del Sistema de Fluidos**

**NOTA**: Se recomienda utilizar un balde pequeño para recoger las aguas residuales durante la limpieza y enjuague.

## **Limpieza y Enjuague después del Uso de Hemorragia**

Para limpiar la sangre simulada en el simulador y el sistema de fluidos:

- 1. Quite cualquier herida háptica de la del/los umbilical/es de la herida y enjuague con agua destilada.
- 2. Limpie el simulador inmediatamente para eliminar el líquido rojo. El colorante de alimentos manchará más si se deja por un período de tiempo prolongado.
- 3. Enchufe los conectores azul y amarillo de un Tanque de Llenado para Traumatismo vacío al conector azul para "llenado" y al conector amarillo de "ventilación" ubicados en la parte derecha del simulador.
- 4. Desconecte la Botella de Sobrellenado del Tanque de Llenado para Traumatismo.
- 5. Usando un tubo háptico del Equipo de Inventario, conecte el tubo háptico al puerto de la Botella de Sobrellenado en el Tanque de Llenado para Traumatismo.
- 6. Coloque el otro extremo del tubo háptico en un balde vacío para recolectar el agua residual.
- 7. En la vista de Fluidos en una SCE preconfigurada, cambie ambos canales de sangrado a la posición **ON**. Este ajuste enciende todas las válvulas para maximizar el flujo de la mezcla de sangre restante hacia el Tanque de Llenado de Traumatismo.
- 8. Presurice el Tanque de Llenado para Traumatismo bombeando no más de 20 veces.
- 9. Conecte el/los umbilical(es) de las heridas a la(s) ubicación(es) que se usaron, manteniendo los extremos en el balde de aguas residuales.
- 10. Cuando el líquido deje de fluir, cambie ambos canales de sangrado a la posición **OFF**.
- 11. Desconecte las líneas de color azul y amarilla del Tanque de Llenado para Traumatismo del simulador.
- 12. Enjuague bien el Tanque de Llenado para Traumatismo con agua destilada.
- 13. Usando un Tanque de Llenado para Traumatismo con agua destilada limpia, bombee el agua destilada hacia el simulador.
- 14. Repita los pasos 1 al 13 hasta que el agua fluya limpia.
- 15. **Opcional:** Para lavar las líneas de las tuberías del pecho, contando con una sonda pleural o un tubo para purgar instalado y un balde vacío para recolectar los líquidos, desde la vista **Respiratoria** de un SCE, seleccione **Chest Tube Enable: Left** y **Chest Tube Enable: Right** para **Prime (Purgar)**. Cuando el líquido deje de fluir, detenga la SCE.

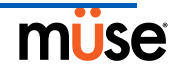

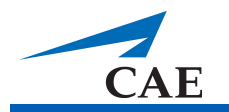

## **Limpieza y Enjuague después del Uso de Secreciones de Sangre**

Para limpiar la sangre simulada en el simulador y el sistema de fluidos:

- 1. Limpie el simulador inmediatamente para eliminar el líquido rojo. El colorante de alimentos manchará más si se deja por un período de tiempo prolongado.
- 2. Conecte el Tanque de Llenado para Traumatismo que contiene el líquido rojo al conector azul para "llenado" en la parte derecha, pero no enchufe la conexión de color amarillo para "ventilación".
- 3. Gire la perilla de liberación de presión de color amarilla en el Tanque de Llenado para Traumatismo en el sentido de las agujas del reloj (abrir). De lo contrario, afloje la tapa del Tanque de Llenado para Traumatismo para que se pueda ventilar el tanque durante el proceso siguiente.
- 4. Desde la vista de Fluidos en una SCE preconfigurada, cambie ambos canales de sangrado a la posición **ON**. Este ajuste enciende todas las válvulas para maximizar el flujo de la mezcla de sangre restante hacia el Tanque de Llenado de Traumatismo.
- 5. Cuando el líquido deje de fluir, cambie ambos canales de sangrado a la posición **OFF**.
- 6. Desconecte el Tanque de Llenado para Traumatismo del simulador.
- 7. Enjuague bien el Tanque de Llenado para Traumatismo.
- 8. Vierta en el tanque aproximadamente 16 onzas (el tamaño de la Botella de Sobrellenado) de agua destilada limpia.
- 9. Bombee el agua destilada hacia el simulador.
- 10. Si se ha usado una sonda pleural, drene el sistema haciendo clic en **Chest Tube Enable** (derecha o izquierda) desde la vista **Respiratoria** de una SCE preconfigurada y seleccione **Prime**.
- 11. Coloque un catéter de pecho en cada lado hasta que el agua destilada que fluya esté limpia.
- 12. Déjela correr hasta que el agua destilada que fluya esté limpia.
- 13. Si queda líquido en el sistema, vuelva a conectar el Tanque de Llenado para Traumatismo que contiene el líquido rojo al conector azul para "llenado" en la parte derecha, asegurándose de no enchufar la conexión de color amarillo para .<br>"ventilación".
- 14. Gire la perilla de liberación de presión de color amarilla en el Tanque de Llenado para Traumatismo en el sentido de las agujas del reloj (abrir).
- 15. Desde la vista de Fluidos en una SCE preconfigurada, cambie ambos canales de sangrado a la posición **ON**. Cuando el líquido en el Tanque de Llenado para Traumatismo deje de fluir, detenga la SCE.

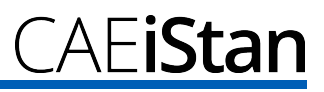

## **Limpieza y Enjuague después del Uso de Secreciones Claras**

- 1. Seque el simulador.
- 2. Enchufe los conectores azul y amarillo de un Tanque de Llenado para Traumatismo vacío al conector azul para "llenado" y al conector amarillo de "ventilación" ubicados en la parte derecha del simulador.
- 3. Desconecte la Botella de Sobrellenado del Tanque de Llenado para Traumatismo.
- 4. Usando un tubo háptico del Equipo de Inventario, conecte el tubo háptico al puerto de la Botella de Sobrellenado en el Tanque de Llenado para Traumatismo.
- 5. Coloque el otro extremo del tubo háptico en un balde vacío para recolectar el agua residual.
- 6. Presurice el Tanque de Llenado para Traumatismo bombeando no más de 20 veces.
- 7. Cuando los líquidos dejen de fluir, desconecte las líneas de color azul y amarilla del Tanque de Llenado para Traumatismo del simulador.

**NOTA**: Se recomienda enjuagar el sistema una vez al mes con una mezcla con una parte de agua destilada y otra parte de vinagre blanco para mantener la acumulación de minerales y algas al mínimo. Siempre lave con agua destilada para eliminar cualquier rastro de vinagre.

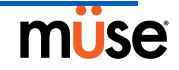

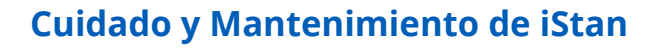

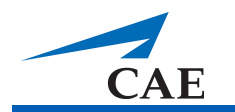

## **Enjuague del Sistema de Fluidos para su Almacenamiento**

Cuando almacene iStan por largos períodos de tiempo, asegúrese de que se haya eliminado toda la humedad del sistema.

Después de haber drenado los depósitos, limpie el sistema con aire usando los pasos siguientes:

- 1. Conecte un Tanque de Llenado de Traumatismo limpio y seco tanto al conector amarillo como al azul en el lado derecho.
- 2. Libere la manija del Tanque de Llenado de Traumatismo y dé entre 25 a 35 movimientos hacia arriba y abajo para presurizar el tanque. Esta presión de aire es transportada al depósito incorporado.
- 3. Bloquee la palanca de la bomba nuevamente en el ensamblaje de la bomba girando en sentido de las agujas del reloj.
- 4. Después de alrededor de un minuto, desconecte el Tanque de Llenado para Traumatismo.
- 5. Conecte un Tanque de Llenado de Traumatismo limpio y seco tanto al conector amarillo como al azul en el lado izquierdo.
- 6. Libere la manija del Tanque de Llenado de Traumatismo y dé entre 25 a 35 movimientos hacia arriba y abajo para presurizar el tanque. Esta presión de aire es transportada al depósito incorporado.
- 7. Bloquee la palanca de la bomba nuevamente en el ensamblaje de la bomba girando en sentido de las agujas del reloj.
- 8. Después de alrededor de un minuto, desconecte el Tanque de Llenado para Traumatismo.
- 9. Si se ha usado una sonda pleural, drene el sistema haciendo clic en **Chest Tube Enable** (derecha o izquierda) desde la vista Respiratoria de una SCE preconfigurada y seleccione **Prime**.
- 10. Coloque un catéter de pecho en cada lado hasta que ya no fluya agua destilada al exterior.
- 11. Si se usaron líquidos rojos como sangre en las secreciones de la cabeza para una vista Neurológica de una SCE preconfigurada, haga clic en el parámetro **Secretion: Ears** (**Mouth** y **Nose**) (Secreción: Oreja (Boca y Nariz)) y seleccione **Prime**.
- 12. Continúe hasta que ya no fluya agua destilada al exterior.
- 13. Si se ha usado sangrado de Hemorragia, desde la vista de Fluidos en una SCE preconfigurada, cambie ambos canales de sangrado a la posición **ON**, luego conecte el umbilical de la herida a cada ubicación hasta que no salga agua destilada al exterior. Cuando se haya vaciado completamente, detenga la SCE.

**NOTA**: Se recomienda enjuagar el sistema una vez al mes con una mezcla con una parte de agua destilada y otra parte de vinagre blanco para mantener la acumulación de minerales y algas al mínimo. Siempre lave con agua destilada para eliminar cualquier rastro de vinagre.

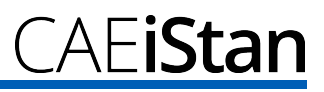

## **Enjuague del Sistema de IV/IO**

Para purgar el líquido del sistema de IV/IO:

- 1. Conecte una bolsa intravenosa externa vacía de 1 litro al puerto Drain.
- 2. Conecte una jeringa de 60 ml al Puerto IV Source y saque todo el líquido.
- 3. Lentamente empuje 2 jeringas de 60 ml con aire en el Puerto de IV Source y repita la operación (120 ml en total). Vuelva a colocar la tapa.
- 4. Lentamente empuje 60 ml de aire en el Puerto Jugular IV. Vuelva a colocar la tapa.
- 5. Lentamente empuje 60 ml de aire en el Puerto Sternum IO Prime. Vuelva a colocar la tapa.
- 6. Lentamente empuje 30 ml de aire en el Puerto Femoral IV. Vuelva a colocar la tapa.
- 7. Lentamente empuje 30 ml de aire en el Puerto Left Tibial IO Prime. Vuelva a colocar la tapa.
- 8. Lentamente empuje 30 ml de aire en el Puerto Right Tibial IO Prime. Vuelva a colocar la tapa.
- 9. Evacúe el aire restante del Puerto de IV Source. Vuelva a colocar la tapa.
- 10. Desconecte la Bolsa Intravenosa externa y evacúe todo el aire o fluidos restantes del Puerto de IV Drain usando una jeringa de 60 ml. Vuelva a colocar la tapa.

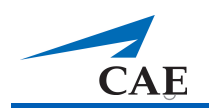

## **Limpieza del Tanque de Llenado para Traumatismo y del Umbilical**

Para prolongar la vida útil del ensamblaje de Tanque de Llenado para Traumatismo y los depósitos de líquido, lave y enjuague el tanque y las conexiones con agua destilada limpia después de cada uso.

**NOTA**: Se recomienda utilizar un balde pequeño para recoger las aguas residuales durante la limpieza y enjuague.

NO almacene líquidos en el Tanque de Llenado para Traumatismo. Si se almacenan en el tanque mezclas de sangre simulada, estas pueden obstruir el sistema cuando se secan y, posiblemente, dañar sellos, filtros y otros componentes.

- 1. Retire y enjuague la Botella de Derrames.
- 2. Retire y enjuague el ensamblaje de la bomba.
- 3. Enjuague el tanque para eliminar cualquier rastro de sangre simulada.
- 4. Vierta 480 ml (16 onzas) de agua destilada en el depósito y vuelva a instalar el ensamblaje de la bomba. (La Botella de Derrames tiene una capacidad de 16 onzas.)
- 5. Coloque la tapa de la Botella de Derrames con el umbilical colocado en el balde para aguas residuales.
- 6. Coloque los conectores de llenado (con etiqueta azul) y ventilación (con etiqueta amarilla) juntos en el otro extremo del umbilical.
- 7. Bombee el tanque 25 veces asegurándose de que el agua residual vaya al balde.
- 8. Deje que el tanque se vacíe por completo (la presión de aire que queda purgará el líquido de las líneas.
- 9. Vuelva a colocar la tapa en la Botella de Derrames y coloque la botella en el ensamblaje del tanque.
- 10. Retire el ensamblaje de la bomba y vierta cualquier líquido restante en el tanque. A continuación, instale nuevamente la bomba.
- 11. Desconecte los conectores de llenado y ventilación entre sí y enrosque el Umbilical del Tanque para Traumatismo alrededor del cuello del tanque.

Siempre despresurice el tanque, extraiga el líquido de traumatismo y limpie el tanque antes de llevar a cabo el mantenimiento. El ensamblaje de la bomba puede necesitar lubricación periódica. Llame al Servicio de Atención al Cliente de METI para obtener más detalles si la bomba pierde la capacidad de crear presión, rechina fuertemente o se mueve con dificultad.

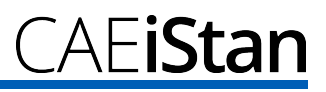

## **Limpieza del Filtro en Línea**

Para limpiar el Filtro en Línea:

- 1. Desconecte el umbilical de la tapa de la Botella de Derrames.
- 2. Separe las mitades del filtro usando dos llaves inglesas de 3/4" (o ajustables) tomando la tuerca superior (extremo hacia el tanque) y girando la tuerca inferior. Asegúrese de atrapar el resorte cuando se separen las mitades.

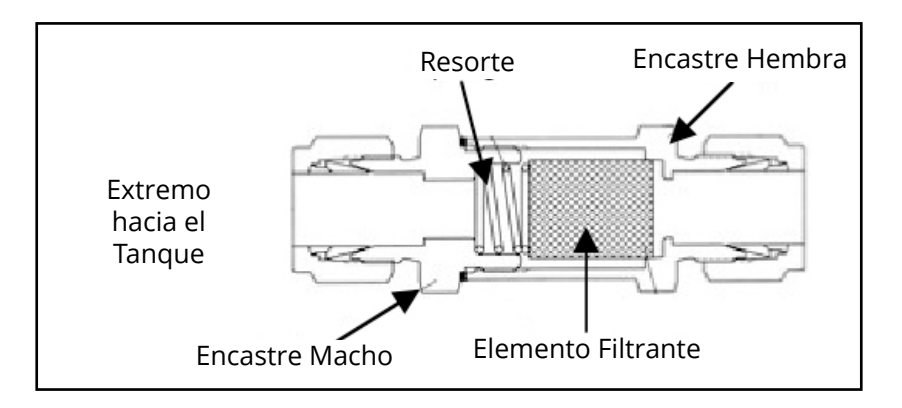

- 3. Quite el elemento filtrante de la mitad hembra colocando un destornillador entre el borde superior del elemento filtrante y el encastre hembra y saque suavemente el filtro. Una vez que el filtro esté libre, haga lo mismo con el lado opuesto. Esto le permitirá girar el encastre y que el elemento filtrante salga.
- 4. Una vez que el elemento filtrante esté fuera, lave la parte externa del elemento y luego lave el interior. Luego tome un jeringa de 60 ml llena de agua destilada e inyecte el agua a través del extremo abierto del elemento, repitiendo el proceso cinco o seis veces. Esto realizará un lavado contracorriente del elemento del filtro y sacará cualquier partícula que haya quedado atrapada.
- 5. Limpie el resorte del filtro con un paño suave y limpio que no suelte pelusa.
- 6. Coloque una toalla de papel o un paño suave sobre una superficie firme. Golpee para abrir el extremo del encastre largo hembra del filtro en la superficie firme y así sacar cualquier residuo más grande.
- 7. Mientras sostiene el encastre hembra con el extremo abierto apuntando hacia abajo, use la jeringa para inyectar agua destilada en el encastre y enjuagar cualquier residuo que esté presente y luego limpie el interior del encastre con un paño suave y que no suelte pelusa.
- 8. Vierta aproximadamente 16 onzas de agua destilada limpia en el Tanque de Llenado de Traumatismo.
- 9. Apunte la manguera corta con el accesorio macho hacia el balde de agua residual y bombee una vez. Esto debería drenar la manguera y liberar el accesorio macho de cualquier residuo. Detenga el flujo girando la válvula de alivio de presión.

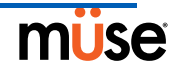

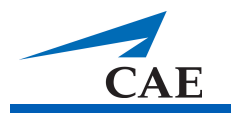

- 10. Limpie el interior del encastre macho del filtro.
- 11. Coloque el elemento filtrante en el extremo abierto del encastre hembra mientras lo sostiene con el extremo abierto hacia arriba. Use la punta del dedo o un instrumento pequeño y suave (por ejemplo, el borrador en el extremo de un lápiz) para aplicar presión suavemente en el elemento filtrante y empujarlo a su lugar.
- 12. Coloque el resorte en el encastre.
- 13. Atornille las dos mitades apretando a mano y luego use las dos llaves inglesas para apretar la conexión.
- 14. Bombee diez veces para verificar que el ensamblaje del filtro no tenga fugas.
- 15. Coloque la tapa de la Botella de Derrames con el umbilical colocado en el balde para aguas residuales.
- 16. Coloque los conectores azul y amarillo juntos en el otro extremo del umbilical. Esto vaciará el umbilical y lavará cualquier residuo.

## **Solución de Problemas en el Tanque de Llenado para Traumatismo**

Antes de realizar cualquier reparación, despresurice SIEMPRE el tanque, quite todo líquido para traumatismo y limpie el tanque.

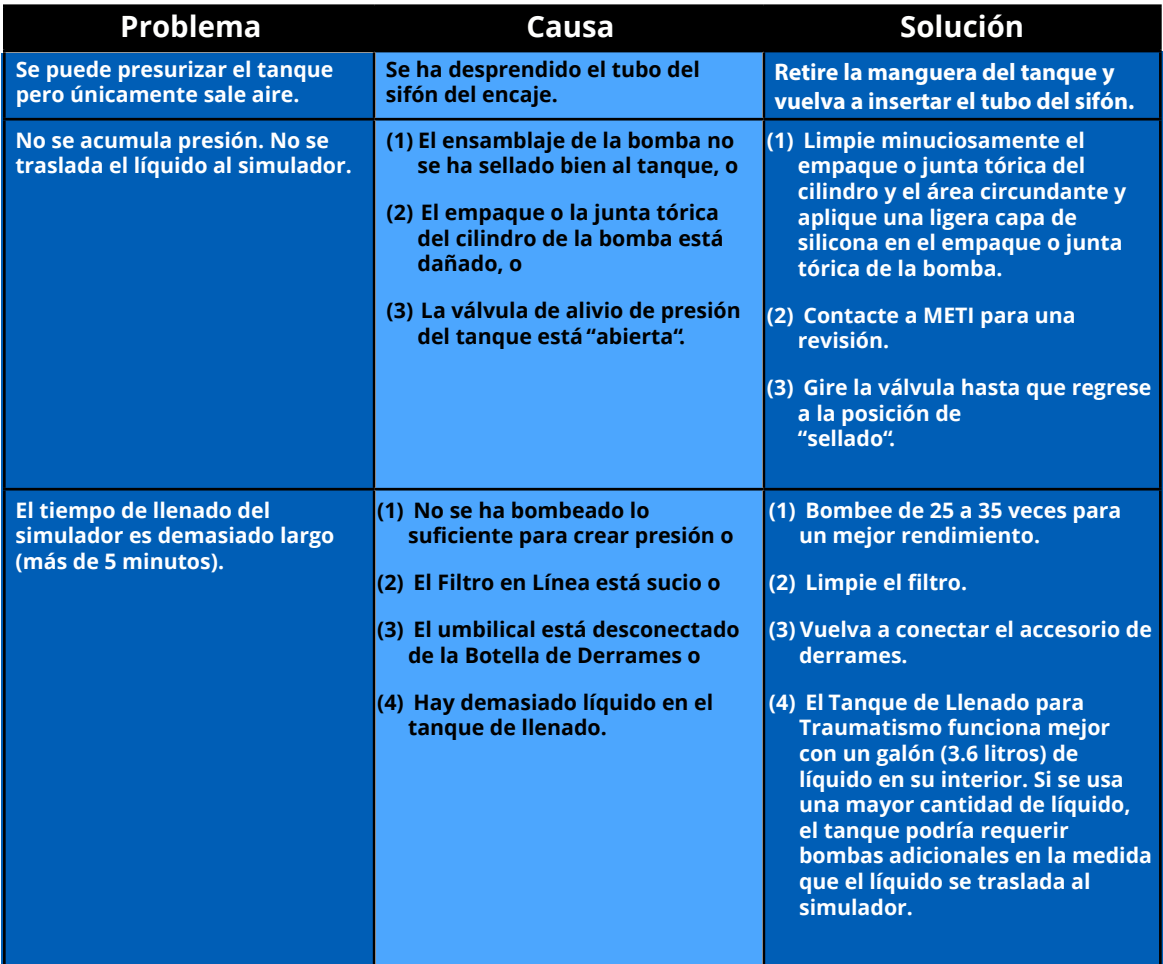

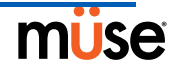

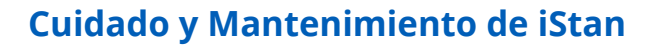

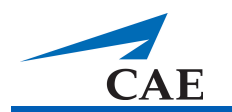

## **Manipulación de los Cilindros de CO<sub>2</sub>**

Es necesario manipular con cuidado los cilindros de CO $_2$ . Por favor, lea y siga todas las precauciones y advertencias correspondientes.

Para obtener información sobre la inserción de los cilindros de CO<sub>2</sub>, *véase la página 2.10.* 

## **Extracción de Cilindros de CO2 del Regulador**

Las instrucciones siguientes le mostrarán cómo quitar de forma segura el cilindro de CO<sub>2</sub> del ensamblaje del regulador para su reemplazo o transporte.

**ATENCIÓN:** Si no está seguro de que el cilindro de CO<sub>2</sub> esté vacío, debe usar protección para los ojos y manos para protegerse de la liberación de líquido o gas congelado.

- 1. Retire el cilindro de CO $_{\rm 2}$  del ensamblaje del regulador del simulador.
- 2. Sostenga firmemente el ensamblaje del regulador y desenrosque lentamente el cilindro CO2 del regulador. Existe un pequeño orificio de descarga a un lado del regulador y desde allí se purgará el CO<sub>2</sub> restante. Si esto sucede, no se producirán daños al sistema, pero es bastante ruidoso y la rápida liberación de gas CO<sub>2</sub> puede congelar la superficie del cilindro y quemar la piel expuesta.
- 3. Continúe desenroscando el cilindro hasta que se libere.

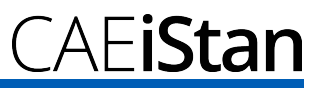

### **Información Importante sobre el Cilindro**

El Cilindro de CO<sub>2</sub> de 16 Gramos con cuello roscado está disponible en la mayoría de tiendas de artículos deportivos - que casi siempre se usan para inflar los neumáticos de bicicletas. Recomendamos que compre cilindros de la marca Leland (P/N 82122Z), que también están disponibles a través de METI.

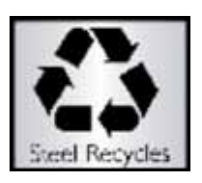

Los cilindros perforados se consideran vacíos. No queda residuo alguno en el cilindro después de su uso. El acero utilizado es de baja emisión de carbono, el cual se oxidará rápidamente si se tira en un vertedero. Si su comunidad exige reciclaje, entonces colóquelo junto con el reciclaje doméstico regular.

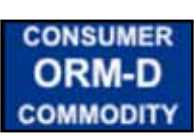

Conforme el Departamento de Transporte de EE.UU., los cilindros de CO<sub>2</sub> se consideran "Otros Materiales Regulados - Domésticos" (ORM-D). Los contenedores de envío terrestre deben estar claramente identificados con esta etiqueta. Se considera que los Cilindros de CO<sub>2</sub> son materiales peligrosos para su transporte aéreo, por lo tanto se aplican reglas distintas. Comuníquese con la empresa de transporte para obtener más detalles e instrucciones.

## **PRECAUCIONES/ADVERTENCIAS Relacionadas** Cilindro de CO<sub>2</sub>

Almacene los cilindros de CO<sub>2</sub> en un lugar seco a una temperatura entre 32° y 104° F<br>... (0 a 40° C).

No exponga el cilindro de CO<sub>2</sub> a temperaturas superiores a 140° F, ya que podría ocasionarse una ruptura.

Nunca apunte el cilindro de CO<sub>2</sub> a su rostro o hacia alguien cercano.

Utilice únicamente los cilindros de CO<sub>2</sub> especificados por METI.

## *Ensamblaje del Regulador de CO2*

Siempre debe tenerse cuidado al usar equipos de alta presión.

No desmonte o modifique el regulador.

Seque el regulador por completo si se moja.

Deje de utilizar este equipo en caso de observar fugas o daños visibles.

## *Uso del Equipo*

El extremo del cilindro se perfora al momento de ser enroscado en la base del regulador y por lo tanto no debe retirarse hasta que quede vacío.

Si desenrosca el cilindro antes de que se vacíe, se producirá una liberación repentina de todo el gas a alta presión y la posibilidad de aspersión de CO<sub>2</sub> líquido. La piel expuesta puede recibir quemaduras por congelación.

Use guantes protectores y protección para los ojos cuando quite el cilindro del ensamblaje del regulador.

Quite el cilindro de CO $_2$  del ensamblaje del regulador cuando deba transportar el simulador.

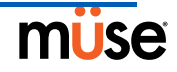

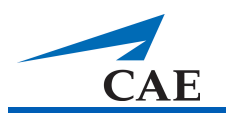

# **Pautas para la Programación de Afecciones en iStan con Müse**

El objeto de esta ficha es ayudarle a seleccionar las afecciones de Müse para así lograr las constantes vitales dentro de cada estado programado. Las cuatro afecciones deben programarse en cada estado en el orden indicado a continuación.

- Respiratorio: Desaturación
- Cardiovascular: Presión Arterial
- Cardiovascular: Frecuencia Cardíaca
- Respiratorio: Frecuencia Respiratoria

El software de Müse actúa conforme la intervención fisiológica. Cuando se usan diversas afecciones (por ejemplo, Desaturación + Hipertensión + Taquicardia + Taquipnea) los mecanismos reguladores fisiológicos, tales como el reflejo barorreceptor y control de la respiración causan cambios compensatorios dentro de los parámetros. Para obtener los signos vitales deseados, seleccione un nivel de afección superior (mayor) o inferior (menor), para lograr el efecto fisiológico deseado.

## **Respiratorio: Desaturación**

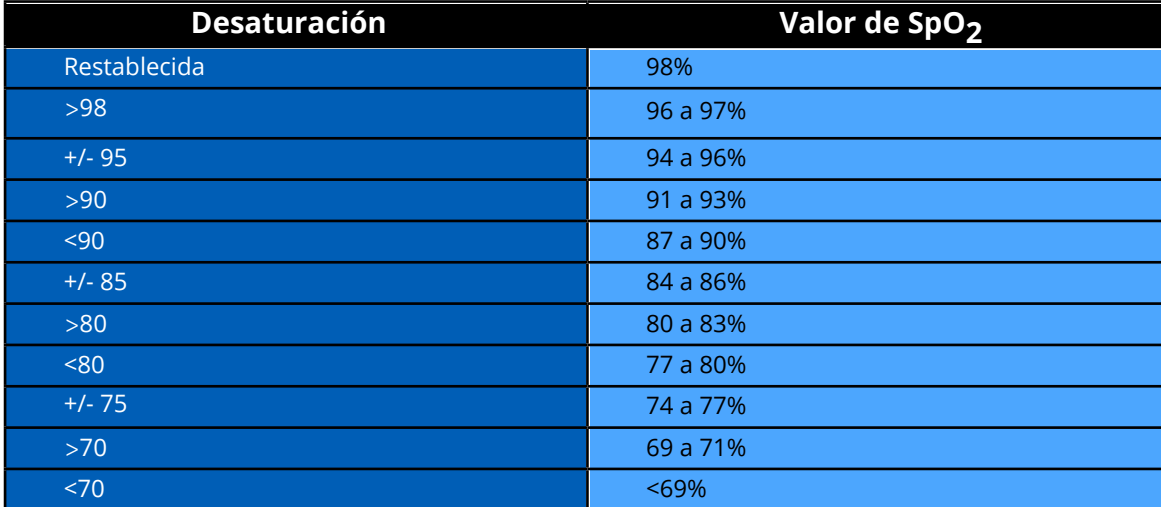

## **Cardiovascular: Presión Arterial**

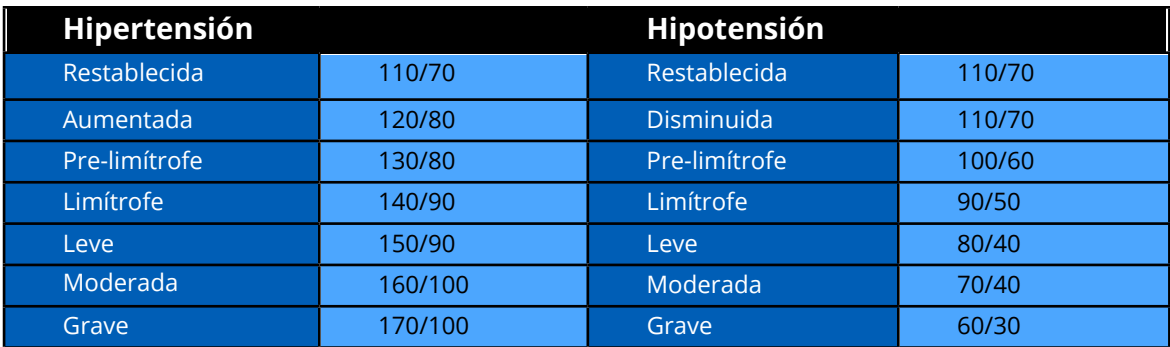

# **Pautas para la Programación de Afecciones en iStan con Müse**

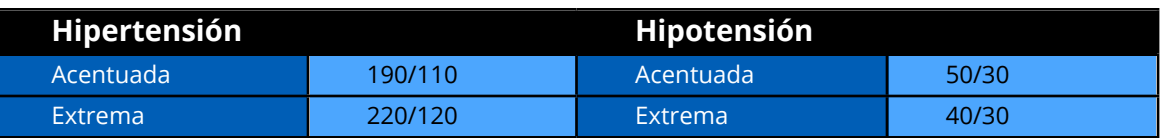

## **Cardiovascular: Frecuencia Cardíaca**

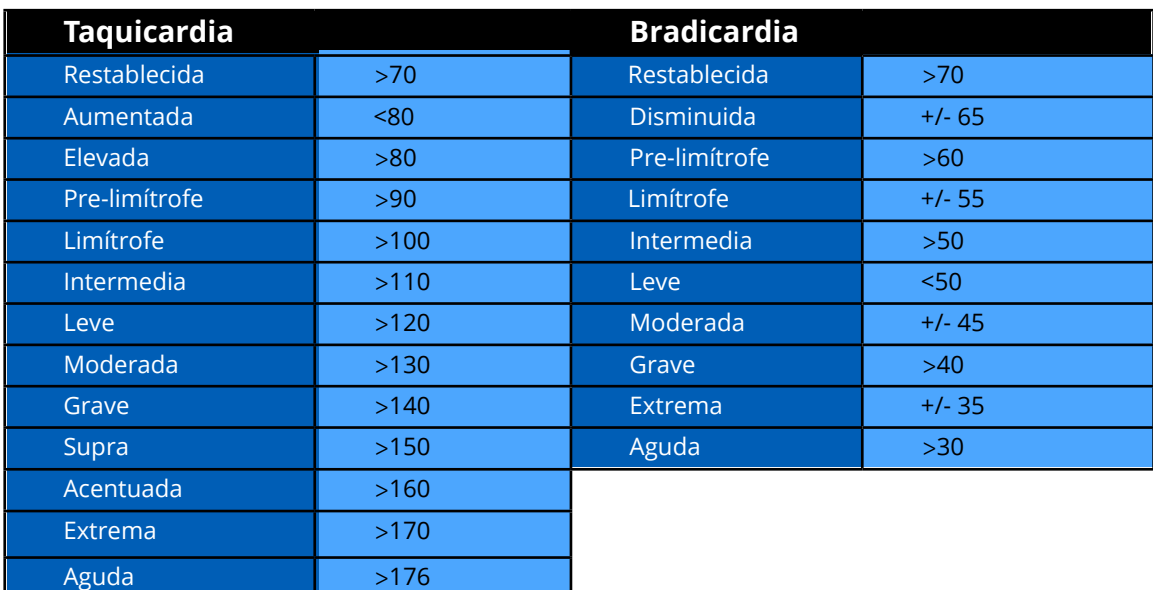

## **Respiratorio: Frecuencia Respiratoria**

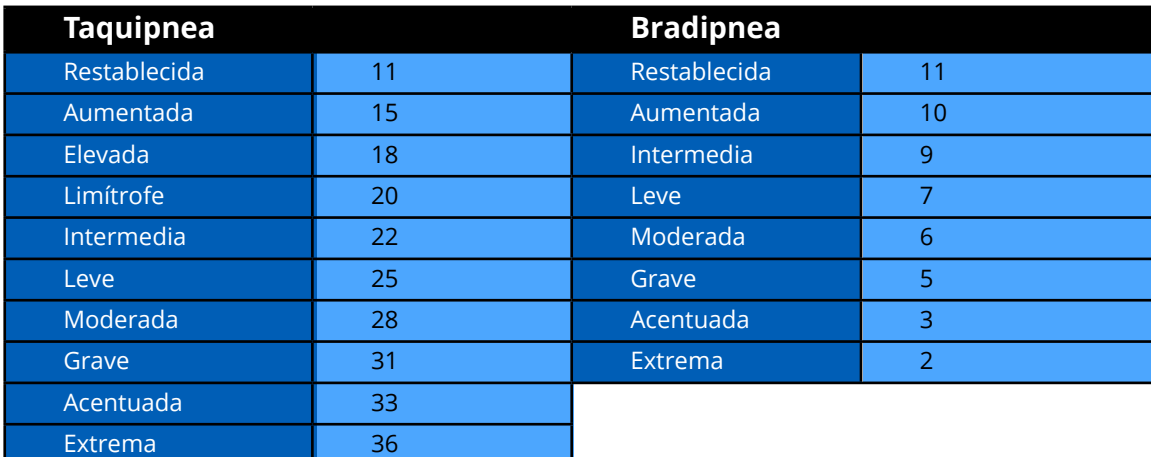

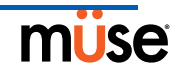

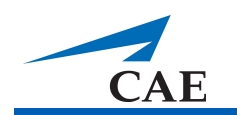

# **Apéndice A - Descripción de los Parámetros de Müse**

El software de Müse cuenta con una serie de parámetros que controlan las funciones fisiológicas de iStan. Los parámetros se agrupan por categorías: Neurológicas, Respiratorias, Cardiovasculares, Fluidos y Sonidos. Cada pantalla enumera los parámetros Básicos predeterminados. Sin embargo, cuando se activa el mando **Basic/Additional**, ubicado en la pantalla de Ejecución, los parámetros adicionales están disponibles.

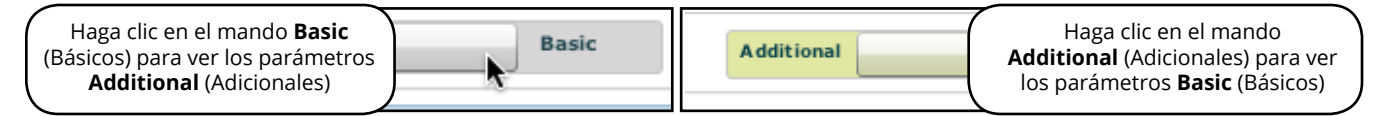

*El Mando Básico/Adicional*

La siguiente es una breve descripción de cada parámetro. Cada descripción del parámetro enumera los ajustes predeterminados para los pacientes Stan D. Ardman y Norma L. Female, así como los rangos para todos los pacientes, si estos están disponibles.

## **Neurológicos**

iStan puede simular una variedad de indicadores clínicos de carácter neurológico, tales como secreciones y reactividad de los ojos.

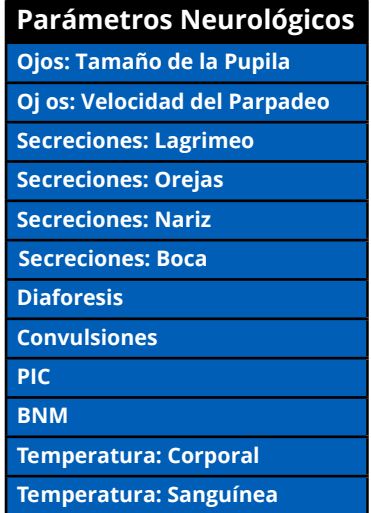

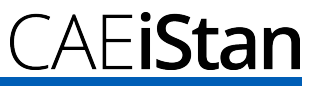

## **Ojos**

Cada ojo tiene pupilas reactivas y párpados que parpadean y se cierran.

## **Ojos: Diámetro de la Pupila**

Estos parámetros se utilizan para controlar el diámetro de las pupilas de los ojos. Cada ojo tiene pupilas reactivas y los párpados funcionales que parpadean.

En la actualidad, existen cuatro opciones para las pupilas que se utilizan para controlar el diámetro de las pupilas en ambos ojos: **Modeled**, **Reactive**, **Blown**, o un Tamaño Fijo de Pupila entre 2 y 8 mm.

Cuando se ajustan los Ojos en **Reactive**, el tamaño de las pupilas cambia conforme a los cambios en la iluminación. Si ambas pupilas se ajustan en **Reactive**, ambas pupilas cambian de tamaño al mismo tiempo.

Si los ojos se ajustan en **Modeled**, el tamaño de la pupila es accionado por la farmacología de la morfina. En esta modalidad, el tamaño base de la pupila es 4.7 mm. Con la concentración efectora en aumento de la morfina se contraen las pupilas (hasta un máximo de 2.8 mm de constricción). Una dosis de 4.6 mg de morfina produce en 50% del efecto máximo (una pupila de 3.75 mm). La reactividad ante la luz no está presente para esta opción y únicamente está disponible en el modo **Reactive**. Actualmente, cuando se selecciona la opción **Modeled**, únicamente la morfina tiene un efecto en el tamaño de la pupila. La respuesta de la pupila ante otros fármacos se puede realizar "sobre la marcha" o a través de secuencias de comandos en el Diseñador de Escenario.

Otras configuraciones permiten al usuario fijar una o ambas pupilas en un tamaño específico.

**Predeterminado**: Reactiva

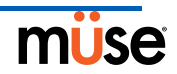

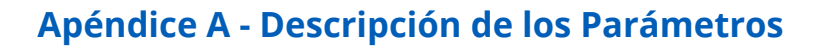

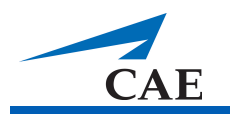

## **Ojos: Parpadeo**

En el modo **Auto** (Automático), los párpados parpadean normalmente en las condiciones siguientes: La Ventilación por minuto es superior a 1500 ml, la saturación de oxígeno (SpO<sub>2</sub>) es superior al 70%, la presión arterial sistólica (PAS) es mayor de 70 mmHg y el bloqueo neuromuscular (BNM) es inferior al 30%.

Las configuraciones de **Blinking** (Parpadeando) y **Closed** (Cerrado) permiten al usuario que uno o ambos ojos estén parpadeando o estén cerrados y anular la respuesta automática.

**Predeterminado**: Automático

Los parámetros **Slow**, **Normal** y **Fast** controlan la frecuencia de parpadeo. Actualmente, la frecuencia de parpadeo no está vinculada a los modelos fisiológicos. Sin embargo, la respuesta puede hacerse "sobre la marcha" o a través de secuencias de comandos en el Diseñador de Escenario.

**Predeterminado**: Normal

### **Secreciones: Lagrimeo**

Cuando se activa el parámetro de **Secretions**: **Tearing**, es capaz de producir lagrimeo en los ojos.

**Predeterminado**: Sin Secreciones

### **Secreciones: Orejas**

Cuando se activa el parámetro de **Secretions**: **Ears**, es capaz de producir secreciones claras en las orejas.

**Predeterminado**: Sin Secreciones

### **Secreciones: Nariz**

Cuando se activa el parámetro de **Secretions**: **Nose**, es capaz de producir secreciones claras en la nariz.

**Predeterminado**: Sin Secreciones

### **Secreciones: Boca**

Cuando se activa el parámetro de **Secretions**: **Mouth**, es capaz de producir secreciones claras en la boca.

**Predeterminado**: Sin Secreciones

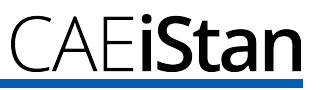

## **Diaforesis**

Cuando está habilitado, el parámetro **Diaphoresis** se utiliza para simular la presencia de diaforesis en la frente del simulador. Por el momento, la diaforesis no está vinculada con los modelos fisiológicos.

**Predeterminado**: Deshabilitar

## **Convulsiones**

El parámetro **Convulsions** se utiliza para simular la presencia de convulsiones. Se establece en **ON** u **OFF**.

**Predeterminado**: Apagado (Off)

## **Presión Intracraneal (PIC)**

El parámetro **ICP** se utiliza para establecer la PIC (ICP en inglés) que se muestra como un valor numérico en el monitor TouchPro. El valor base es de 8 mmHg. Este parámetro se encuentra influenciado por los modelos fisiológicos.

#### **Predeterminado**: 8 mmHg

**Rango**: 0.0 mmHg a 65.0 mmHg

### **Bloqueo Neuromuscular (BNM)**

Los modelos farmacocinéticos y farmacodinámicos basados en los agentes bloqueantes neuromusculares administrados y el curso temporal de su inyección determinan automáticamente el grado del BNM (NMB en inglés). El instructor podría, sin embargo, establecer un grado fijo de bloqueo neuromuscular que se mantiene estable por un período indefinido para algunas aplicaciones educativas. Esto se puede lograr mediante el parámetro **NMB**. El valor predeterminado indica los modelos farmacológicos para determinar el grado de bloqueo neuromuscular tomando como base las drogas inyectadas y sus propiedades farmacológicas.

Al asignar un valor numérico positivo a este parámetro, el grado del BNM se establece en ese nivel. Por ejemplo, un BNM de 80% hace que el simulador establezca el grado de BNM en 80%, independientemente de la presencia (o ausencia) de fármacos bloqueantes neuromusculares. Clínicamente, se reduce significativamente el volumen corriente espontáneo.

#### **Predeterminado**: Modelado

**Rango**: 0% a 100%

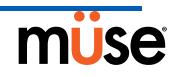

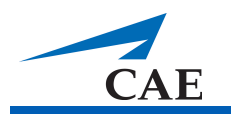

### **Temperatura: Corporal**

La temperatura en la superficie del cuerpo se puede ajustar con este parámetro y se pueden mostrar en Visualización del Estado del Paciente y en el software TouchPro.

La temperatura corporal no está vinculada a los modelos fisiológicos. Sin embargo, se pueden realizar cambios "sobre la marcha" o a través de secuencias de comandos en el Diseñador de Escenario.

**Predeterminado**: 36.5° C

**Rango**: 32.0° C - 42.0° C

### **Temperatura: Sanguínea**

La temperatura sanguínea en las arterias se puede ajustar usando el parámetro **Temperature**: **Blood**. Entonces se puede visualizar la temperatura sanguínea en las arterias en Visualización del Estado del Paciente y el software TouchPro. Tenga en cuenta que los cambios en la temperatura arterial podrían alterar la forma de la curva de disociación de la oxihemoglobina estándar. Cuando la temperatura aumenta o el pH disminuye, la hemoglobina libera más oxígeno y por lo tanto disminuye la saturación de oxígeno del paciente. También puede ocurrir lo contrario.

**Predeterminado**: 37° C **Rango**: 32.0° C - 42.0° C

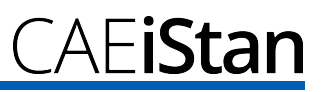

## **Parámetros Respiratorios – Básicos**

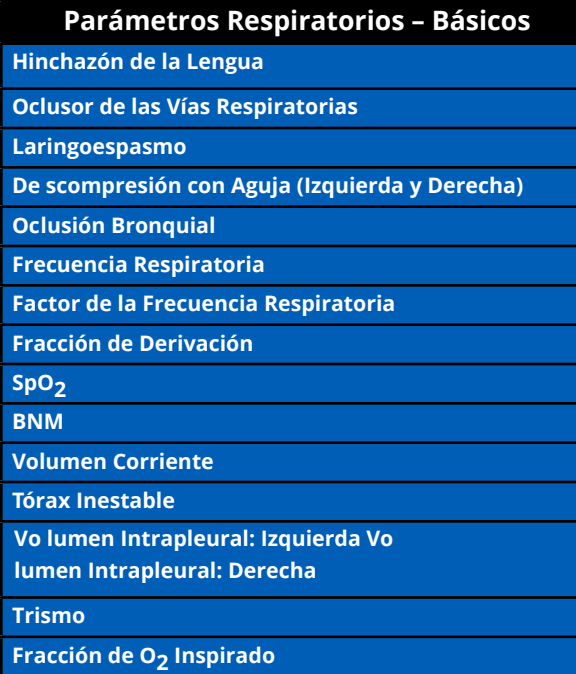

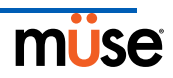

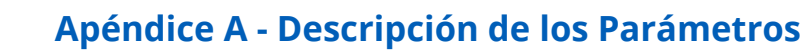

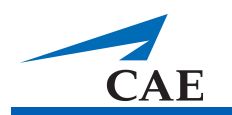

### **Hinchazón de la Lengua**

Este parámetro se utiliza para crear dos grados hinchazón en la lengua. **Semi-Swollen**  (Semi-Hinchada) y **Swollen** (Hinchada). El ajuste **Not Swollen** (Sin Hinchazón) permite que la lengua vuelva a su estado anatómico normal.

**Predeterminado**: Sin Hinchazón

**Rango**: Semi-Swollen (Semi-Hinchada) y Swollen (Hinchada)

### **Oclusor de las Vías Respiratorias**

Al usar el parámetro **Airway Occluder**, se puede activar la inflamación de la orofaringe posterior para la obstruir la vista de la laringe e impedir la intubación, pero permitiendo la ventilación de los pulmones por ambú, creando así un escenario de "no se puede intubar, pero se puede ventilar".

**Predeterminado**: Apagado (Off)

### **Laringoespasmo**

Utilice el parámetro **Laringospasm** para simular un laringoespasmo. Un accionador de laringoespasmo cierra las cuerdas vocales del paciente y evita la ventilación e intubación. Cuando se activa junto con el parámetro **Airway Occluder**, se logra un escenario de crisis de "no se puede ventilar, no se puede intubar".

**Predeterminado**: Apagado (Off)

### **Descompresión con Aguja (Izquierda y Derecha)**

El parámetro **Needle Decompression** se utiliza para activar el hardware de **Needle Decompression** en el simulador para aliviar la tensión de un neumotórax en el simulador. Esto causa que se escuche una ráfaga de aire cuando la descompresión se ha realizado con éxito. La cantidad de descompresión se resta automáticamente del conjunto de **Intrapleural Volume**.

#### **Predeterminado**: Apagado (Off)

**NOTA**: Las funciones de **Chest Tube** y **Needle Decompression** no se pueden activar en forma simultánea.

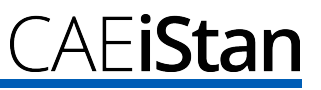

## **Oclusión Bronquial**

Al activar el parámetro **Bronchial Occlusion** se obstruye completamente el bronquio derecho o el izquierdo, simulando una obstrucción de las vías respiratorias inferiores (por ejemplo, tapón mucoso). Una intubación incorrecta produce una oclusión principal, causando incapacidad para ventilar los pulmones. Sin embargo, no se produce la oclusión del bronquio derecho e izquierdo por separado.

**Predeterminado**: Apagado (Off)

## **Frecuencia Respiratoria**

El parámetro de **Respiratory Rate** se utiliza para establecer la frecuencia respiratoria a un determinado número de respiraciones por minuto. Una vez que se han establecido, los valores de dióxido de carbono y oxígeno arterial no causan efecto alguno en la frecuencia respiratoria resultante, pero continúan influyendo en otros componentes de los modelos fisiológicos. El paciente continúa respirando el número de respiraciones por minuto establecidas, independientemente de los niveles de dióxido de carbono u oxígeno arterial.

Por ejemplo, cuando la frecuencia respiratoria es de 10 respiraciones por minuto, la frecuencia respiratoria se mantiene a 10 respiraciones por minuto independientemente de los niveles de dióxido de carbono u oxígeno arterial. En dichas circunstancias, el paciente únicamente puede responder a los niveles de dióxido de carbono u oxígeno arterial ajustando el parámetro de **Tidal Volume**.

#### **Predeterminado**: Modelado

**Rango**: 4 respiraciones por minuto a 40 respiraciones por minuto

## **Factor de la Frecuencia Respiratoria**

El parámetro de **Respiratory Rate Factor** (junto con el parámetro de **Tidal Volume Factor**) se usa para cambiar la frecuencia respiratoria inicial (antes de tomar en cuenta la influencia del control de la respiración y de fármacos). Un valor de 2 duplica la frecuencia respiratoria inicial. Un valor de 0.5 disminuye la frecuencia respiratoria inicial en 50%.

#### **Predeterminado**: 1

**Rango**: 0.01 a 6.00

**SUGERENCIA**: Primero disminuya el factor de amplificación de la respiración para reducir la influencia del mecanismo de control respiratorio en la frecuencia respiratoria y volumen corriente.

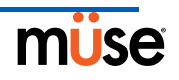

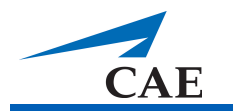

## **Fracción de Derivación**

El parámetro de **Shunt Fraction** se usa frecuentemente para ayudar a desaturar al paciente. Este parámetro crea un "bypass" fisiológico de la circulación pulmonar normal, lo cual produce cambios en el O<sub>2</sub>, CO<sub>2</sub> y gases anestésicos a nivel alveolar. Característicamente, se necesitan valores entre 0.1 y 0.4 para crear altos gradientes de oxígeno alveolar-arterial suficientes para causar hipoxemia arterial.

**Predeterminado**: 0.02

**Rango**: 0.00 a 0.50

**SUGERENCIA**: Si el parámetro se establece alto (0.5), el paciente se desatura rápidamente y responde a la administración de O<sub>2</sub> suplementario.

## SpO<sub>2</sub>

El parámetro de SpO<sub>2</sub> se utiliza para anular la circulación pulmonar normal y establecer un valor numérico fijo a la SpO<sub>2</sub>, independientemente del oxígeno suministrado. Al restablecer el mando a **Modeled** los modelos fisiológicos recuperan el control subyacente de SpO<sub>2</sub>.

#### **Predeterminado**: Modelado

**Rango**: 0% a 100%

## **Bloqueo Neuromuscular (BNM)**

El grado de BNM se determina automáticamente a través de los modelos farmacocinéticos y farmacodinámicos, los cuales se basan en los agentes bloqueantes neuromusculares administrados y el curso temporal de su inyección. El instructor podría, sin embargo, establecer un grado fijo de bloqueo neuromuscular que se mantiene estable por un período indefinido para algunas aplicaciones educativas. Esto se puede lograr mediante el parámetro **NMB**. El valor predeterminado indica los modelos farmacológicos para determinar el grado de bloqueo neuromuscular tomando como base las drogas inyectadas y sus propiedades farmacológicas.

Al asignar un valor numérico positivo a este parámetro, el grado del BNM se establece en ese nivel. Por ejemplo, un BNM de 80% hace que el simulador establezca el grado de BNM en 80%, independientemente de la presencia (o ausencia) de fármacos bloqueantes neuromusculares. Clínicamente, se reduce significativamente el volumen corriente espontáneo.

#### **Predeterminado**: Modelado

**Rango**: 0% a 100%

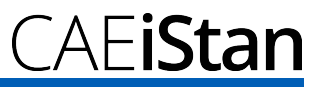

## **Volumen Corriente**

El parámetro de **Tidal Volume** se utiliza para establecer el volumen corriente a un volumen determinado por respiración. Una vez que se haya establecido un valor numérico al Volumen Corriente, los valores de dióxido de carbono y oxígeno arterial no causan efecto alguno

en el volumen corriente, pero continúan influyendo en otros componentes de los modelos fisiológicos.

Por ejemplo, si se ha establecido un volumen corriente en 600 mL en el simulador de adultos, el volumen corriente sigue siendo una constante de 600 ml, incluso para aquellos casos en que exista una caída en los niveles de oxígeno arterial. En dichas circunstancias, el paciente puede responder únicamente a los niveles de dióxido de carbono u oxígeno arterial cuando se ajusta la frecuencia respiratoria.

#### **Predeterminado**: Modelado

**Rango**: 0 ml a 2500 ml

## **Tórax Inestable**

Cuando ha sido habilitado, **Flail Chest** se usa para simular la aparición característica de movilidad anormal y pérdida de movimiento normal de la pared interna del pecho debido a un traumatismo. Esta función está únicamente presente en el lado inferior derecho de la pared torácica.

**Predeterminado**: Deshabilitar

## **Volumen Intrapleural (Vol): (Izquierdo y Derecho)**

Los parámetros de **Intrapleural Vol** permiten que se acumule el volumen intrapleural, por ejemplo, como sucede durante el neumotórax, hemotórax o hidrotórax.

Para simular un neumotórax, establezca el **Intrapleural Vol** correspondiente en un valor mayor que 0 ml. Los valores mayores a 1500 ml reducen significativamente el volumen pulmonar correspondiente. Los ruidos respiratorios disminuyen automáticamente en el lado adecuado debido a la disminución en la ventilación del pulmón afectado.

#### **Predeterminado**: 0

**Rango**: 0 ml a 2500 ml

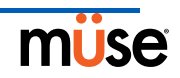

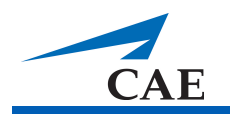

## **Trismo**

La función **Trismus** se utiliza para simular la presencia de espasmos en los músculos masticadores que dificultan abrir la boca.

**Predeterminado**: Deshabilitar

## **Fracción de O2 Inspirado (FiO2 )**

Este parámetro se usa para simular cambios en el **FiO2** , tales como los que se producirían con la administración de oxígeno suplementario. Use este parámetro para simular el oxígeno suplementario.

#### **Predeterminado**: 21%

**Rango**: 0% a 100%

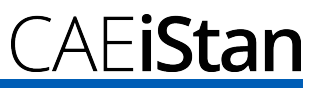

## **Parámetros Respiratorios – Adicionales**

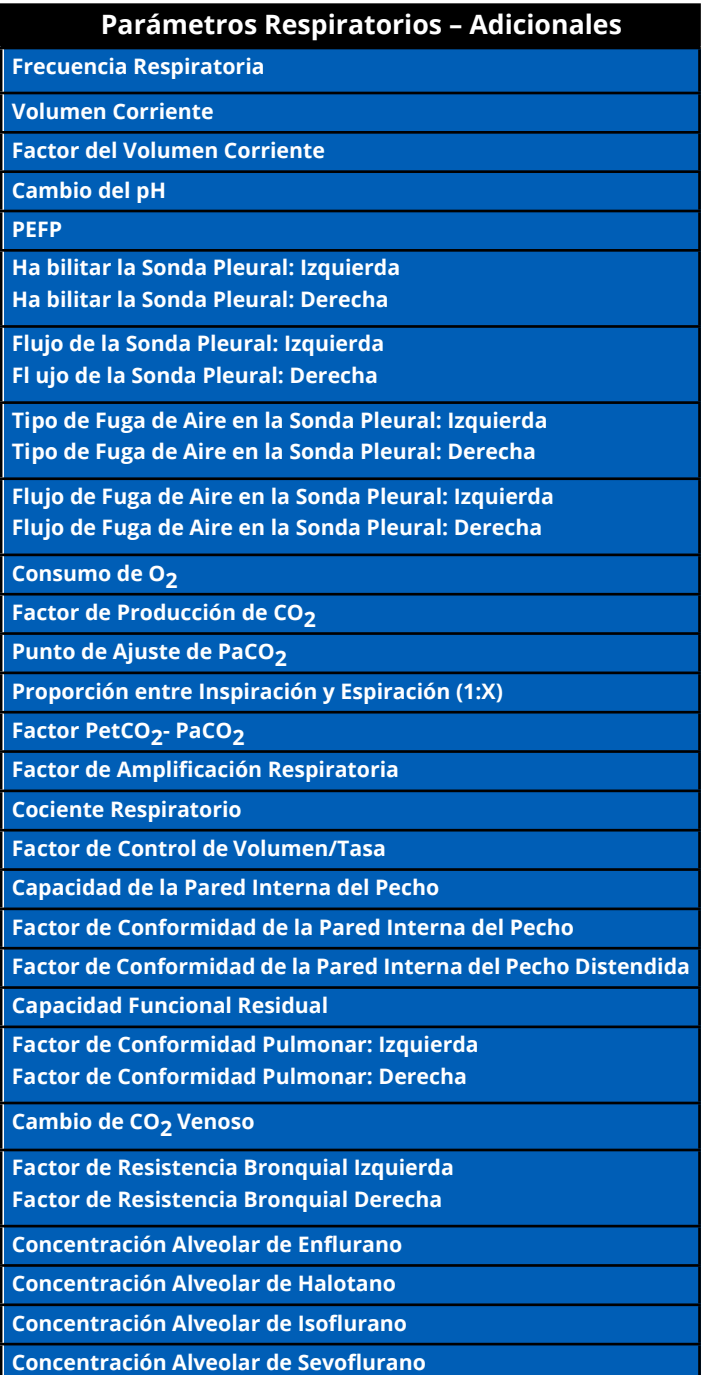

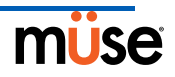

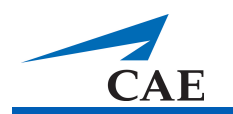

## **Frecuencia Respiratoria**

El parámetro de **Respiratory Rate** se utiliza para establecer la frecuencia respiratoria a un determinado número de respiraciones por minuto. Una vez que se han establecido, los valores de dióxido de carbono y oxígeno arterial no causan efecto alguno en la frecuencia respiratoria resultante, pero continúan influyendo en otros componentes de los modelos fisiológicos.

El paciente continúa respirando el número de respiraciones por minuto establecidas, independientemente de los niveles de dióxido de carbono u oxígeno arterial.

Por ejemplo, cuando la frecuencia respiratoria es de 10 respiraciones por minuto, la frecuencia respiratoria se mantiene a 10 respiraciones por minuto independientemente de los niveles de dióxido de carbono u oxígeno arterial. En dichas circunstancias, el paciente puede responder únicamente a los niveles de dióxido de carbono u oxígeno arterial ajustando el parámetro de **Tidal Volume**.

#### **Predeterminado**: Modelado

**Rango**: 4 respiraciones por minuto a 40 respiraciones por minuto

## **Volumen Corriente**

El parámetro de **Tidal Volume** se utiliza para establecer el volumen corriente a un volumen determinado por respiración. Una vez que se haya establecido un valor numérico al Volumen Corriente, los valores de dióxido de carbono y oxígeno arterial no causan efecto alguno

en el volumen corriente, pero continúan influyendo en otros componentes de los modelos fisiológicos.

Por ejemplo, si se ha establecido un volumen corriente en 600 mL en el simulador de adultos, el volumen corriente sigue siendo una constante de 600 ml, incluso para aquellos casos en que exista una caída en los niveles de oxígeno arterial. En dichas circunstancias, el paciente puede responder únicamente a los niveles de dióxido de carbono u oxígeno arterial cuando se ajusta la frecuencia respiratoria.

#### **Predeterminado**: Modelado

**Rango**: 0 ml a 2500 ml

## **Factor del Volumen Corriente**

El parámetro de **Tidal Volume Factor** (junto con el parámetro de **Respiratory Rate Factor**) se usa para cambiar el volumen corriente inicial (antes de tomar en cuenta la influencia del control de la respiración y de fármacos). Un valor de 2 duplica el volumen corriente inicial. Un valor de 0.5 disminuye el volumen corriente inicial en 50%.

#### **Predeterminado**: 1

**Rango**: 0.10 a 4.00

**SUGERENCIA**: Primero disminuya el factor de amplificación de la respiración para reducir la influencia del mecanismo de control respiratorio en la frecuencia respiratoria y volumen corriente.

## **Cambio del pH**

El parámetro **pH Shift** se usa para crear una acidosis metabólica o alcalosis metabólica bajo control de la secuencia de comandos.

El valor de pH predeterminado desplegado en la Visualización del Estado del Paciente o el Software TouchPro depende de los valores de CO<sub>2</sub> arterial. Conforme a las condiciones predeterminadas (PaCO<sub>2</sub> = 40 mmHg), el pH es aproximadamente 7.4. El aumento del CO<sub>2</sub> arterial produce una caída en el pH, y la reducción de niveles de CO<sub>2</sub> arterial produce valores elevados de pH.

Para simular los cambios de pH con cambios metabólicos (acidosis o alcalosis), el valor de **pH Shift** es una adición matemática (o sustracción) a partir del valor de pH desplegado con respecto al valor que se desea.

#### **Predeterminado**: 0

**Rango**: -(0.50) a 0.50

## **Presión Espiratoria Final Positiva (PEFP)**

El parámetro **PEEP** (o PEFP en español) especifica la cantidad de presión espiratoria final posi-tiva que se aplica durante la ventilación mecánica. Al establecer este parámetro se obtiene una presión intratorácica y respuesta hemodinámica adecuada desde el punto de vista clínico.

El **PEFP** debe establecerse tanto en el software como en el respirador.

**Predeterminado:** 0 cmH<sub>2</sub>O

**Rango**: 0.0 cmH<sub>2</sub>O a 25.0 cmH<sub>2</sub>O

## **Habilitar Sonda Pleural: (Izquierda y Derecha)**

El parámetro de **Chest Tube Enable** se utiliza para activar el hardware de la sonda pleural en el simulador. La opción de **Prime** no tiene impacto fisiológico alguno. En cambio, esta se usa para preparar la función y permitir que fluya el líquido a través del aparato, por lo tanto eliminando el aire de la línea.

Cuando se coloca una sonda pleural en el simulador, se detecta y se registra en el Registro de Sucesos. También es posible contar con un escenario de transición en la colocación de la sonda pleural, que se puede secuenciar en el Diseñador de Escenario.

#### **Predeterminado**: Deshabilitar

**NOTA**: Las funciones de **Chest Tube** y **Needle Decompression** no se pueden activar en forma simultánea.

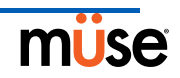

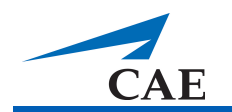

## **Flujo de la Sonda Pleural: (Izquierdo y Derecho)**

El parámetro de **Chest Tube Flow** se utiliza junto con la función de sonda pleural del simulador. El Flujo de la Sonda Pleural especifica la velocidad a la cual el líquido puede ser eliminado de la cavidad pleural simulada a través de un sistema de drenaje de la sonda pleural. En la medida que se drena la sonda pleural, se resta el volumen automáticamente de la cantidad de Volumen Intrapleural fijado.

**Predeterminado**: 50 ml por minuto

**Rango**: 0 ml por minuto a 50 ml por minuto

## **Tipo de Fuga de Aire en la Sonda Pleural: (Izquierdo y Derecho)**

El Parámetro de **Chest Tube Air Leak Type** se usa para asignar el tipo de fuga de aire presente en el paciente simulado. Esto puede ser un neumotórax o una fuga de aire en la misma sonda pleural o en la pared interna del pecho.

Cuando se ha seleccionado **Pneumothorax**, la cantidad de drenaje (tanto de aire como de fluido) eliminada del simulador se resta automáticamente de la cantidad de volumen intrapleural fijado.

Cuando se ha seleccionado **Chest Tube Air Leak**, la cantidad de aire mezclada con el drenaje que está siendo eliminado del simulador no se restará automáticamente de la cantidad de volumen intrapleural fijado. Por tanto, únicamente el fluido que esté siendo drenado de la sonda pleural afecta el volumen intrapleural.

Este parámetro ha sido diseñado para ser usado con **Chest Tube Air Leak Flow**.

**Predeterminado**: Neumotórax

### **Fuga de Aire en la Sonda Pleural: (Izquierdo y Derecho)**

El parámetro de **Chest Tube Air Leak Flow** se utiliza junto con la función de sonda pleural y con este se determina qué tanto aire se drena a través de la salida de la sonda pleural. Este parámetro deberá ser usado junto con **Chest Tube Air Leak Type**.

**Predeterminado**: 0 ml por minuto

**Rango**: 0 ml por minuto a 50 ml por minuto

## Consumo de O<sub>2</sub>

El parámetro de **O<sub>2</sub> Consumption** se usa para cambiar el consumo de oxígeno y producción de dióxido de carbono. Cuando el **O<sub>2</sub> Consumption** se aumenta y se usa con una **Shunt Fraction** aumentada, pueden lograrse niveles profundos de hipoxia.

**Predeterminado**: 250 ml por minuto

**Rango**: 0 ml por minuto a 2000 ml por minuto

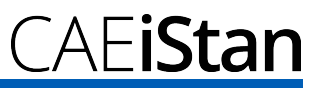

## **Factor de Producción de CO<sub>2</sub>**

El parámetro **CO2 Production Factor** permite la manipulación de la producción metabólica de CO<sub>2</sub> para simular una variedad de condiciones patofisiológicas. La producción de CO<sub>2</sub> es determinada por los ajustes de **O2 Consumption** y **Respiratory Quotient**. Un valor del Factor de Producción de CO<sub>2</sub> de 2 duplica la producción de CO<sub>2</sub> y un valor de 0.5 reduce la producción de CO<sub>2</sub> en un 50%.

#### **Predeterminado**: 1

**Rango**: 0.50 a 4.00

## **Punto de Ajuste de PaCO2**

El parámetro **PaCO<sub>2</sub> Set-point** es un punto de ajuste para la PaCO<sub>2</sub>. El modelo de control de la respiración ajusta el volumen corriente y frecuencia respiratoria de modo que la PaCO $_2$ es llevada hacia este punto de ajuste. Los factores que influyen al éxito del esfuerzo para ejercer control incluyen el volumen corriente inicial, frecuencia respiratoria inicial, ampliación respiratoria, consumo de O<sub>2</sub>, cociente respiratorio, conformidad del pulmón, conformidad de la pared interna del pecho, resistencias bronquiales, la presencia de vías aéreas artificiales en el simulador y una mezcla de gas inspirado.

Cuando el Punto de Ajuste de PaCO<sub>2</sub> se establece a un nuevo valor, los controles fisiológicos se ajustan al patrón respiratorio del simulador en un intento por obtener el punto de ajuste deseado. Por ejemplo, cuando el punto de ajuste se eleva desde 40 a 50 mmHg, existe una disminución transitoria en la frecuencia respiratoria y volumen corriente, en la medida que los controles fisiológicos intentan llevar la PaCO<sub>2</sub> hacia 50 mmHg. Cuando la PaCO<sub>2</sub> alcanza el nuevo punto de ajuste, la frecuencia respiratoria y el volumen corriente del simulador deberían volver a los valores normales.

#### **Predeterminado**: 40 mmHg **Rango**:

20.0 mm Hg a 70.0 mm Hg

## **Proporción entre Inspiración y Espiración (1:X)**

El parámetro de **I to E Ratio (1**:**X)** establece la proporción entre inspiración y espiración (I:E) para la ventilación espontánea. En la configuración predeterminada, el tiempo de exhalación es dos veces el de inhalación.

#### **Predeterminado**: 2

**Rango**: 0.0 a 7.0

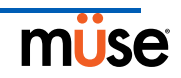

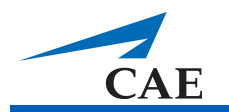

## **Factor PetCO2 - PaCO2**

El **Factor PetCO<sub>2</sub> - PaCO<sub>2</sub>** ajusta el CO<sub>2</sub> espiratorio final con relación a la PaCO<sub>2</sub>. En el valor predeterminado de 1, la PetCO<sub>2</sub> se aproxima bastante a la PaCO<sub>2</sub>. Cuando el **Factor**<br>\_ **PetCO<sub>2</sub> · PaCO<sub>2</sub>** se configura en un valor de 2, la PetCO<sub>2</sub> es aproximadamente la mitad de la PaCO<sub>2</sub>. La PetCO<sub>2</sub> depende de la producción de CO<sub>2</sub> y ventilación alveolar. Debido a que el espacio alveolar muerto no está modelado físicamente en el hardware, las respuestas a los cambios en la configuración de ventilación mecánica podrían ser inexactas. Se recomienda el uso de la función Onset (por ejemplo, el comienzo después de 1 minuto) para este parámetro.

**Predeterminado**: 1

**Rango**: 0.9 a 10.0

## **Factor de Amplificación Respiratoria**

El parámetro de **Respiratory Gain Factor** determina qué tan fuerte es la influencia de los niveles de CO2 arterial en el volumen corriente y frecuencia respiratoria del paciente simulado. En condiciones predeterminadas (valor = 1), cuando los niveles de CO<sub>2</sub> arterial se elevan, la frecuencia respiratoria y volumen corriente del paciente muestran un aumento transitorio en un intento por regresar el paciente al punto de ajuste de CO $_2$  como control fisiológico.

Si el **Respiratory Gain Factor** se aumenta a más de 1, el paciente tiene una respuesta más pronunciada mientras que los valores menores a 1 corresponden a una respuesta debilitada.

#### **Predeterminado**: 1

**Rango**: 0.00 a 10.00

## **Cociente Respiratorio**

**Respiratory Quotient** es la tasa de producción de dióxido de carbono dividida por la tasa de consumo de oxígeno. Los cambios en el parámetro de **Respiratory Quotient** alteran la tasa de producción de dióxido de carbono en relación a la tasa de consumo de oxígeno.

#### **Predeterminado**: 0.8

**Rango**: 0.50 a 1.10

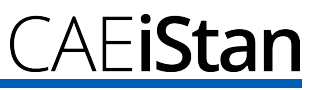

## **Factor de Control de Volumen/Frecuencia**

Las respuestas de ventilación ante dióxido de carbono arterial elevado u oxígeno arterial reducido podrían presentarse como un volumen corriente elevado, una frecuencia respiratoria elevada o ambos. El factor de control de volumen/frecuencia determina estos cambios relativos. En un valor de 1, la mecánica ventilatoria incrementada o reducida afectan igualmente el volumen corriente y la frecuencia respiratoria. Cuando el control del volumen/frecuencia es mayor que 1, la ventilación por minuto incrementada o reducida se logra principalmente a través de cambios en el volumen corriente. Cuando el factor de control del volumen/frecuencia es menor que 1, los cambios ventilatorios se ven afectados principalmente por cambios en la frecuencia respiratoria.

Por ejemplo, establezca el factor de control del volumen/frecuencia en 0.1 y aumente la fracción de derivación a 0.4 para disminuir el O $_2$  arterial. El paciente responde a la caída de los niveles de oxígeno arterial con un incremento en la ventilación por minuto. Esto se produce incrementando la frecuencia respiratoria con un aumento mínimo del volumen corriente.

#### **Predeterminado**: 1 ml

**Rango**: 0.1 ml a 10.0 ml

## **Capacidad de la Pared Interna del Pecho**

El parámetro de **Chest Wall Capacity** establece el volumen intrapleural y pulmonar total (volúmenes combinados) en el cual se considera que la pared interna del pecho se ha distendido. Véase además el **Chest Wall Compliance Factor** y el **Distended Chest Wall Compliance Factor**.

**Predeterminado**: 3900

**Rango**: 1500 a 3900

## **Factor de Conformidad de la Pared Interna del Pecho**

Este parámetro de **Chest Wall Compliance Factor** describe la interacción de la pared interna del pecho con los pulmones. El parámetro del **Chest Wall Compliance Factor** define la relación entre volumen y presión durante la operación normal de los volúmenes del pulmón. Una vez que se ha distendido, sin embargo, la pared interna del pecho rápidamente será menos conforme (es decir, mucho "más rígida") y resistente a seguir inflándose.

#### **Predeterminado**: 1

**Rango**: 0.15 a 10.00

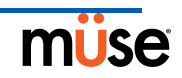

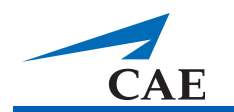

## **Factor de Conformidad de la Pared Interna del Pecho Distendida**

El parámetro de **Distended Chest Wall Compliance Factor**, junto con el parámetro de **Chest Wall Compliance Factor**, describe la interacción de la pared interna del pecho con los pulmones. El parámetro del **Chest Wall Compliance Factor** define la relación entre volumen y presión en volúmenes normales del pulmón. Una vez que se ha distendido, sin embargo, la pared interna de la pared rápidamente será mucho "más rígida" y resistente a seguir inflándose. También, véase el **Chest Wall Compliance Factor**.

El parámetro **Distended Chest Wall Compliance Factor** debe configurarse en un valor bajo para que los volúmenes intrapleurales incrementados produzcan presiones respiratorias elevadas con ventilación de presión positiva. También, véase los parámetros de **Intrapleural Volume (Vol): Left** o **Intrapleural Volume (Vol): Right**.

#### **Predeterminado**: 1

**Rango**: 0.10 a 10.00

## **Capacidad Funcional Residual**

El parámetro **Functional Residual Capacity** establece el volumen combinado entre el pulmón derecho e izquierdo restante al final de una exhalación normal y espontánea.

#### **Predeterminado**: 2300 ml

**Rango**: 500 ml a 4000 ml

## **Factor de Conformidad del Pulmón: (Izquierdo y Derecho)**

Estos dos parámetros fijan la conformidad del pulmón izquierdo y derecho en forma independiente. El factor de conformidad del pulmón determina cuán fácil se infla el pulmón. Factores bajos de conformidad (menos de 1) crean pulmones "rígidos" que requieren mayor presión para su expansión. Factores altos de conformidad (mayores a 1) crean pulmones

"suaves" que se pueden inflar fácilmente con menor presión.

#### **Predeterminado**: 1

**Rango**: 0.15 a 10.00

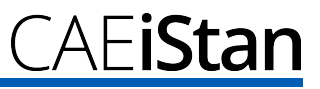

## **Cambio de CO2 Venoso**

El parámetro **Venous CO2 Shift** afecta la presión parcial de CO2 en la sangre venosa. Al cambiar este parámetro se permiten cambios amplios y rápidos en la concentración total de CO $_{\rm 2}$  en el cuerpo. El incremento en el CO $_{\rm 2}$  alveolar y arterial ocurren rápidamente en una magnitud y el tiempo fisilógicamente correctos.

Este parámetro es útil para dar inyecciones de bolo con CO $_2$  al sistema venoso. Los niveles de CO<sub>2</sub> alveolar y arterial aumentan rápidamente en respuesta al dióxido de carbono añadido, pero en poco tiempo vuelven a los niveles "previos al bolo" en la medida que los esfuerzos de ventilación aumentada tratan de eliminar el CO $_2$  añadido. Por lo tanto, un aumento en los niveles de CO<sub>2</sub> es tan solo transitorio.

#### **Predeterminado**: 0 mmHg **Rango**:

0.0 mm Hg a 60.0 mm Hg

## **Factor de Resistencia Bronquial (Izquierdo y Derecho)**

Cuando se usa el parámetro **Bronchial Occlusion**, la tasa de resistencia se puede establecer usando los parámetros de **Left** o **Right Bronchial Resistance Factor**. También se puede esta-blecer que la tasa de resistencia ocurra con el paso del tiempo.

#### **Predeterminado**: 1 cmH2O **Rango**:

0.3 cmH<sub>2</sub>O a 1000.0 cmH<sub>2</sub>O

## **Concentración Alveolar de Enflurano**

El parámetro **Alveolar Enflurane** se utiliza para simular la presencia de enflurano en el espacio alveolar sin necesidad de usar vapores anestésicos reales. El porcentaje de enflurano es ingresado en los modelos de fármacos para lograr los efectos farmacodinámicos esperados (por ejemplo, depresión respiratoria.)

#### **Predeterminado**: 0%

**Rango**: 0.00% a 5.00%

## **Concentración Alveolar de Halotano**

El parámetro **Alveolar Halothane** se utiliza para simular la presencia de halotano en el espacio alveolar sin necesidad de usar vapores anestésicos reales. El porcentaje de halotano es ingresado en los modelos de fármacos para lograr los efectos farmacodinámicos esperados (por ejemplo, depresión respiratoria.)

#### **Predeterminado**: 0%

**Rango**: 0.00% a 5.00%

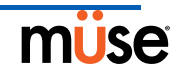

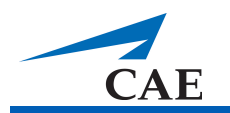

## **Concentración Alveolar de Isoflurano**

El parámetro **Alveolar Isoflurano** se utiliza para simular la presencia de isoflurano en el espacio alveolar sin necesidad de usar vapores anestésicos reales. El porcentaje de isoflurano es ingresado en los modelos de fármacos para lograr los efectos farmacodinámicos esperados (por ejemplo, depresión respiratoria.)

**Predeterminado**: 0%

**Rango**: 0.00% a 5.00%

## **Concentración Alveolar de Sevoflurano**

El parámetro **Alveolar Sevoflurano** se utiliza para simular la presencia de sevoflurano en el espacio alveolar sin necesidad de usar vapores anestésicos reales. El porcentaje de sevoflurano es ingresado en los modelos de fármacos para lograr los efectos farmacodinámicos esperados (por ejemplo, depresión respiratoria.)

#### **Predeterminado**: 0%

**Rango**: 0.00% a 8.00%

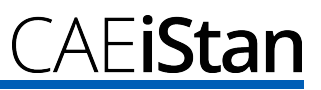

## **Parámetros Cardiovasculares – Básicos**

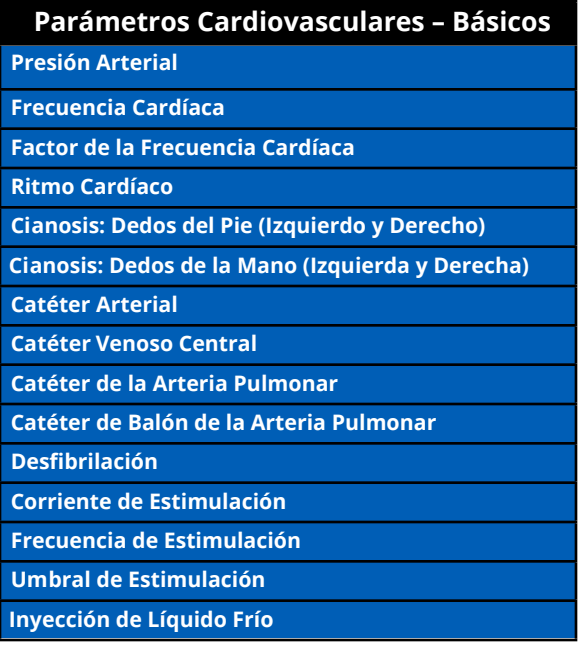

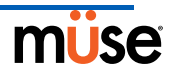

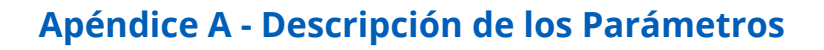

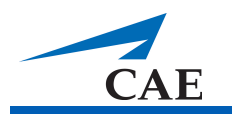

## **Presión Arterial**

El parámetro de **Blood Pressure** se utiliza para reemplazar los modelos fisiológicos de la presión arterial. Se pueden establecer valores numéricos fijos a la presión arterial sistólica y diastólica, independientemente de las intervenciones realizadas. Al restablecer el mando a **Modeled** los modelos fisiológicos recuperan el control de la Presión Arterial subyacente.

**Predeterminado**: Modelado

**Rango**: Sistólica de 20 mmHg a 200 mmHg

Diastólica de 10 mmHg a 200 mmHg

## **Frecuencia Cardíaca**

El parámetro de **Heart Rate** se utiliza para establecer la frecuencia cardíaca a un determinado número (fijo) de latidos por minuto. Una vez que se haya establecido un valor numérico a la frecuencia cardíaca, los cambios en los fármacos administrados o en el volumen intravascular no tendrán efecto alguno en la frecuencia cardíaca, pero continuarán influyendo en otros componentes de los modelos fisiológicos. Utilice este parámetro para "fijar" o establecer el ritmo cardíaco en un número específico.

#### **Predeterminado**: Modelado

**Rango**: 30 latidos por minuto a 220 latidos por minuto

## **Factor de la Frecuencia Cardíaca**

El parámetro de **Heart Rate Factor** se usa para cambiar la frecuencia cardíaca inicial antes de tomar en cuenta los controles fisiológicos. Un valor de 2 duplica la frecuencia cardíaca inicial y un valor de 0.5 disminuye la frecuencia cardíaca inicial en 50%. Use este parámetro para aumentar o disminuir la frecuencia cardíaca.

#### **Predeterminado**: 1

**Rango**: 0.10 a 4.00
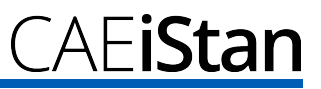

## **Ritmo Cardíaco**

El parámetro de **Cardiac Rhythm** se utiliza para cambiar el ritmo cardíaco subyacente del paciente que aparece en la Visualización del Estado del Paciente, en el software TouchPro o en el monitor fisiológico. Para cambiar el ritmo cardíaco, haga clic en el parámetro de **Cardiac Rhythm** y seleccione de la lista el ritmo deseado. Si aparece en la lista un número a continuación del ritmo cardíaco, esto reemplaza la frecuencia cardíaca por el ritmo indicado. Para ritmos cardíacos sin número, el parámetro del **Heat Rate Factor** se puede usar para control la frecuencia cardíaca en forma independiente.

#### **Predeterminado**: Modelado

**Opciones**: Modelado Asistolia Fibrilación Auricular Fibrilación Auricular: HR 80 Fibrilación Auricular: HR 120 Aleteo Auricular Aleteo Auricular: HR 150 Bloqueo de Rama: Izquierda Bloqueo de Rama: Izquierda con PCV Bloqueo de Rama: Derecha Mobitz Tipo I: Wenckebach Mobitz Tipo II: Isquemia Miocárdica: Leve Isquemia Miocárdica: Moderada Isquemia Miocárdica: Moderada con PVC Isquemia Miocárdica: Grave De Unión Normal De Unión Normal: HR 50 Taquicardia Paroxística de la Unión Taquicardia Paroxística de la Unión: HR 130 AESP: Actividad Eléctrica Sin Pulso Seno Carotídeo Taquicardia Sinusal Taquicardia Sinusal: HR 120 Bradicardia Sinusal Bradicardia Sinusal: HR 40 Seno Carotídeo con CAP Seno Carotídeo con PVC: 10% Seno Carotídeo con PVC: 25% Elevación de Segmento ST con Dolor Torácico Bloqueo AV de Tercer Grado Fibrilación Ventricular: Secundaria Fibrilación Ventricular: Fina Taquicardia Ventricular Taquicardia Ventricular: HR 151 Taquicardia Ventricular: Sin Pulso Taquicardia Ventricular: Sin Pulso HR 151

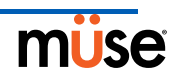

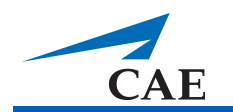

## **Cianosis: Dedos del Pie (Izquierdo y Derecho)**

El parámetro **Cyanosis: Toes** se utiliza para simular la presencia de cianosis en los lechos de las uñas de los dedos del pie. La intensidad de la cianosis se puede ajustar con el parámetro de **Perfusion Intensity**. Por el momento, la cianosis no está vinculada con los modelos fisiológicos.

**Predeterminado**: Apagado (Off)

**NOTA**: Este parámetro no se puede usar al mismo tiempo que los parámetros de **Capillary Refill**.

### **Cianosis: Dedos de la Mano (Izquierda y Derecha)**

El parámetro **Cyanosis: Fingers** se utiliza para simular la presencia de cianosis en los lechos de las uñas de los dedos de la mano. La intensidad de la cianosis se puede ajustar con el parámetro de **Perfusion Intensity**. Por el momento, la cianosis no está vinculada con los modelos fisiológicos.

**Predeterminado**: Apagado (Off)

**NOTA**: Este parámetro no se puede usar al mismo tiempo que los parámetros de **Capillary Refi**.

### **Catéter Arterial**

Con este parámetro se configura la presión arterial que aparece en la Visualización del Estado del Paciente o el software TouchPro. Cuando se selecciona la posición **Atmosphere**  se emite una señal de presión no pulsátil, en "cero" absoluto, y se puede utilizar para simular la reducción a cero de un transductor de presión. Esto también se puede utilizar para eliminar la forma de onda de presión arterial, si se desea. La posición **Left Ventricle** es útil para la simulación de procedimientos de cateterismo cardíaco, o para demostrar la presión diastólica ventricular izquierda y su relación con la oclusión de la arteria pulmonar ("enclavamiento") y la presión venosa central.

**Predeterminado**: Arterial Periférica

**Opciones**: Atmósfera Arterial Periférica Ventrículo Izquierdo

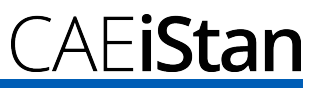

### **Catéter Venoso Central**

Este parámetro establece la presión venosa que se muestra en la Visualización del Estado del Paciente o el software TouchPro. Cuando se selecciona la posición **Atmosphere** se emite una señal de presión no pulsátil, en "cero" absoluto, y se puede utilizar para simular la reducción

a cero de un transductor de presión. Esto también se podría utilizar para eliminar la forma de onda de la presión venosa central, si se desea (es decir, al inicio de una SCE con un paciente "no supervisado").

**Predeterminado**: Vena Intratorácica

**Opciones**: Atmósfera Vena Extratorácica Vena Intratorácica

### **Cateterismo de la Arteria Pulmonar (AP)**

Este parámetro determina la presión arterial pulmonar que se muestra en la Visualización del Estado del Paciente o el software TouchPro. Cuando se selecciona la posición **Atmosphere** se emite una señal de presión no pulsátil, en "cero" absoluto, y se puede utilizar para simular la reducción a cero de un transductor de presión. Esto también se podría utilizar para eliminar la forma de onda de la presión arterial pulmonar, si se desea (es decir, al inicio de una SCE con un paciente "no supervisado"). Se puede hacer "flotar" el catéter arterial hasta su posición a través de la secuencia de posiciones derechas del corazón. Esto también puede realizarse a través de una secuencia de comandos en el Diseñador de Escenario.

**Predeterminado**: Arteria Pulmonar

**Opciones**: Atmósfera Vena Intratorácica Aurícula Derecha Ventrículo Derecho Arteria Pulmonar

### **Catéter de Balón de la Arteria Pulmonar**

Para simular el inflado del balón del catéter de arteria pulmonar cambie la opción a **Inflated** (Inflado) del parámetro **PA Balloon**. Aparece entonces la oclusión de la arteria pulmonar o "enclavamiento" en forma de onda en la Visualización del Estado del Paciente

o software TouchPro.

**Predeterminado**: Desinflado

**Opciones**: Desinflado

Inflado

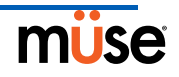

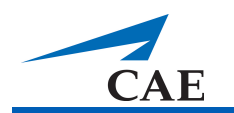

## **Desfibrilación (Defib)**

El parámetro **Defib** se utiliza para simular la descarga de una cantidad determinada de energía eléctrica a través de un desfibrilador cardíaco externo. Al establecer este parámetro se tiene como resultado el pico característico en el ECG, seguido de un retorno al ritmo previo a la desfibrilación. La **Defib** no tiene ningún efecto directo sobre el sistema de conducción eléctrica del corazón. Por lo tanto, la cardioversión sincronizada puede hacerse "sobre la marcha" o a través de secuencias de comandos en el Diseñador de Escenario.

**Predeterminado**: 0 Julios

**Rango**: 0 Julios a 360 julios

#### **Corriente de Estimulación**

El parámetro **Pacing Current** se utiliza para simular la descarga de una cantidad determinada de corriente a través de un estimulador cardíaco externo. Al ajustar este parámetro se produce la señal característica de estimulación en la forma de onda del ECG cuando la corriente

de estimulación es igual o superior al umbral de captura. Véase también, **Pacing Capture Threshold**.

**Predeterminado**: 0 mA

**Rango**: 0 mA a 200 mA

### **Frecuencia de Estimulación**

El parámetro **Pacing Rate** determina la frecuencia cardíaca (en latidos/minuto), cuando la corriente de la estimulación es igual o superior al umbral de estimulación. Véase también, **Pacing Current** y **Pacing Capture Threshold**.

**Predeterminado**: 80 latidos por minuto

**Rango**: 0 latidos por minuto a 119 latidos por minuto

#### **Umbral de Estimulación**

El parámetro de **Pacing Capture Threshold** determina la corriente de estimulación mínima necesaria para estimular el corazón usando un marcapasos cardíaco externo. Véase también **Pacing Current**. Los valores de corriente de estimulación por debajo del umbral de estimulación no producen efecto alguno en la frecuencia cardíaca del paciente.

**Predeterminado**: 50 mA

**Rango**: 0 mA a 119 mA

### **Inyección de Líquido Frío**

El parámetro **Cold Fluid Inject** se utiliza para simular la inyección de 10 ml de solución salina helada en el catéter de la arteria pulmonar. Aparecen entonces la forma de onda de Termodilución y la medición del gasto cardíaco en la Visualización del Estado del Paciente o software TouchPro.

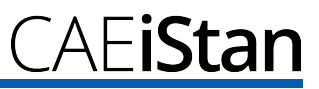

# **Parámetros Cardiovasculares – Adicionales**

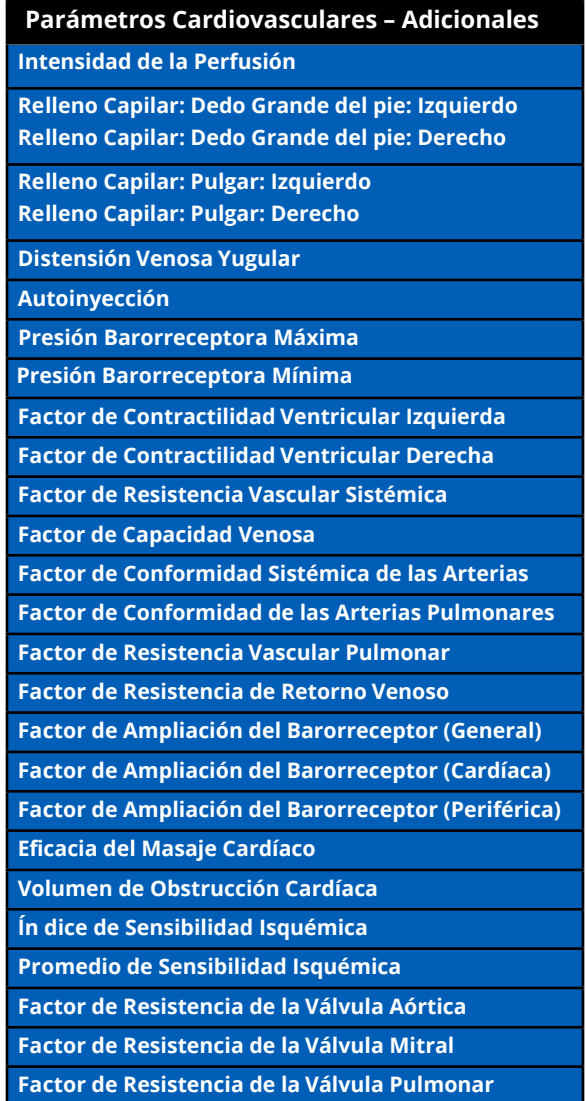

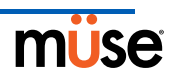

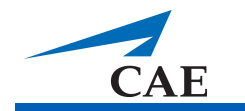

### **Intensidad de la Perfusión**

El parámetro de **Perfusion Intensity** ajusta la brillantez de las luces LED que se usan para simular la cianosis y el relleno capilar. La intensidad se puede ajustar para diferentes condiciones de iluminación en distintos ambientes (por ejemplo, desde entornos completamente oscuros en el interior hasta sitios iluminados en el exterior). En la medida que la intensidad se ajusta hacia 100%, las luces LED se vuelven profundas en su intensidad.

**Predeterminado**: 45%

**Rango**: 0% a 100%

## **Relleno Capilar: Dedo Grande del Pie: (Izquierdo y Derecho)**

El parámetro de **Capillary Refill: Big Toe** se usa para simular la prueba de relleno capilar en uña que se realiza blanqueando el lecho de la uña. Cuando se activa, el lecho de la uña se llena en base a la selección de entre menos de, o más, de tres segundos. La intensidad del relleno capilar se puede ajustar con el parámetro de **Perfusion Intensity**. Por el momento, el relleno capilar no está vinculado con los modelos fisiológicos.

**Predeterminado**: Apagado (Off)

**Opciones**: Menos de 3 segundos Más de 3 segundos Apagado (Off)

**NOTA**: Este parámetro no se puede usar al mismo tiempo que los parámetros de **Cyanosis**.

### **Relleno Capilar: Pulgar: (Izquierdo y Derecho)**

El parámetro de **Capillary Refill: Thumb** se usa para simular la prueba de relleno capilar en uña que se realiza blanqueando el lecho de la uña. Cuando se activa, el lecho de la uña se llena en base a la selección de entre menos de, o más de, tres segundos. La intensidad del relleno capilar se puede ajustar con el parámetro de **Perfusion Intensity**. Por el momento, el relleno capilar no está vinculado con los modelos fisiológicos.

#### **Predeterminado**: Apagado (Off)

**Opciones**: Menos de 3 segundos Más de 3 segundos Apagado (Off)

**NOTA**: Este parámetro no se puede usar al mismo tiempo que los parámetros de **Cyanosis**.

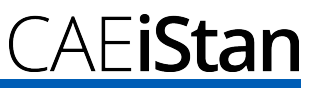

## **Distensión Venosa Yugular (JVD)**

El parámetro de **Jugular Vein Distension** se usa para simular la distensión visual y palpable de las venas yugulares externas en forma bilateral.

**Predeterminado**: Deshabilitar

**Opciones**: Deshabilitar Habilitar

## **Autoinyección**

El parámetro de **Autoinjection** se usa para activar el mecanismo en el aspecto lateral de cada muslo para el uso de autoinyección. Una vez que se ha activado, la simulación de una inyección por presión en el aspecto lateral de cada muslo produce que se administre 2 mg de atropina intramuscular inmediatamente. Se deberá usar un mecanismo de sin autoinyección **sin** aguja para evitar daños al simulador.

**Predeterminado**: Deshabilitar

**Opciones**: Deshabilitar Habilitar

#### **Presión Barorreceptora Máxima**

La presión barorreceptora máxima define la presión arterial media (PAM) en la cual la actividad barorreceptora inhibitoria es máxima en el corazón. Cuando la PAM de un paciente simulado se incrementa por arriba de la presión inicial, la respuesta del barorreceptor ejerce controles inhibitorios mayores en la PAM (por ejemplo, reducción de la frecuencia cardíaca) en un intento de devolver la PAM a la presión inicial del paciente. Sin embargo, estos controles tienen un límite máximo y esta "presión máxima" se define como la presión máxima del barorreceptor.

En otras palabras, en la medida que la PAM incrementa, los controles fisiológicos (es decir, respuesta del barorreceptor) trabajan para llevar la presión de vuelta a la inicial, principalmente reduciendo la frecuencia cardíaca. Por cada aumento de 5 mmHg en la PAM, la frecuencia cardíaca puede reducir 2 latidos por minuto en un intento para mantener la PAM en línea. Sin embargo, existe un límite máximo ("presión máxima") y a partir de este, los controles ya no serán efectivos. Una vez que la PAM alcanza la presión máxima del barorreceptor, no continúa reduciendo la frecuencia cardíaca si la presión continúa subiendo. Por ejemplo, si la presión continúa subiendo, la frecuencia cardíaca no se aminorará.

**Predeterminado**: 112 mmHg

**Rango**: 40 mmHg a 220 mmHg

**NOTA**: Es importante configurar tanto la presión máxima del barorreceptor como la presión mínima del barorreceptor al mismo tiempo para que el software reconozca el restablecimiento del barorreceptor.

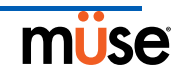

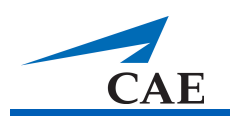

## **Presión Barorreceptora Mínima**

La presión barorreceptora mínima define la presión arterial media (PAM) en la cual la actividad barorreceptora inhibitoria es mínima en el corazón. Cuando la PAM de un paciente simulado se reduce por debajo de la presión inicial, la respuesta del barorreceptor ejerce controles inhibitorios en la PAM (por ejemplo, aumento de la frecuencia cardíaca) en un intento de devolver la PAM a la presión inicial del paciente. Sin embargo, estos controles tienen un límite menor y esta "presión mínima" se define como la presión mínima del barorreceptor.

En otras palabras, en la medida que la PAM se reduce, los controles fisiológicos (es decir, respuesta del barorreceptor) trabajan para llevar la presión de vuelta a la inicial, principalmente incrementando la frecuencia cardíaca. Por cada reducción de 5 mmHg en la PAM, la frecuencia cardíaca puede aumentar 2 latidos por minuto en un intento para mantener la PAM en línea. Sin embargo, existe un límite menor ("presión mínima") y a partir de este, los controles ya no serán efectivos. Una vez que la PAM alcanza la presión mínima del barorreceptor, no continúa incrementando la frecuencia cardíaca si la presión continúa bajando. Por ejemplo, si la presión continúa bajando, la frecuencia cardíaca no se incrementará.

#### **Predeterminado**: 72 mmHg

**Rango**: 20 mmHg a 160 mmHg

**NOTA**: Es importante configurar tanto la presión máxima del barorreceptor como la presión mínima del barorreceptor al mismo tiempo para que el software reconozca el restablecimiento del barorreceptor.

### **Factor de Contractilidad Ventricular Izquierda**

El parámetro de **Left Ventricle Contractility Factor** ajusta la contractilidad del ventrículo izquierdo y tiene un efecto directo en el gasto cardíaco y la presión sanguínea. Use este parámetro para aumentar o disminuir la gasto cardíaco.

#### **Predeterminado**: 1

**Rango**: 0.10 a 5.00

### **Factor de Contractilidad Ventricular Derecha**

El parámetro de **Right Ventricle Contractility Factor** ajusta la contractilidad del ventrículo derecho y tiene un efecto directo en la presión arterial pulmonar y un efecto inverso en la presión venosa central. Use este parámetro para aumentar o disminuir la presión arterial pulmonar (PAP) o para cambiar la presión venosa central (PVC).

#### **Predeterminado**: 1

**Rango**: 0.10 a 5.00

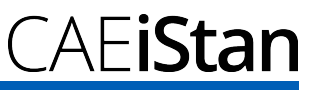

## **Factor de Resistencia Vascular Sistémica**

El parámetro **Systemic Vascular Resistance Factor** ajusta la resistencia vascular sistémica inicial. Al elevar el valor se incrementa la resistencia vascular sistémica y, al disminuir el valor, se reduce la resistencia vascular.

Elevar el valor del parámetro es análogo a incrementar la resistencia del flujo de sangre a través de la vasculatura sistémica. En dichas circunstancias, la presión sanguínea arterial (ABP) aumenta y la frecuencia cardíaca puede reducirse debido al feedback de los mecanismos de control fisiológicos.

#### **Predeterminado**: 1

**Rango**: 0.10 a 10.00

#### **Factor de Capacidad Venosa**

El parámetro **Venous Capacity Factor** ajusta el volumen de sangre contenida en un sistema venoso no estirado sin un incremento en la presión venosa. Al elevar el valor se disminuye la capacidad venosa (vasodilatación y tono vascular reducido) y al disminuir el valor se eleva la capacidad venosa (vasoconstricción y tono vascular elevado).

El volumen de sangre en el sistema venoso tiene una relación inversa con la presión sanguínea. Disminuir el valor es análogo a "desplazar" la sangre desde el sistema venoso al sistema arterial, y este desplazamiento, cuando es coordinado con una resistencia vascular sistémica incrementada, produce un aumento en la presión sanguínea [presión arterial (ABP), presión arterial pulmonar (PAP) y presión venosa central (PVC)].

#### **Predeterminado**: 1

**Rango**: 0.10 a 100.00

### **Factor de Conformidad Sistémica de las Arterias**

El parámetro **Systemic Arteries Compliance Factor** ajusta la presión de pulso (diferencia entre la presión sistólica y diastólica) de la presión sanguínea sistémica del paciente simulado. El incremento del factor de conformidad produce una presión de pulso disminuida (más estrecha) y los valores más bajos aumentan la presión de pulso. Además, cuando la presión de pulso aumenta a raíz de un factor de conformidad reducido, tanto la presión sistólica como la diastólica aumentan. Por el contrario, con una presión de pulso más estrecha (factor de conformidad mayor), tanto la presión sanguínea sistólica como la diastólica bajan.

#### **Predeterminado**: 1

**Rango**: 0.50 a 5.00

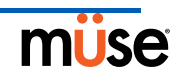

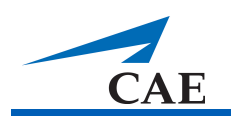

## **Factor de Conformidad de las Arterias Pulmonares**

El parámetro **Pulmonary Arteries Compliance Factor** ajusta la presión de pulso (diferencia entre la presión sistólica y diastólica) de la presión pulmonar del paciente simulado. El incremento del factor de conformidad disminuye (reduce) la presión de pulso y los valores más bajos aumentan la presión de pulso. Además, cuando la presión de pulso aumenta a raíz de un factor de conformidad reducido, tanto la presión pulmonar sistólica como la diastólica aumentan. Por el contrario, con una presión de pulso más estrecha (factor de conformidad mayor), tanto la presión pulmonar sistólica como la diastólica bajan.

#### **Predeterminado**: 1

**Rango**: 0.20 a 5.00

#### **Factor de Resistencia Vascular Pulmonar**

El parámetro **Pulmonary Vasculature Resistance Factor** ajusta la resistencia vascular pulmonar inicial. Al elevar el valor se incrementa la resistencia vascular pulmonar y al disminuir el valor se reduce la resistencia vascular.

Elevar el valor del parámetro es análogo a incrementar la resistencia del flujo de sangre a través de la vasculatura pulmonar. En dichas circunstancias, la presión arterial pulmonar (PAP) y la presión venosa central (PVC) aumentan debido a la contrapresión a través del lado derecho del corazón.

#### **Predeterminado**: 1

**Rango**: 0.10 a 10.00

#### **Factor de Resistencia de Retorno Venoso**

El parámetro **Venous Return Resistance Factor** ajusta la resistencia entre el compartimiento venoso extratorácico e intratorácico. Al elevar el valor se incrementa la resistencia y al disminuir el valor se reduce la resistencia.

Con menos sangre que regresa al corazón existe un nivel reducido de la misma que ingresa a los ventrículos previo a la contracción ventricular. El resultado de esto es una caída en el gasto cardíaco y un aumento en la presión arterial. La frecuencia cardíaca aumenta debido al feedback de los mecanismos de control fisiológicos en un intento por mantener la presión sanguínea adecuada.

#### **Predeterminado**: 1

**Rango**: 0.10 a 100.00

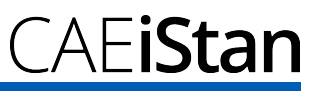

## **Factor de Ampliación del Barorreceptor (General)**

El parámetro **Baroreceptor Gain (Overall) Factor** ajusta la influencia de la presión arterial media (PAM) en la frecuencia cardíaca, contractilidad, resistencia vascular sistémica y capacidad venosa. Use este parámetro para ajustar cuán vigorosamente responden el corazón y la vasculatura ante los cambios de la presión sanguínea. El grado de aumento en la frecuencia cardíaca o respuesta vascular se ve influenciado por el factor de ampliación del barorreceptor (general).

Por ejemplo, cuando ocurre una caída en la presión sanguínea, la frecuencia cardíaca aumenta, las arterias aumentan su tono vascular (resistencia) y existe menos estancamiento de la sangre en el sistema venoso, y todo ocurre en un intento por mantener la presión arterial adecuada. Un valor para el factor de ampliación del barorreceptor (general) menor a 1 corresponde a la depresión del barorreceptor. Un valor para el factor de ampliación del barorreceptor (general) mayor a 1 conduce a una respuesta más fuerte a los cambios a la PAM.

#### **Predeterminado**: 1

**Rango**: 0.00 a 100.00

## **Factor de Ampliación del Barorreceptor (Cardíaca)**

El parámetro **Baroreceptor Gain (Cardiac) Factor** ajusta selectivamente la influencia de la presión arterial media (PAM) en la frecuencia cardíaca y contractilidad que influye en cuánto aumenta o se reduce la frecuencia cardíaca ante los cambios en la presión sanguínea. Use este parámetro para ajustar cuán vigorosamente responde el corazón ante los cambios de la presión sanguínea.

Un valor para el factor de ampliación del barorreceptor (cardíaca) menor a 1 corresponde a la depresión barorrefleja (por ejemplo, menor respuesta de la frecuencia cardíaca ante los cambios a la PAM). Un valor mayor a 1 conduce a una respuesta más fuerte a los cambios a la PAM.

#### **Predeterminado**: 1

**Rango**: 0.00 a 10.00

### **Factor de Ampliación del Barorreceptor (Periférica)**

El parámetro **Baroreceptor Gain (Peripheral) Factor** ajusta la influencia de la presión arterial media (PAM) sobre la resistencia vascular sistémica y capacidad venosa, que influyendo en la respuesta vascular ante los cambios en la presión sanguínea.

Por ejemplo, cuando ocurre una caída en la presión sanguínea, las arterias aumentan su tono vascular (resistencia) y existe menos estancamiento de la sangre en el sistema venoso, ello en un intento por mantener la presión arterial adecuada. Un factor menor a 1 corresponde a la depresión barorrefleja (por ejemplo, menor resistencia vascular sistémica como respuesta ante los cambios a la PAM). Un valor mayor a 1 conduce a una respuesta más fuerte a los cambios a la PAM.

#### **Predeterminado**: 1

**Rango**: 1.00 a 10.00

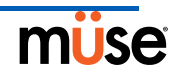

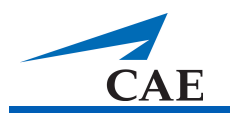

## **Eficacia del Masaje Cardíaco**

El parámetro de **Chest Compression Efficacy** se usa para determinar la efectividad del masaje cardíaco administrado por el cuidador. El ajuste de 100% indica que el masaje cardíaco es efectivo por completo, mientras que el ajuste de 0% evita que tengan efecto en la presión intratorácica.

#### **Predeterminado**:

100%**Opciones**: 100%

0%

### **Volumen de la Obstrucción**

El parámetro **Tamponade Volume** se usa para establecer la cantidad de fluido o sangre que se acumula en el espacio entre el miocardio y el pericardio, causando una obstrucción cardíaca.

**Predeterminado**: 0 ml

**Rango**: 0 ml a 500 ml

## **Índice de Sensibilidad Isquémica**

El parámetro **Ischemic Index Sensitivity** determina la sensibilidad relativa a una isquemia miocárdica en un paciente simulado. Un valor menor en el índice de sensibilidad isquémica corresponde a una menor sensibilidad ante una proporción desfavorable de suministro y demanda de oxígeno (es decir, mala oxigenación con una alta frecuencia cardíaca). Un paciente con un valor bajo es menos sensible a tener mala oxigenación, le lleva más tiempo caer en la "espiral de la muerte" y, por lo tanto, sobrevive por más tiempo.

#### **Predeterminado**: 0.45

**Rango**: 0.10 a 5.00

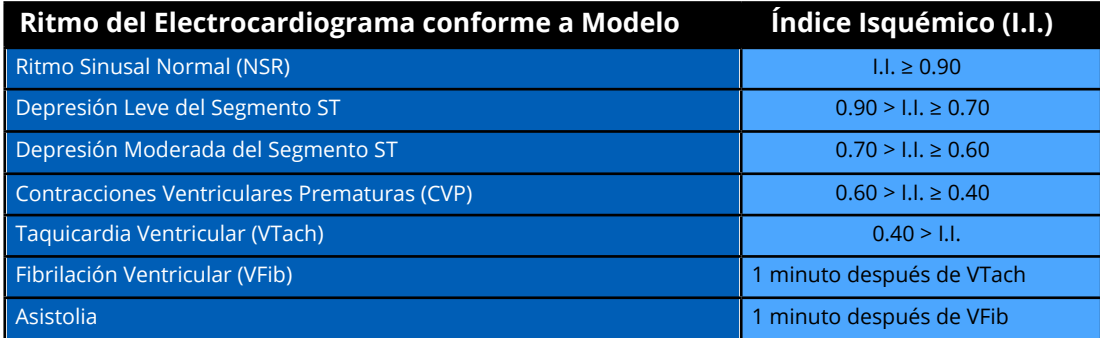

La respuesta del paciente ante una isquemia miocárdica se puede alterar a través del parámetro de **Ischemic Index Sensitivity** el cual se encuentra en la vista Cardiovascular. Para que el paciente tenga menor sensibilidad a la isquemia, reduzca el nivel por debajo del ajuste predeterminado. Para que el paciente tenga mayor sensibilidad, aumente el nivel por encima del ajuste predeterminado. Estos cambios se reflejan entonces en el Índice Isquémico del Paciente, tal como se muestra en la tabla anterior.

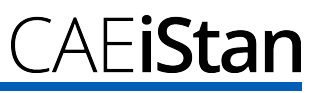

## **Promedio de Sensibilidad Isquémica**

El promedio de sensibilidad isquémica determina cuán rápido se desarrolla una isquemia miocárdica en la presencia de una proporción desfavorable de suministro/demanda de oxígeno y cuán rápido se resuelve esto cuando la oxigenación miocárdica se torna favorable. Al disminuir el tiempo promedio (es decir, valor cercano a 0.5), la isquemia inicia más rápido si el suministro de oxígeno al corazón es escaso o se resuelve más rápido cuando existe oxigenación favorable. Aumentar el tiempo promedio (es decir, valor cercano a 0.99) significa que se llevará más tiempo para que la isquemia se desarrolle o más tiempo para que ello se resuelva.

Use este parámetro para acelerar la recuperación en un modelo con un "espiral de la muerte." Al establecer el parámetro en 0.5, el paciente sale del "espiral de la muerte" más rápido que si está en 0.99. Sin embargo, deben existir condiciones favorables (es decir, mejor oxigenación o menor frecuencia cardíaca) antes de reducir el número. De lo contrario, la recaída del paciente aumenta a un ritmo mucho más rápido.

**Predeterminado**: 0.99

**Rango**: 0.50 a 0.99

#### **Factor de Resistencia de la Válvula Aórtica**

El parámetro **Aortic Valve Resistance Factor** se usa para ajustar la resistencia del flujo de la sangre a través de la válvula aórtica. Aumentar el valor a uno mayor a 1 corresponde a una mayor resistencia del flujo de la sangre a través de la válvula aórtica.

#### **Predeterminado**: 1

**Rango**: 1 a 1000

#### **Factor de Resistencia de la Válvula Mitral**

El parámetro **Mitral Valve Resistance Factor** se usa para ajustar la resistencia del flujo de la sangre a través de la válvula mitral. Aumentar el valor a uno mayor a 1 corresponde a una mayor resistencia del flujo de la sangre a través de la válvula mitral.

#### **Predeterminado**: 1

**Rango**: 1 a 1000

#### **Factor de Resistencia de la Válvula Pulmonar**

El parámetro **Pulmonic Valve Resistance Factor** se usa para ajustar la resistencia del flujo de la sangre a través de la válvula pulmonar. Aumentar el valor a uno mayor a 1 corresponde a una mayor resistencia del flujo de la sangre a través de la válvula pulmonar.

#### **Predeterminado**: 1

**Rango**: 1 a 1000

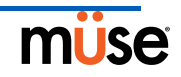

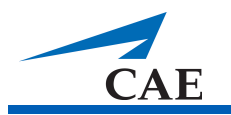

### **Pulsos**

La tabla siguiente muestra los valores predeterminados y rangos de pulsos y déficit de pulso para iStan.

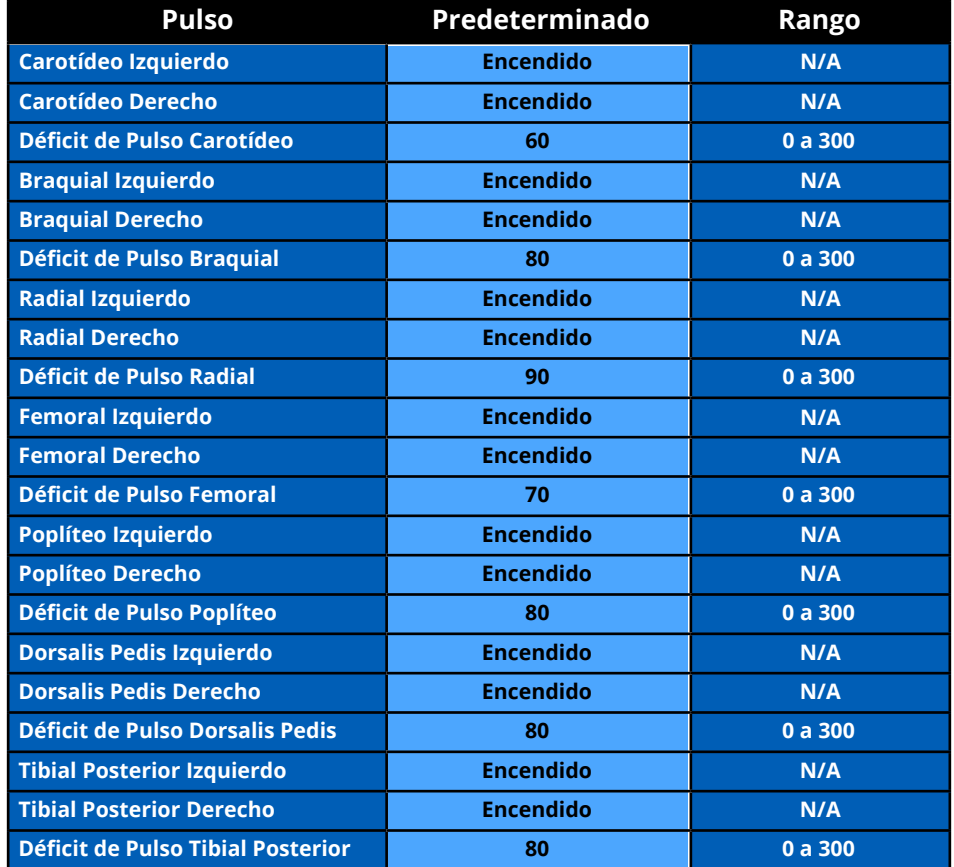

Todos los pulsos están habilitados en forma predeterminada, excepto cuando se modifican en una SCE. Para deshabilitar un pulso, haga clic en la ubicación del pulso en la figura humana. Para habilitar un pulso, haga clic en la ubicación del pulso nuevamente. Haga clic y mantenga una posición de pulso para ajustar el déficit de pulso.

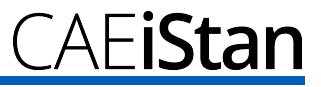

# **Fluidos**

La gota de sangre es un medio de controlar la cantidad de líquido perdido o infundido al paciente. Se puede ingresar la cantidad de líquido perdido o infundido y el tiempo durante el cual transcurre la pérdida de líquido o infusión del mismo.

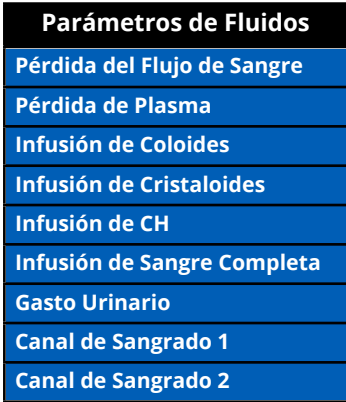

## **Pérdida del Flujo de Sangre**

Cuando se utiliza, el parámetro de **Fluid Loss Blood** refleja una disminución del volumen sanguíneo total. La pérdida de sangre disminuye, proporcionalmente, tanto en el volumen de glóbulos rojos como en el volumen de plasma de acuerdo con el hematocrito actual.

**Rango**: 0 ml a 4000 ml

### **Pérdida de Plasma**

Cuando se utiliza, el parámetro de **Fluid Loss Plasma** refleja una disminución del volumen plasmático. La pérdida de plasma disminuye el volumen de plasma sin cambiar el volumen de glóbulos rojos. Esto se refiere en conjunto y genéricamente a todas las pérdidas de líquidos, incluyendo pérdida de líquidos por evaporación, transcelular, intestinal y del tercer espacio.

**Rango**: 0 ml a 4000 ml

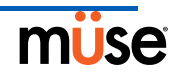

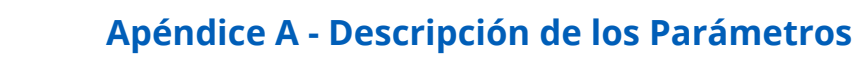

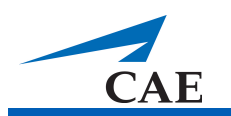

### **Infusión de Coloides**

Cuando se utiliza el parámetro de **Colloid Infusion**, este refleja un incremento en el volumen del plasma sin cambiar el volumen de glóbulos rojos. Los coloides incluyen soluciones de gelatina de almidón modificada líquida, dextrán y albúmina humana.

**Rango:** 0 ml a 4000 ml

#### **Infusión de Cristaloides**

Cuando se utiliza el parámetro de **Crystalloid Infusion**, este refleja un incremento en el volumen del plasma sin cambiar el volumen de glóbulos rojos. El término cristaloides se utiliza para describir las soluciones salinas para infusión (es decir, una solución salina normal, dextrosa en agua y lactato de Ringer).

**Rango:** 0 ml a 4000 ml

#### **Infusión de CH**

El Concentrado de Hematíes (PRBC en inglés) es una preparación de células con 70% de glóbulos rojos y 30% de plasma líquido, que se administra frecuentemente en casos de anemia severa para restablecer los niveles adecuados de hemoglobina y glóbulos rojos sin sobrecargar el sistema vascular con líquidos en exceso.

**Rango:** 0 ml a 4000 ml

#### **Infusión de Sangre Completa**

El término sangre completa se utiliza para referirse a la sangre que no ha sido separada en sus diversos componentes. Representa una preparación de 40% de glóbulos rojos y 60% de plasma líquido.

**Rango:** 0 ml a 4000 ml

#### **Gasto Urinario**

Este parámetro se utiliza para controlar el gasto urinario.

**Rango:** 0 ml a 500 ml

#### **Sangrado: Ch.1**

El parámetro **Bleeding**: **Ch.1** se utiliza para activar el sitio de sangrado.

**Predeterminado:** Apagado (Off)

#### **Sangrado: Ch.2**

El parámetro **Bleeding**: **Ch.2** se utiliza para activar el sitio de sangrado.

**Predeterminado:** Apagado (Off)

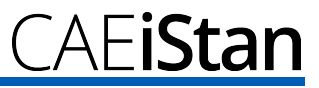

# **Sonidos**

Para elevar el nivel de realismo, se encuentran disponibles una variedad de sonidos simulados. Debe ejecutarse un paciente en iStan para que estos sonidos estén disponibles.

### **Ruidos Hidroaéreos**

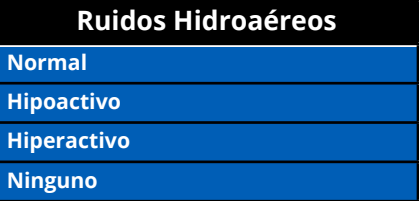

Al usar este parámetro se selecciona **Normal**, **Hypoactive** (Hipoactivo), **Hyperactive**  (Hiperactivo) y la ausencia de ruidos hidroaéreos (**None**) (Ninguno). En cada región anatómica se puede seleccionar el control independiente del tipo y volumen de los ruidos hirdroaéreos.

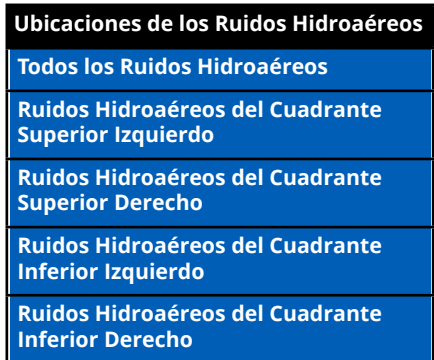

Para activar los ruidos hidroaéreos en todas las regiones anatómicas simultáneamente, seleccione **All Bowel Sounds** y el sonido deseado.

#### **Predeterminado**: Normal

**NOTA**: Se puede utilizar el control deslizante de volumen que aparece debajo de cada zona para ajustar la amplitud del sonido. El control deslizante de volumen únicamente está habilitado mientras esté conectado al simulador.

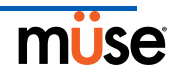

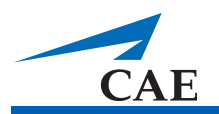

### **Sonidos Respiratorios**

Con este parámetro se seleccionan los sonidos respiratorios normales y anormales. Los sonidos respiratorios están sincronizados en forma independiente a la ventilación al pulmón derecho e izquierdo. En cada región anatómica se pueden seleccionar el control independiente del tipo y volumen de los sonidos respiratorios.

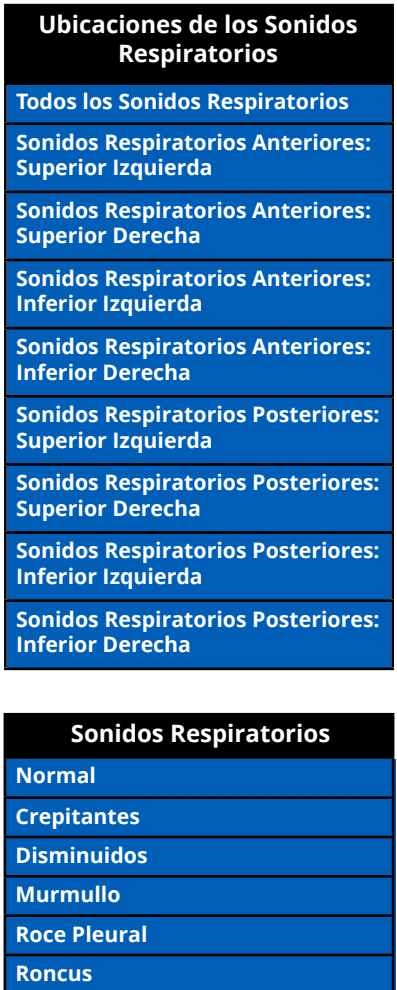

Para activar los sonidos respiratorios en todas las regiones anatómicas simultáneamente, seleccione **All Breath Sounds** y el sonido deseado.

**Sibilancias**

#### **Predeterminado**: Normal

**NOTA**: Se puede utilizar el control deslizante de volumen que aparece debajo de cada zona para ajustar la amplitud del sonido. El control deslizante de volumen únicamente está habilitado mientras esté conectado al simulador.

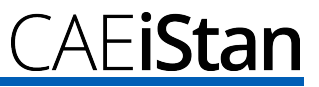

### **Ruidos del Corazón**

Con este parámetro se seleccionan los ruidos cardíacos normales y anormales. Los sonidos se pueden establecer para los cuatro cuadrantes o se pueden establecer en forma independiente para los sonidos mitrales, aórticos, pulmonares y tricúspides. Los ruidos del corazón se sincronizan con el ciclo cardíaco.

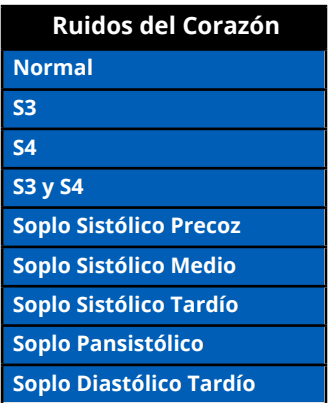

#### **Predeterminado**: Normal

**NOTA**: Se puede utilizar el control deslizante de volumen para ajustar la amplitud del sonido.

### **Volumen del Micrófono**

**Microphone Volume** se usa para ajustar el volumen del sonido que proviene del micrófono inalámbrico. Use el control deslizante de volumen para aumentar o disminuir el volumen del micrófono, y por ende de la voz del paciente.

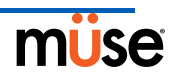

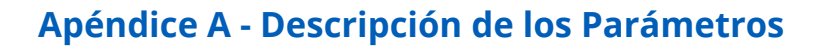

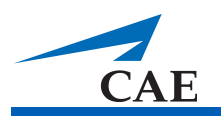

#### **Sonidos del Habla**

Los Sonidos del Habla incluyen una voz masculina o femenina, dependiendo del sexo del paciente activo, y que puede pronunciar indicadores de dolor en una escala de 0 a 10, varias frases y una serie de enunciados. A diferencia de los Sonidos Vocales, los Sonidos del Habla se reproducen solo una vez.

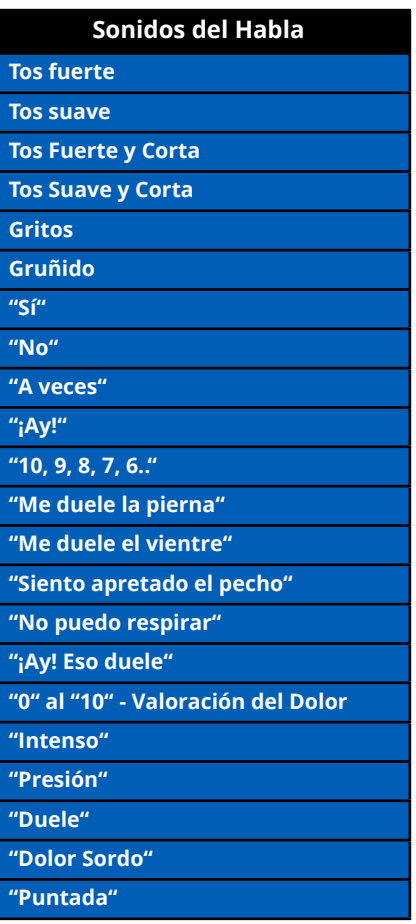

Para reproducir un Sonido del Habla, haga clic en el globo de Diálogo. Aparece una lista de Sonidos del Habla.

Seleccione el sonido deseado. Se reproduce el sonido una vez y desaparece la lista.

Para reproducir nuevamente el último sonido, haga clic en el botón **Play** en el globo de Diálogo.

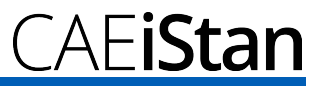

### **Sonidos de la Garganta**

La opción **Audible Stridor** en los sonidos de la garganta del simulador se selecciona usando el parámetro de **Throat Sounds**. El estridor se sincroniza con la ventilación de ambos pulmones.

#### **Predeterminado**: Ninguno

**NOTA**: Se puede utilizar el control deslizante de volumen que aparece debajo de cada zona para ajustar la amplitud del sonido. El control deslizante de volumen únicamente está habilitado mientras esté conectado al simulador.

#### **Sonidos Vocales**

Para que el simulador pueda emitir los diversos sonidos vocales, seleccione el deseado. De inmediato comienza a reproducirse el sonido en forma continua hasta que se selecciona **None** (Ninguno).

Se dispone de una variedad de Sonidos Vocales programables. Los Sonidos Vocales son masculinos o femeninos dependiendo del sexo del paciente activo.

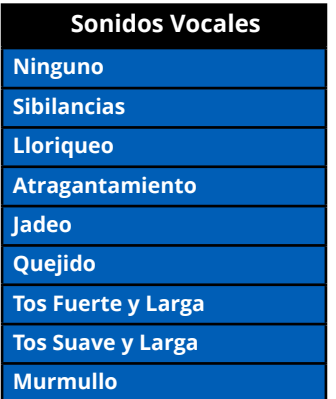

Para seleccionar un sonido desde el menú desplegable de **Vocal Sounds**, haga clic en el botón **Sounds** en la pantalla de Ejecución. Aparece el panel de Sonidos.

Haga clic en **Vocal Sounds** y seleccione el tipo de sonido deseado en el menú desplegable de **Vocal Sounds**.

#### **Predeterminado**: Ninguno

**NOTA**: Se puede utilizar el control deslizante de volumen para ajustar la amplitud del sonido. El control deslizante de volumen únicamente está habilitado mientras esté conectado al simulador.

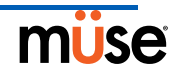

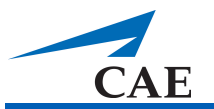

# **Apéndice B - Enlace Inalámbrico de Voz**

El objetivo de esta información es ayudarle a preparar los dispositivos de Enlace Inalámbrico de Voz (WVL) que usará junto a iStan.

# **Elementos Incluidos**

El paquete de WVL incluye los artículos siguientes:

- Auricular del Enlace Inalámbrico de Voz (1)
- Micrófono Independiente Olympus ME52W (1)
- Baterías Alcalinas AAA (2)
- Guía de Inicio Rápido (1)

# **Funcionamiento**

El WVL es una pareja de radios que opera en la banda de radio sin licencia de 2.4 GHz. El auricular se comunica en forma inalámbrica con la estación de base ubicada dentro del simulador. La estación de base convierte la onda digitalizada del micrófono desde el auricular y la produce

a través de la estación de base hacia el audífono y las clavijas de salida. La salida se proyecta a través de las bocinas ubicadas en la cabeza del simulador.

Se han asignado dos canales de RF para el funcionamiento de cada par de dispositivos WVL y así poder acomodar múltiples parejas de dispositivos WVL, cercanos unos a los otros. Los canales de RF dividen el espectro de 2.400 a 2.4835 GHz en 80 frecuencias individuales para prevenir que los dispositivos de WVL interfieran entre ellos.

Debido a la naturaleza de la banda sin licencia de 2.4 GHz, hay otros dispositivos que también funcionan en la banda 2.4 GHz, tales como productos inalámbricos (Wi-Fi), hornos de microondas o radios de Bluetooth®. Por lo tanto, se usan dos canales para la transmisión de audio en forma redundante y así evitar interferencia. En caso de que exista interferencia en un canal, se puede usar el otro para extraer la transmisión de audio.

Para su correcto funcionamiento, se debe configurar tanto el auricular como la estación de base en la misma frecuencia usando los mandos DIP ubicados en los dispositivos. Si la interferencia es demasiado alta, el firmware del WVL tiene la capacidad de cambiar de canal automáticamente para evitar interrupciones. El proceso ocurre en forma simultánea en ambos, el auricular y la estación de base, sin que sea necesaria la intervención del usuario. Las unidades vuelven a la frecuencia original configurada en los mandos DIP cuando ambos dispositivos se han reanudado usando el interruptor de alimentación.

# **Recomendaciones de Uso**

Para recibir la calidad de sonido más alta posible desde el WVL, tome en cuenta las recomendaciones siguientes:

- No debe existir una separación de más de dos paredes entre la pareja de WVL.
- Use los canales del 0 al 11 para obtener la mejor calidad de sonido.
- Use los canales 12 al 31 si hay más de 12 simuladores en un área.

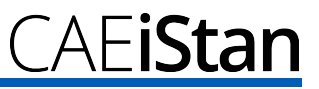

## **Dispositivos de Enlace Inalámbrico de Voz**

Existen dos dispositivos únicos que forman la pareja de dispositivos de WVL: el dispositivo auricular y la estación de base. La estación de base está ubicada dentro del simulador y el dispositivo auricular recibe alimentación de baterías y lo lleva el usuario consigo. El auricular transmite la voz hacia el receptor de la estación de base a través del micrófono y de este es transmitido a los altavoces en la cabeza del simulador. Estos dos dispositivos distintos se pueden identificar a través de sus cubiertas.

El dispositivo auricular tiene una cubierta que se extiende sobre el largo de la antena.

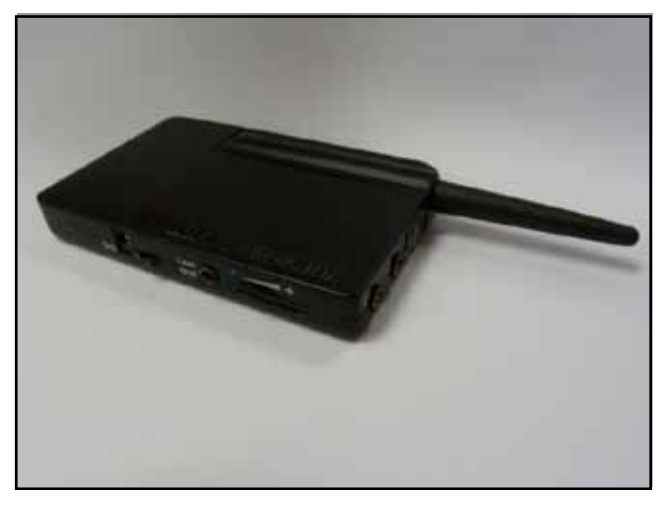

*Figura 1: El Auricular de WVL*

La antena de la estación de base está expuesta casi por completo.

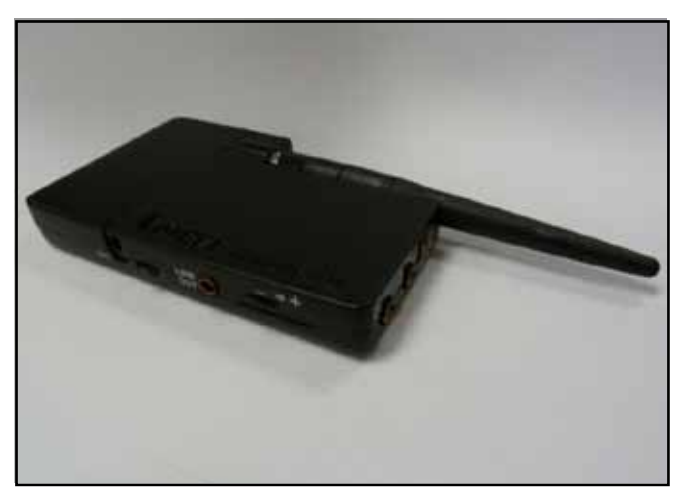

*Figura 2: La Estación de Base del WVL*

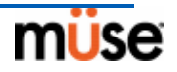

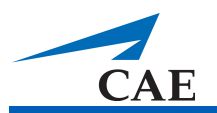

## **Características Físicas**

En la parte superior de los dispositivos de WVL se encuentran las características siguientes:

- **• Conector de audífono:** Se usa para conectar audífonos o una combinación de audífono/micrófono de iPhone que sea compatible
- **• Conector de micrófono:** Se usa para conectar un micrófono independiente
- **• Luz roja de alimentación:** Indica cuando se ha encendido la unidad emitiendo destellos. También indica cuando se ha activado el botón Mute (silencio) quedándose en estado sólido.
- **• Luz verde de conexión:** Indica un enlace de RF entre el auricular y la estación de base al parpadear.

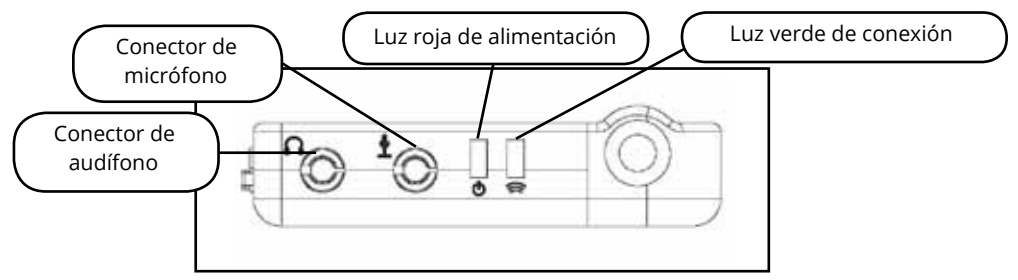

*Figura 3: Vista Frontal del WVL*

En la parte lateral de los dispositivos de WVL se encuentran las características siguientes:

- **• Compartimiento de la Batería:** Da cabida a dos baterías AAA y el mando DIP.
- **• Conector de alimentación de CD:** Admite una fuente de alimentación de 5VDC/0.2A.
- **• Interruptor ON/OFF:** Enciende y apaga el auricular de WVL.
- **• Clavija de salida:** Conecta un WVL al amplificador de audio del simulador.
- **• Dial de volumen/silencio:** Controla la amplitud del micrófono y silencia el micrófono en el auricular. Véase *Ajustes Especiales del Auricular* en la página B.8.

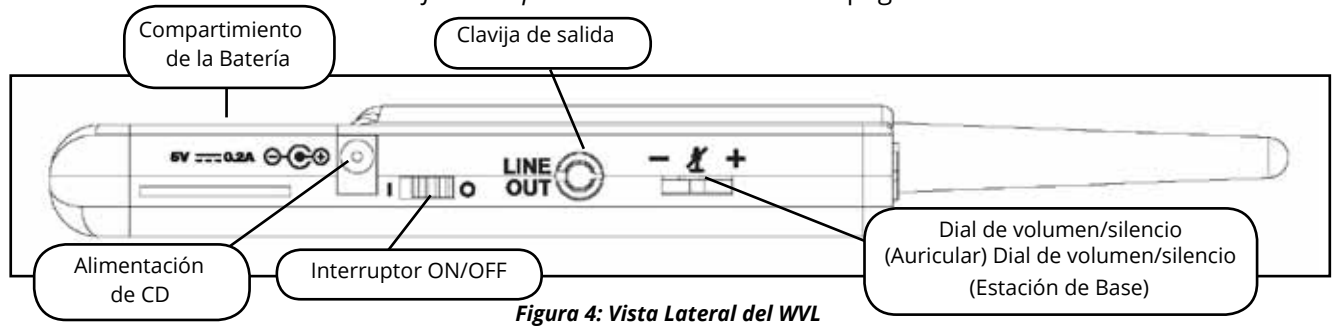

En el Auricular de WVL, el dial de volumen/silencio controla el volumen del micrófono o silencia el micrófono. Véase *Ajustes Especiales del Auricular* en la página B.8.

En la estación de base del WVL, el dial funciona como control del volumen de las bocinas ubicadas dentro del simulador. Al mover el dial hacia el signo más (+) se aumenta el volumen. Al mover el dial hacia el signo menos (-) se disminuye el volumen. En el auricular, para silenciar el micrófono presione directamente el centro del dial de volumen.

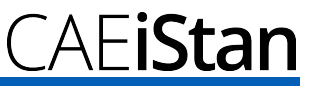

# **Preparación de la Estación de Base en el Simulador**

Cuando use la estación de base del simulador, asegúrese de haber quitado las baterías y de que los artículos siguientes estén conectados:

- Cable de alimentación
- Línea de salida

El mando DIP está ubicado en el compartimiento de la batería de la estación de base (Figura 5: Ajustes del Mando DIP).

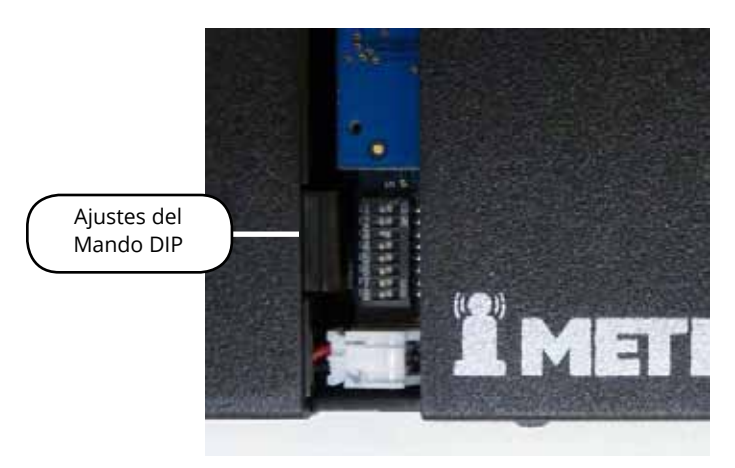

*Figura 5: Ajustes del Mando DIP*

La estación de base debería estar ya conectada e instalada dentro de iStan

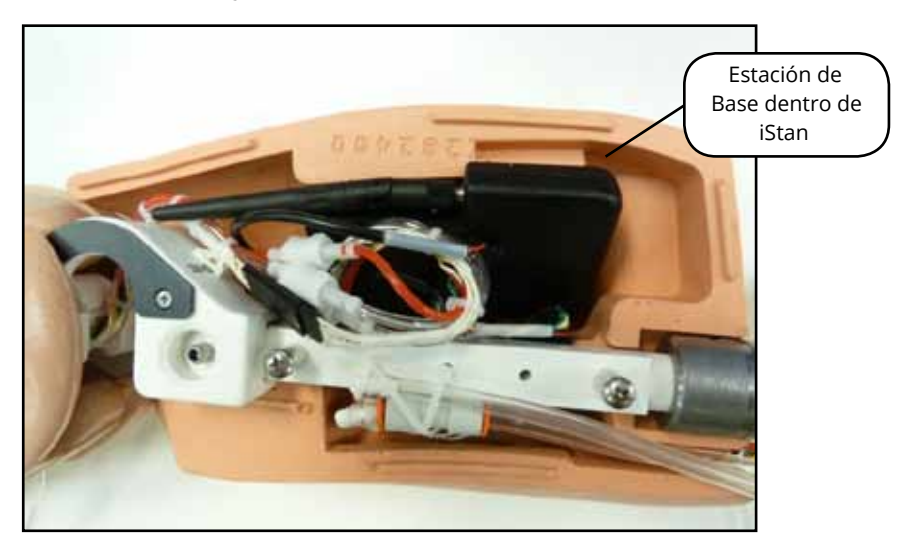

*Figura 6: La Estación de Base Conectada e Instalada en iStan*

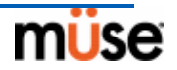

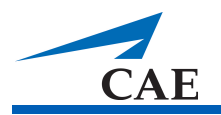

Para preparar la estación de base:

- 1. Ajuste las posiciones 6 y 7 del mando DIP en la estación de base en OFF, y la 8 en ON.
- 2. Apague el interruptor de alimentación ubicado en la parte externa de la estación base y vuelva a encenderlo para asegurarse de que los cambios al mando DIP se han efectuado.
- 3. Deje el interruptor de alimentación en la parte externa de la estación de base en la posición de encendido (ON).

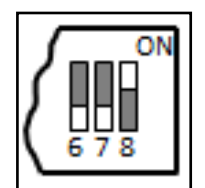

*Figura 7: Ajustes del Mando DIP para la Estación de Base*

**NOTA:** Debido a que la estación de base recibe alimentación desde el simulador, el interruptor de alimentación en la parte externa de la estación de base debe permanecer en la posición de encendido (ON). Use este interruptor de alimentación para actualizar los ajustes del mando DIP. No encienda y apague el simulador para actualizar los ajustes del mando DIP.

# **Preparación del Auricular para su Uso**

Para preparar el auricular para su uso:

- 1. Inserte dos baterías AAA en el compartimiento de la batería.
- 2. Ajuste las posiciones 6 y 7 del mando DIP en el auricular en OFF, y la posición 8 en ON.
- 3. Apague el interruptor de alimentación y vuelva a encenderlo para asegurarse de que los cambios al mando DIP se han efectuado.

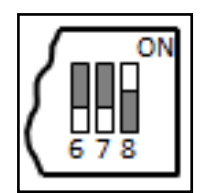

*Figura 8: Ajustes del Mando DIP para el Auricular*

Las posiciones 5 a la 8 del mando DIP afectan los ajustes del auricular y estación de base, y las posiciones 1 a la 5 del mando DIP se usan para establecer el canal de radiofrecuencia que se usa para la comunicación entre el auricular y la estación de base.

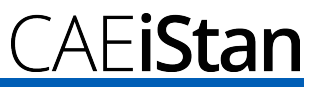

# **Selección del Canal de Radiofrecuencia**

Existen dos formas de configurar el canal de radiofrecuencia (RF). El primer método reduce la interferencia entre canales pero permite únicamente 12 canales para su funcionamiento simultáneo en el mismo entorno. El segundo método aumenta el número de canales que se pueden usar simultáneamente a 20 canales. Sin embargo, este método disminuye la inmunidad frente al ruido entre los canales.

Todas las parejas de WVL en el mismo entorno deben usar los canales del Grupo de Canales de RF 1 o Grupo de Canales de RF 2, y los canales deben pertenecer al mismo grupo. El mando DIP determina la comunicación inicial de las frecuencias que usa la pareja de dispositivos de WVL para comunicarse cuando se ha encendido la estación de base y el auricular por primera vez. Si existe demasiada interferencia en el canal inicial, la pareja de dispositivos de WVL cambia automáticamente la frecuencia y continúa en funcionamiento. La pareja de dispositivos de WVL repite este proceso en forma automática tanto como sea necesario y cambia las frecuencias cuando la interferencia es demasiado alta.

Se pueden configurar múltiples parejas de dispositivos WVL a la misma frecuencia inicial. Sin embargo, al configurar diferentes frecuencias iniciales se permite a las parejas de dispositivos de WVL encontrar una frecuencia estable.

Por ejemplo, si hay 12 o menos simuladores en el mismo entorno, configure todas las parejas de dispositivos de WVL al canal 0 del Grupo de Canal de RF 1. Para otorgar frecuencias de RF iniciales únicas, asigne a cada pareja su propio canal de RF usando los ajustes que aparecen en CH 0 al CH 11.

Si usted tiene entre 13 y 20 simuladores en el mismo entorno, configure todas las parejas de dispositivos de WVL al canal 12 o al Grupo 2 de Canales de RF. Para otorgar frecuencias de RF iniciales únicas, asigne a cada pareja su propio canal de RF usando los ajustes que aparecen en CH 12 al CH 31.

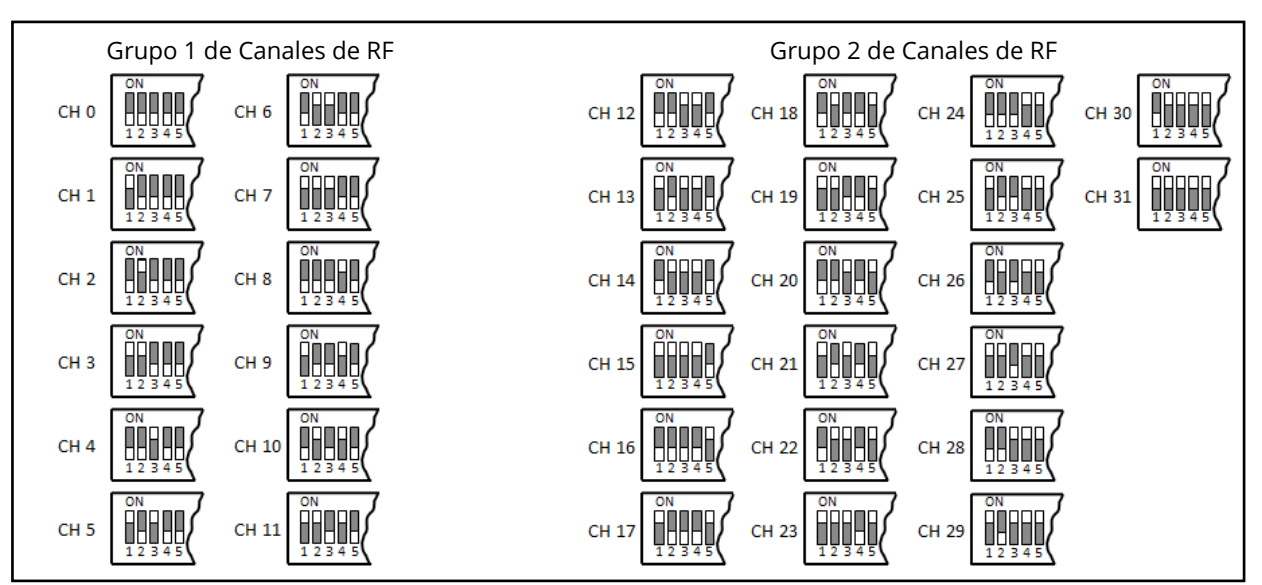

*Figura 9: Métodos de Selección de Canal de RF*

Para obtener un listado completo de las frecuencias iniciales asociadas a los Canales de RF, véase *Frecuencias de Operación Inicial del Canal de RF* en la página B. 11

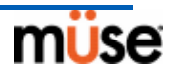

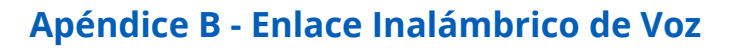

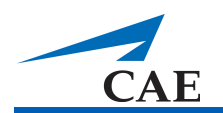

# **Encendido de la Pareja de Dispositivos de WVL**

Para encender la Pareja de Dispositivos de WVL:

Encienda el simulador para que se encienda estación de base. El interruptor de alimentación de la estación de base se encuentra en la posición de encendido en forma predeterminada.

Encienda el auricular al colocar el interruptor en la posición ON.

La luz roja en cada unidad parpadea cuando la unidad es encendida. Una vez que se han encendido ambas unidades y estas se comunican entre sí, la luz verde de conexión produce un destello por segundo.

Si la luz verde de conexión no parpadea, asegúrese de que ambas unidades estén configuradas en el mismo canal de RF. Véase *Selección del Canal de Radiofrecuencia* en la página B.11. Si usted ha hecho cambios a la configuración del mando DIP, apague el interruptor de alimentación del auricular y la estación de base y vuelva a encenderlos para asegurarse de que los cambios se han efectuado.

# **Uso del Micrófono Independiente/iPhone**

La posición 6 en el mando DIP del auricular determina si se ha habilitado la entrada de micrófono del iPhone o la entrada del micrófono independiente. Cuando la posición 6 del mando DIP se ajusta en la posición OFF, se habilita la clavija del micrófono independiente para usar el micrófono independiente provisto por MET.

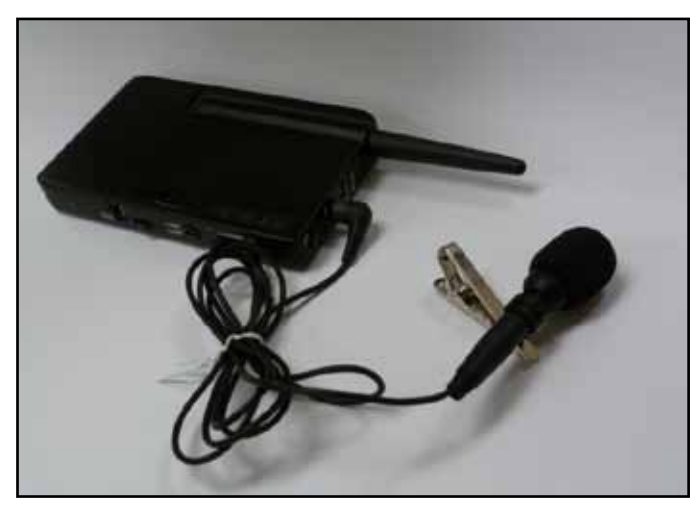

*Figura 10: Auricular y Micrófono Independiente provisto por METI*

Para usar un micrófono compatible con iPhone (clavija de tres polos), ajuste la posición 6 del mando DIP en la posición ON. Sírvase notar que el micrófono compatible con iPhone no se proporciona como parte del paquete de productos. Cualquier micrófono que use un conector de 3.5 mm se puede usar con el auricular cuando la posición 6 del mando DIP esté configurada en la posición ON.

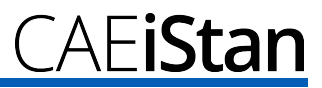

# **Ajustes Especiales del Auricular**

Se disponen de ajustes avanzados para el mando DIP en el auricular.

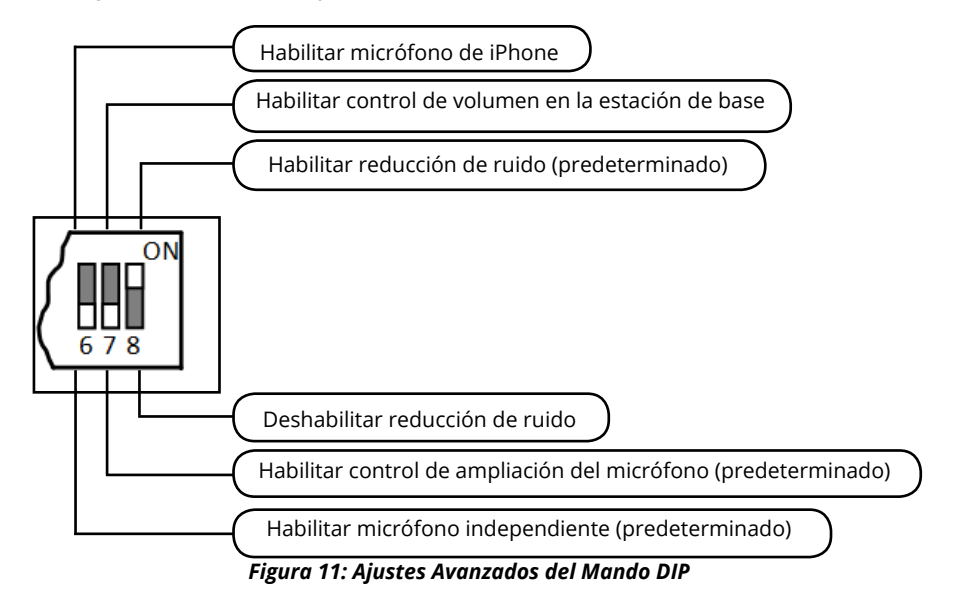

Los ajustes del mando DIP se actualizan únicamente cuando se enciende el auricular. Para asegurarse de que los cambios al mando DIP se han efectuado, apague el interruptor de alimentación y vuelva a encenderlo después de hacer los cambios.

Para habilitar la reducción de ruido y minimizar el ruido de fondo en entornos con altos niveles de ruido ambiental, coloque la posición 8 del mando DIP en la posición de ON.

# **Indicador de Capacidad de la Batería**

La luz roja de alimentación emite un destello cada segundo cuando la capacidad de la batería es buena. Cuando la capacidad de la batería está casi agotada, la luz LED de alimentación roja emite dos destellos consecutivos a cada segundo. Esto indica que es necesario reemplazar las baterías.

Para optimizar la vida de las baterías en el auricular, este debe mantenerse apagado cuando no esté en uso.

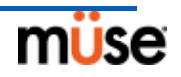

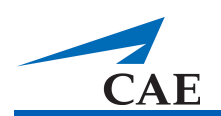

# **Solución de Problemas**

El Servicio de Atención al Cliente de METI está disponible para ayudarle con cualquier problema que pueda surgir con iStan. Sin embargo, en ocasiones usted puede agilizar el proceso del servicio de atención a clientes realizando ciertos diagnósticos antes de llamar y así ir eliminando algunos problemas usted mismo con ayuda de las instrucciones siguientes.

## **Problemas de Potencia**

#### **La luz roja de alimentación en el auricular no emite destellos cuando se enciende el interruptor.**

• Verifique que las baterías han sido insertadas en forma correcta. Instale un juego de baterías nuevas si es necesario.

#### **La luz roja de alimentación en mi estación de base no emite destellos cuando se enciende el simulador.**

• Verifique que los cables del simulador estén instalados correctamente en la estación de base.

## **Problemas de Comunicación**

#### **El simulador y el auricular están encendidos pero la luz verde de conexión no está parpadeando.**

- Verifique que las posiciones 1 a la 5 en el mando DIP estén en OFF, ya que esta es la posición predeterminada de fábrica en la estación de base en el simulador y el auricular. Si usted ha modificado esta configuración, verifique que las posiciones 1 a la 5 en el auricular y la estación de base en el simulador sean las mismas.
- Asegúrese de apagar y volver a encender el auricular y la estación de base para que se efectúen los cambios. Verifique si la luz verde de conexión emite destellos después de apagar y volver a encender los para verificar si se ha establecido la comunicación entre la estación de base y el auricular.

#### **Estoy experimentando estática o pérdidas de sonido en la salida de audio del simulador.**

• Reduzca el rango de recepción entre la estación de base y el auricular. Probablemente, el auricular está fuera de la recepción de la estación de base o podrían haber muchos obstáculos (paredes, ventanas, puertas) entre el auricular y el simulador.

### **Problemas de Audio**

#### **La salida de sonido del simulador es baja cuando se usa el micrófono en mi solapa.**

• Aumente la amplitud del micrófono en el auricular moviendo el dial hacia el signo más (+). La posición 7 en el mando DIP debe estar en la posición de OFF para que esto funcione.

#### **Escucho retroalimentación (feedback) del micrófono cuando estoy cerca del simulador.**

• Disminuya la amplitud del micrófono en el auricular moviendo el dial hacia el signo menos (-). La posición 7 en el mando DIP debe estar en la posición de OFF para que esto funcione.

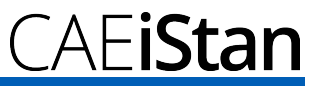

#### **La salida de sonido del simulador es demasiado alta o demasiado baja.**

• El nivel de volumen tiene una configuración predefinida para un óptimo desempeño. Sin embargo, si usted desea ajustar el nivel de volumen de la estación de base (ubicada dentro del simulador), ajuste la posición 7 del mando DIP del auricular en ON. Recuerde apagar y encender el auricular después de cada cambio realizado en el mando DIP. Luego de completar este paso, será capaz de ajustar el nivel de volumen en la estación de base ajustando el dial de volumen en el auricular.

#### **La salida de sonido del simulador es ruidosa cuando el interlocutor no está hablando.**

• Puede usar la función de reducción de ruidos ajustando la posición 8 del mando DIP en el auricular en ON.

#### **La salida de voz del simulador es entrecortada cuando el interlocutor habla con voz queda.**

- En este caso, existen tres posibles opciones:
	- Intentar hablar más recio
	- Aumentar la amplitud del micrófono
	- Deshabilitar la función de reducción de ruidos ajustando la posición 8 del mando DIP en el auricular en OFF.

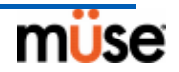

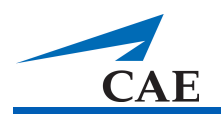

# **Frecuencias de Operación Inicial del Canal de RF**

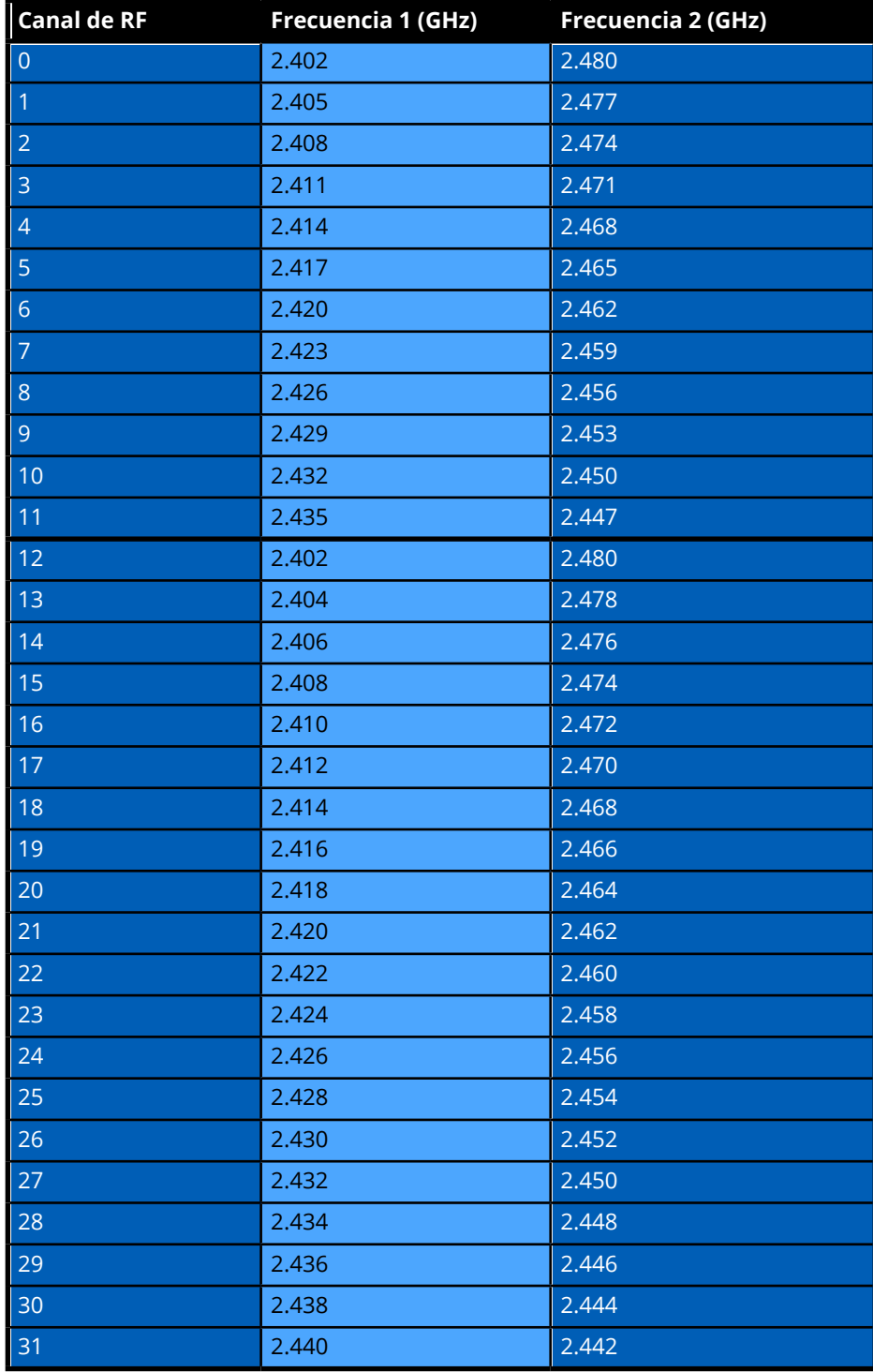

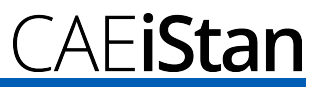

# **Especificaciones**

**Frecuencia de operación:** 2.400 a 2.4835 GHz

**Rango de Alcance Inalámbrico:** Clara línea de visión de 100 pies

**Salida de Potencia RF:** 0dBm

**Baterías:** 2 Baterías Alcalinas AAA, NiCd, NiMH, Litio

**Duración de la batería del auricular cuando la estación de base está encendida:** 25 horas con baterías alcalinas

**Duración de la batería del auricular cuando la estación de base está apagada:** 100 horas con baterías alcalinas

**Voltaje de entrada de CD:** 5 VDC, 0.2A

**Clavija de salida:** 3.5 mm

**Conector de Audífono/iPhone:** 3.5 mm

**Conector de micrófono independiente:** 3.5 mm

**Dimensiones mecánicas con antena:** 6.17" x 2.52" x 0.65"

**Dimensiones mecánicas sin antena:** 4.2" x 2.52" x 0.65"

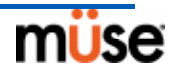

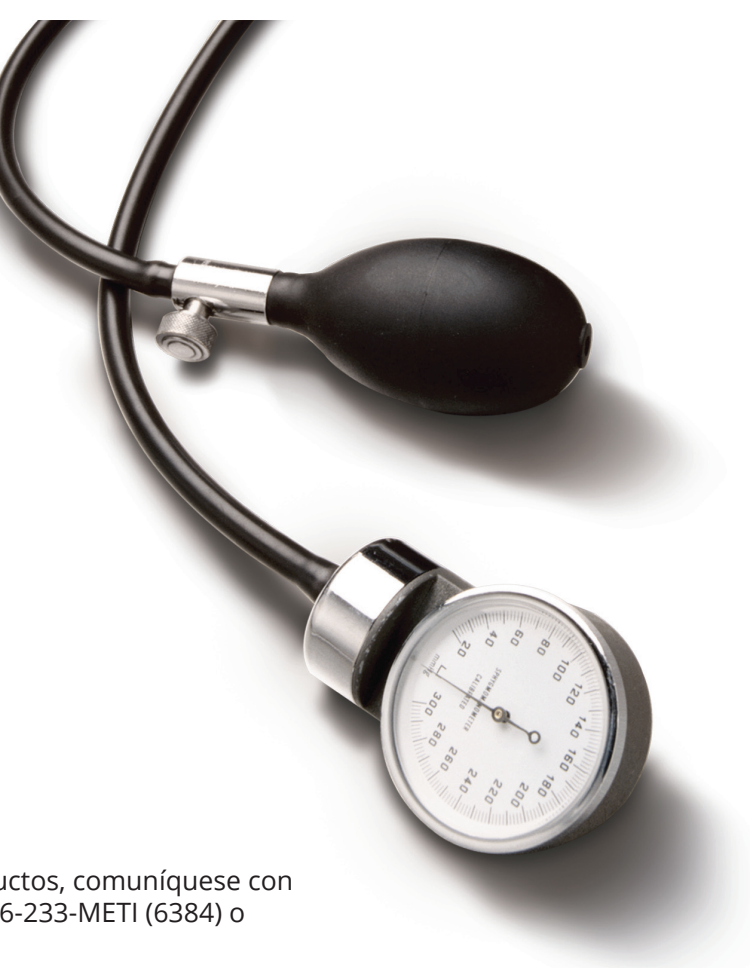

Para obtener más información sobre METI o nuestros productos, comuníquese con su representante de ventas regional en forma gratuita al 866-233-METI (6384) o contacte al distribuidor de METI en su país. Para recibir asistencia técnica llame al 866-462-7920.

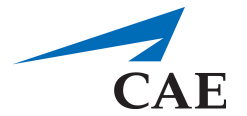

*CAE* 6300 Unidad Edgelake Sarasota, FL 34240 EE.UU. Tel. 941-377-5562 Fax 941-377-5590 Línea Gratuita 866-233-6384 www.cae.com © 2018 CAE